# Armadillo-IoT ゲートウェイ スタンダードモデル 製品マニュアル

AG421-D00Z AG421-D03Z AG421-D04Z AG421-C00Z AG421-C01Z AG420-C00Z

Version 2.5.0 2015/10/26

[株式会社アットマークテクノ \[http://www.atmark-techno.com\]](http://www.atmark-techno.com)

[Armadillo サイト](http://armadillo.atmark-techno.com) [[http://armadillo.atmark-techno.com\]](http://armadillo.atmark-techno.com)

### Armadillo-IoT ゲートウェイスタンダードモデル製品マニュアル

株式会社アットマークテクノ

#### 札幌本社

〒 060-0035 札幌市中央区北 5 条東 2 丁目 AFT ビル TEL 011-207-6550 FAX 011-207-6570

横浜営業所

〒 221-0835 横浜市神奈川区鶴屋町 3 丁目 30-4 明治安田生命横浜西口ビル 7F TEL 045-548-5651 FAX 050-3737-4597

製作著作 © 2014-2015 Atmark Techno, Inc.

Version 2.5.0 2015/10/26

## 目次

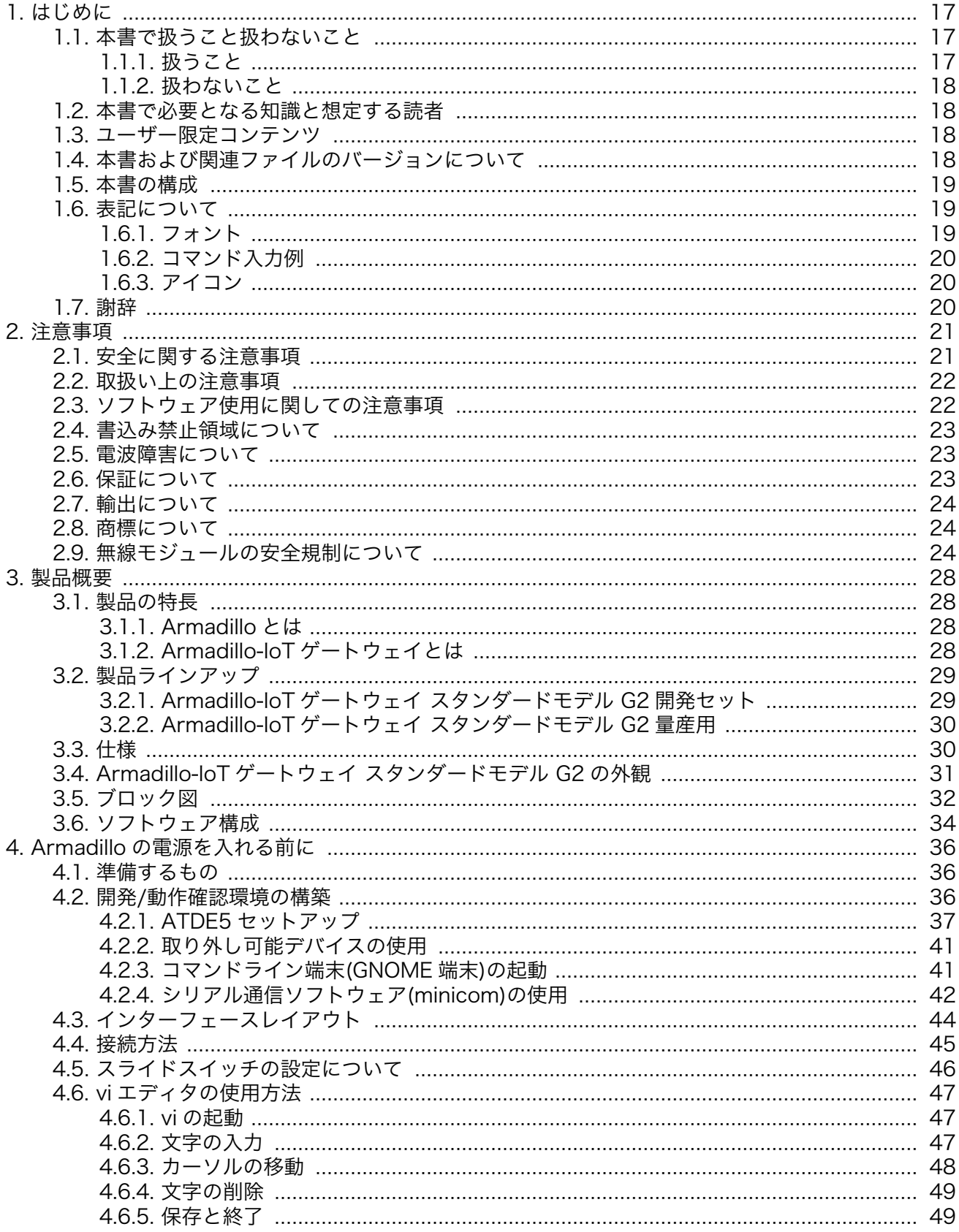

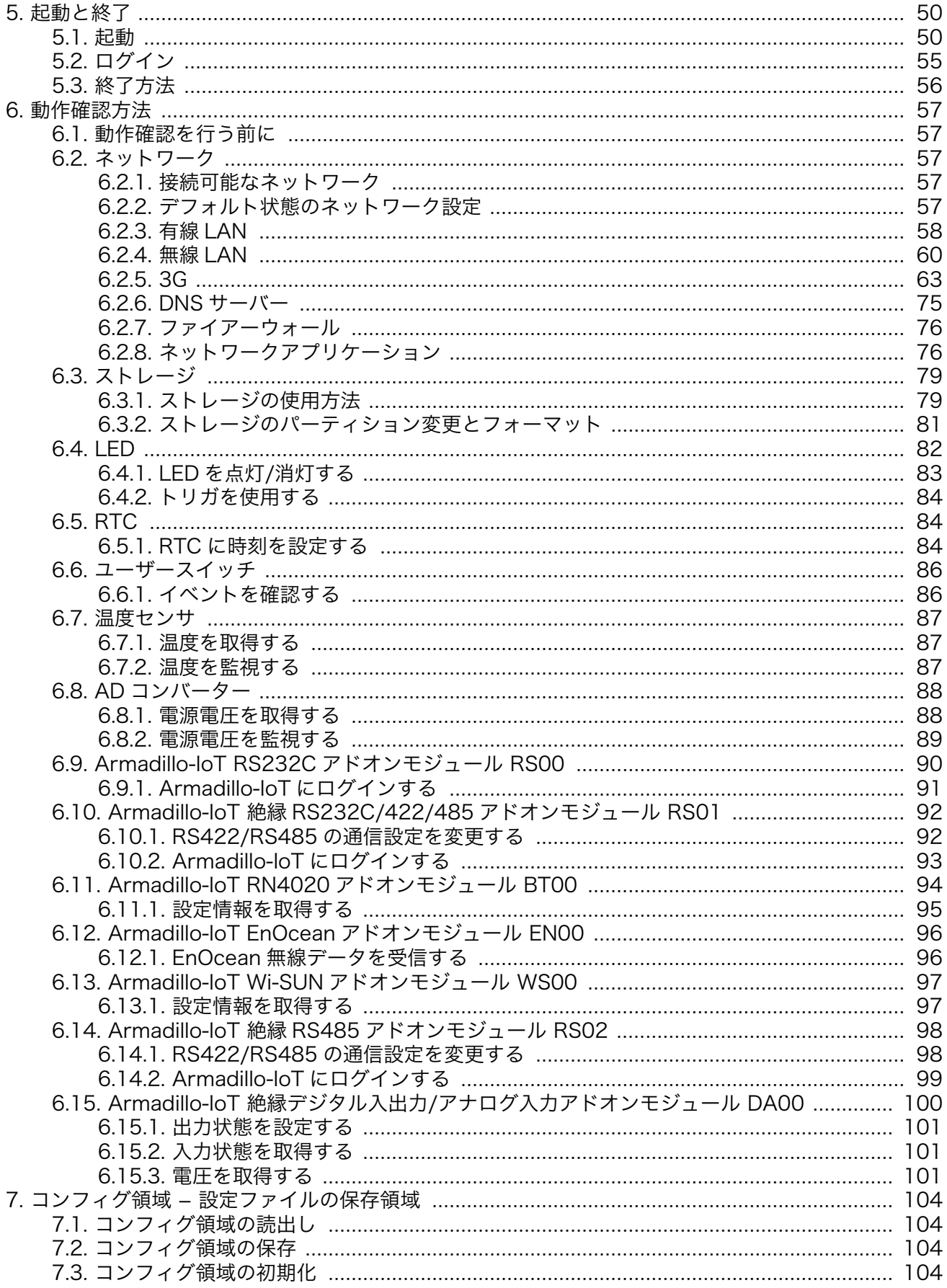

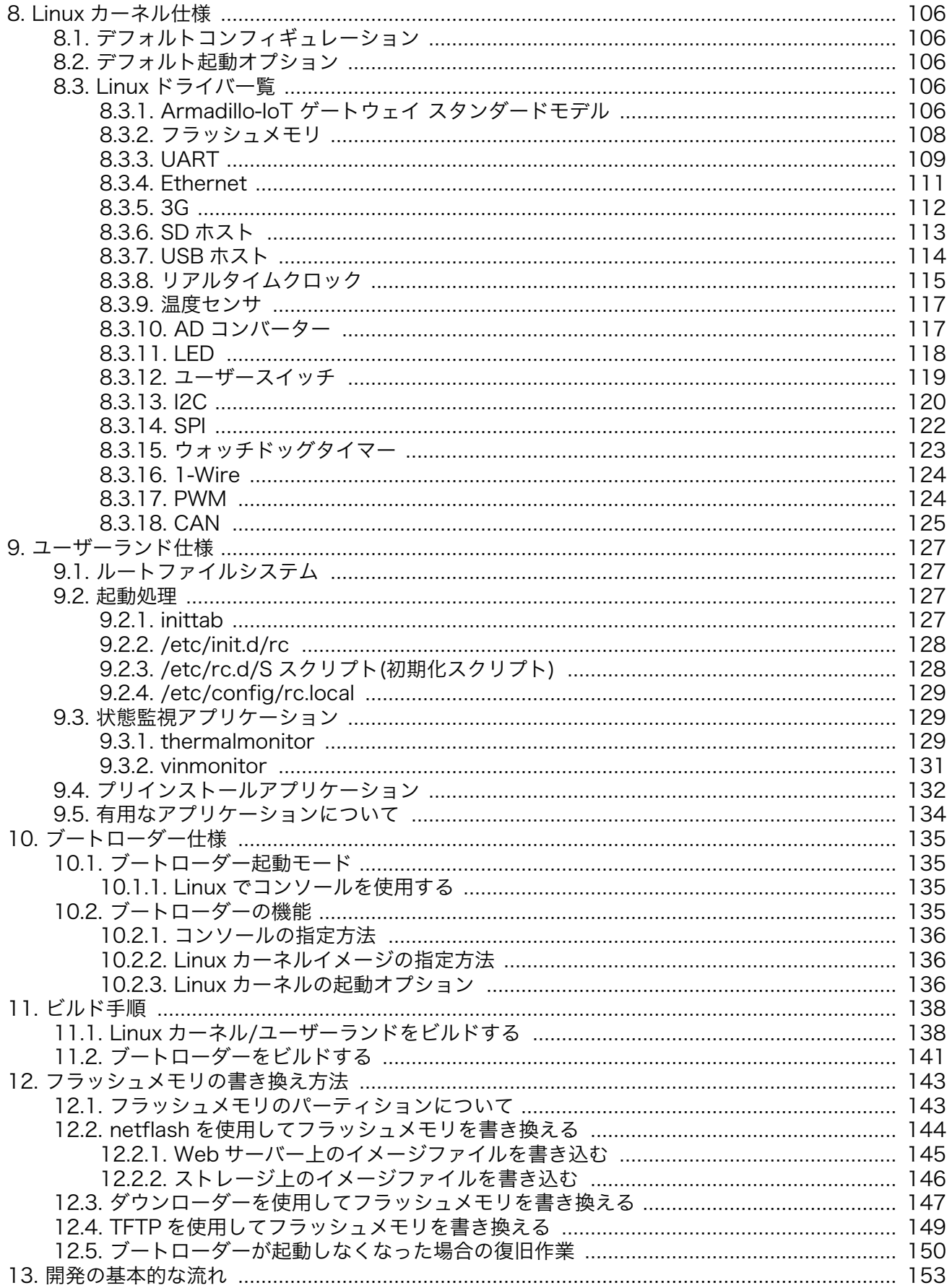

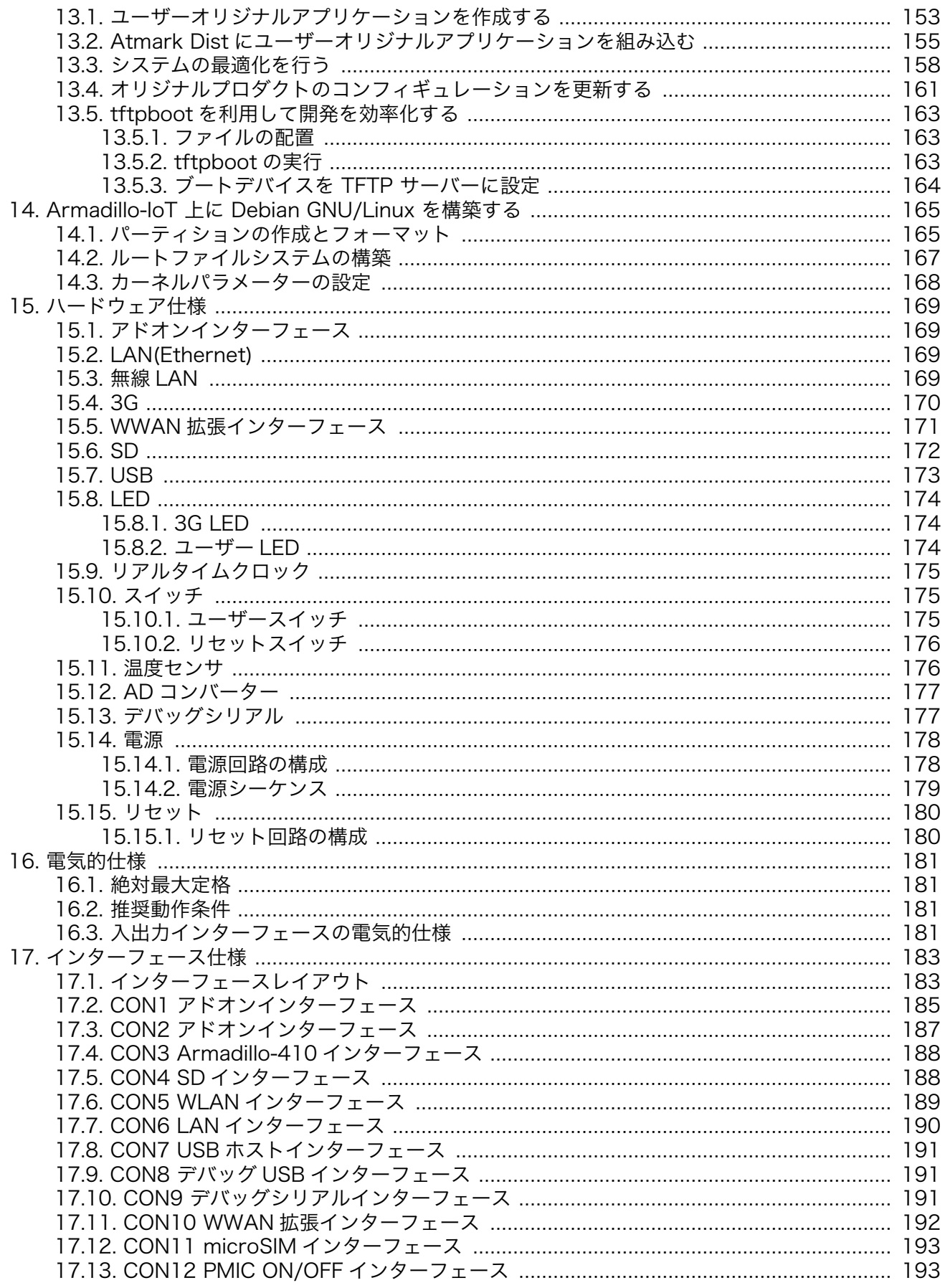

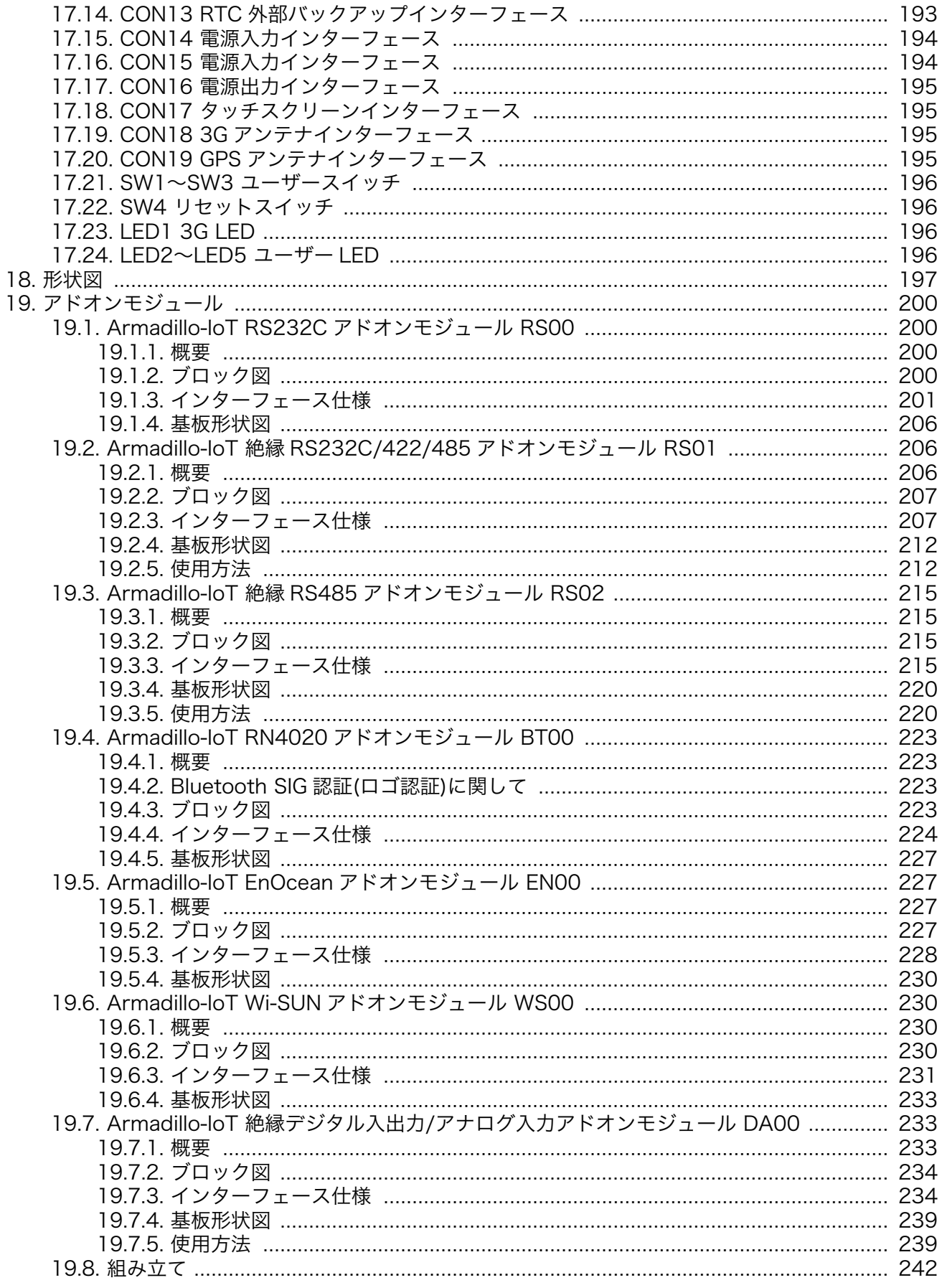

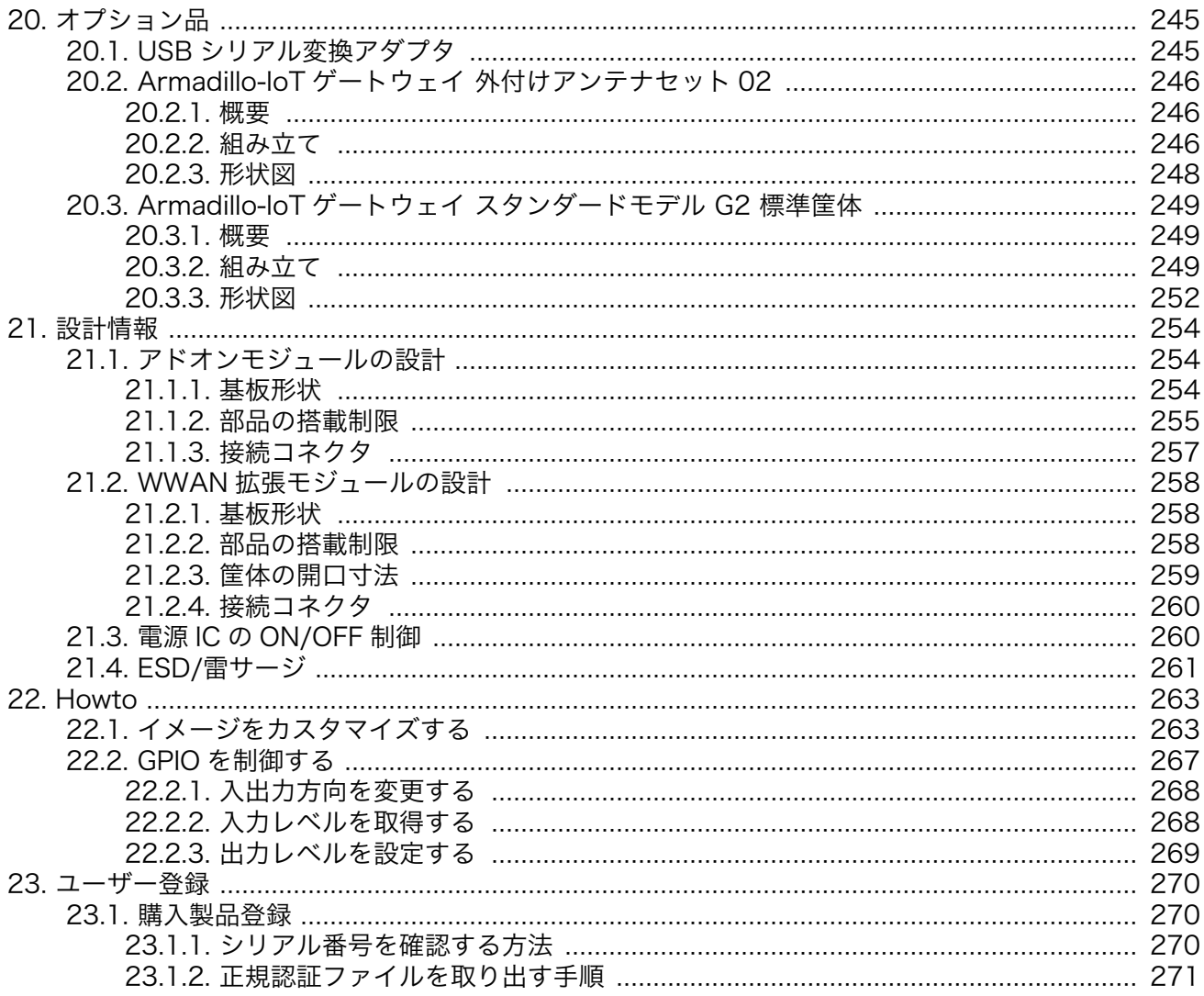

## 図目次

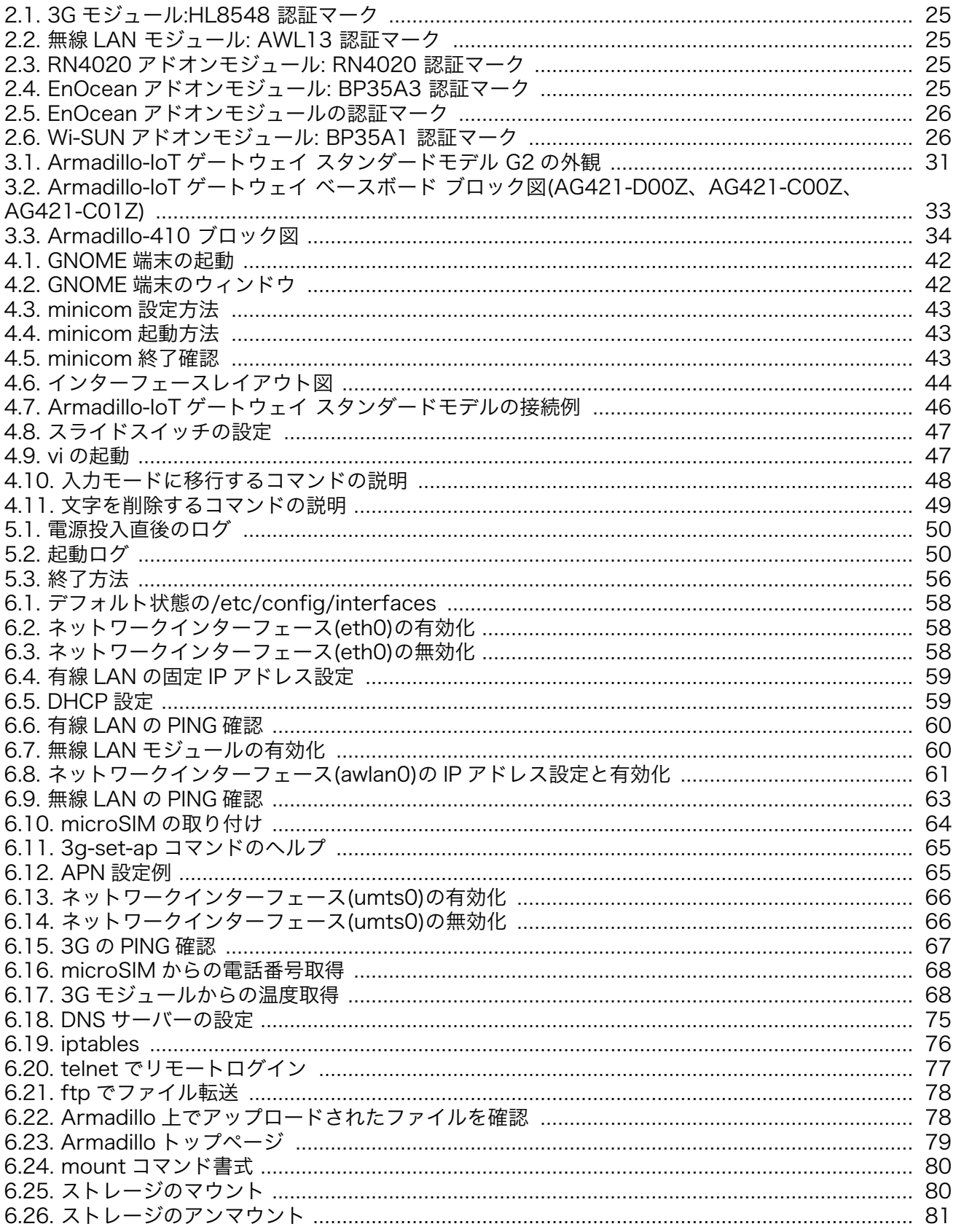

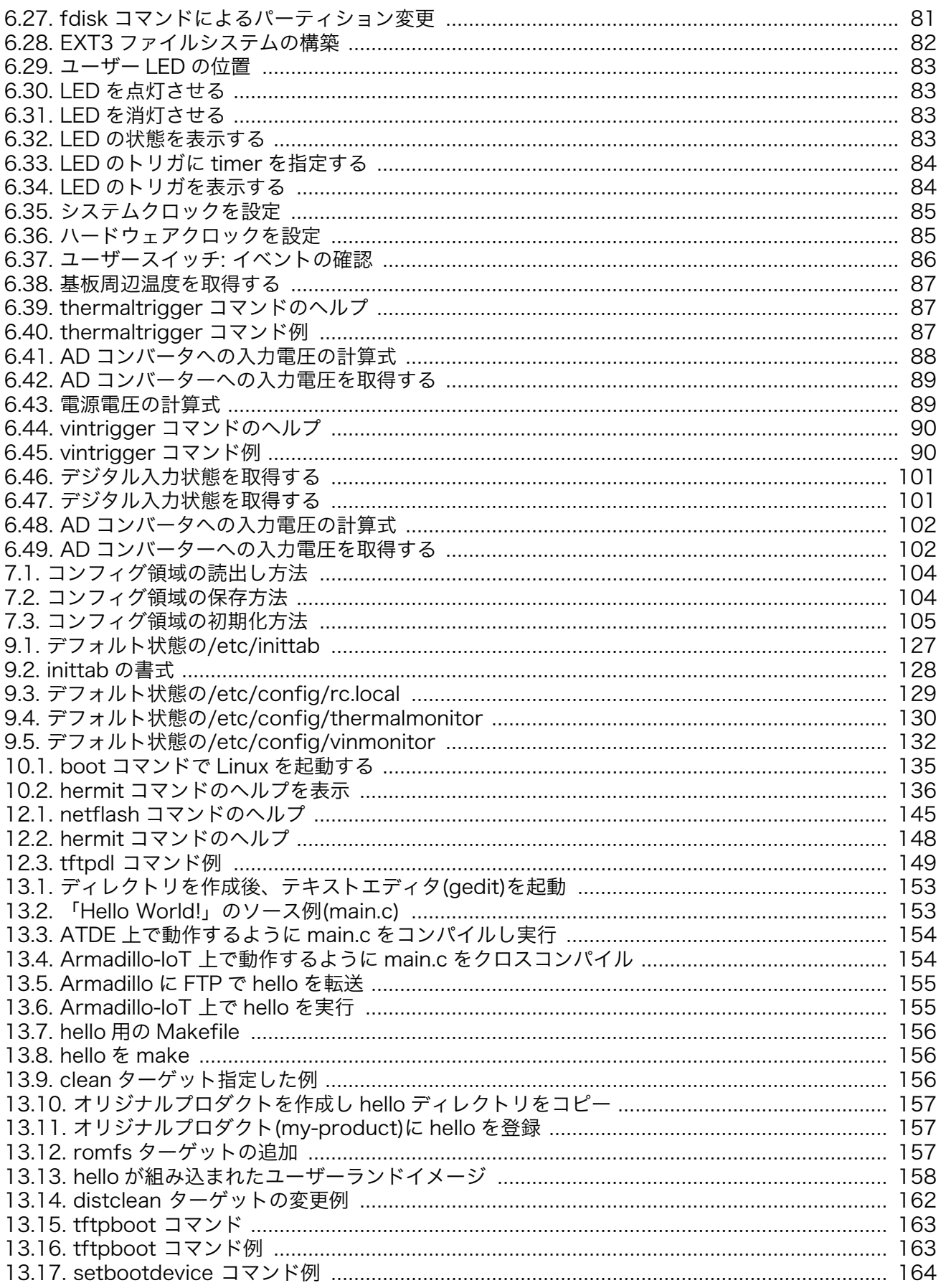

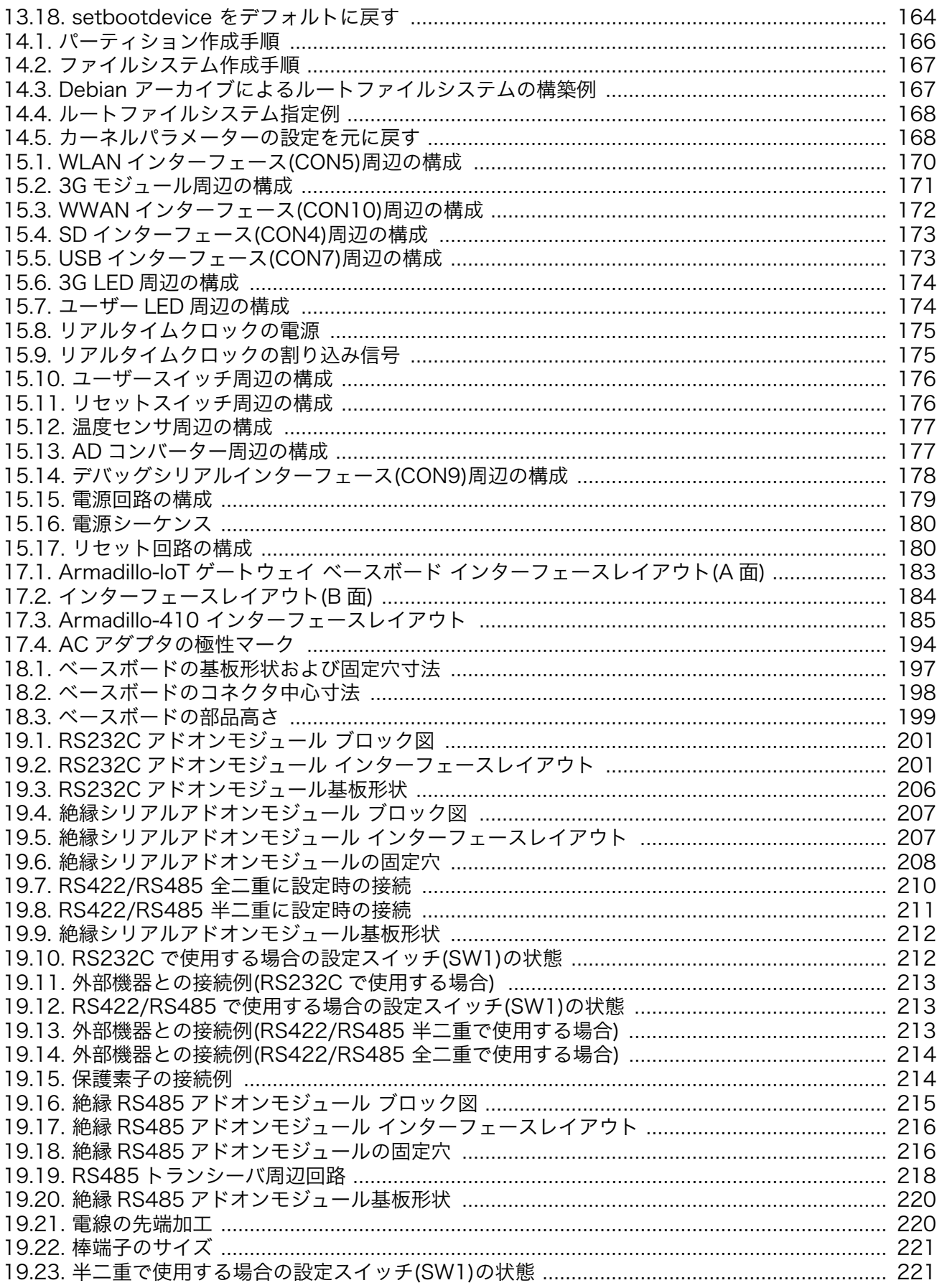

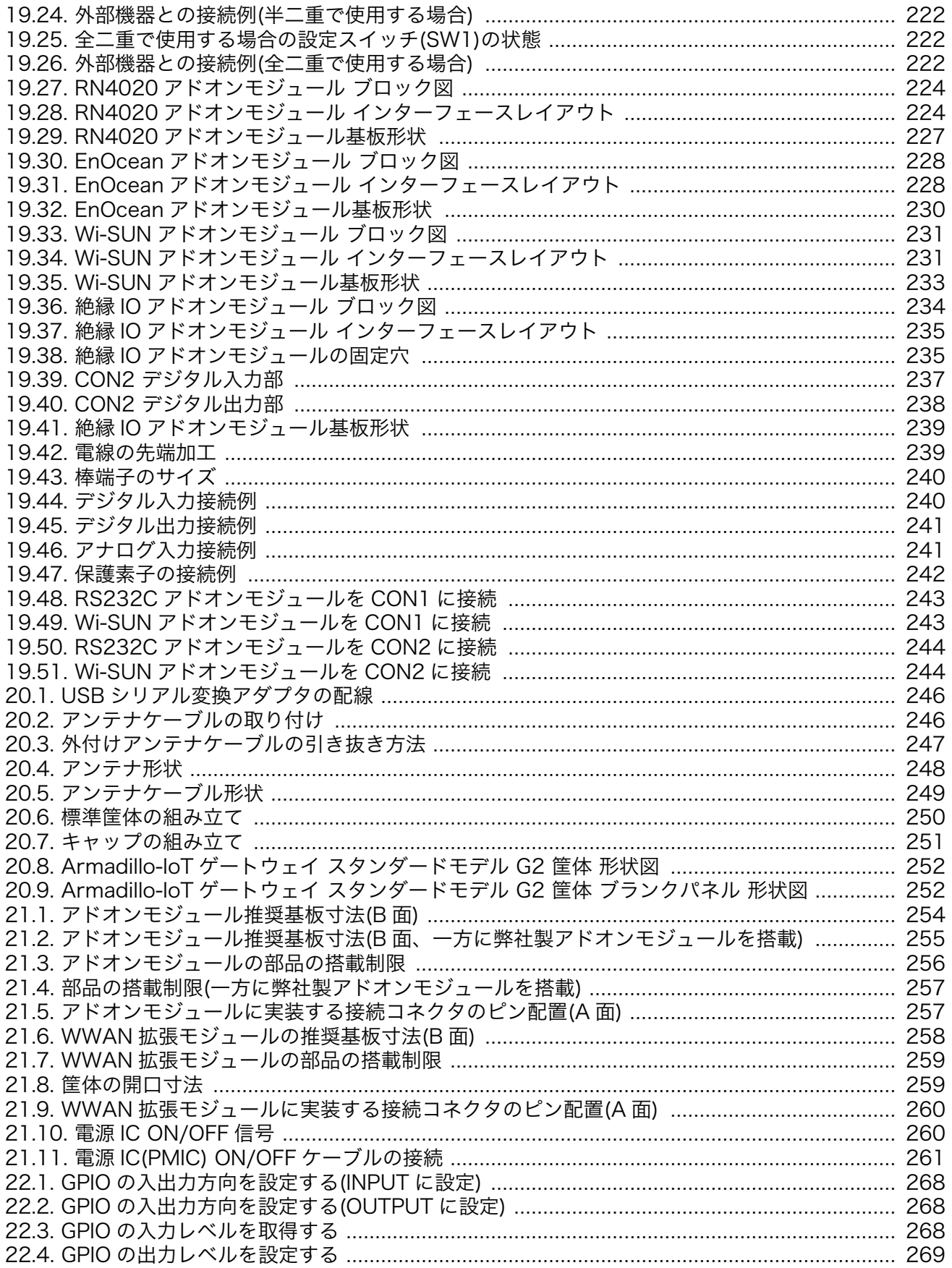

## 表目次

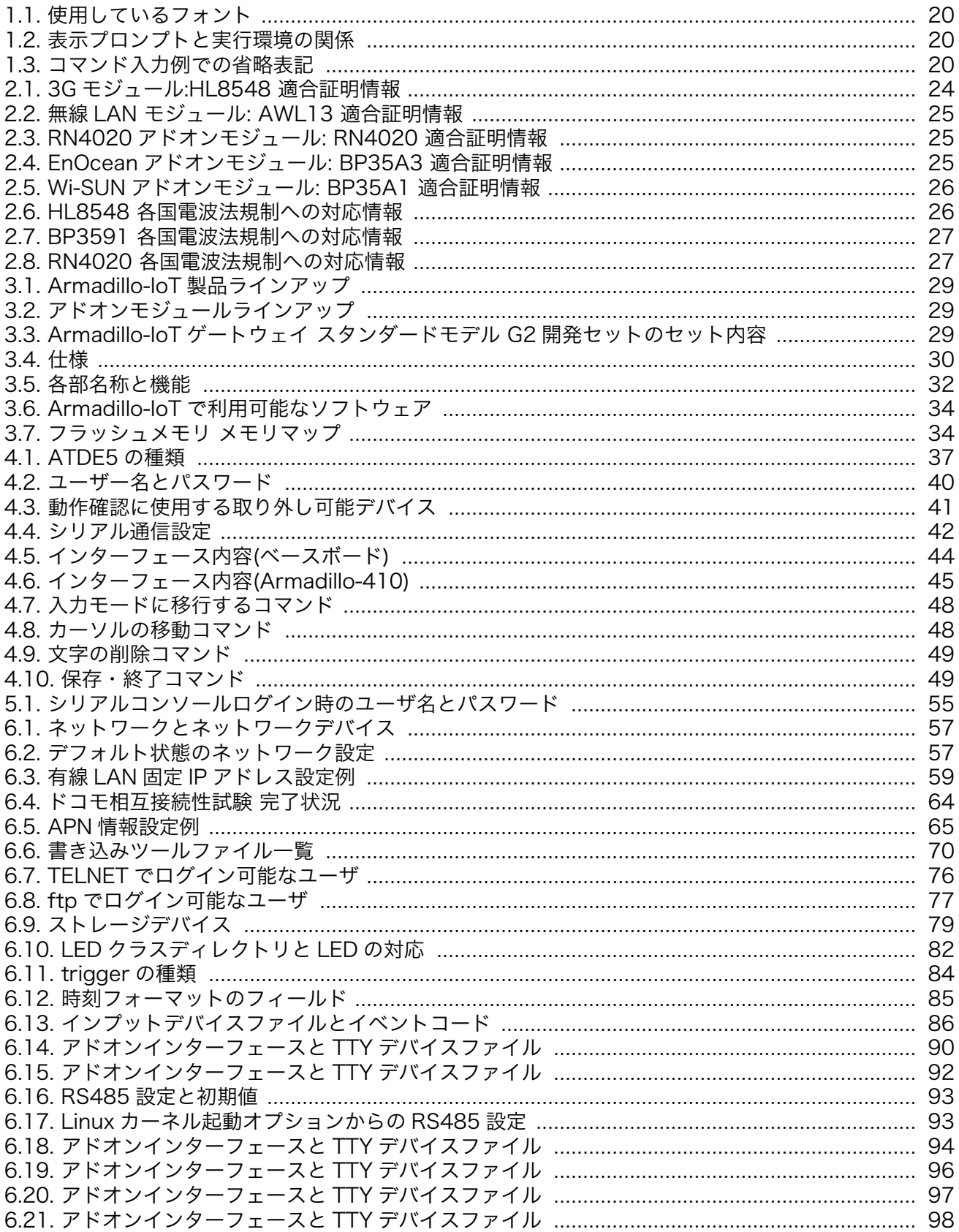

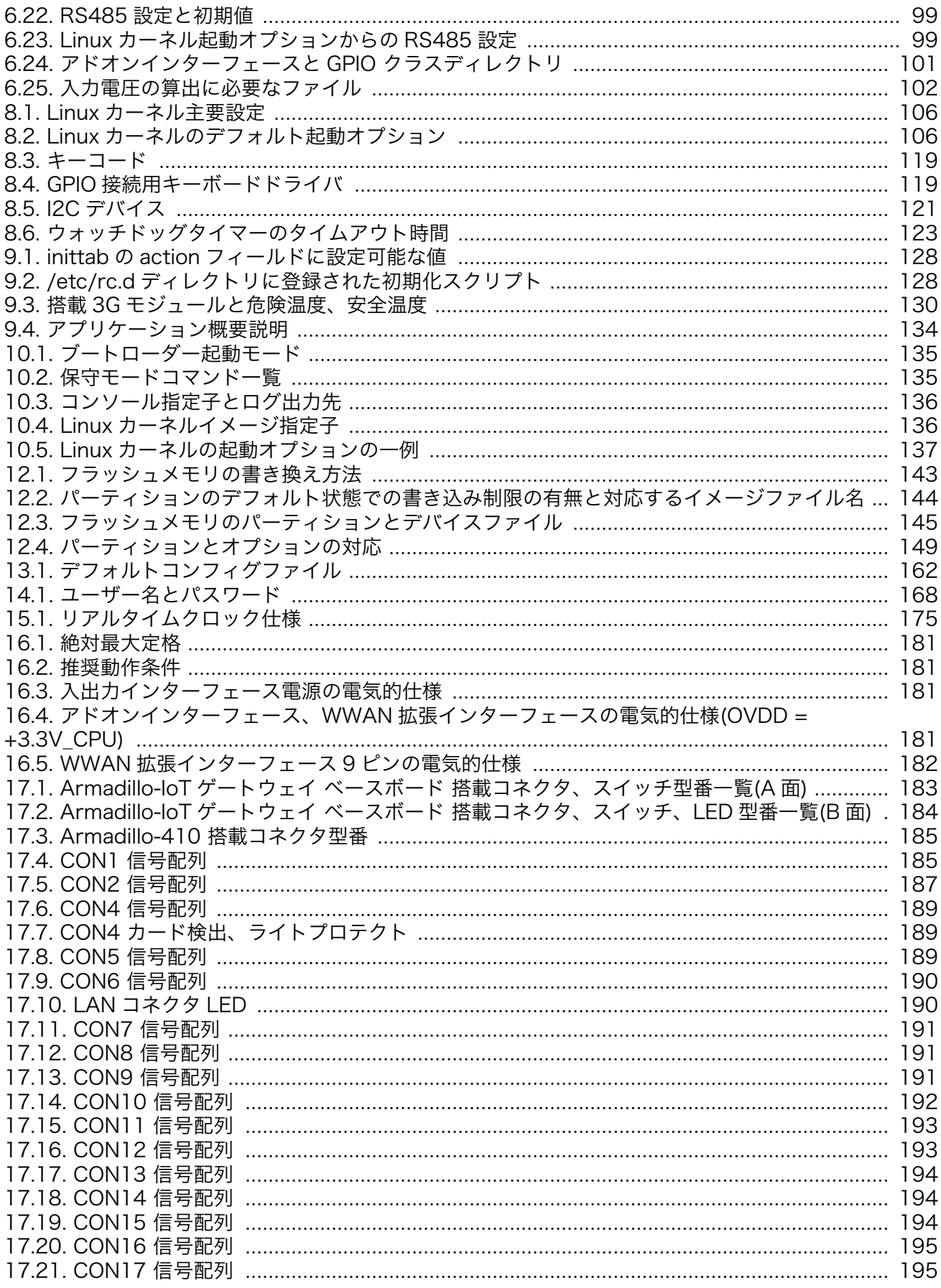

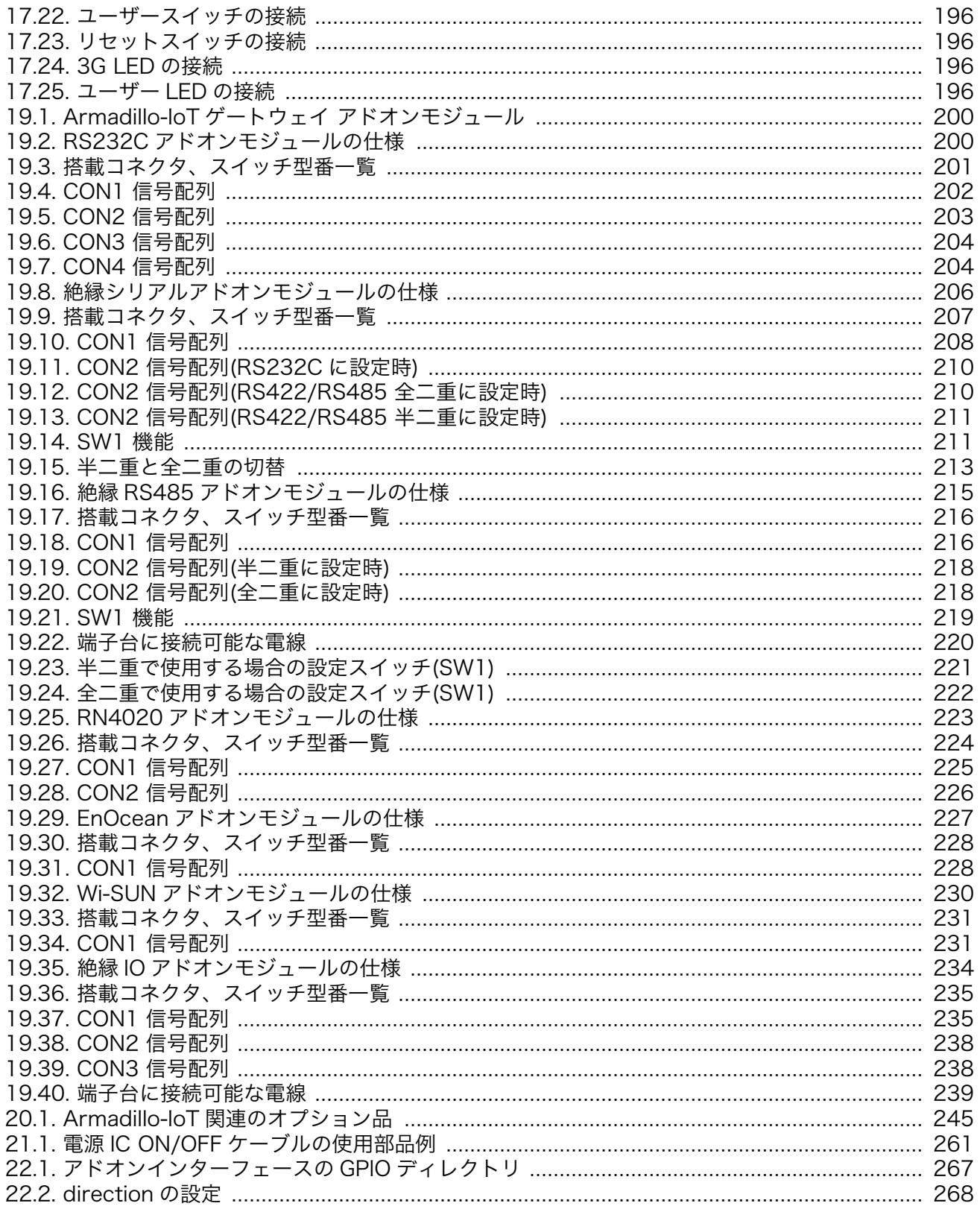

# <span id="page-16-0"></span>1. はじめに

このたびは Armadillo-IoT ゲートウェイ スタンダードモデル G2 をご利用いただき、ありがとうござ います。

Armadillo-IoT ゲートウェイ スタンダードモデル G2(以下、Armadillo-IoT)は、各種センサとネット ワークとの接続を中継する IoT 向けゲートウェイの開発プラットフォームです。ハードウェアやソフト ウェアをカスタマイズして、オリジナルのゲートウェイを素早く、簡単に開発することができます。

Armadillo-IoT は、センサ接続用インターフェースとして、RS232C/422/485、接点入出力など一般 的なセンサ接続に広く使われるインターフェースの他、EnOcean や Wi-SUN など新しい省電力無線通 信規格にも対応しています。これらの機能は専用の「アドオンモジュール」を付け替えることで、用途 に応じて柔軟に構成できます。アドオンモジュールのインターフェース仕様は公開されているので、必 要に応じてオリジナルのアドオンモジュールを開発することもできます。また、WAN(Wide Area Network)用インターフェースとして、LAN、無線 LAN(IEEE 802.11b/g/n)の他、モバイル通信(3G)も 利用可能です。

Armadillo-IoT は標準 OS として Linux がプリインストールされているため、オープンソースソフト ウェアを含む多くのソフトウェア資産を活用し、自由にオリジナルのアプリケーションを開発すること ができます。開発言語としては、C/C++言語だけでなく、Java や Ruby などをサポートしています。さ らに MQTT クライアントなど、クラウドサービスと親和性の高いソフトウェアスタックが用意され、ソ フトウェア面でも開発の自由度と開発しやすさの両立を図っています。

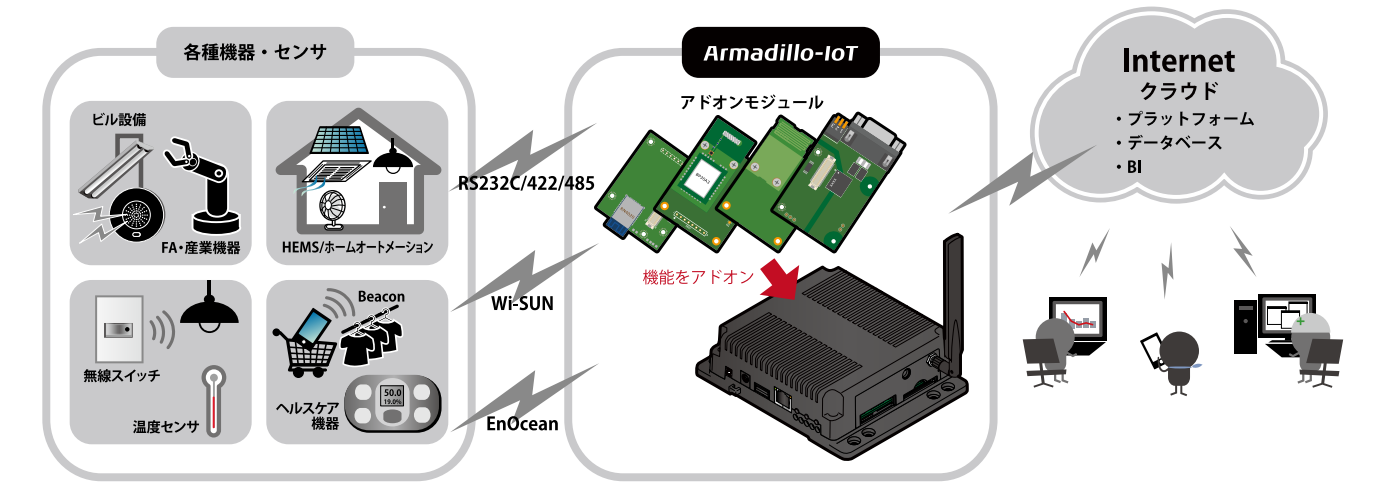

以降、本書では他の Armadillo ブランド製品にも共通する記述については、製品名を Armadillo と表 記します。

## 1.1. 本書で扱うこと扱わないこと

### 1.1.1. 扱うこと

本書では、Armadillo-IoT の使い方、製品仕様(ソフトウェアおよびハードウェア)、オリジナルの製品 を開発するために必要となる情報、その他注意事項について記載しています。Linux あるいは組み込み機 器に不慣れな方でも読み進められるよう、コマンドの実行例なども記載しています。

<span id="page-17-0"></span>また、Armadillo-IoT の機能をサポートする専用アプリケーションについても、その使い方を中心に説 明しています。

Armadillo-IoT は一つの機器だけで完結するものではなく、接続するセンサや、クラウドシステムなど との連携が不可欠です。そのため、参照すべきドキュメントも多岐に渡ります。本書では、アットマー クテクノが運営する Armadillo サイトやユーザーズサイトを始め、開発に有用な情報を得る方法につい ても、随時説明しています。

### 1.1.2. 扱わないこと

本書では、一般的な Linux のプログラミング、デバッグ方法やツールの扱い方、各種モジュールの詳 細仕様など、一般的な情報や、他に詳しい情報があるものは扱いません。また、(Armadillo-IoT を使用 した)最終製品あるいはサービスに、固有な情報や知識も含まれていません。

### 1.2. 本書で必要となる知識と想定する読者

本書は、読者として Armadillo-IoT を使ってオリジナルのゲートウェイ機器を開発するエンジニアを 想定して書かれています。また、「Armadillo-IoT を使うと、どのようなことが実現可能なのか 」を知り たいと考えている設計者・企画者も対象としています。Armadillo-IoT は組込みプラットフォームとして 実績のある Armadillo をベースとしているため、標準で有効になっている機能以外にも様々な機能を実 現することができます。

ソフトウェアエンジニア

端末からのコマンドの実行方法など、基本的な Linux の扱い方を知っているエンジニアを対象読 者として想定しています。プログラミング言語として C/C++を扱えることは必ずしも必要ではあ りませんが、基礎的な知識がある方が理解しやすい部分もあります。

ハードウェアエンジニア

電子工学の基礎知識を有したエンジニアを対象読者として想定しています。回路図や部品表を読 み、理解できる必要があります。

### 1.3. ユーザー限定コンテンツ

アットマークテクノ ユーザーズサイトで購入製品登録を行うと、製品をご購入いただいたユーザーに 限定して公開している限定コンテンツにアクセスできるようになります。主な限定コンテンツには、下 記のものがあります。

- リカバリ用ユーザーランドイメージ(工場出荷時と同等のもの)
- アドオンモジュール回路図
- 各種信頼性試験データ・納入仕様書等製造関連情報

限定コンテンツを取得するには[、「23. ユーザー登録」](#page-269-0)を参照してください。

## 1.4. 本書および関連ファイルのバージョンについて

本書を含めた関連マニュアル、ソースファイルやイメージファイルなどの関連ファイルは最新版を使 用することをおすすめいたします。本書を読み始める前に、Armadillo サイトで最新版の情報をご確認く ださい。

<span id="page-18-0"></span>Armadillo サイト - Armadillo-IoT ゲートウェイ スタンダードモデル ドキュメント・ダウンロー ド

<http://armadillo.atmark-techno.com/armadillo-iot/downloads>

### 1.5. 本書の構成

本書には、Armadillo-IoT をベースに、オリジナルの製品を開発するために必要となる情報を記載して います。また、取扱いに注意が必要な事柄についても説明しています。

#### ◆ はじめにお読みください。

[「1. はじめに」](#page-16-0)[、「2. 注意事項」](#page-20-0)

◆ Armadillo-IoT ゲートウェイ スタンダードモデルの仕様を紹介します。

[「3. 製品概要」](#page-27-0)

◆ 工場出荷状態のソフトウェアの使い方や、動作を確認する方法を紹介します。

「4. Armadillo [の電源を入れる前に」](#page-35-0)[、「5. 起動と終了」](#page-49-0)[、「6. 動作確認方法」](#page-56-0)[、「7. コンフィグ領域](#page-103-0) − [設定ファイルの保存領域」](#page-103-0)

#### ◆ 工場出荷状態のソフトウェア仕様について紹介します。

[「8. Linux カーネル仕様」](#page-105-0)[、「9. ユーザーランド仕様」](#page-126-0)[、「10. ブートローダー仕様」](#page-134-0)

#### ◆ システム開発に必要な情報を紹介します。

[「11. ビルド手順」](#page-137-0)[、「12. フラッシュメモリの書き換え方法」](#page-142-0)[、「13. 開発の基本的な流れ」](#page-152-0)

#### ◆ アドオンモジュールの開発や、ハードウェアをカスタマイズする場合に必要な情報を紹介します。

[「15. ハードウェア仕様」](#page-168-0)[、「16. 電気的仕様」](#page-180-0)[、「17. インターフェース仕様」](#page-182-0)[、「18. 形状図」](#page-196-0)[、「19.](#page-199-0) [アドオンモジュール」](#page-199-0)[、「20. オプション品」](#page-244-0)[、「21. 設計情報」](#page-253-0)

#### ◆ ソフトウェアのカスタマイズ方法を紹介します。

[「22. Howto」](#page-262-0)

#### ◆ ご購入ユーザーに限定して公開している情報の紹介やユーザー登録について紹介します。

[「23. ユーザー登録」](#page-269-0)

### 1.6. 表記について

#### 1.6.1. フォント

本書では以下のような意味でフォントを使いわけています。

表 1.1 使用しているフォント

| フォント例                                                                   | 説明                       |
|-------------------------------------------------------------------------|--------------------------|
| 本文中のフォント                                                                | 本文                       |
| $\Gamma$ $\Gamma$ $\Gamma$ $\Gamma$ $\Gamma$ $\Gamma$ $\Gamma$ $\Gamma$ | プロンプトとユーザ入力文字列           |
| text                                                                    | 編集する文字列や出力される文字列。またはコメント |

### <span id="page-19-0"></span>1.6.2. コマンド入力例

本書に記載されているコマンドの入力例は、表示されているプロンプトによって、それぞれに対応し た実行環境を想定して書かれています。「/」の部分はカレントディレクトリによって異なります。各ユー ザのホームディレクトリは「~」で表わします。

表 1.2 表示プロンプトと実行環境の関係

| プロンプト                               | コマンドの実行環境                |
|-------------------------------------|--------------------------|
| [PC / ]#                            | 作業用 PC 上の root ユーザで実行    |
| $\Gamma PC$ /1\$                    | 作業用 PC 上の一般ユーザで実行        |
| $\lceil \text{armadillo}/\rceil$ #  | Armadillo 上の root ユーザで実行 |
| $\lceil \text{armadillo}/\rceil$ \$ | Armadillo 上の一般ユーザで実行     |
| hermit $>$                          | Armadillo 上の保守モードで実行     |

コマンド中で、変更の可能性のあるものや、環境により異なるものに関しては以下のように表記しま す。適時読み替えて入力してください。

#### 表 1.3 コマンド入力例での省略表記

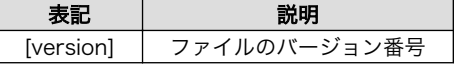

### 1.6.3. アイコン

本書では以下のようにアイコンを使用しています。

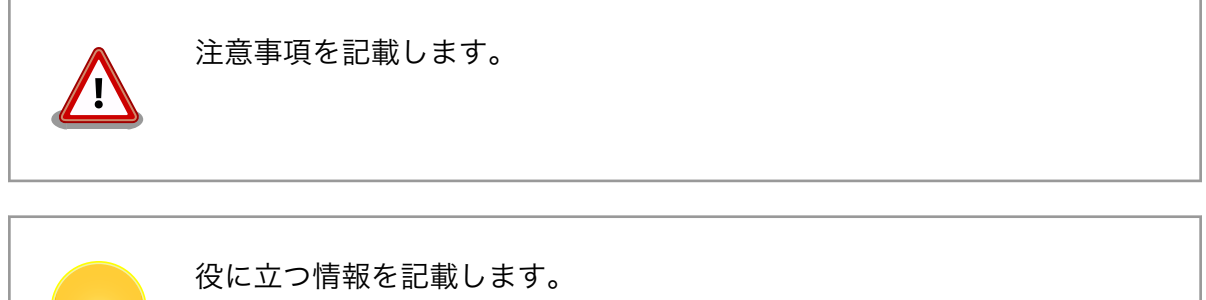

### 1.7. 謝辞

Armadillo で使用しているソフトウェアの多くは Free Software / Open Source Software で構成さ れています。Free Software / Open Source Software は世界中の多くの開発者の成果によってなり たっています。この場を借りて感謝の意を表します。

# <span id="page-20-0"></span>2. 注意事項

## 2.1. 安全に関する注意事項

本製品を安全にご使用いただくために、特に以下の点にご注意ください。

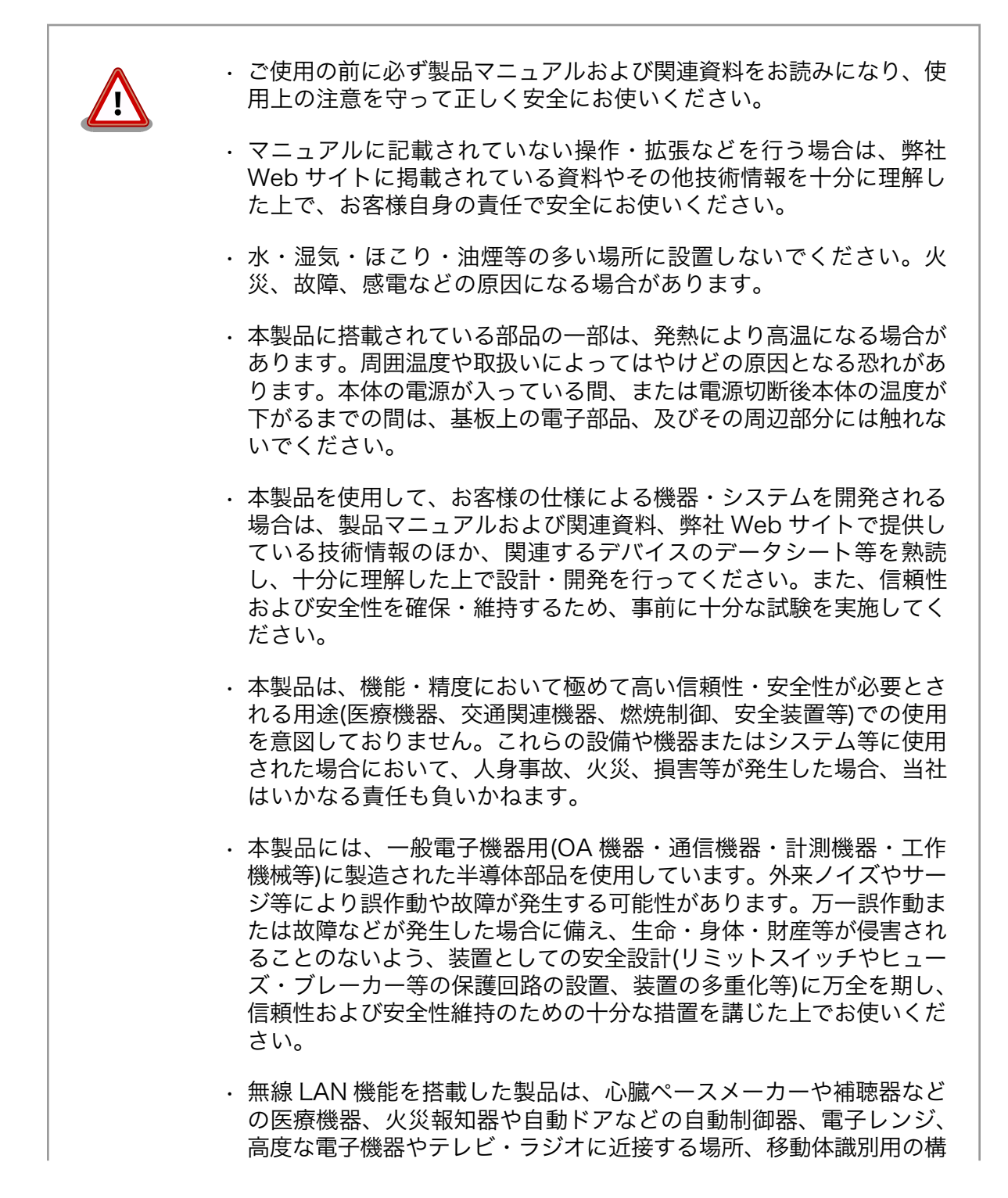

内無線局および特定小電力無線局の近くで使用しないでください。製 品が発生する電波によりこれらの機器の誤作動を招く恐れがあります。

### <span id="page-21-0"></span>2.2. 取扱い上の注意事項

本製品に恒久的なダメージをあたえないよう、取扱い時には以下のような点にご注意ください。

- 破損しやすい箇 所 BtoB コネクタは破損しやすい部品になっています。無理に力を加えて破損するこ とのないよう十分注意してください。
- 本製品の改造 本製品に改造[1]を行った場合は保証対象外となりますので十分ご注意ください。ま た、改造やコネクタ等の増設[2]を行う場合は、作業前に必ず動作確認を行ってくだ さい。
- 電源投入時のコ ネクタ着脱 本製品や周辺回路に電源が入っている状態で、活線挿抜対応インターフェース(LAN、 SD/SDIO、USB)以外へのコネクタやカードの着脱は、絶対に行わないでください。
- 静電気 本製品には CMOS デバイスを使用しており、静電気により破壊されるおそれがあ ります。本製品を開封するときは、低湿度状態にならないよう注意し、静電防止用 マットの使用、導電靴や人体アースなどによる作業者の帯電防止対策、備品の放電 対策、静電気対策を施された環境下で行ってください。また、本製品を保管する際 は、静電気を帯びやすいビニール袋やプラスチック容器などは避け、導電袋や導電 性の容器・ラックなどに収納してください。
- ラッチアップ 電源および入出力からの過大なノイズやサージ、電源電圧の急激な変動等により、 使用している CMOS デバイスがラッチアップを起こす可能性があります。いった んラッチアップ状態となると、電源を切断しないかぎりこの状態が維持されるた め、デバイスの破損につながることがあります。ノイズの影響を受けやすい入出力 ラインには、保護回路を入れることや、ノイズ源となる装置と共通の電源を使用し ない等の対策をとることをお勧めします。
- **衝撃 またする 落下や衝撃などの強い振動を与えないでください。**
- 使用場所の制限 本製品は第二世代小雷カデータ通信システム(無線 LAN 等)<sup>[3]</sup>を搭載しており、 稼働時に電波を利用します。医療機器、電子レンジ、高精度な電子機器やテレビ・ ラジオに隣接する場所、移動体認識用の構内無線局および特定小電力無線局近くで は使用しないでください。管理者が無線機器の使用を制限している場所では、管理 者の指示に従って使用してください。

### 2.3. ソフトウェア使用に関しての注意事項

本製品に含まれるソフト ウェアについて 本製品の標準出荷状態でプリインストールされている Linux 対応ソフトウェ アは、個別に明示されている(書面、電子データでの通知、口頭での通知 を含む)場合を除き、オープンソースとしてソースコードが提供されてい ます。再配布等の権利については、各ソースコードに記載のライセンス形 態にしたがって、お客様の責任において行使してください。また、本製品 に含まれるソフトウェア(付属のドキュメント等も含む)は、現状有姿 (AS IS)にて提供します。お客様ご自身の責任において、使用用途・目的 の適合について事前に十分な検討と試験を実施した上でお使いください。

[1]コネクタ非搭載箇所へのコネクタ等の増設は除く。

[2]コネクタを増設する際にはマスキングを行い、周囲の部品に半田くず、半田ボール等付着しないよう十分にご注意ください。 [3]Armadillo-WLAN モジュールまたは RN4020 アドオンモジュール BT00 搭載時。

<span id="page-22-0"></span>アットマークテクノは、当該ソフトウェアが特定の目的に適合すること、 ソフトウェアの信頼性および正確性、ソフトウェアを含む本製品の使用に よる結果について、お客様に対し何らの保証も行いません。

パートナー等の協力により Armadillo ブランド製品向けに提供されている ミドルウェア、その他各種ソフトウェアソリューションは、ソフトウェア 毎にライセンスが規定されています。再頒布権等については、各ソフトウェ アに付属する readme ファイル等をご参照ください。その他のバンドルソ フトウェアについては、各提供元にお問い合わせください。

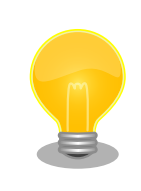

本製品の標準出荷状態でプリインストールされている以下のソフトウェア は、オープンソースソフトウェアではありません。

• Oracle Java SE Embedded 8 · ボード情報取得ツール(get board info)

## 2.4. 書込み禁止領域について

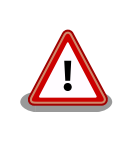

EEPROM および i.MX257 内蔵エレクトリカルヒューズ(e-Fuse)のデー タは、本製品に含まれるソフトウェアで使用しています。正常に動作しな くなる可能性があるため、書込みを行わないでください。また、意図的に 書込みを行った場合は保証対象外となります。

## 2.5. 電波障害について

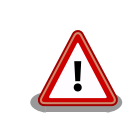

Armadillo-IoT ゲートウェイ スタンダードモデル G2 は、2015 年 8 月 28 日現在 VCCI クラス B 情報技術装置の申請準備中です。

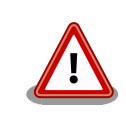

この装置を家庭環境で使用すると電波妨害を引き起こすことがあります。 この場合には使用者が適切な対策を講ずるよう要求されることがあります。

## 2.6. 保証について

本製品の本体基板は、製品に添付もしくは弊社 Web サイトに記載している「製品保証規定」に従い、 ご購入から 1 年間の交換保証を行っています。添付品およびソフトウェアは保証対象外となりますので ご注意ください。

製品保証規定 <http://www.atmark-techno.com/support/warranty-policy>

## <span id="page-23-0"></span>2.7. 輸出について

- 当社製品は、原則として日本国内での使用を想定して開発・製造されています。
- 海外の法令および規則への適合については当社はなんらの保証を行うものではありません。
- 当社製品を輸出するときは、輸出者の責任において、日本国および関係する諸外国の輸出関連法令 に従い、必要な手続を行っていただきますようお願いいたします。
- 日本国およびその他関係諸国による制裁または通商停止を受けている国家、組織、法人または個人 に対し、当社製品を輸出、販売等することはできません。
- 当社製品および関連技術は、大量破壊兵器の開発等の軍事目的、その他国内外の法令により製造・ 使用・販売・調達が禁止されている機器には使用することができません。

### 2.8. 商標について

- Armadillo は株式会社アットマークテクノの登録商標です。その他の記載の商品名および会社名は、 各社・各団体の商標または登録商標です。™、®マークは省略しています。
- SD、SDHC、SDXC、microSD、microSDHC、microSDXC、SDIO ロゴは SD-3C, LLC の商標 です。

## **S2 22 199 22 199 22 23 24**

## 2.9. 無線モジュールの安全規制について

本製品に搭載されている 3G モジュール HL8548 は電気通信事業法に基づく設計認証を受けています。

また、本製品に搭載されている 3G モジュール HL8548、無線 LAN モジュール AWL13、ラインアッ プしている無線アドオンモジュールは、電波法に基づく工事設計認証を受けています。

これらの無線モジュールを国内で使用するときに無線局の免許は必要ありません。

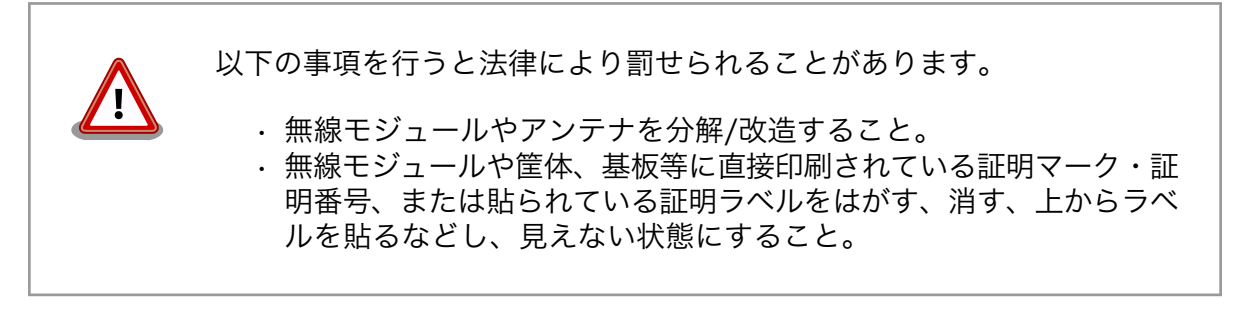

認証番号は次の通りです。

#### 表 2.1 3G モジュール:HL8548 適合証明情報

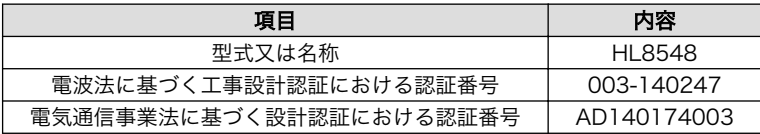

<span id="page-24-0"></span>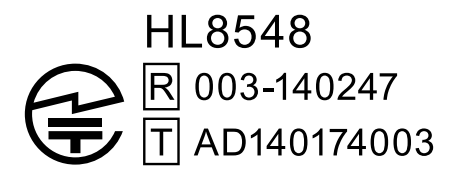

### 図 2.1 3G モジュール:HL8548 認証マーク

#### 表 2.2 無線 LAN モジュール: AWL13 適合証明情報

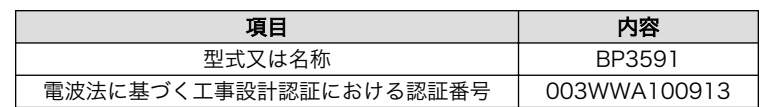

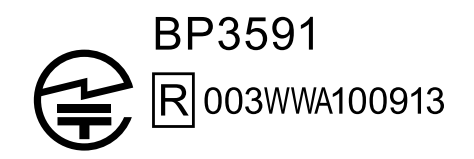

図 2.2 無線 LAN モジュール: AWL13 認証マーク

#### 表 2.3 RN4020 アドオンモジュール: RN4020 適合証明情報

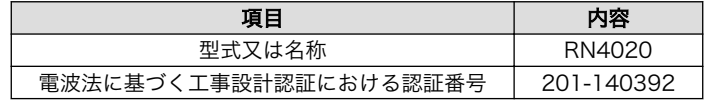

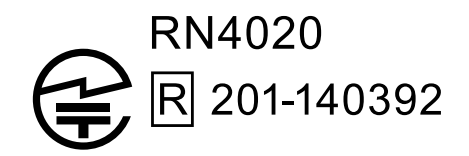

### 図 2.3 RN4020 アドオンモジュール: RN4020 認証マーク

表 2.4 EnOcean アドオンモジュール: BP35A3 適合証明情報

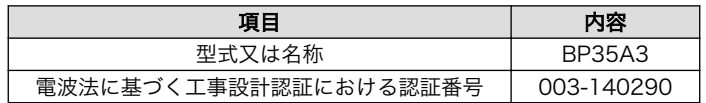

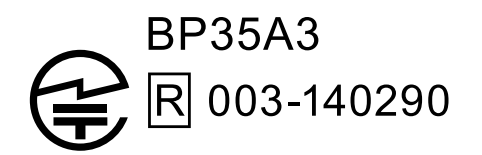

### 図 2.4 EnOcean アドオンモジュール: BP35A3 認証マーク

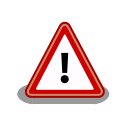

EnOcean アドオンモジュール には2つの認証マーク表示がありますが、 BP35A3 の認証番号は 003-140290 です。

<span id="page-25-0"></span>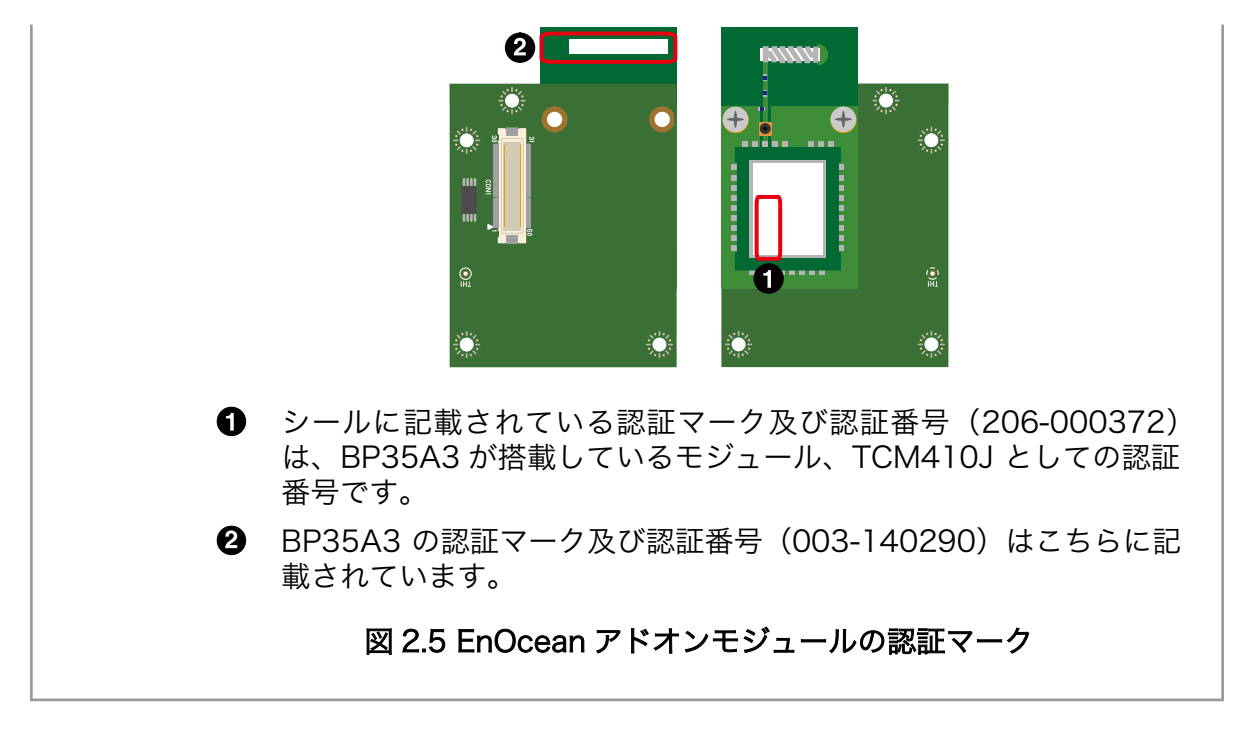

表 2.5 Wi-SUN アドオンモジュール: BP35A1 適合証明情報

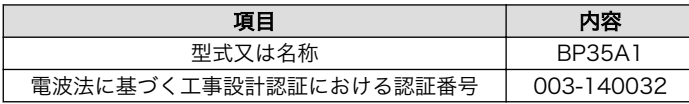

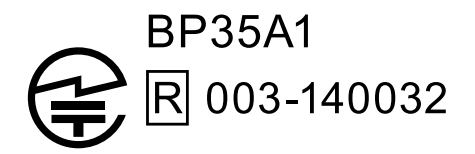

### 図 2.6 Wi-SUN アドオンモジュール: BP35A1 認証マーク

HL8548、BP3591、RN4020 の各国電波法規制への対応情報は以下の通りです。

• 当社製品は、原則として日本国内での使用を想定して開発・製造され ています。

- 海外の法令および規則への適合については当社はなんらの保証を行う ものではありません。
- 当社製品を輸出、または当社製品を組み込んだ最終製品を海外で販売 する場合、日本国および関係する諸外国の関連法令・規制に従い、必 要な手続を行っていただきますようお願いいたします。

#### 表 2.6 HL8548 各国電波法規制への対応情報

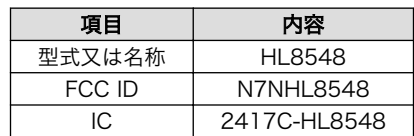

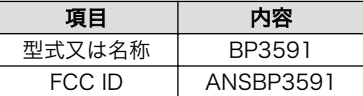

### <span id="page-26-0"></span>表 2.8 RN4020 各国電波法規制への対応情報

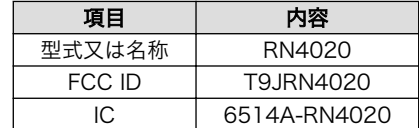

# <span id="page-27-0"></span>3. 製品概要

### 3.1. 製品の特長

### 3.1.1. Armadillo とは

「Armadillo (アルマジロ)」は、ARM コアプロセッサ搭載・Linux 対応の組み込みプラットフォームの ブランドです。Armadillo ブランド製品には以下の特長があります。

◆ ARM プロセッサ搭載・省雷力設計

ARM コアプロセッサを搭載しています。1~数ワット程度で動作する省電力設計で、発熱が少な くファンを必要としません。

◆ 小型・手のひらサイズ

CPU ボードは名刺サイズ程度の手のひらサイズが主流です。名刺1/3程度の小さな CPU モジュー ルや無線 LAN モジュール等、超小型のモジュールもラインアップしています。

◆ 標準 OS として Linux をプリインストール

標準 OS に Linux を採用しており、豊富なソフトウェア資産と実績のある安定性を提供します。 ソースコードをオープンソースとして公開しています。

◆ 開発環境

Armadillo の開発環境として、「Atmark Techno Development Environment (ATDE)」を無償 で提供しています。ATDE は、VMware など仮想マシン向けのデータイメージです。このイメー ジには、Linux デスクトップ環境をベースに GNU クロス開発ツールやその他の必要なツールが事 前にインストールされています。ATDE を使うことで、開発用 PC の用意やツールのインストー ルなどといった開発環境を整える手間を軽減することができます。

### 3.1.2. Armadillo-IoT ゲートウェイとは

Armadillo-IoT ゲートウェイは、組み込みプラットフォームとして実績のある Armadillo をベースに した、IoT/M2M 向けのゲートウェイを簡単に、素早く開発するためのプラットフォームです。高い自由 度と、開発のしやすさ、組み込み機器としての堅牢性をバランスよく兼ね備えており、オリジナルの商 用 IoT ゲートウェイを市場のニーズに合わせてタイムリーに開発したい方に好適です。

アドオンモジュールで機能拡張

拡張用のインターフェースを 2 個搭載しており、任意のアドオンモジュールを接続可能です。 RS232C/RS422/RS485 やデジタル入出力、アナログ入力等の有線接続用のアドオンモジュー ルや、EnOcean、Wi-SUN 等の省電力無線通信規格に対応したアドオンモジュールが標準ライン アップされています。

また、アドオンモジュール用のインターフェース規格は公開されているため、オリジナルのモ ジュールを開発できます。アドオンモジュールのみを開発するだけで様々な要求に対応すること ができるため、CPU ボードから全て開発する場合に比べて、開発期間とコストを低減できます。

#### <span id="page-28-0"></span>モバイル通信(3G)対応

モバイル通信用に、3G 対応モジュールを搭載可能です。Armadillo-IoT 専用回線プランも各社か ら提供されており、3G 対応機能をすぐに導入できます。

Linux をベースとしたソフトウェアスタック

標準 OS として Linux をプリインストールしているため、オープンソースソフトウェアを中心と した、各種ソフトウェア資産を活用できます。また、Ruby や Oracle Java にも対応しているた め、C/C++言語以外でのソフトウェア開発が可能です。

クラウド対応

MQTT クライアントなど、クラウドシステムと相性の良いソフトウェアスタックをプリインストー ル。また、各社のクラウドサービス対応エージェントが、Armadillo-IoT 向けにポーティング済み なので、クラウドと連携したシステムが開発しやすくなっています。

## 3.2. 製品ラインアップ

Armadillo-IoT の製品ラインアップは次の通りです。

#### 表 3.1 Armadillo-IoT 製品ラインアップ

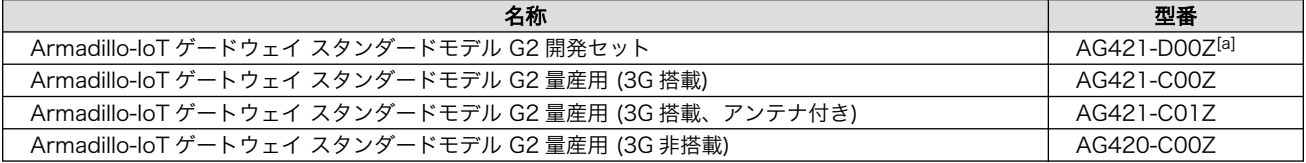

[a]AG421-D03Z、AG421-D04Z は期間限定のキャンペーン品です。キャンペーン付属品以外の内容物は AG421-D00Z と同等で す。

アドオンモジュールのラインアップは次の通りです。

#### 表 3.2 アドオンモジュールラインアップ

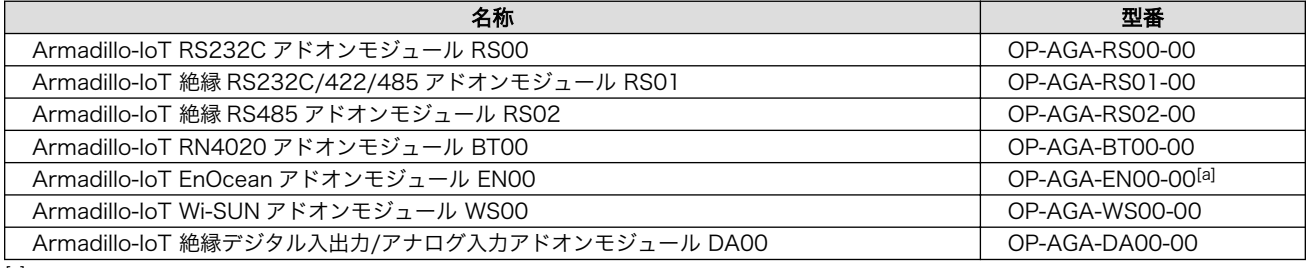

[a]発売予定

### 3.2.1. Armadillo-IoT ゲートウェイ スタンダードモデル G2 開発セット

Armadillo-IoT ゲートウェイ スタンダードモデル G2 開発セット(型番: AG421-D00Z)は、Armadillo-IoT を使った開発がすぐに開始できるように、開発に必要なものを一式含んだセットです。内蔵の RS232C アドオンモジュール RS01 以外のアドオンモジュールは別売です。

#### 表 3.3 Armadillo-IoT ゲートウェイ スタンダードモデル G2 開発セットのセット内容

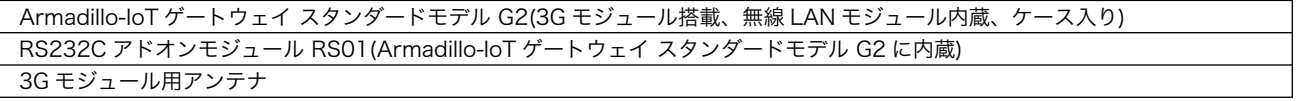

<span id="page-29-0"></span>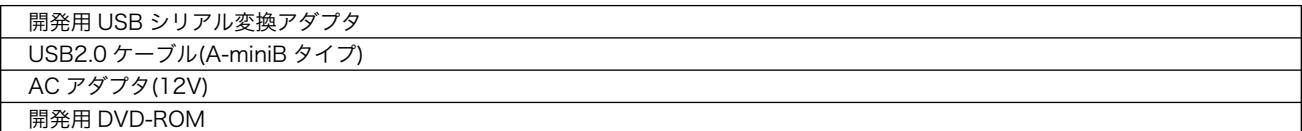

### 3.2.2. Armadillo-IoT ゲートウェイ スタンダードモデル G2 量産用

Armadillo-IoT を使った製品の量産用モデルとして、Armadillo-IoT ゲートウェイ スタンダードモデ ル G2 量産用(3G 搭載)(型番: AG421-C00Z)、Armadillo-IoT ゲートウェイ スタンダードモデル G2 量 産用 (3G 搭載、アンテナ付き)(型番: AG421-C01Z)、Armadillo-IoT ゲートウェイ スタンダードモデ ル G2 量産用(3G 非搭載)(型番: AG420-C00Z)をラインアップしています。

アドオンモジュールや無線 LAN モジュール、その他付属品など、量産時に必要なものを同時に発注す ることができます。 また、ケース無しでの発注も可能です。詳細はお問い合わせください。

## 3.3. 仕様

Armadillo-IoT ゲートウェイ スタンダードモデル G2 の主な仕様は次のとおりです。

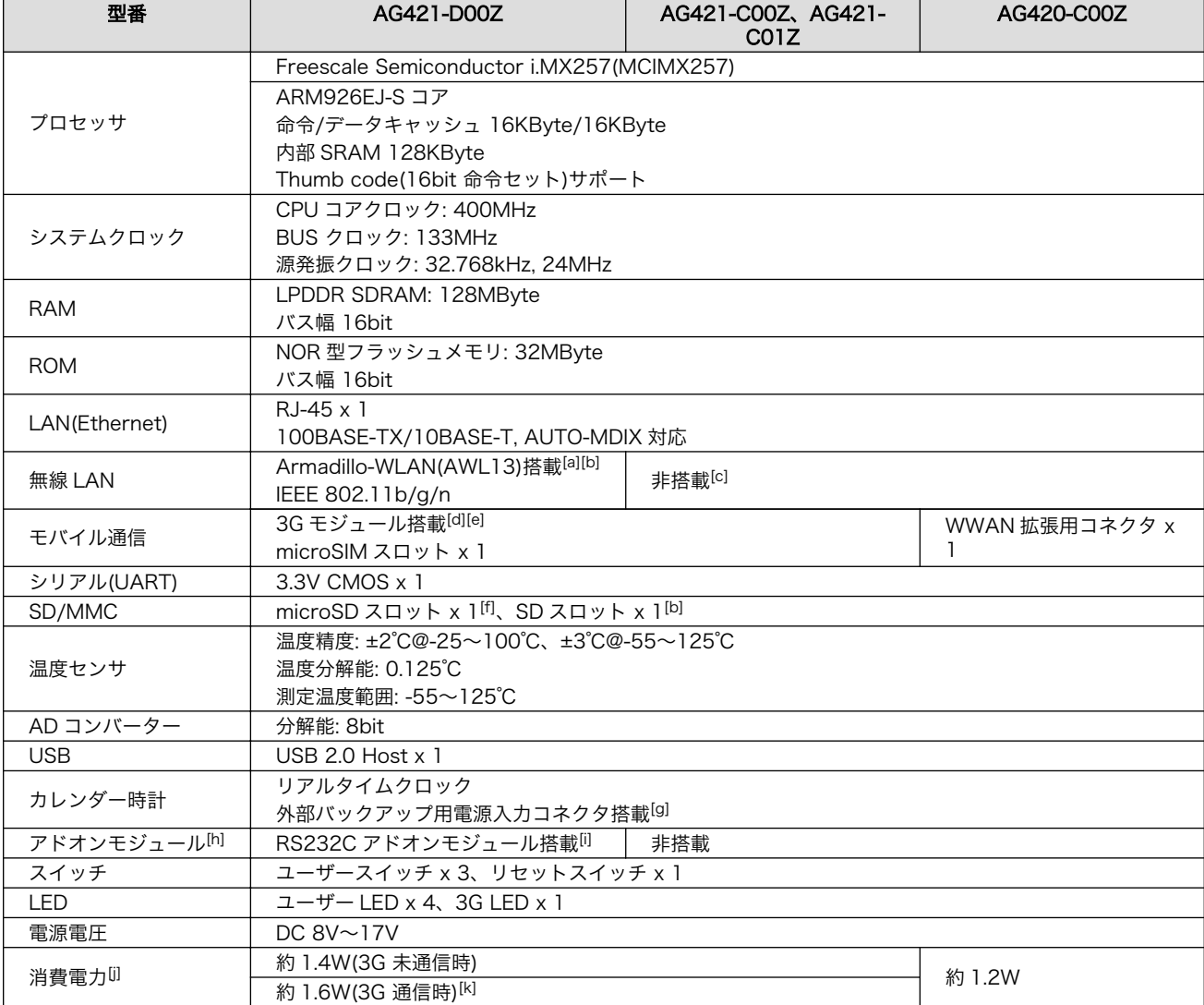

#### 表 3.4 仕様

<span id="page-30-0"></span>[c]Armadillo-WLAN(AWL13、別売)の接続が可能です。

[d]外付けアンテナを接続する必要があります。AG421-D00Z、AG421-C01Z には外付けアンテナとアンテナケーブルが同梱され ています。AG421-C00Z、AG420-C00Z は別売です。

[e]3G モバイル通信 microSIM カードは別売です。

[f]microSD スロットは、活線挿抜に対応していません。また、ケース外から操作できません。

[g]電池は付属していません。

[h]アドオンモジュールは 2 個搭載可能です。

[i]その他のアドオンモジュールは別売です。

[j]LAN、USB、SD、シリアルコネクタにケーブル、デバイスを接続した状態での消費電力となります。AWL13、アドオンモジュー ル、外部接続機器の消費分は含みません。

[k]電波環境により消費電力は変化します。

[l]高温時 3G モジュールの通信を停止するなど消費電力をセーブした場合の温度となります。

[m]基板単体での動作温度範囲は-20℃~70℃となります。

## 3.4. Armadillo-IoT ゲートウェイ スタンダードモデル G2 の外観

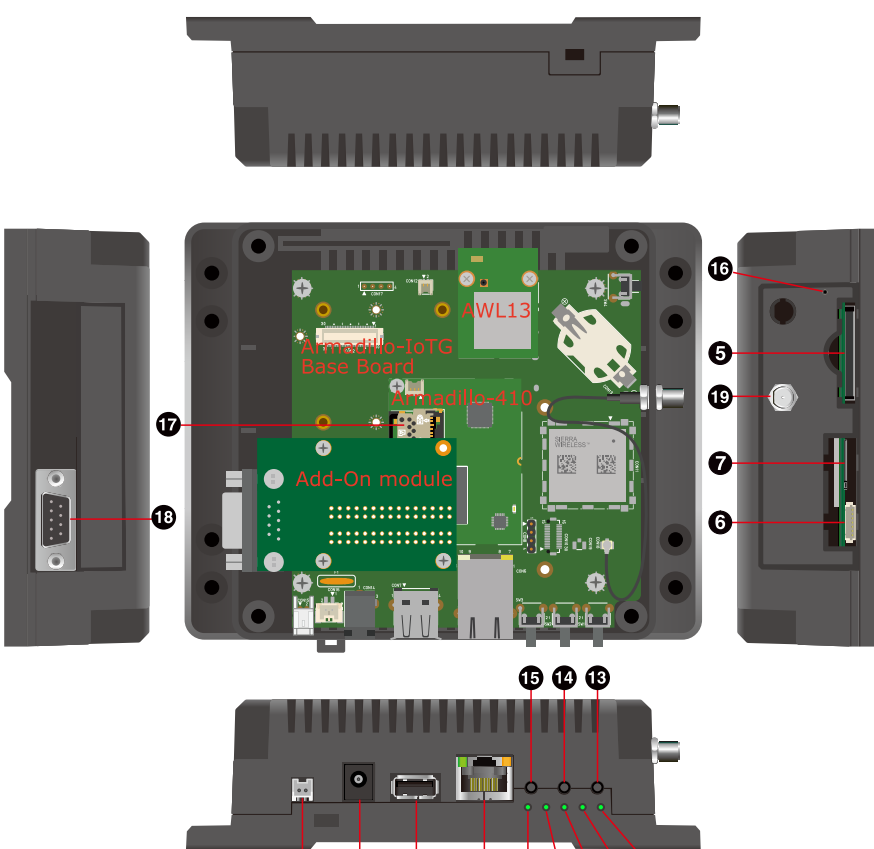

Ò 66 o cocoo

図 3.1 Armadillo-IoT ゲートウェイ スタンダードモデル G2 の外観

<span id="page-31-0"></span>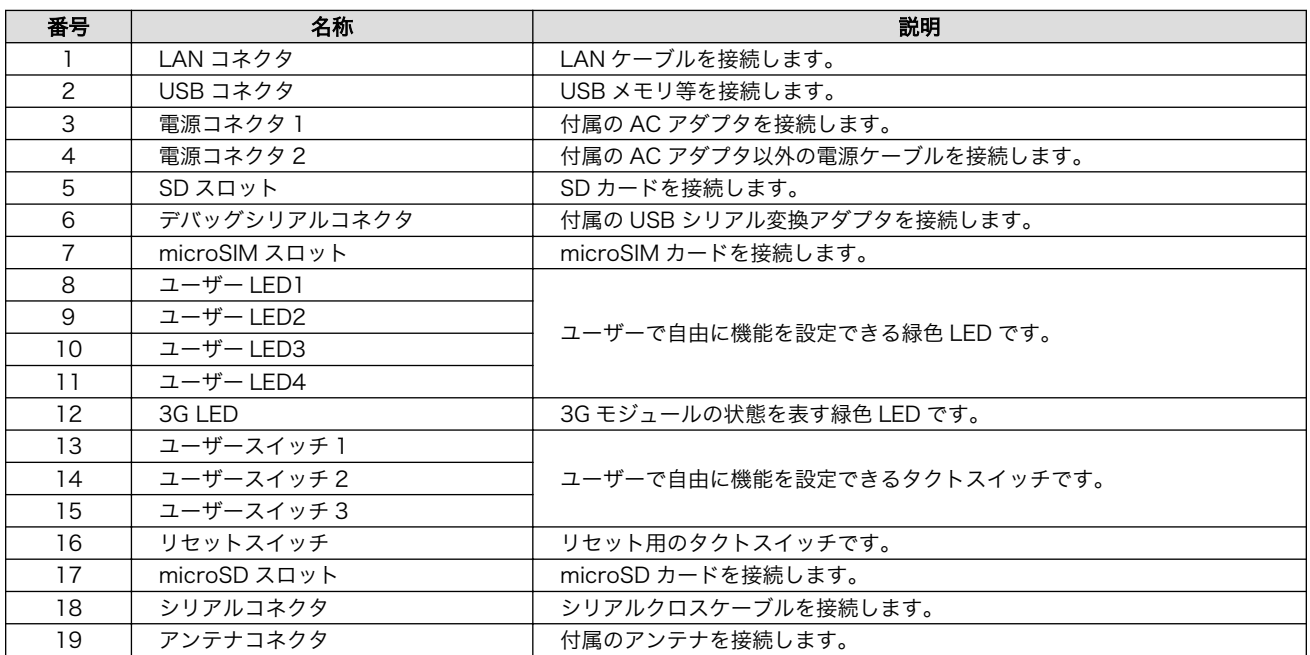

#### 表 3.5 各部名称と機能

## 3.5. ブロック図

Armadillo-IoT ゲートウェイ スタンダードモデル G2 は、Armadillo-IoT ゲートウェイ ベースボード と Armadillo-410 で構成されます。それぞれのブロック図は次のとおりです。

<span id="page-32-0"></span>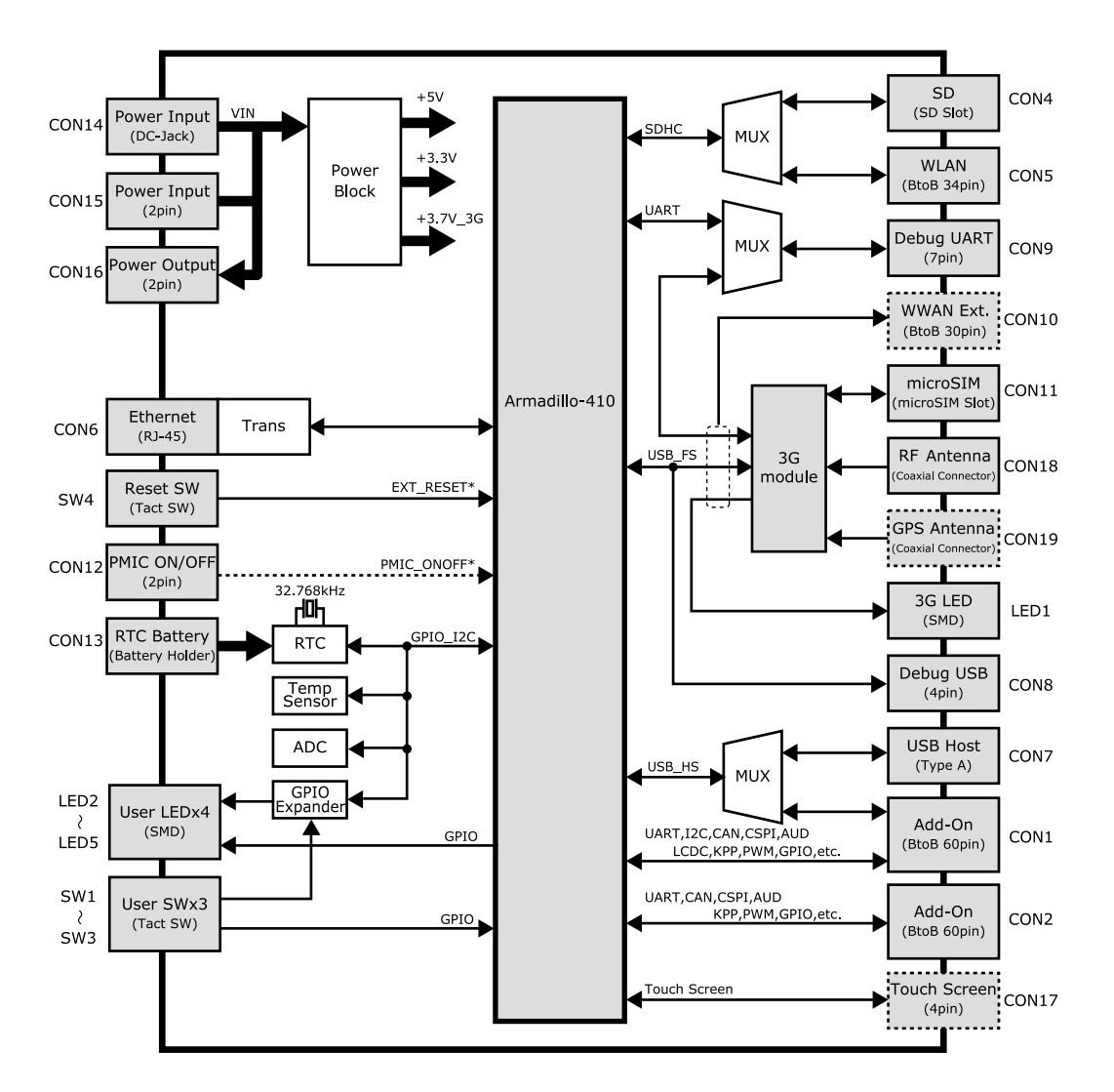

図 3.2 Armadillo-IoT ゲートウェイ ベースボード ブロック図(AG421-D00Z、AG421-C00Z、 AG421-C01Z)[1]

<sup>[1]</sup>点線のブロックは未実装となります。AG420-C00Z の場合、3G モジュール、CON8、CON11、CON18 は未実装で、CON10 が実装されます。

<span id="page-33-0"></span>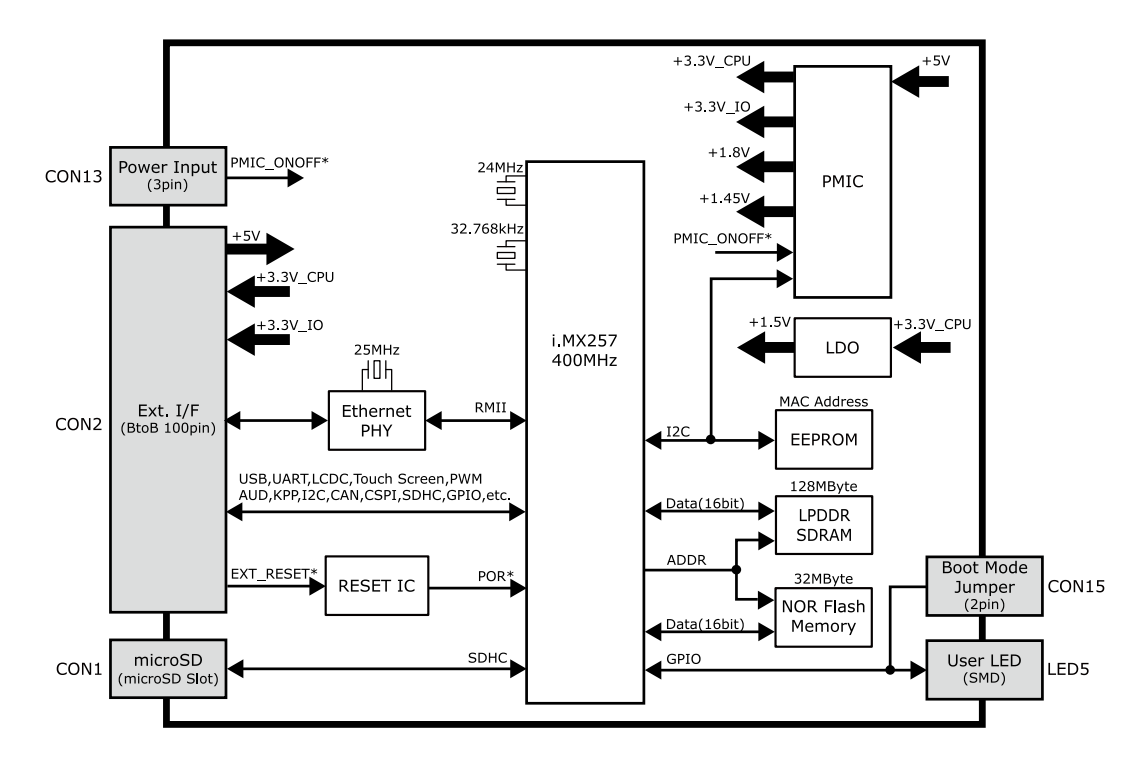

図 3.3 Armadillo-410 ブロック図

## 3.6. ソフトウェア構成

Armadillo-IoT で動作するソフトウェアの構成について説明します。

Armadillo-IoT で利用可能なソフトウェアを「表 3.6. Armadillo-IoT で利用可能なソフトウェア」に 示します。

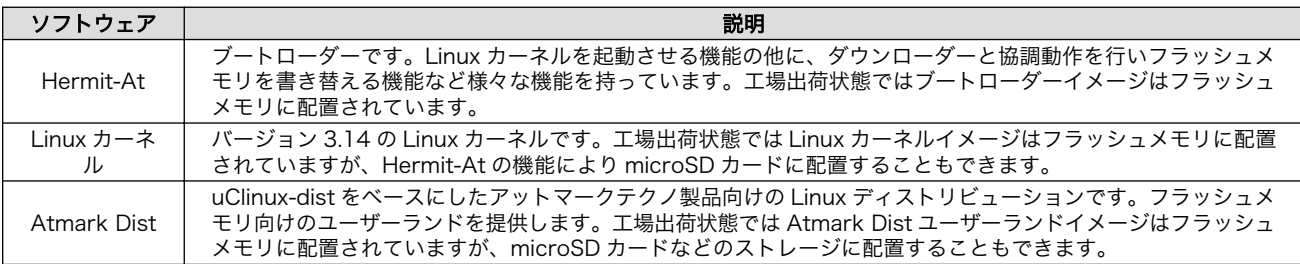

#### 表 3.6 Armadillo-IoT で利用可能なソフトウェア

Armadillo-IoT のフラッシュメモリのメモリマップを「表 3.7. フラッシュメモリ メモリマップ」に示 します。

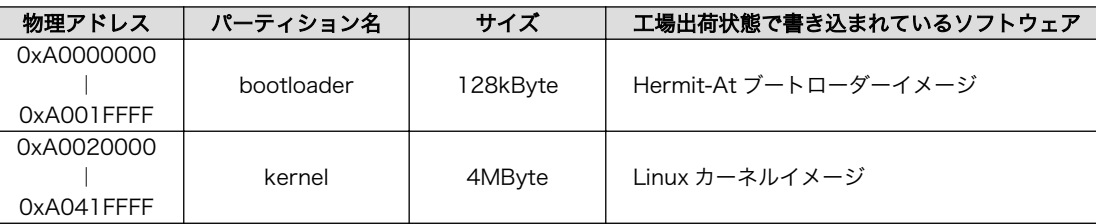

#### 表 3.7 フラッシュメモリ メモリマップ

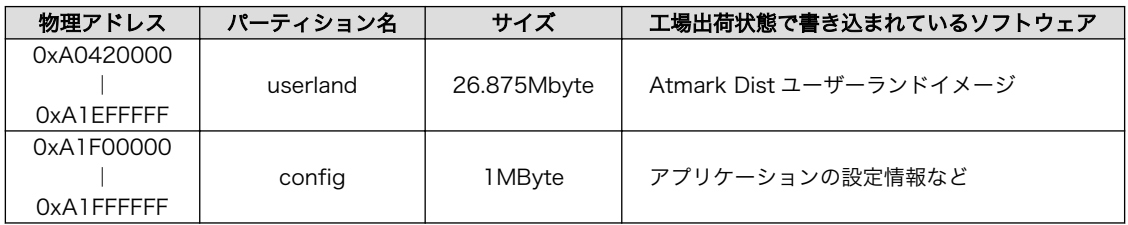

# <span id="page-35-0"></span>4. Armadillo の電源を入れる前に

## 4.1. 準備するもの

Armadillo を使用する前に、次のものを必要に応じて準備してください。

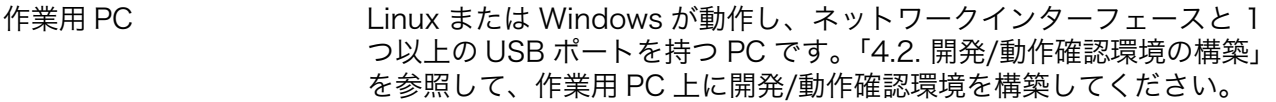

ネットワーク環境 Armadillo と作業用 PC をネットワーク通信ができるようにしてくださ い。

SD カード [SD スロットの動作を確認する場](#page-78-0)合などに利用します。

USB メモリ [USB の動作を確認する場](#page-78-0)合などに利用します。

microSIM(UIM カード)と APN 情報 3G の動作を確認する場合に利用します。通信事業者との契約が必要です。

tar.xz 形式のファイルを展 開するソフトウェア 開発/動作確認環境を構築するために利用します。Linux では、tar[1]で 展開できます。Windows では、7-Zip や Lhaz などが対応しています。 7-Zip は、開発用 DVD に収録されています。

### 4.2. 開発/動作確認環境の構築

アットマークテクノ製品のソフトウェア開発や動作確認を簡単に行うために、VMware 仮想マシンの データイメージを提供しています。この VMware 仮想マシンのデータイメージを ATDE(Atmark Techno Development Environment)と呼びます。ATDE の起動には仮想化ソフトウェアである VMware を使 用します。ATDE のデータは、tar.xz 圧縮されています。環境に合わせたツールで展開してください。

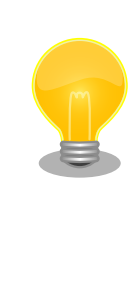

仮想化ソフトウェアとして、VMware の他に Oracle VM VirtualBox が 有名です。Oracle VM VirtualBox には以下の特徴があります。

・GPL v2(General Public License version 2)で提供されている<sup>[2]</sup> • VMware 形式の仮想ディスク(.vmdk)ファイルに対応している

Oracle VM VirtualBox から ATDE を起動し、ソフトウェア開発環境とし て使用することができます。

ATDE は、バージョンにより対応するアットマークテクノ製品が異なります。本製品に対応している ATDE は、ATDE5 の v20150612 以降です。

ATDE5 は Debian GNU/Linux 7(コードネーム wheezy)をベースに、Armadillo-IoT ゲートウェイ ス タンダードモデルのソフトウェア開発を行うために必要なクロス開発ツールや、Armadillo-IoT ゲート ウェイ スタンダードモデルの動作確認を行うために必要なツールが事前にインストールされています。

<sup>[1]</sup>tar.xz 形式のファイルを展開するには Jxf オプションを指定します。

<sup>[2]</sup>バージョン 3.x までは PUEL(VirtulBox Personal Use and Evaluation License)が適用されている場合があります。
## 4.2.1. ATDE5 セットアップ

### 4.2.1.1. VMware のインストール

ATDE5 を使用するためには、作業用 PC に VMware がインストールされている必要があります。 VMware 社 Web ページ[\(http://www.vmware.com/](http://www.vmware.com/))を参照し、利用目的に合う VMware 製品をインス トールしてください。また、ATDE5 は tar.xz 圧縮されていますので、環境に合せたツールで展開して ください。

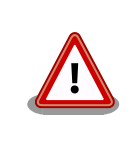

VMware は、非商用利用限定で無償のものから、商用利用可能な有償のも のまで複数の製品があります。製品ごとに異なるライセンス、エンドユー ザー使用許諾契約書(EULA)が存在するため、十分に確認した上で利用目 的に合う製品をご利用ください。

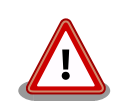

VMware や ATDE5 が動作しないことを未然に防ぐため、使用する VMware のドキュメントから以下の項目についてご確認ください。

- ホストシステムのハードウェア要件
- ホストシステムのソフトウェア要件
- ゲスト OS のプロセッサ要件

VMware のドキュメントは 、 VMware 社 Web ページ ([http://](http://www.vmware.com/) [www.vmware.com/](http://www.vmware.com/))から取得することができます。

## 4.2.1.2. ATDE5 アーカイブの取得

「表 4.1. ATDE5 の種類」に示す ATDE5 のアーカイブのうちいずれか 1 つを作業用 PC にコピーしま す。ATDE5 のアーカイブは Armadillo サイト[\(http://armadillo.atmark-techno.com\)](http://armadillo.atmark-techno.com)または、開発セッ ト付属の DVD から取得可能です。

#### 表 4.1 ATDE5 の種類

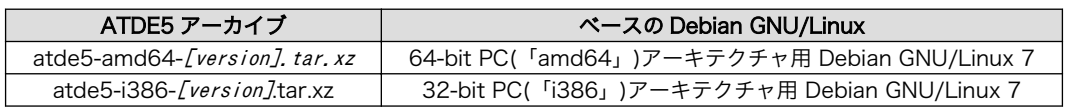

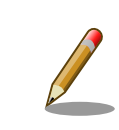

本製品に対応している ATDE5 のバージョンは v20150612 以降です。

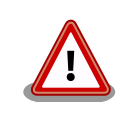

作業用 PC の動作環境(ハードウェア、VMware、ATDE5 の対応アーキテ クチャなど)により、ATDE5 が正常に動作しない可能性があります。 VMware 社 Web ページ[\(http://www.vmware.com/](http://www.vmware.com/))から、使用している VMware のドキュメントなどを参照して動作環境を確認してください。

#### 4.2.1.3. ATDE5 アーカイブの展開

ATDE5 のアーカイブを展開します。ATDE5 のアーカイブは、tar.xz 形式の圧縮ファイルです。

Windows での展開方法を「手順 4.1. Windows で ATDE5 のアーカイブ展開する」に、Linux での展 開方法を[「手順 4.2. Linux で tar.xz 形式のファイルを展開する」に](#page-39-0)示します。

#### 手順 4.1 Windows で ATDE5 のアーカイブ展開する

#### 1. 7-Zip のインストール

7-Zip をインストールします 。 7-Zip は 、 圧縮解凍ソフト 7-Zip[\(http://](http://sevenzip.sourceforge.jp) [sevenzip.sourceforge.jp\)](http://sevenzip.sourceforge.jp)または、開発セット付属の DVD から取得可能です。

#### 2. 7-Zip の起動

7-Zip を起動します。

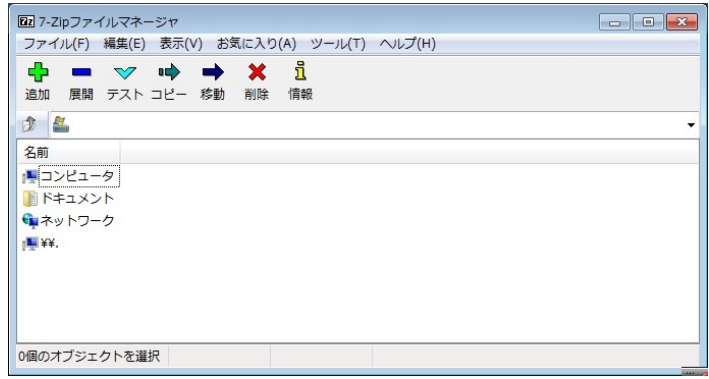

#### 3. xz 圧縮ファイルの選択

xz 圧縮ファイルを展開して、tar 形式のファイルを出力します。tar.xz 形式のファイルを選 択して、「展開」をクリックします。

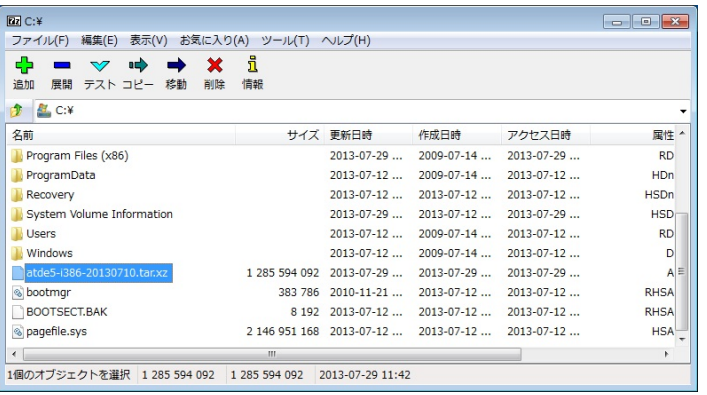

#### 4. xz 圧縮ファイルの展開先の指定

「展開先」を指定して、「OK」をクリックします。

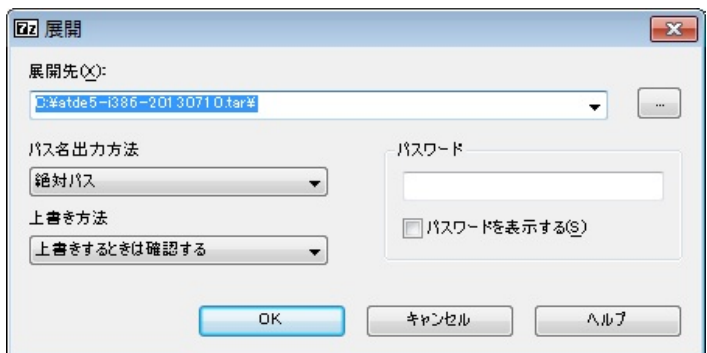

#### 5. xz 圧縮ファイルの展開

展開が始まります。

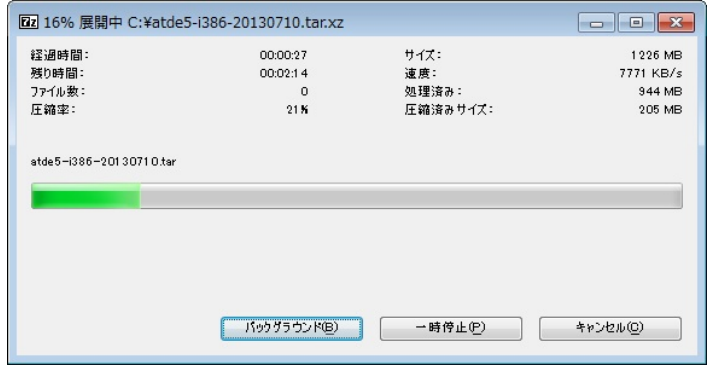

#### 6. tar アーカイブファイルの選択

xz 圧縮ファイルの展開が終了すると、tar 形式のファイルが出力されます。

tar アーカイブファイルを出力したのと同様の手順で、tar アーカイブファイルから ATDE5 のデータイメージを出力します。tar 形式のファイルを選択して「展開」をクリックし、「展 開先」を指定して、「OK」をクリックします。

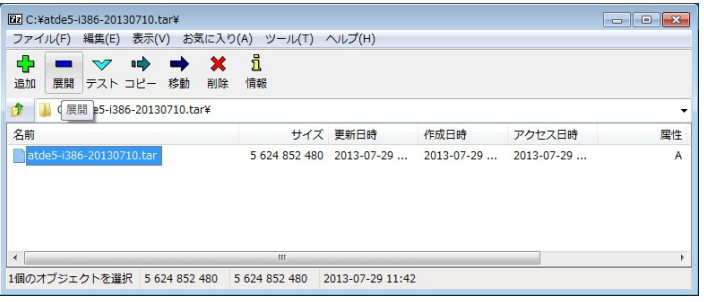

#### 7. 展開の完了確認

tar アーカイブファイルの展開が終了すると、ATDE5 アーカイブの展開は完了です。「展開 先」に指定したフォルダに ATDE5 のデータイメージが出力されています。

<span id="page-39-0"></span>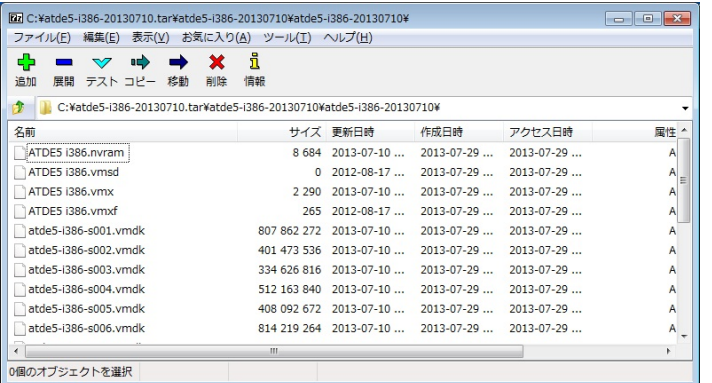

#### 手順 4.2 Linux で tar.xz 形式のファイルを展開する

#### 1. tar.xz 圧縮ファイルの展開

tar の Jxf オプション使用して tar.xz 圧縮ファイルを展開します。

[PC ~]\$ tar Jxf atde5-i386-[version].tar.xz

#### 2. 展開の完了確認

tar.xz 圧縮ファイルの展開が終了すると、ATDE5 アーカイブの展開は完了です。atde5 i386-[version]ディレクトリに ATDE5 のデータイメージが出力されています。

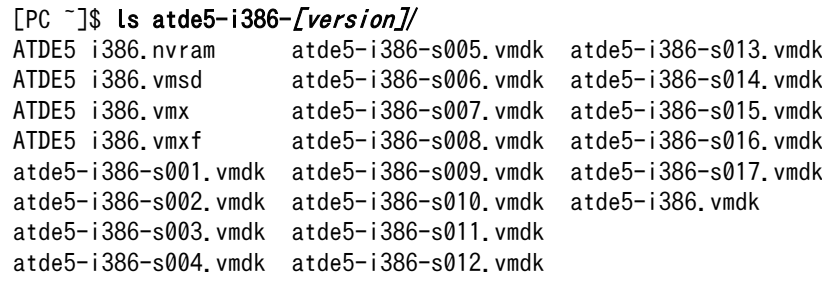

### 4.2.1.4. ATDE5 の起動

ATDE5 のアーカイブを展開したディレクトリに存在する仮想マシン構成(.vmx)ファイルを VMware 上で開くと、ATDE5 を起動することができます。ATDE5 にログイン可能なユーザーを、「表 4.2. ユー ザー名とパスワード」に示します[3]。

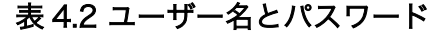

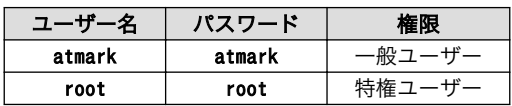

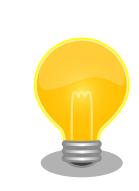

ATDE に割り当てるメモリおよびプロセッサ数を増やすことで、ATDE を より快適に使用することができます。仮想マシンのハードウェア設定の変

[3]特権ユーザーで GUI ログインを行うことはできません。

更方法については 、 VMware 社 Web ページ ([http://](http://www.vmware.com/) [www.vmware.com/](http://www.vmware.com/))から、使用している VMware のドキュメントなどを 参照してください。

## 4.2.2. 取り外し可能デバイスの使用

VMware は、ゲスト OS (ATDE)による取り外し可能デバイス(USB デバイスや DVD など)の使用をサ ポートしています。デバイスによっては、ホスト OS (VMware を起動している OS)とゲスト OS で同時 に使用することができません。そのようなデバイスをゲスト OS で使用するためには、ゲスト OS にデバ イスを接続する操作が必要になります。

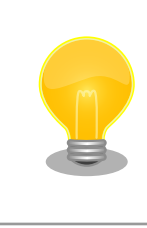

取り外し可能デバイスの使用方法については、VMware 社 Web ページ ([http://www.vmware.com/\)](http://www.vmware.com/)から、使用している VMware のドキュメン トなどを参照してください。

Armadillo-IoT の動作確認を行うためには、「表 4.3. 動作確認に使用する取り外し可能デバイス」に示 すデバイスをゲスト OS に接続する必要があります。

#### 表 4.3 動作確認に使用する取り外し可能デバイス

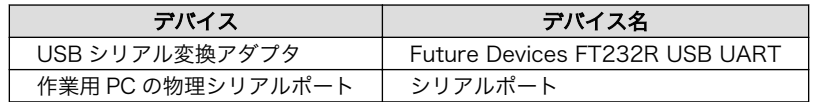

## 4.2.3. コマンドライン端末(GNOME 端末)の起動

ATDE5 で、CUI (Character-based User Interface)環境を提供するコマンドライン端末を起動しま す。ATDE5 で実行する各種コマンドはコマンドライン端末に入力し、実行します。コマンドライン端末 にはいくつかの種類がありますが、ここでは GNOME デスクトップ環境に標準インストールされている GNOME 端末を起動します。

GNOME 端末を起動するには[、「図 4.1. GNOME 端末の起動」](#page-41-0)のようにデスクトップ左上のメニュー から「端末」を選択してください。

<span id="page-41-0"></span>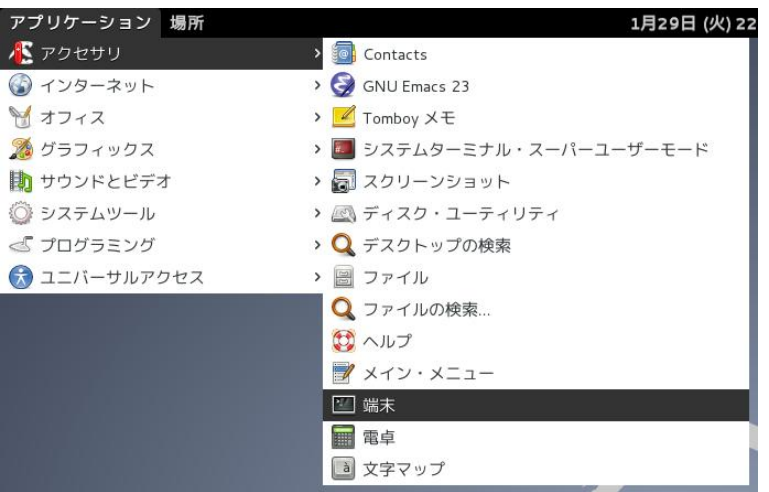

#### 図 4.1 GNOME 端末の起動

「図 4.2. GNOME 端末のウィンドウ」のようにウィンドウが開きます。

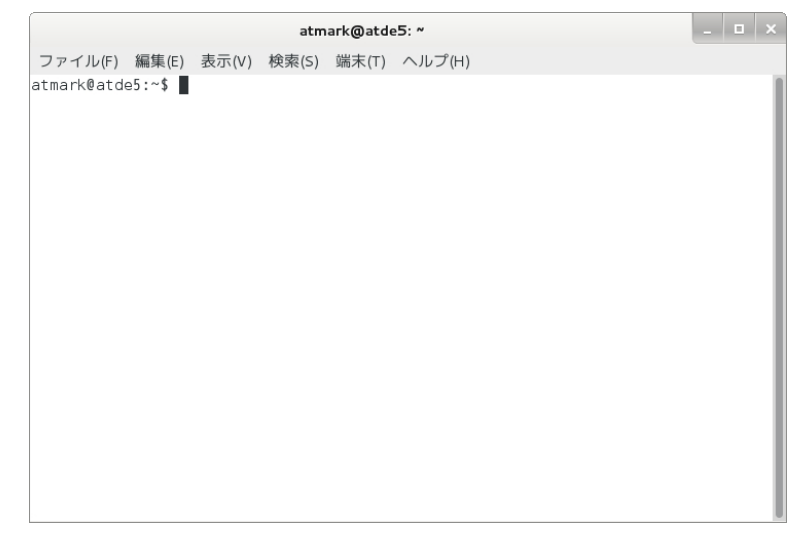

#### 図 4.2 GNOME 端末のウィンドウ

## 4.2.4. シリアル通信ソフトウェア(minicom)の使用

シリアル通信ソフトウェア(minicom)のシリアル通信設定を、「表 4.4. シリアル通信設定」のように設 定します。また、minicom を起動する端末の横幅を 80 文字以上にしてください。横幅が 80 文字より 小さい場合、コマンド入力中に表示が乱れることがあります。

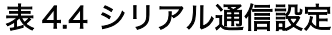

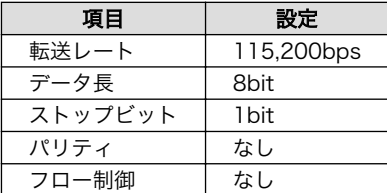

minicom の設定を開始するには[、「図 4.3. minicom 設定方法」の](#page-42-0)ようにしてください。設定完了後、 デフォルト設定(dfl)に保存して終了します。

<span id="page-42-0"></span>[ATDE ~]\$ LANG=C minicom --setup

### 図 4.3 minicom 設定方法

minicom を起動させるには、「図 4.4. minicom 起動方法」のようにしてください。

[ATDE ~]\$ LANG=C minicom --noinit --wrap --device /dev/ttyUSB0

#### 図 4.4 minicom 起動方法

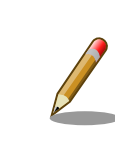

デバイスファイル名は、環境によって/dev/ttyS0 や/dev/ttyUSB1 など、 本書の実行例とは異なる場合があります。

minicom を終了させるには、まず Ctrl+a に続いて q キーを入力します。その後、以下のように表示 されたら「Yes」にカーソルを合わせて Enter キーを入力すると minicom が終了します。

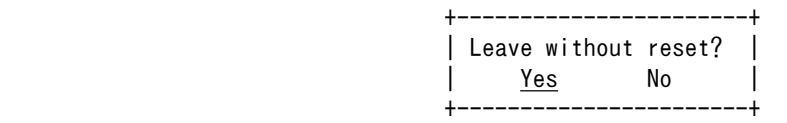

#### 図 4.5 minicom 終了確認

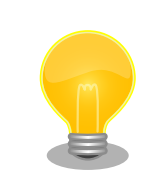

Ctrl+a に続いて z キーを入力すると、minicom のコマンドヘルプが表示 されます。

## 4.3. インターフェースレイアウト

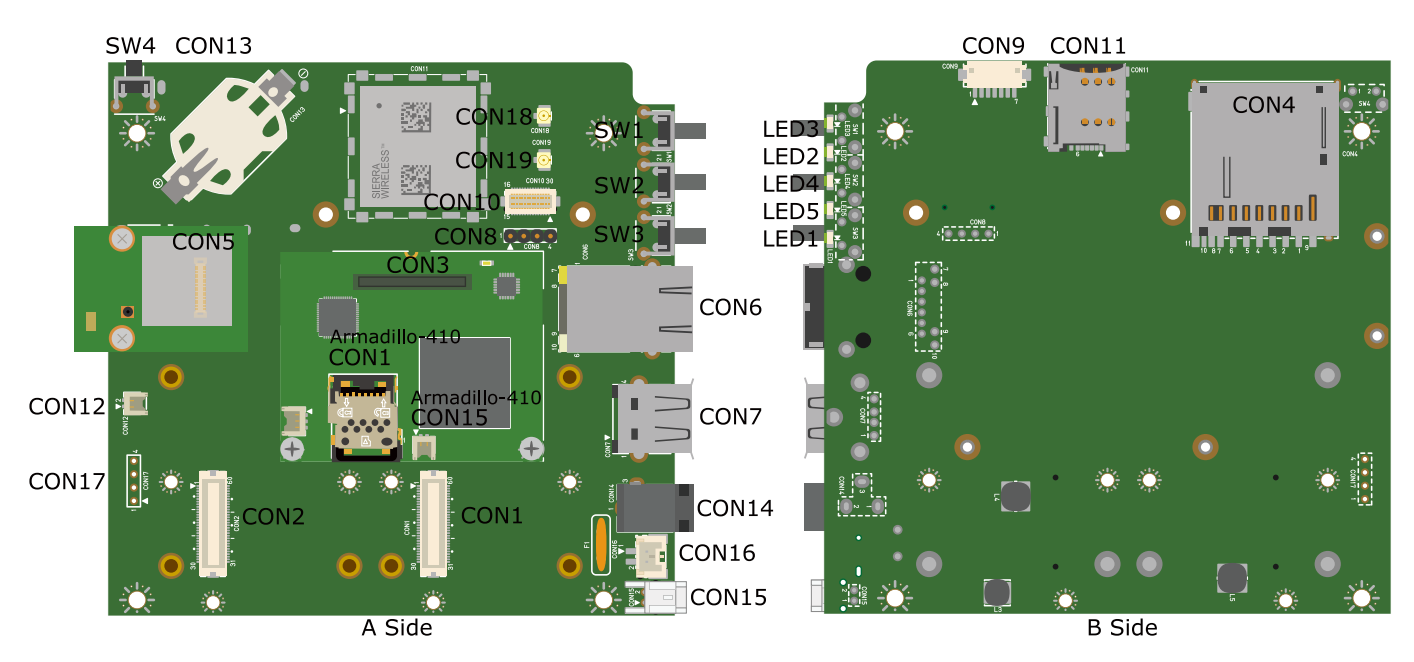

## 図 4.6 インターフェースレイアウト図

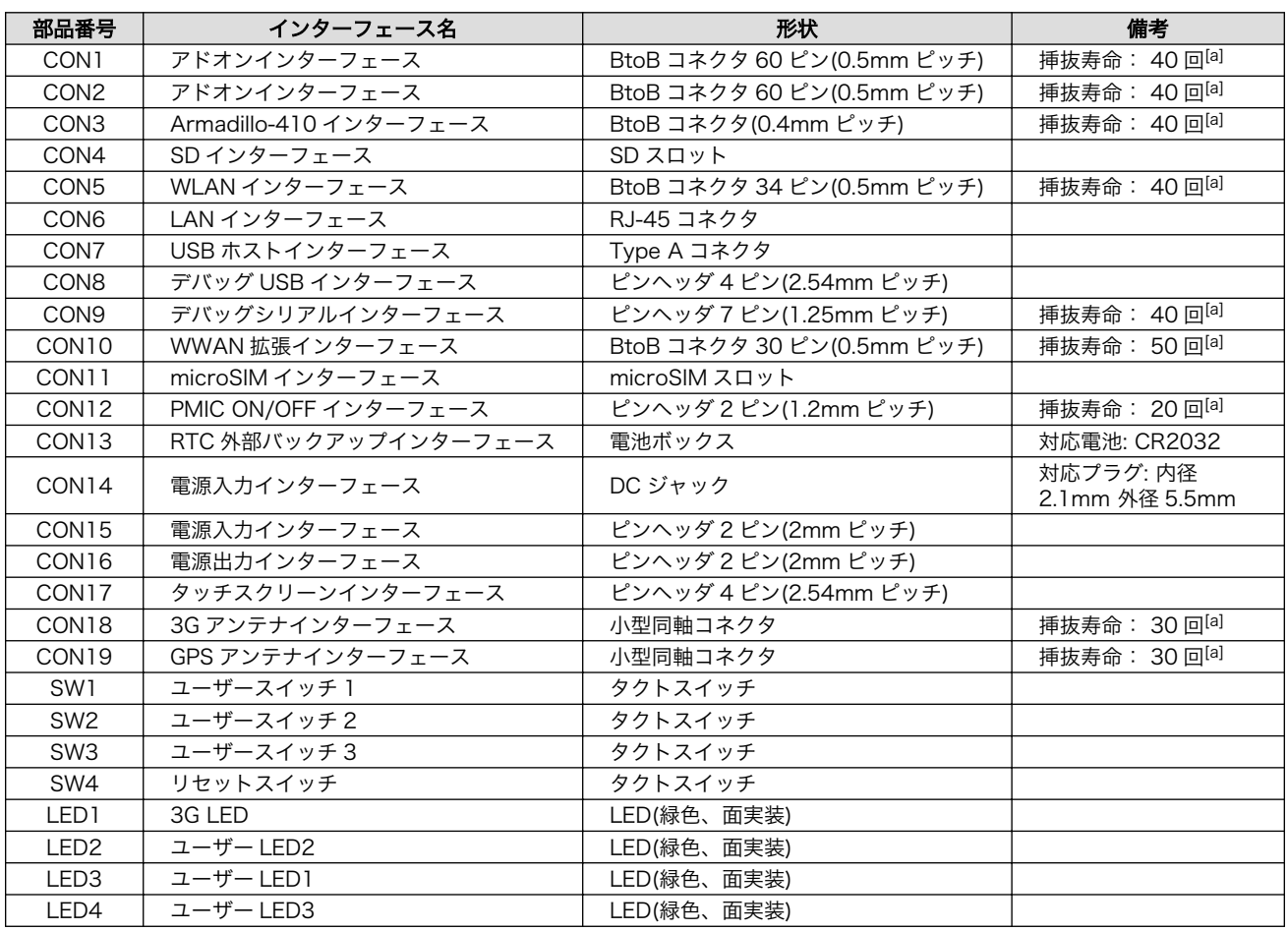

### 表 4.5 インターフェース内容(ベースボード)

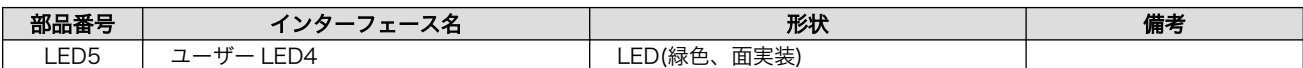

[a]挿抜寿命は製品出荷時における目安であり、実際の挿抜可能な回数を保証するものではありません。

#### 表 4.6 インターフェース内容(Armadillo-410)

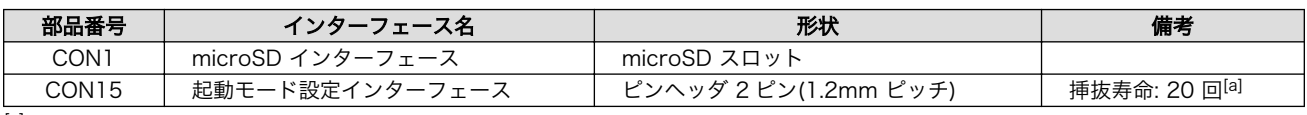

[a]挿抜寿命は製品出荷時における目安であり、実際の挿抜可能な回数を保証するものではありません。

## 4.4. 接続方法

Armadillo-IoT ゲートウェイ スタンダードモデルと周辺装置の接続例を次に示します。

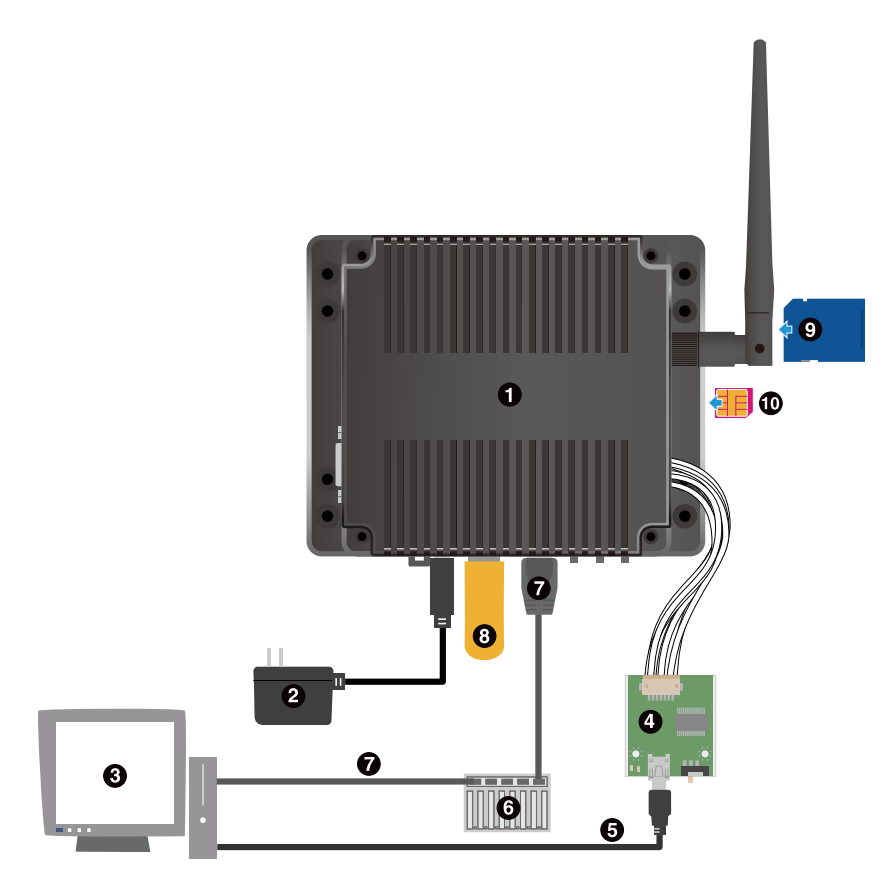

- $\bullet$ Armadillo-IoT ゲートウェイ スタンダードモデル
- $\boldsymbol{\omega}$ AC アダプタ(12V)<sup>[4]</sup>
- $\boldsymbol{\Theta}$ 作業用 PC
- $\bullet$ USB シリアル変換アダプタ<sup>[4]</sup>
- USB2.0 ケーブル(A-miniB タイプ)[4]  $\mathbf{\Theta}$
- $\odot$ LAN HUB
- $\boldsymbol{\Omega}$ LAN ケーブル
- $\boldsymbol{\Omega}$ USB メモリ
- $\boldsymbol{\Theta}$ SD カード
- $\bf \Phi$ microSIM カード

### 図 4.7 Armadillo-IoT ゲートウェイ スタンダードモデルの接続例

## 4.5. スライドスイッチの設定について

USB シリアル変換アダプタのスライドスイッチを操作することで、シリアルの接続先を変更すること ができます。本書では、常に Armadillo-IoT のシリアルコンソールに接続して使用します。電源を投入 する前にスライドスイッチの設定を確認してください。

<sup>[4]</sup>Armadillo-IoT ゲートウェイ スタンダードモデル開発セット付属品

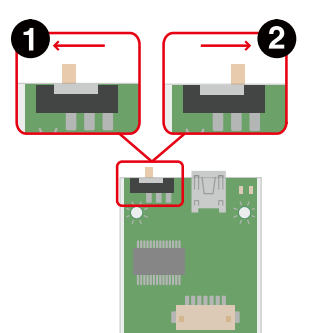

- $\bullet$ Armadillo-IoT のシリアルコンソール(i.MX257 の UART2)に接続します。ブートローダーは保守 モード[5]になります。
	- 3G モジュールに接続します。

❷

#### 図 4.8 スライドスイッチの設定

Armadillo-IoT に USB シリアル変換アダプタを接続せずに電源を投入した場合、ブートローダーは オートブートモード[6]になります。

## 4.6. vi エディタの使用方法

vi エディタは、Armadillo に標準でインストールされているテキストエディタです。本書では、 Armadillo の設定ファイルの編集などに vi エディタを使用します。

vi エディタは、ATDE にインストールされてる gedit や emacs などのテキストエディタとは異なり、 モードを持っていることが大きな特徴です。vi のモードには、コマンドモードと入力モードがあります。 コマンドモードの時に入力した文字はすべてコマンドとして扱われます。入力モードでは文字の入力が できます。

本章で示すコマンド例は ATDE で実行するよう記載していますが、Armadillo でも同じように実行す ることができます。

#### 4.6.1. vi の起動

vi を起動するには、以下のコマンドを入力します。

[ATDE  $\tilde{ }$ ]# vi [file]

#### 図 4.9 vi の起動

file にファイル名のパスを指定すると、ファイルの編集(file が存在しない場合は新規作成)を行いま す。vi はコマンドモードの状態で起動します。

### 4.6.2. 文字の入力

文字を入力するにはコマンドモードから入力モードへ移行する必要があります。コマンドモードから 入力モードに移行するには[、「表 4.7. 入力モードに移行するコマンド」に](#page-47-0)示すコマンドを入力します。 入力モードへ移行後は、キーを入力すればそのまま文字が入力されます。

<sup>[5]</sup>ブートローダーのコマンドプロンプトが起動します。 [6]OS を自動起動します。

#### 表 4.7 入力モードに移行するコマンド

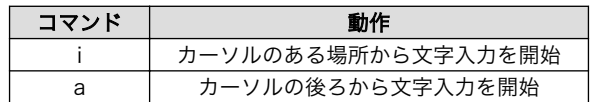

<span id="page-47-0"></span>入力モードからコマンドモードに戻りたい場合は、ESC キーを入力することで戻ることができます。 現在のモードが分からなくなった場合は、ESC キーを入力し、一旦コマンドモードへ戻ることにより混 乱を防げます。

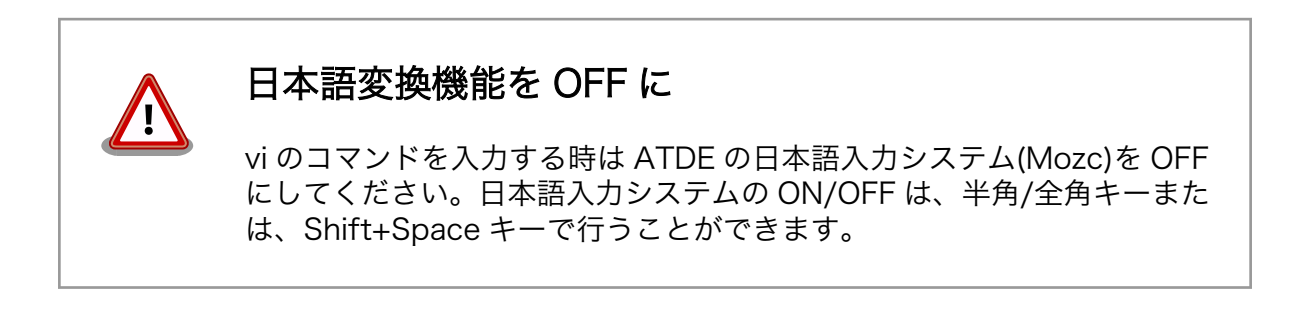

「i」、「a」それぞれのコマンドを入力した場合の文字入力の開始位置を「図 4.10. 入力モードに移行す るコマンドの説明」に示します。

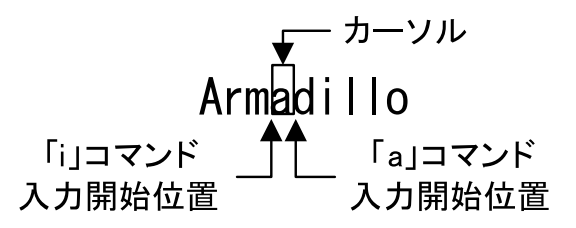

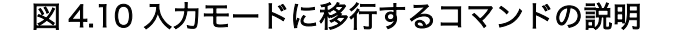

## vi での文字削除

コンソールの環境によっては BS(Backspace)キーで文字が削除できず、 「^H」文字が入力される場合があります。その場合は[、「4.6.4. 文字の削](#page-48-0) [除」で](#page-48-0)説明するコマンドを使用し、文字を削除してください。

#### 4.6.3. カーソルの移動

方向キーでカーソルの移動ができますが、コマンドモードで「表 4.8. カーソルの移動コマンド」に示 すコマンドを入力することでもカーソルを移動することができます。

#### 表 4.8 カーソルの移動コマンド

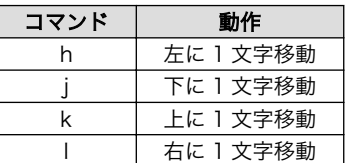

## <span id="page-48-0"></span>4.6.4. 文字の削除

文字を削除する場合は、コマンドモードで「表 4.9. 文字の削除コマンド」に示すコマンドを入力しま す。

#### 表 4.9 文字の削除コマンド

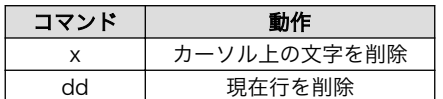

「x」コマンド、「dd」コマンドを入力した場合に削除される文字を「図 4.11. 文字を削除するコマン ドの説明」に示します。

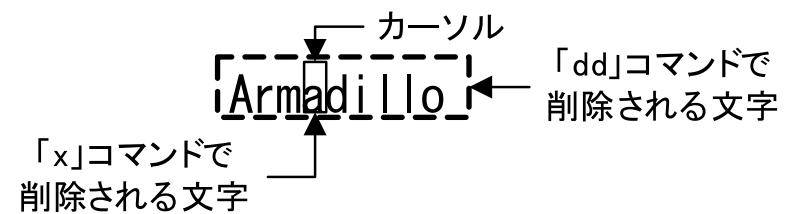

#### 図 4.11 文字を削除するコマンドの説明

## 4.6.5. 保存と終了

ファイルの保存、終了を行うコマンドを「表 4.10. 保存・終了コマンド」に示します。

#### 表 4.10 保存・終了コマンド

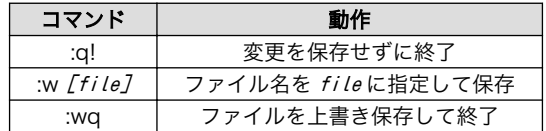

保存と終了を行うコマンドは「:」(コロン)からはじまるコマンドを使用します。":"キーを入力すると画 面下部にカーソルが移り入力したコマンドが表示されます。コマンドを入力した後 Enter キーを押すこ とで、コマンドが実行されます。

# 5. 起動と終了

## 5.1. 起動

Armadillo-loT に電源を接続すると、シリアル通信ソフトウェアには次のように表示されます。

Hermit-At v3.5.0 (armadillo-iotg-std) compiled at 20:38:28, Jun 12 2015 hermit>

#### 図 5.1 電源投入直後のログ

Linux システムを起動するには、次のように "boot"コマンドを実行してください。コマンドを実行す るとブートローダーが Linux システムを起動させます。シリアル通信ソフトウェアには Linux の起動口 グが表示されます。

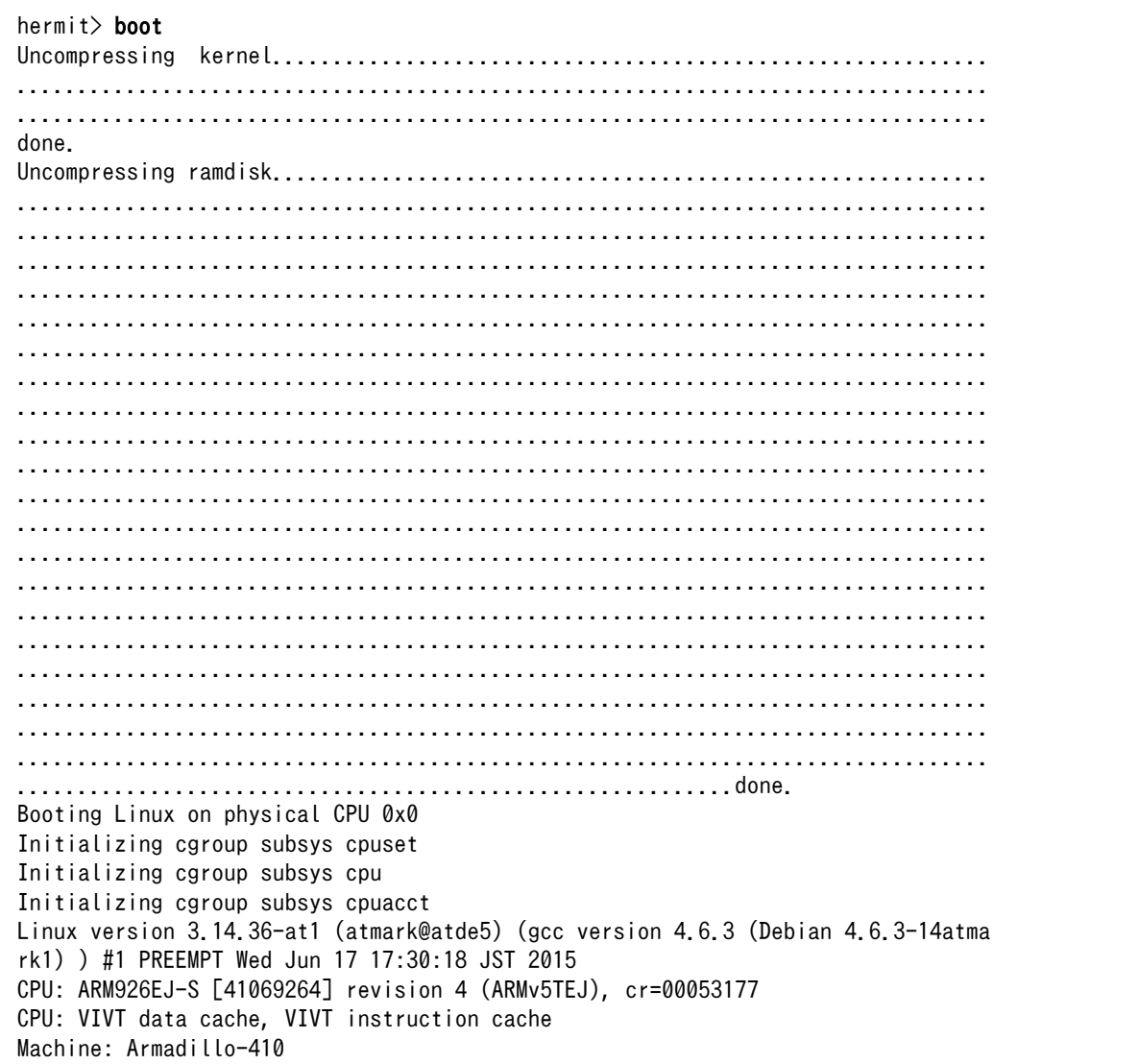

```
Memory policy: Data cache writeback
Built 1 zonelists in Zone order, mobility grouping on. Total pages: 32512
Kernel command line: console=ttymxc1,115200 root=/dev/ram0
PID hash table entries: 512 (order: -1, 2048 bytes)
Dentry cache hash table entries: 16384 (order: 4, 65536 bytes)
Inode-cache hash table entries: 8192 (order: 3, 32768 bytes)
allocated 262144 bytes of page_cgroup
please try 'cgroup_disable=memory' option if you don't want memory cgroups
Memory: 67364K/131072K available (4833K kernel code, 282K rwdata, 1628K rodata,
236K init, 295K bss, 63708K reserved)
Virtual kernel memory layout:
    vector : 0xffff0000 - 0xffff1000 ( 4 kB)
    fixmap : 0xfff00000 - 0xfffe0000 ( 896 kB)
    vmalloc : 0xc8800000 - 0xff000000 ( 872 MB)
    lowmem : 0xc0000000 - 0xc8000000 ( 128 MB)
    modules : 0xbf000000 - 0xc0000000 ( 16 MB)
      .text : 0xc0008000 - 0xc06579e0 (6463 kB)
      .init : 0xc0658000 - 0xc069310c ( 237 kB)
      .data : 0xc0694000 - 0xc06da90c ( 283 kB)
       .bss : 0xc06da90c - 0xc072454c ( 296 kB)
Preemptible hierarchical RCU implementation.
NR_IRQS:16 nr_irqs:16 16
MXC IRQ initialized
Switching to timer-based delay loop
sched clock: 32 bits at 66MHz, resolution 15ns, wraps every 64585974768ns
Console: colour dummy device 80x30
Calibrating delay loop (skipped), value calculated using timer frequency.. 133.0
0 BogoMIPS (lpj=665000)
pid_max: default: 32768 minimum: 301
Mount-cache hash table entries: 1024 (order: 0, 4096 bytes)
Mountpoint-cache hash table entries: 1024 (order: 0, 4096 bytes)
Initializing cgroup subsys memory
Initializing cgroup subsys devices
Initializing cgroup subsys freezer
Initializing cgroup subsys blkio
CPU: Testing write buffer coherency: ok
Setting up static identity map for 0x80494338 - 0x80494390
devtmpfs: initialized
pinctrl core: initialized pinctrl subsystem
regulator-dummy: no parameters
NET: Registered protocol family 16
DMA: preallocated 256 KiB pool for atomic coherent allocations
imx25-pinctrl imx25-pinctrl.0: initialized IMX pinctrl driver
bio: create slab \langle bio-0\rangle at 0
adc081c Vref: at 3300 mV
eSDHC1 Vcc: at 3300 mV
eSDHC2 Vcc: at 3300 mV
USB VBUS: at 5000 mV
SCSI subsystem initialized
usbcore: registered new interface driver usbfs
usbcore: registered new interface driver hub
usbcore: registered new device driver usb
pca953x 3-0071: interrupt support not compiled in
i2c-gpio i2c-gpio.3: using pins 17 (SDA) and 18 (SCL)
i2c-gpio i2c-gpio.4: using pins 66 (SDA) and 65 (SCL)
i2c i2c-0: IMX I2C adapter registered
pps_core: LinuxPPS API ver. 1 registered
pps_core: Software ver. 5.3.6 - Copyright 2005-2007 Rodolfo Giometti <giometti@l
```
inux.it> PTP clock support registered Advanced Linux Sound Architecture Driver Initialized. No add-on expansion board detected at CON1. No add-on expansion board detected at CON2. Switched to clocksource mxc\_timer1 NET: Registered protocol family 2 TCP established hash table entries: 1024 (order: 0, 4096 bytes) TCP bind hash table entries: 1024 (order: 0, 4096 bytes) TCP: Hash tables configured (established 1024 bind 1024) TCP: reno registered UDP hash table entries: 256 (order: 0, 4096 bytes) UDP-Lite hash table entries: 256 (order: 0, 4096 bytes) NET: Registered protocol family 1 Trying to unpack rootfs image as initramfs... rootfs image is not initramfs (junk in compressed archive); looks like an initrd Freeing initrd memory: 54972K (c1000000 - c45af000) futex hash table entries: 256 (order: -1, 3072 bytes) audit: initializing netlink subsys (disabled) audit: type=2000 audit(1.609:1): initialized VFS: Disk quotas dquot\_6.5.2 Dquot-cache hash table entries: 1024 (order 0, 4096 bytes) msgmni has been set to 238 Block layer SCSI generic (bsg) driver version 0.4 loaded (major 249) io scheduler noop registered io scheduler deadline registered io scheduler cfq registered (default) imx-sdma imx25-sdma: loaded firmware 1.0 imx-sdma imx25-sdma: initialized  $imx21$ -uart.1: ttymxc1 at MMIO 0x43f94000 (irq = 48, base baud = 7500000) is a IM X console [ttymxc1] enabled brd: module loaded loop: module loaded physmap platform flash device: 02000000 at a0000000 physmap-flash: Found 1 x16 devices at 0x0 in 16-bit bank. Manufacturer ID 0x0000 89 Chip ID 0x00891c Intel/Sharp Extended Query Table at 0x010A Intel/Sharp Extended Query Table at 0x010A Intel/Sharp Extended Query Table at 0x010A Intel/Sharp Extended Query Table at 0x010A Intel/Sharp Extended Query Table at 0x010A Using buffer write method Using auto-unlock on power-up/resume cfi cmdset 0001: Erase suspend on write enabled Creating 4 MTD partitions on "physmap-flash": 0x000000000000-0x000000020000 : "nor.bootloader" 0x000000020000-0x000000420000 : "nor.kernel" 0x000000420000-0x000001f00000 : "nor.userland" 0x000001f00000-0x000002000000 : "nor.config" libphy: fec\_enet\_mii\_bus: probed PPP generic driver version 2.4.2 usbcore: registered new interface driver cdc\_ether usbcore: registered new interface driver net1080 usbcore: registered new interface driver cdc\_subset usbcore: registered new interface driver sierra\_net usbcore: registered new interface driver cdc ncm ehci hcd: USB 2.0 'Enhanced' Host Controller (EHCI) Driver

usbcore: registered new interface driver cdc\_acm cdc acm: USB Abstract Control Model driver for USB modems and ISDN adapters usbcore: registered new interface driver usb-storage usbcore: registered new interface driver usbserial usbcore: registered new interface driver sierra usbserial: USB Serial support registered for Sierra USB modem ci\_hdrc ci\_hdrc.0: EHCI Host Controller ci\_hdrc ci\_hdrc.0: new USB bus registered, assigned bus number 1 ci hdrc ci hdrc.0: USB 2.0 started, EHCI 1.00 hub 1-0:1.0: USB hub found hub 1-0:1.0: 1 port detected ci\_hdrc ci\_hdrc.1: EHCI Host Controller ci hdrc ci hdrc.1: new USB bus registered, assigned bus number 2 ci hdrc ci hdrc.1: USB 2.0 started, EHCI 1.00 hub 2-0:1.0: USB hub found hub 2-0:1.0: 1 port detected rtc-s35390a 3-0030: rtc core: registered rtc-s35390a as rtc0 i2c /dev entries driver lm75 3-0048: hwmon0: sensor 'lm75b' imx2-wdt imx2-wdt.0: timeout 60 sec (nowayout=0) sdhci: Secure Digital Host Controller Interface driver sdhci: Copyright(c) Pierre Ossman sdhci-pltfm: SDHCI platform and OF driver helper mmc0: no vqmmc regulator found mmc0: SDHCI controller on sdhci-esdhc-imx25.0 [sdhci-esdhc-imx25.0] using DMA mmc1: no vqmmc regulator found mmc1: SDHCI controller on sdhci-esdhc-imx25.1 [sdhci-esdhc-imx25.1] using DMA usb 2-1: new low-speed USB device number 2 using ci hdrc usbcore: registered new interface driver usbhid usbhid: USB HID core driver usbcore: registered new interface driver snd-usb-audio usbcore: registered new interface driver snd-usb-caiaq oprofile: no performance counters oprofile: using timer interrupt. Netfilter messages via NETLINK v0.30. nf conntrack version 0.5.0 (1911 buckets, 7644 max) ipip: IPv4 over IPv4 tunneling driver gre: GRE over IPv4 demultiplexor driver ip gre: GRE over IPv4 tunneling driver ip tables: (C) 2000-2006 Netfilter Core Team TCP: cubic registered Initializing XFRM netlink socket NET: Registered protocol family 10 ip6\_tables: (C) 2000-2006 Netfilter Core Team sit: IPv6 over IPv4 tunneling driver NET: Registered protocol family 17 NET: Registered protocol family 15 registered taskstats version 1 regulator-dummy: incomplete constraints, leaving on input: gpio-keys as /devices/platform/gpio-keys/input/input0 input: gpio-keys-polled as /devices/platform/gpio-keys-polled/input/input1 rtc-s35390a 3-0030: setting system clock to 2015-06-18 04:25:40 UTC (1434601540) ALSA device list: No soundcards found. RAMDISK: ext2 filesystem found at block 0 RAMDISK: Loading 54974KiB [1 disk] into ram disk... done. usb 2-1: new full-speed USB device number 3 using ci hdrc cdc acm 2-1:1.0: This device cannot do calls on its own. It is not a modem.

cdc acm 2-1:1.0: ttyACM0: USB ACM device usb 2-1: USB disconnect, device number 3 usb 2-1: new full-speed USB device number 4 using ci hdrc usb 2-1: not running at top speed; connect to a high speed hub usb  $2-1$ : can't set config #1, error  $-110$ VFS: Mounted root (ext2 filesystem) on device 1:0. devtmpfs: mounted Freeing unused kernel memory: 236K (c0658000 - c0693000) Mounting proc: done Starting fsck for root filesystem. fsck 1.25 (20-Sep-2001) /dev/ram0: clean, 3291/3976 files, 49858/54974 blocks Checking root filesystem: done Remounting root rw: done Mounting sysfs: done Mounting tmpfs on /dev: done Mounting tmpfs on /run: done Cleaning up system: done Running local start scripts. usb 2-1: USB disconnect, device number 4 Starting the hotplug events dispatcher udevd:done Synthesizing the initial hotplug events: usb 2-1: new full-speed USB device number 5 using ci\_hdrc usb 2-1: not running at top speed; connect to a high speed hub cdc acm 2-1:1.0: This device cannot do calls on its own. It is not a modem. cdc acm 2-1:1.0: ttyACM0: USB ACM device cdc\_acm 2-1:1.2: This device cannot do calls on its own. It is not a modem. cdc acm 2-1:1.2: ttyACM1: USB ACM device cdc acm 2-1:1.4: This device cannot do calls on its own. It is not a modem. cdc acm 2-1:1.4: ttyACM2: USB ACM device cdc\_ether 2-1:1.6 eth1: register 'cdc\_ether' at usb-ci\_hdrc.1-1, CDC Ethernet De vice, 00:00:11:12:13:14 cdc ether 2-1:1.8 eth2: register 'cdc ether' at usb-ci hdrc.1-1, CDC Ethernet De vice, 00:00:11:12:13:16 cdc\_ether 2-1:1.10 eth3: register 'cdc\_ether' at usb-ci\_hdrc.1-1, CDC Ethernet D evice, 00:00:11:12:13:18 done Loading /etc/config: done Changing file permissions: done Configure /home/ftp: done Mounting devpts: done Starting syslogd: done Starting klogd: done Loading kernel module: awl13\_sdio awl13: Version 3.0.2 Load. Starting basic firewall: done Setting hostname: done Configuring network interfaces: fec imx25-fec.0 eth0: Freescale FEC PHY driver [ SMSC LAN8710/LAN8720] (mii\_bus:phy\_addr=imx25-fec-1:00, irq=-1) IPv6: ADDRCONF(NETDEV\_UP): eth0: link is not ready udhcpc (v1.20.2) started Sending discover... libphy:  $imx25-fec-1:00 - Link$  is  $Up - 100/Full$ IPv6: ADDRCONF(NETDEV\_CHANGE): eth0: link becomes ready Sending discover... Sending select for 192.0.2.100... Lease of 192.0.2.100 obtained, lease time 86400 done

Starting inetd: done Starting lighttpd: done Creating avahi.services: done Starting avahi.daemon: done random: avahi-daemon urandom read with 64 bits of entropy available Mounting ramfs /home/ftp/pub: done Running local start script (/etc/config/rc.local). atmark-dist v1.41.0 (AtmarkTechno/Armadillo-IoTG-Std)

Linux 3.14.36-at1 [armv5tejl arch]

armadillo-iotg login:

図 5.2 起動ログ

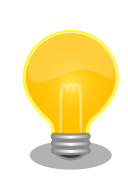

Armadillo-IoT の起動状態をユーザー LED から確認することができます。 このため、Armadillo-IoT に USB シリアル変換アダプタを接続せずに電 源を投入した場合でも、Linux の起動を確認することができます。

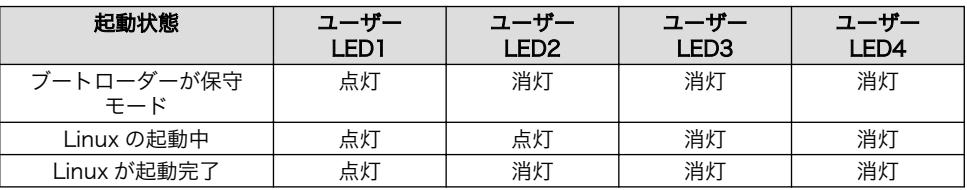

ユーザー LED の位置については[、「図 6.29. ユーザー LED の位置」](#page-82-0)を参 照してください。

Armadillo-IoT の起動後に表示される次のメッセージは、エラーメッセー ジではありません。

random: nonblocking pool is initialized

このメッセージは、/dev/urandom が内部的に使用するプール領域の初期化 完了を示します。

## 5.2. ログイン

起動が完了するとログインプロンプトが表示されます。「表 5.1. シリアルコンソールログイン時のユー ザ名とパスワード」に示すユーザでログインすることができます。

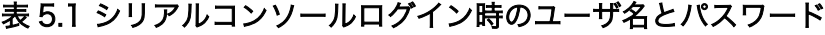

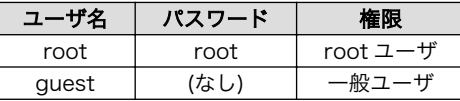

## 5.3. 終了方法

安全に終了させる場合は、次のようにコマンドを実行し、「System halted.」と表示されたのを確認し てから電源を切断します。

[armadillo ~]# halt [armadillo ~]# System is going down for system reboot now. Starting local stop scripts. Syncing all filesystems: done Unmounting all filesystems: umount: udev busy - remounted read-only umount: devtmpfs busy - remounted read-only done The system is going down NOW! Sent SIGTERM to all processes Sent SIGKILL to all processesimx2-wdt imx2-wdt.0: Device shutdown: Expect reboot! reboot: System halted

### 図 5.3 終了方法

SD カードなどのストレージをマウントしていない場合は、電源を切断し終了させることもできます。

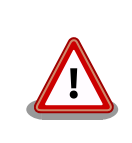

「System halted.」と表示されてから約 128 秒後、Armadillo-IoT は自動 的に再起動します。

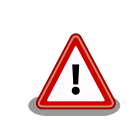

ストレージにデータを書き込んでいる途中に電源を切断した場合、ファイ ルシステム、及び、データが破損する恐れがあります。ストレージをアン マウントしてから電源を切断するようにご注意ください。

# 6. 動作確認方法

## 6.1. 動作確認を行う前に

工場出荷状態でフラッシュメモリに書き込まれているイメージファイルは、最新版ではない可能性が あります。最新版のブートローダーおよび Linux カーネルイメージファイルは Armadillo サイトから、 ユーザーランドイメージファイルはユーザーズサイトからダウンロード可能です。最新版のイメージファ イルに書き換えてからのご使用を推奨します。

イメージファイルの書き換えについては[、「12. フラッシュメモリの書き換え方法」を](#page-142-0)参照してください。

## 6.2. ネットワーク

ここでは、ネットワークの設定方法やネットワークを利用するアプリケーションについて説明します。

### 6.2.1. 接続可能なネットワーク

Armadillo-IoT は、複数の種類のネットワークに接続することができます。接続可能なネットワークと Linux から使用するネットワークデバイスの対応を次に示します。

表 6.1 ネットワークとネットワークデバイス

| ネットワーク  | ネットワークデバイス      | 備考                          |
|---------|-----------------|-----------------------------|
| 有線 LAN  | e <sup>th</sup> |                             |
| 無線 WLAN | awlan0          | Armadillo-WLAN(AWL13) 搭載    |
| 3G.     | umts0           | Sierra Wireless 製 HL8548 搭載 |

### 6.2.2. デフォルト状態のネットワーク設定

ネットワーク設定は、/etc/config/interfaces に記述されています。デフォルト状態では、次のよう に設定されています。

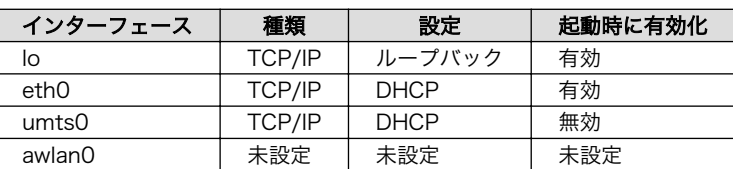

#### 表 6.2 デフォルト状態のネットワーク設定

# /etc/network/interfaces -- configuration file for ifup(8), ifdown(8) auto lo eth0 iface lo inet loopback iface eth0 inet dhcp iface umts0 inet dhcp pre-up 3g-connect post-up 3g-monitor start pre-down 3g-monitor stop post-down 3g-disconnect

#### 図 6.1 デフォルト状態の/etc/config/interfaces

## 6.2.3. 有線 LAN

ここでは有線 LAN の使用方法について説明します。

#### 6.2.3.1. 有線 LAN インターフェースの有効化、無効化

無効化されている有線 LAN インターフェースを有効化するには、次のようにコマンドを実行します。

[armadillo ~]# ifup eth0

#### 図 6.2 ネットワークインターフェース(eth0)の有効化

有効化されている有線 LAN インターフェースを無効化するには、次のようにコマンドを実行します。

[armadillo ~]# ifdown eth0

#### 図 6.3 ネットワークインターフェース(eth0)の無効化

#### 6.2.3.2. 有線 LAN のネットワーク設定を変更する

有線 LAN のネットワーク設定を変更する方法について説明します。

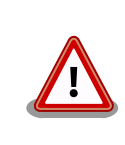

ネットワーク接続に関する不明な点については、ネットワークの管理者へ 相談してください。

Armadillo-IoT 上の「/etc/config」以下にあるファイルを編集し、コンフィグ領域に保存することに より起動時のネットワーク設定を変更することができます。コンフィグ領域の保存については[、「7. コン](#page-103-0) [フィグ領域 − 設定ファイルの保存領域」](#page-103-0)を参照してください。

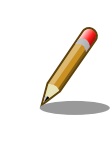

設定を変更する場合は、かならずネットワークを無効化してから行ってく ださい。変更してからネットワークを無効化しても、「新しい設定」を無 効化することになります。「古い設定」が無効化されるわけではありません。

### 6.2.3.2.1. 有線 LAN を固定 IP アドレスに設定する

「表 6.3. 有線 LAN 固定 IP アドレス設定例」の内容に設定する例を、「図 6.4. 有線 LAN の固定 IP ア ドレス設定」に示します。

#### 表 6.3 有線 LAN 固定 IP アドレス設定例

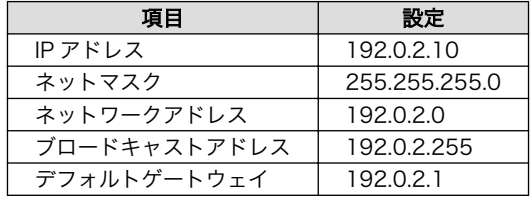

[armadillo ~]# vi /etc/config/interfaces # /etc/network/interfaces -- configuration file for ifup(8), ifdown(8) auto lo eth0 iface lo inet loopback iface eth0 inet static address 192.0.2.10 netmask 255.255.255.0 network 192.0.2.0 broadcast 192.0.2.255 gateway 192.0.2.1 iface umts0 inet dhcp pre-up 3g-connect post-up 3g-monitor start pre-down 3g-monitor stop post-down 3g-disconnect

#### 図 6.4 有線 LAN の固定 IP アドレス設定

#### 6.2.3.2.2. 有線 LAN を DHCP に設定する

DHCP に設定する例を、「図 6.5. DHCP 設定」に示します。

DHCP に設定するには、vi エディタで/etc/config/interfaces を、次のように編集します。

```
[armadillo ~]# vi /etc/config/interfaces
# /etc/network/interfaces -- configuration file for ifup(8), ifdown(8)
auto lo eth0
iface lo inet loopback
iface eth0 inet dhcp
iface umts0 inet dhcp
    pre-up 3g-connect
    post-up 3g-monitor start
    pre-down 3g-monitor stop
     post-down 3g-disconnect
```
#### 図 6.5 DHCP 設定

#### <span id="page-59-0"></span>6.2.3.3. 有線 LAN の接続を確認する

有線 LAN で正常に通信が可能か確認します。設定を変更した場合、かならず変更したインターフェー スを再度有効化してください。

同じネットワーク内にある通信機器と PING 通信を行います。以下の例では、通信機器が「192.0.2.20」 という IP アドレスを持っていると想定しています。

#### [armadillo<sup>-</sup>]# ping 192.0.2.20

#### 図 6.6 有線 LAN の PING 確認

awlan0 または umts0 を使用してネットワークに接続している場合、ネッ トワーク通信に eth0 が使用されない場合があります。確実に eth0 を使 用させる場合は、事前に eth0 以外のネットワークインターフェースを無 効化してください。

#### 6.2.4. 無線 LAN

ここでは、Armadillo-IoT に搭載されている無線 LAN モジュール「Armadillo-WLAN モジュール (AWL13)」の使用方法について説明します。

#### 6.2.4.1. WLAN インターフェースの有効化

Armadillo-WLAN モジュール(AWL13)が接続されている WLAN インターフェース(ベースボー ド:CON5)と SD インターフェース(ベースボード:CON4)は、共通の信号が接続されています。工場出荷 状態のソフトウェアでは、デフォルトで SD インターフェースが有効化されているため、無線 LAN モ ジュールを利用することができません。

WLAN インターフェースを有効化するためには、「図 6.7. 無線 LAN モジュールの有効化」のように コマンドを実行します。事前に SD インターフェース(ベースボード:CON4)から SD カードを取り外し ておく必要があります。

```
[armadillo ~]# sd-awlan-sel awlan
select to AWLAN
mmc1: queuing unknown CIS tuple 0x10 (5 bytes)
mmc1: queuing unknown CIS tuple 0x10 (5 bytes)
mmc1: new high speed SDIO card at address 02bd
awl13: RX Transmission mode SDINT HT
mmc1: registerd "awl13" device as awlan0
awl13: WID=0x5, STATUS CODE=0x0
awl13: disconnected!
awl13: device ready!
awl13: MAC is 00:1d:12:cf:28:ae
awl13: WID=0x5, STATUS CODE=0x1
awl13: WID=0x5, STATUS CODE=0x1
```
#### 図 6.7 無線 LAN モジュールの有効化

WLAN インターフェースを有効化すると、Armadillo-WLAN モジュール(AWL13)の Linux カーネル モジュールおよびファームウェアのロードが自動的に行われます。

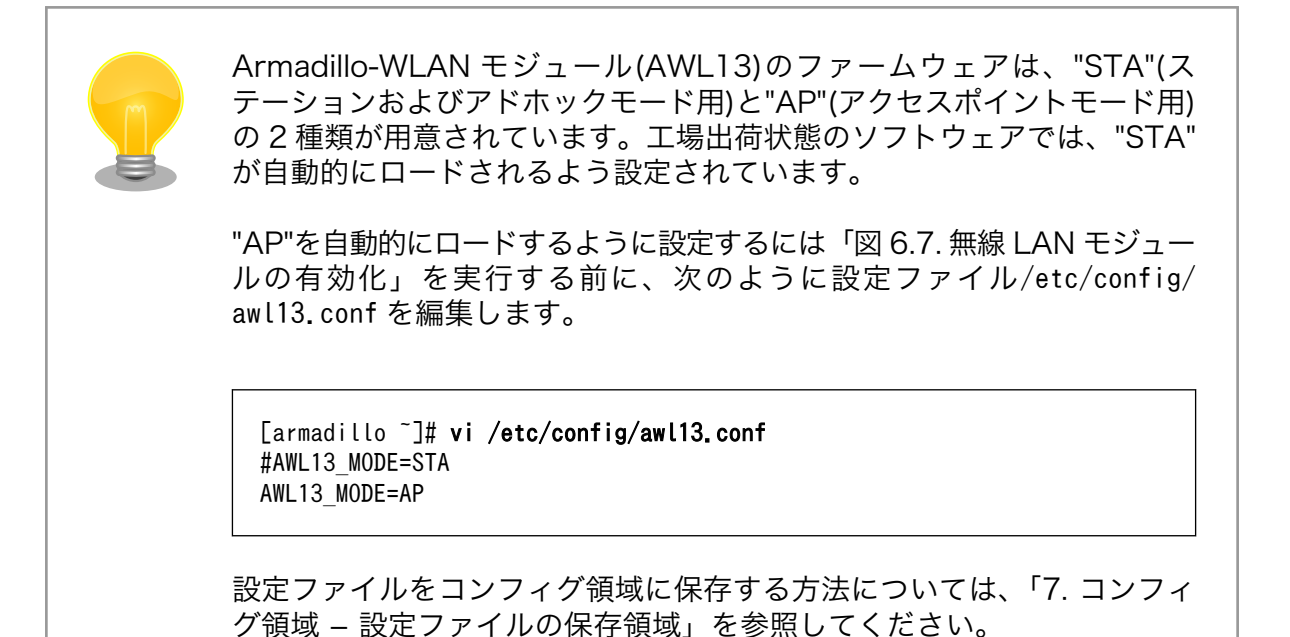

#### 6.2.4.2. 手動で無線 LAN インターフェースを有効化する

コマンドを入力して無線設定および無線 LAN インターフェースの有効化を行う方法について説明しま す。事前に[「6.2.4.1. WLAN インターフェースの有効化」を](#page-59-0)参照して WLAN インターフェースを有効 化しておく必要があります。

ここでは例として、WPA2-PSK(AES)のアクセスポイントに接続します。WPA2-PSK(AES)以外のア クセスポイントへの接続方法など、AWL13 のより詳細な情報については、「Armadillo-WLAN(AWL13) ソフトウェアマニュアル」を参照してください。

WPA2-PSK(AES)のアクセスポイントに接続する場合の設定例を次に示します。以降の説明では、ア クセスポイントの ESSID を[essid]、パスフレーズを[passphrase]と表記します。

[armadillo<sup>~</sup>]# iwconfig awlan0 essid [essid] [armadillo<sup>~</sup>]# iwpriv awlan0 set\_psk [passphrase] [armadillo<sup>-</sup>]# iwpriv awlan0 set cryptmode WPA2-AES [armadillo ~]# iwconfig awlan0 mode managed

上記コマンドを実行すると、無線設定が完了します。無線 LAN インターフェースの IP アドレスを 192.0.2.1 に設定して有効化するには、次のようにコマンドを実行します。

[armadillo<sup>-</sup>]# ifconfig awlan0 192.0.2.1 up

図 6.8 ネットワークインターフェース(awlan0)の IP アドレス設定と有効化

### 6.2.4.3. 自動で無線 LAN インターフェースを有効化する

Armadillo の起動時に、自動的に無線 LAN インターフェースの有効化を行う方法について説明しま す。無線 LAN の設定をコンフィグ領域に保存することにより、Armadillo を再起動するたびに設定を行 う必要が無くなります。

Armadillo の起動時に、自動的に WLAN インターフェースを有効化するために/etc/config/rc.local に「sd-awlan-sel awlan」を追加します。

```
[armadillo ~]# vi /etc/config/rc.local
         echo -n "Starting vinmonitor: "
         /etc/config/vinmonitor &
         check_status
fi
sd-awlan-sel awlan \bullet
```
WLAN インターフェースを有効化します 0

WPA2-PSK(AES)のアクセスポイントに接続する場合の/etc/config/interfaces の編集例を次に示し ます。

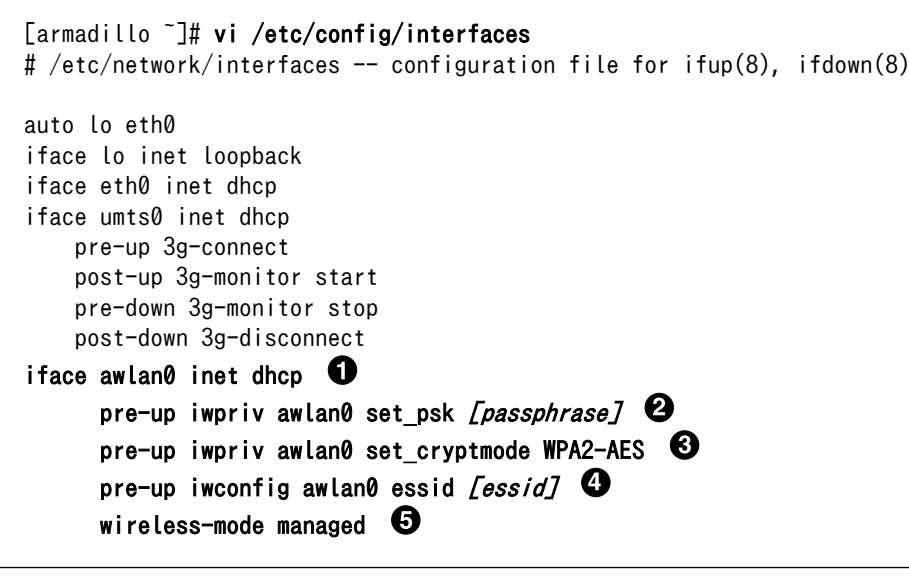

- 0 awlan0 を DHCP に設定します
- $\boldsymbol{\Theta}$ パスフレーズを[passphrase]に設定します
- $\boldsymbol{\Theta}$ 暗号化方式を WPA2-PSK(AES)に設定します
- $\bullet$ ESSID を*[essid]*に設定します
- A 接続モードをインフラストラクチャモード(STA)に設定します

Armadillo の起動時に自動的に awlan0 が有効化されるようにするには、/etc/config/awl13-firmwareload.sh の最後の行に「ifup awlan0」を追加します。

[armadillo<sup>-</sup>]# vi /etc/config/awl13-firmware-load.sh  $\lceil -f \text{ } /sys/module/aw113 \text{ }usb/$WLAN/firmware ]$  && \

cat \$FIRMWARE USB > /sys/module/awl13\_usb/\$WLAN/firmware iwpriv \$WLAN fwload iwpriv \$WLAN fwsetup

ifup awlan $\theta$   $\bullet$ 

O /etc/config/interfaces の設定で awlan0 を有効化します

追加後、次回起動時に設定が反映されるようにコンフィグ領域を保存します。

[armadillo ~]# flatfsd -s

Armadillo を再起動すると、自動的に無線 LAN インターフェースが有効化されます。

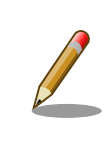

Armadillo の再起動の前に、SD インターフェース(ベースボード:CON4) から SD カードを取り外しておく必要があります。

#### 6.2.4.4. 無線 LAN の接続を確認する

無線 LAN で正常に通信が可能か確認します。

同じネットワーク内にある通信機器と PING 通信を行います。以下の例では、通信機器が「192.0.2.20」 という IP アドレスを持っていると想定しています。

[armadillo<sup>-</sup>]# ping 192.0.2.20

#### 図 6.9 無線 LAN の PING 確認

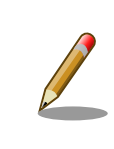

eth0 または umts0 を使用してネットワークに接続している場合、ネッ トワーク通信に awlan0 が使用されない場合があります。確実に awlan0 を使用させる場合は、事前に awlan0 以外のネットワークインターフェー スを無効化してください。

## 6.2.5. 3G

ここでは、Armadillo-IoT に搭載されている 3G モジュール「Sierra Wireless 製 HL8548」の使用方 法について説明します。

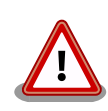

3G モジュール「Sierra Wireless 製 HL8548」はドコモ相互接続性試験 を完了しています。

しかし、2015 年 8 月以前に出荷した Armadillo-IoT は、ドコモ相互接続 性試験 未完了のファームウェアが書き込まれています。 ファームウェア をアップデートすることでドコモ相互接続性試験完了版となります。

<span id="page-63-0"></span> $\overline{\phantom{a}}$ 

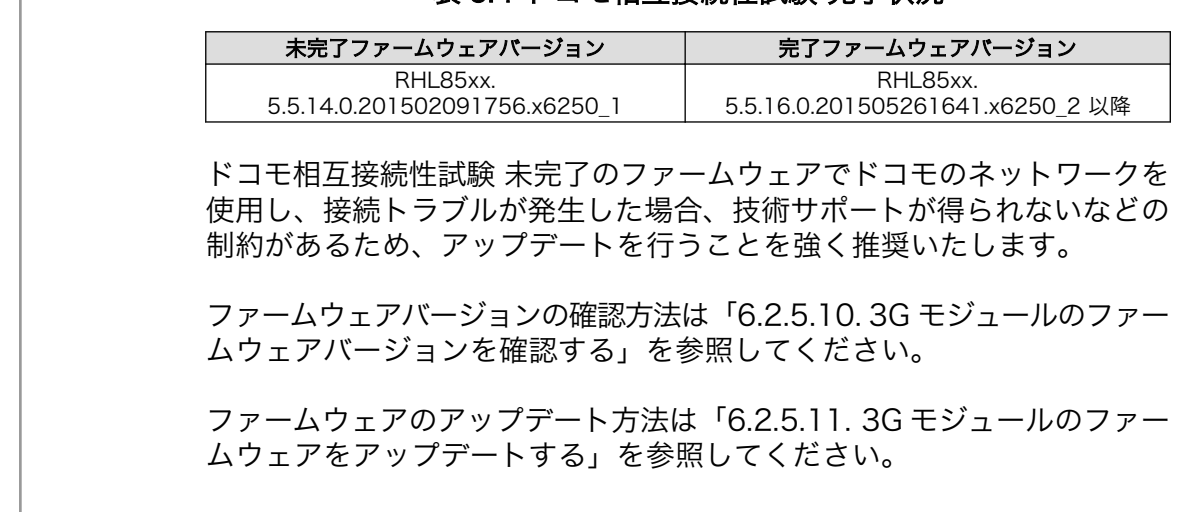

#### 表 6.4 ドコモ相互接続性試験 完了状況

### 6.2.5.1. 3G データ通信設定を行う前に

3G データ通信を利用するには、通信事業者との契約が必要です。契約時に通信事業者から貸与された microSIM(UIM カード)と APN 情報を準備します。

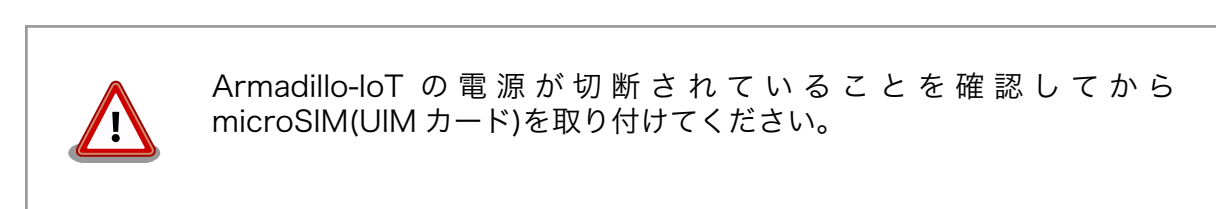

microSIM(UIM カード)は、次のように Armadillo-IoT に取り付けます。

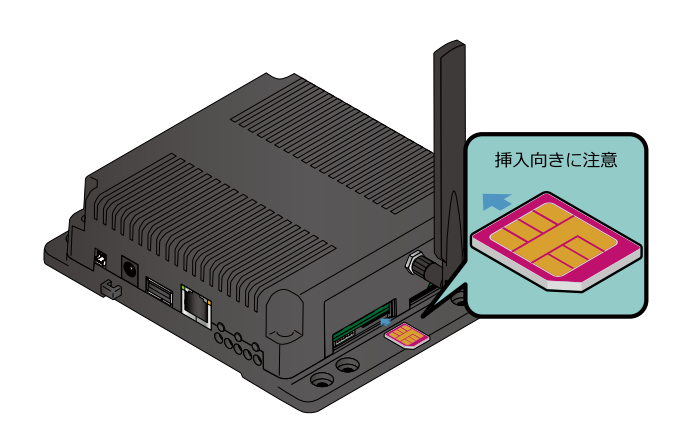

#### 図 6.10 microSIM の取り付け

APN の設定を行うには、次に示す情報が必要です。

- APN
- ユーザー名
- パスワード
- 認証方式(PAP または CHAP)
- PDP Type(IP または PPP)

#### 6.2.5.2. 3G モジュールを制御するソフトウェア

3G モジュールは、TTY デバイスファイル/dev/ttyATCMD から制御を行うことができます。

/dev/ttyATCMD から、対話形式での AT コマンドが利用できます。AT コマンドを利用すると、接続先 やユーザ名、パスワードの設定などを行うことができます。

Armadillo-IoT のソフトウェアでは、AT コマンドを自動実行するシェルスクリプトがインストールさ れています。このスクリプトを使用して接続先設定とパケット接続を行うと、通常のネットワークイン ターフェースとして使用することができるようになります。

#### 6.2.5.3. APN 設定方法

3G モジュールに APN 情報を設定します。APN 設定には 3g-set-ap コマンドを利用します。3g-setap コマンドのヘルプは次の通りです。

[armadillo ~]# 3g-set-ap usage: /usr/bin/3g-set-ap [apn] [user] [passwd] [auth type] [pdp\_type] apn ... access point name user ... user name passwd ... pass word auth type ... NON/PAP/CHAP(default) pdp\_type ... IP(default)/PPP

#### 図 6.11 3g-set-ap コマンドのヘルプ

「表 6.5. APN 情報設定例」の内容に設定する例を、「図 6.12. APN 設定例」に示します。

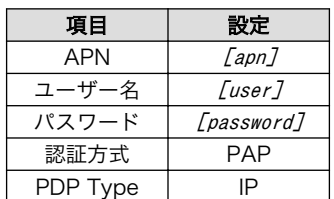

#### 表 6.5 APN 情報設定例

[armadillo<sup>-</sup>]# 3g-set-ap [apn] [user] [password] PAP IP

#### 図 6.12 APN 設定例

3g-set-ap は本来、3G モジュール「Sierra Wireless 製 HL8548」内の 不揮発性メモリに対して永続的に APN 情報を保存します。 しかし、3G モジュールのファームウェアの不具合により、保存することができません。 このため、Armadillo-IoT の電源を切断した場合、3G モジュールに設定 した APN 情報が消えてしまいます。

暫定対策として、コンフィグ領域を利用し、Armadillo-IoT 内蔵のフラッ シュメモリに APN 情報を保存します。

vi エディタで/etc/config/interfaces を次のように編集します。

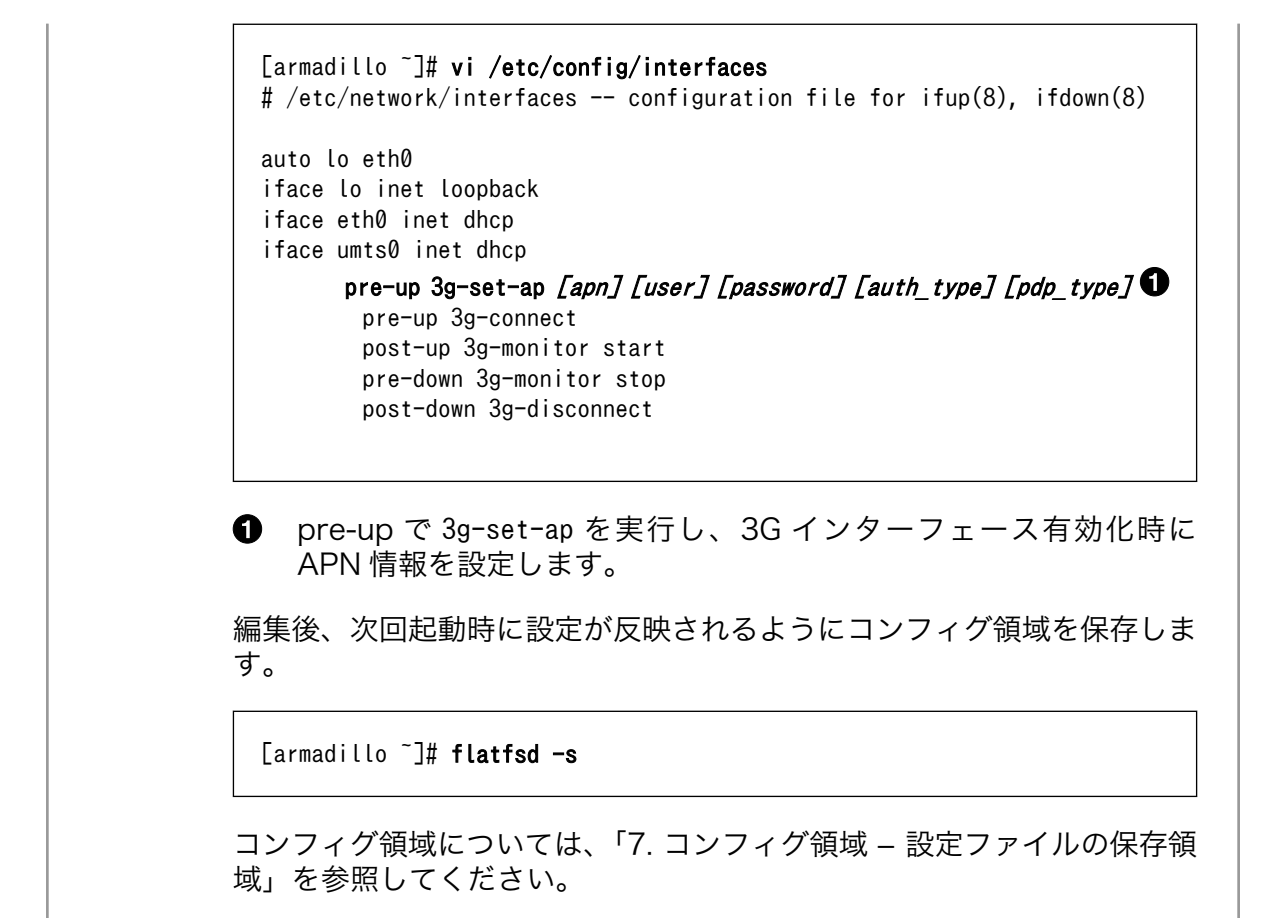

#### 6.2.5.4. 3G インターフェースの有効化、無効化

無効化されている 3G インターフェースを有効化するには、次のようにコマンドを実行します。

[armadillo<sup>-</sup>]# ifup umts0

#### 図 6.13 ネットワークインターフェース(umts0)の有効化

有効化されている 3G インターフェースを無効化するには、次のようにコマンドを実行します。

[armadillo ~]# ifdown umts0

#### 図 6.14 ネットワークインターフェース(umts0)の無効化

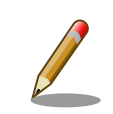

APN 情報が適切に設定されていない場合、3G インターフェースを有効化 することができません。

[armadillo<sup>-</sup>]# ifup umts0 3G connect error

上記のように"error"と表示された場合は、APN の設定を確認してください。

#### 6.2.5.5. 自動で 3G インターフェースを有効化する

Armadillo の起動時に、自動的に 3G インターフェースの有効化を行う方法について説明します。

/etc/config/interfaces を、次のように編集します。

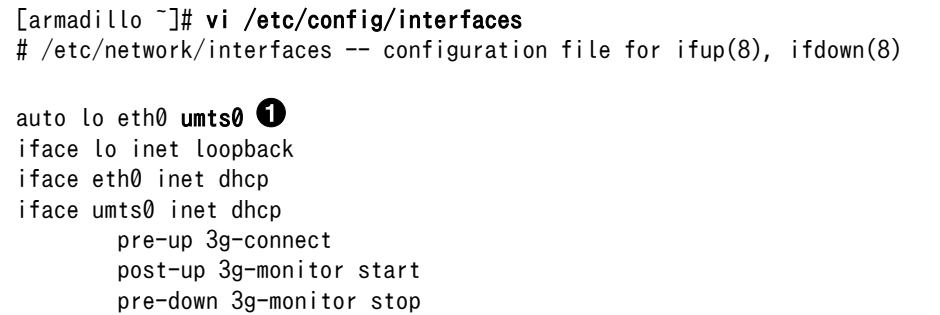

0 auto 節に umts0 を追加します。

post-down 3g-disconnect

追加後、次回起動時に設定が反映されるようにコンフィグ領域を保存します。

[armadillo ~]# flatfsd -s

Armadillo を再起動すると、自動的に 3G インターフェースが有効化されます。

#### 6.2.5.6. 3G の接続を確認する

3G で正常に通信が可能か確認します。

アットマークテクノの Web サーバーと PING 通信を行います。VPN 接続を利用するなどインターネッ トに接続できない場合は、ネットワーク内の通信機器に読み替えてください。

[armadillo ~]# ping www.atmark-techno.com

#### 図 6.15 3G の PING 確認

eth0 または awlan0 を使用してネットワークに接続している場合、ネッ トワーク通信に umts0 が使用されない場合があります。確実に umts0 を使用させる場合は、事前に umts0 以外のネットワークインターフェー スを無効化してください。

#### 6.2.5.7. microSIM から電話番号を取得する

microSIM(UIM カード)から電話番号を取得するには、次のようにコマンドを実行します。

[armadillo ~]# 3g-phone-num  $[number]$   $\bullet$ 

0

11 桁の電話番号が表示されます。

#### 図 6.16 microSIM からの電話番号取得

microSIM が適切に接続されていない場合、電話番号を取得することがで きません。

[armadillo ~]# 3g-phone-num error

上記のように"error"と表示された場合は[、「図 6.10. microSIM の取り付](#page-63-0) [け」を](#page-63-0)参照して microSIM の接続を確認してください。

#### 6.2.5.8. 3G モジュールの温度を取得する

3G モジュール内蔵の温度センサから温度を取得するには、次のようにコマンドを実行します。

[armadillo ~]# 3g-temp 30 **O** 

0 温度は °C の単位で表示されます。この例では 30°C を示しています。

#### 図 6.17 3G モジュールからの温度取得

#### 6.2.5.9. 3G モジュールの高度な設定

本書で紹介していない高度な設定を行うために、直接 AT コマンドを利用する方法について説明しま す。例として、ATI コマンドを実行し、3G モジュールの情報を表示する手順を次に示します。

#### 手順 6.1 3G モジュールの情報を表示する

1. tip コマンドを実行して/dev/ttyATCMD に接続します。ボーレートは 115200bps です。

[armadillo ~]\$ tip -l /dev/ttyATCMD -s 115200 Connected.

2. ATI コマンドを実行すると、3G モジュールの情報が表示されます。

ATI HL8548 <span id="page-68-0"></span>OK

3. tip を終了するには、"~."(チルダ「~」に続いてドット「.」)を入力します。

Disconnected. [armadillo ~]\$

その他の AT コマンドについては Sierra Wireless 製ドキュメントを参照してください。ドキュメン トのダウンロードには、ユーザー登録が必要です。

#### AirPrime - HL6 and HL8 Series - AT Commands Interface Guide

[http://source.sierrawireless.com/developer-zone/resources/airprime/software/](http://source.sierrawireless.com/developer-zone/resources/airprime/software/airprime_hl6_and_hl8_series_at_commands_interface_guide) airprime hl6 and hl8 series at commands interface quide

#### 6.2.5.10. 3G モジュールのファームウェアバージョンを確認する

3G モジュール「Sierra Wireless 製 HL8548」のファームウェアバージョンは AT コマンド ATI3 で 確認することができます。

#### 手順 6.2 3G モジュールのファームウェアバージョンを表示する

1. tip コマンドを実行して/dev/ttyATCMD に接続します。ボーレートは 115200bps です。

[armadillo ~]\$ tip -l /dev/ttyATCMD -s 115200 Connected.

2. ATI3 コマンドを実行すると、3G モジュールのファームウェアバージョンが表示されます。

```
ATI3
RHL85xx.5.5.16.0.201505261641.x6250_2
OK
```
3. tip を終了するには、"~."(チルダ「~」に続いてドット「.」)を入力します。

```
Disconnected.
[armadillo ~]$
```
#### 6.2.5.11. 3G モジュールのファームウェアをアップデートする

3G モジュール「Sierra Wireless 製 HL8548」のファームウェアは、デバッグシリアルインターフェー ス(ベースボード:CON9)に接続した Windows PC からアップデートが可能です。

#### 6.2.5.11.1. Windows PC からアップデート行う

Windows のファームウェア書き込みツールを使用してアップデートする方法を次に示します。

Windows PC から、USB シリアル変換アダプタ経由でファームウェアの 書き込みを行います。USB シリアル変換アダプタのドライバは Windows で提供されているものを利用するか、FTDI 社の Web サイトよりダウン ロードしてください。

#### FTDI - Drivers

<http://www.ftdichip.com/FTDrivers.htm>

#### 手順 6.3 Windows のファームウェア書き込みツール使用方法

#### 1. ファームウェア書き込みツールのダウンロード

「アットマークテクノ ユーザーズサイト」から Windows PC にファームウェア書き込みツー ルをダウンロードします。ダウンロードを行うにはユーザー登録をする必要があります。

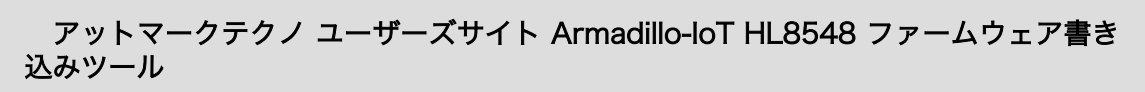

<https://users.atmark-techno.com/armadillo-iot/hl8548-firmware/download>

zip 形式で圧縮されているので解凍ソフトを使用して解凍してください。フォルダ 「RHL85xx.5.x.xx\_WIN」内に次に示すファイルが解凍されます。

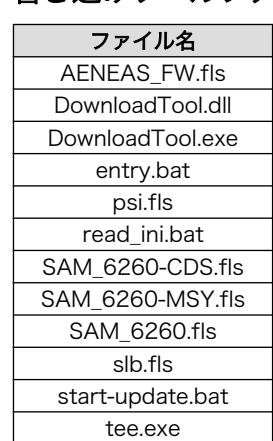

#### 表 6.6 書き込みツールファイル一覧

#### 2. Windows PC と Armadillo-IoT の接続

USB シリアル変換アダプタ で Windows PC と Armadillo-IoT を接続し、Armadillo-IoT の電源を入れます。

Tera Term 等のシリアル通信ソフトで Armadillo-IoT にログインしてください。

#### 3. 書き込みの準備

次のコマンドを実行し、3G モジュールの電源を OFF します。

[armadillo<sup>-</sup>]\$ echo 1 > /sys/class/gpio/RESET N 3G/value

3G モジュールの電源が OFF されると、次のように表示されます。

cdc\_ether 2-1:1.6 umts0: unregister 'cdc\_ether' usb-ci\_hdrc.1-1, CDC Ethernet Device cdc\_ether 2-1:1.8 umts1: unregister 'cdc\_ether' usb-ci\_hdrc.1-1, CDC Ethernet Device cdc\_ether 2-1:1.10 umts2: unregister 'cdc\_ether' usb-ci\_hdrc.1-1, CDC Ethernet Device

次のコマンドを実行します。このコマンドを実行する事で、ユーザースイッチ 1 を押すこ とをトリガに 3G モジュールの電源が入ります。この時点ではユーザースイッチ 1 は押さな いでください。

[armadillo ~]\$ swmgr sw1 1 echo 0 > /sys/class/gpio/RESET\_N\_3G/value

#### 4. Windows PC と 3G モジュールの UART 接続

USB シリアル変換アダプタのスライドスイッチを次に示すように設定します。

Armadillo-IoT のシリアルコンソールから、3G モジュールの UART へと接続が切り替わり ます。

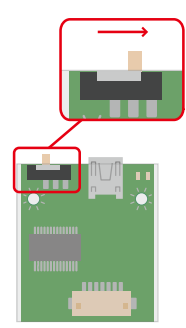

5. シリアル通信ソフトの終了

Tera Term 等のシリアル通信ソフトを終了してください。

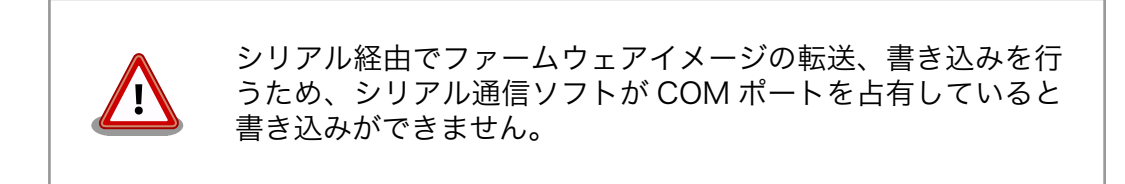

#### 6. ファームウェア書き込みツールの起動

フォルダ「RHL85xx.5.x.xx\_WIN」内に展開されたファイル start-update.bat をダブクリッ クします。

次に示す DOS コマンドプロンプトが表示されます。

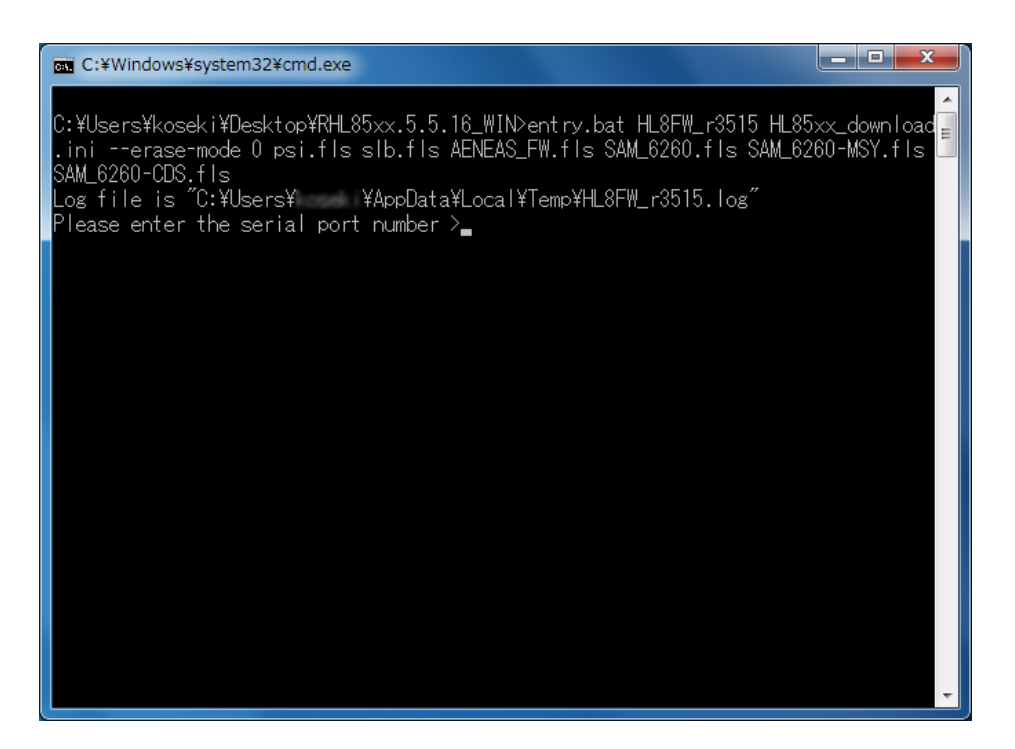

#### 7. COM ポート番号の入力

「Please enter the serial port number >」と表示されるので、USB シリアル変換アダプ タの COM ポート番号を入力します。

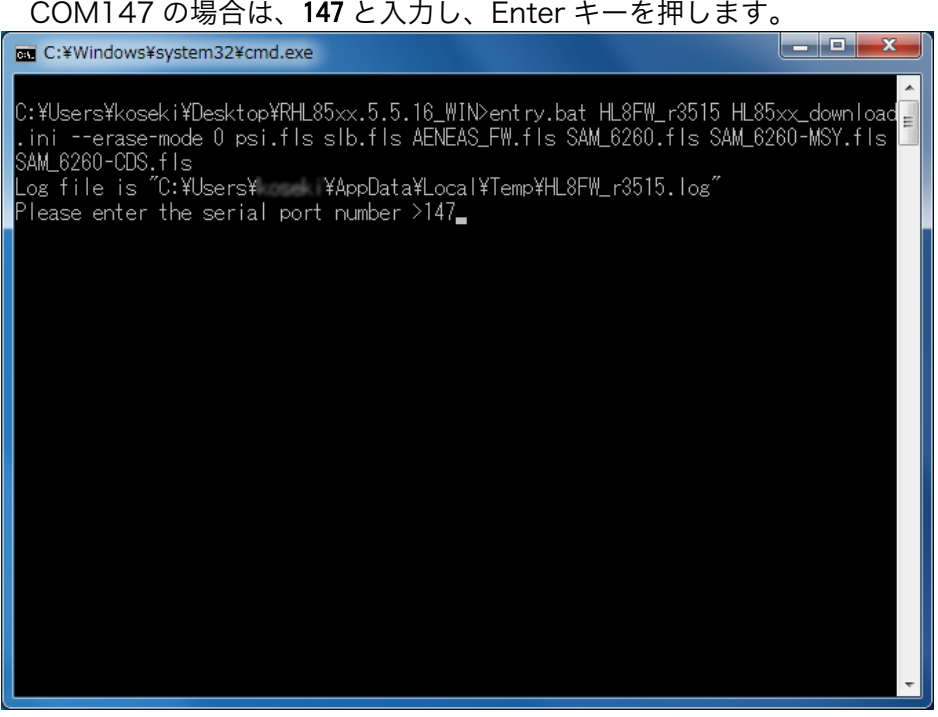

COM147 の場合は、147 と入力し、Enter キーを押します。

Enter キーを押すと「 Please reboot your phone device 」と表示されます。
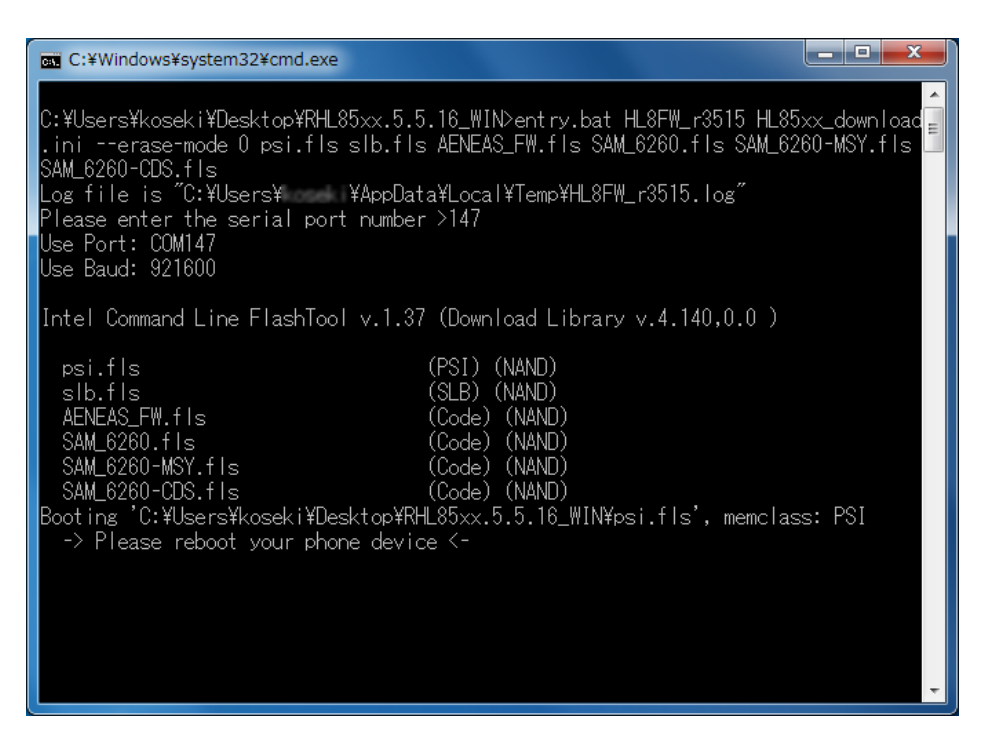

#### 8. 書き込みの実行

Armadillo-IoT のユーザースイッチ 1 を押すとファームウェア書き込みが開始されます。 ユーザースイッチ 1 の位置[は「3.4. Armadillo-IoT ゲートウェイ スタンダードモデル G2 の](#page-30-0) [外観」](#page-30-0)を参照してください。

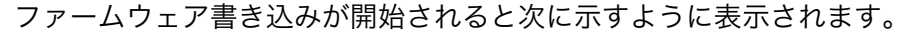

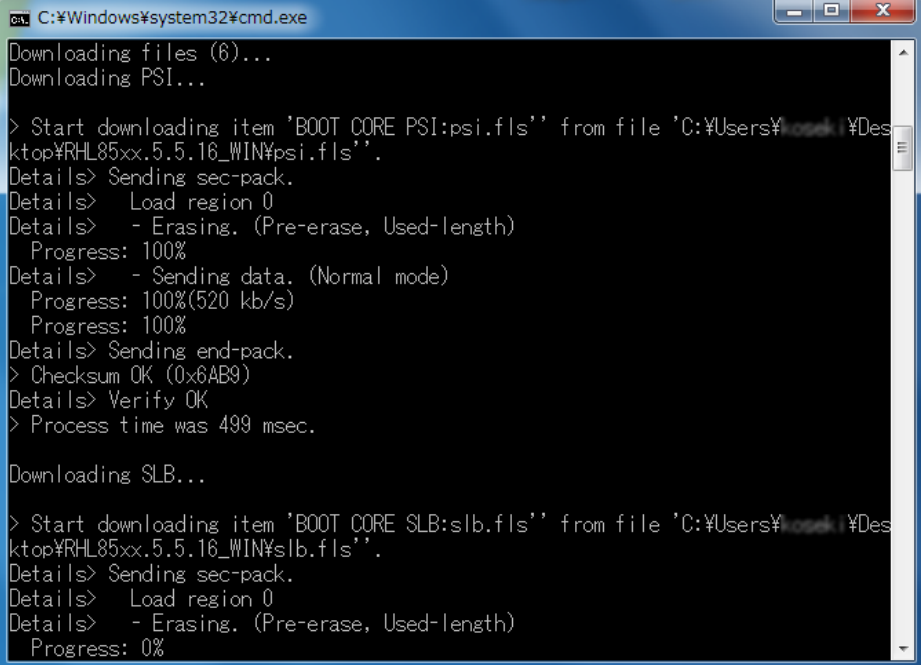

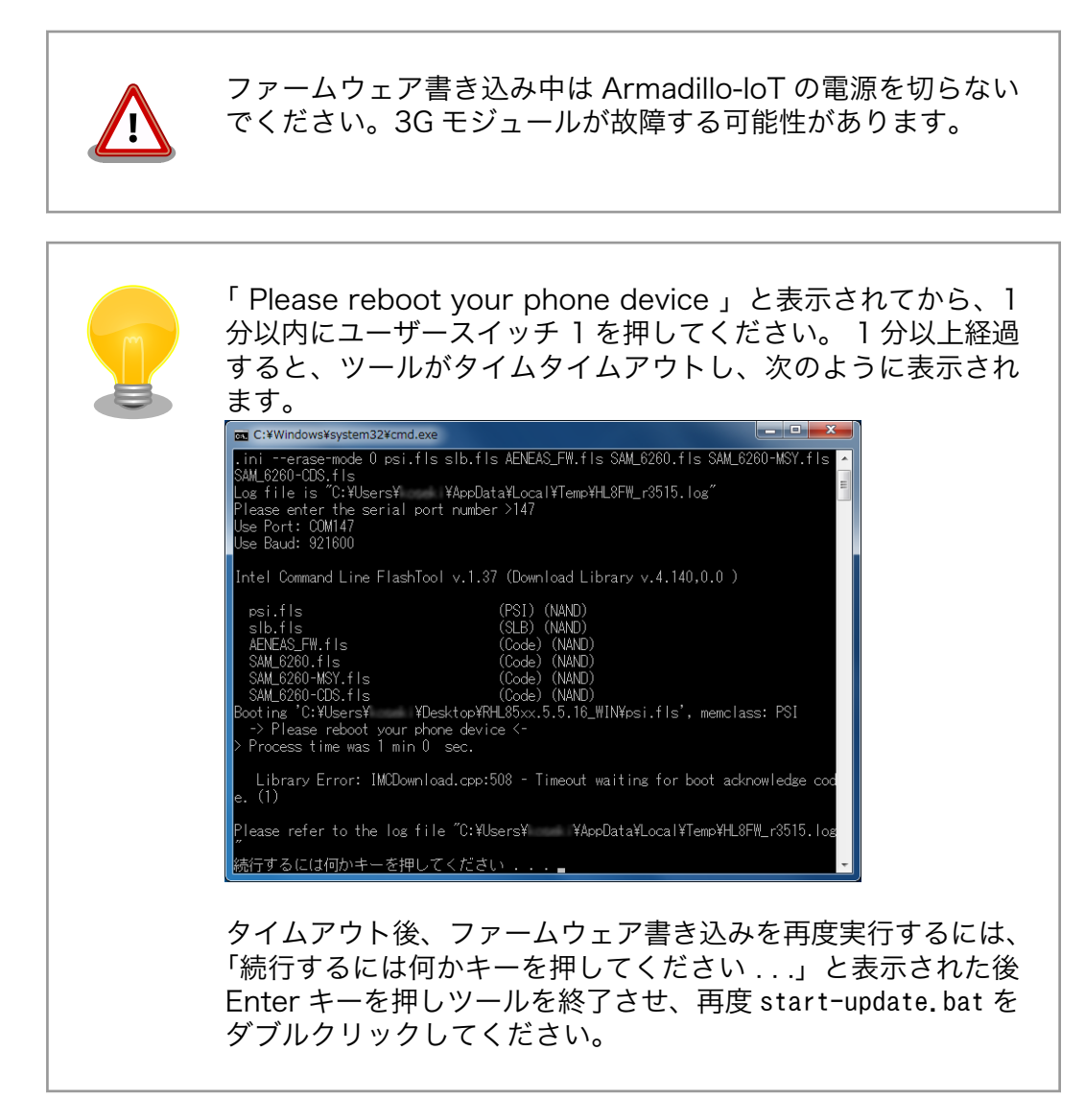

次のように表示されればファームウェア書き込みは完了です。完了後 5 秒すると DOS コマ ンドプロンプトが自動的に閉じます。

ファームウェア書き込み完了後、3G モジュールは自動的に再起動します。

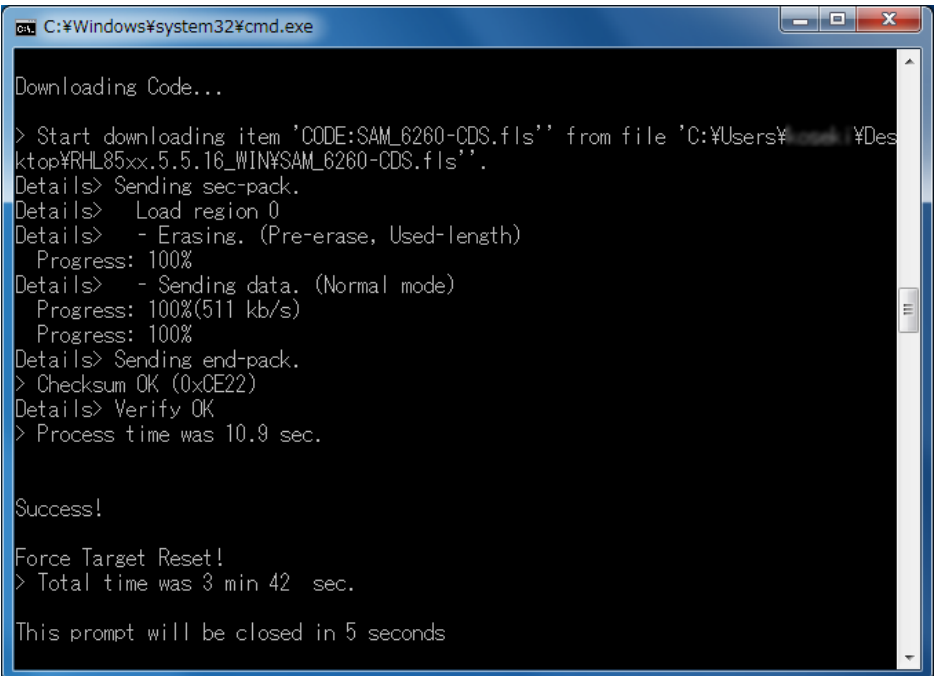

#### 9. Armadillo-IoT のシリアルコンソールへ接続

USB シリアル変換アダプタのスライドスイッチを次に示すように設定します。

3G モジュールの UART から Armadillo-IoT のシリアルコンソールに接続が切り替わります。

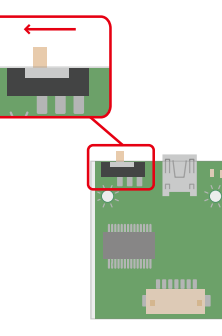

#### 10. ファームウェアバージョンの確認

ファームウェアバージョンが変更されているか確認します。ファームウェアバージョンの確 認方法は「6.2.5.10. 3G [モジュールのファームウェアバージョンを確認する」を](#page-68-0)参照してく ださい。

### 6.2.6. DNS サーバー

DNS サーバーを指定する場合は、vi エディタで/etc/config/resolv.conf を編集します。

[armadillo ~]# vi /etc/config/resolv.conf nameserver 192.0.2.1

#### 図 6.18 DNS サーバーの設定

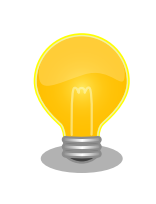

DHCP を利用している場合には、DHCP サーバーが DNS サーバーを通知 する場合があります。この場合、/etc/config/resolv.conf は自動的に更 新されます。

## 6.2.7. ファイアーウォール

Armadillo では、簡易ファイアーウォールが動作しています。設定されている内容を参照するには、 「図 6.19. iptables」のようにコマンド実行してください。

[armadillo<sup>-</sup>]# iptables --list

#### 図 6.19 iptables

## 6.2.8. ネットワークアプリケーション

工場出荷イメージで利用することができるネットワークアプリケーションについて説明します。

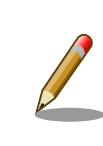

ATDE と Armadillo のネットワーク設定がデフォルト状態であることを想 定して記述しています。ネットワーク設定を変更している場合は適宜読み 換えてください。

### 6.2.8.1. TELNET

ATDE などの PC からネットワーク経由でログインし、リモート操作することができます。ログイン 可能なユーザを次に示します。

#### 表 6.7 TELNET でログイン可能なユーザ

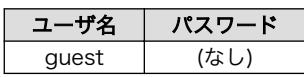

TELNET を使用して ATDE から Armadillo にリモートログインする場合の例を、次に示します。

 $[$  ATDE  $\tilde{ }$  3\$ telnet 192.0.2.10  $\bullet$ Trying 192.0.2.10... Connected to 192.0.2.10. Escape character is '<sup>^</sup>]'. atmark-dist v1.41.0 (AtmarkTechno/Armadillo-IoTG-Std) Linux 3.14-at1 [armv5tejl arch] armadillo-iotg login: guest  $\bullet$ [guest@armadillo ~]\$ [guest@armadillo ~]\$ su Password: **O** [root@armadillo ~]# [root@armadillo<sup>~</sup>]# exit <sup>6</sup> [guest@armadillo<sup>-</sup>]\$ exit <sup>O</sup> Connection closed by foreign host.  $[ATDE$   $^{\sim}$ ]\$

 $\mathbf 0$ telnet の引数に Armadillo の IP アドレスを指定します。

 $\boldsymbol{\Omega}$ "guest"と入力するとログインすることができます。パスワードの入力は不要です。

- $\boldsymbol{\Theta}$ 特権ユーザーとなる場合には"su"コマンドを実行します。
- $\bullet$ 特権ユーザーのデフォルトパスワードは"root"です。
- $\mathbf{\Theta}$ 特権ユーザーから guest ユーザーに戻る場合は、"exit"と入力します
- $\mathbf{\Theta}$ telnet を終了するにはもう一度"exit"を入力します

#### 図 6.20 telnet でリモートログイン

### 6.2.8.2. FTP

ATDE などの PC からネットワーク経由でファイル転送することができます。次に示すユーザでログ インすることができます。

#### 表 6.8 ftp でログイン可能なユーザ

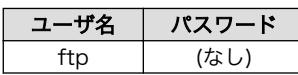

ftp を使用して ATDE から Armadillo にファイルを転送する場合の例を、次に示します。

 $[ATDE^{\sim}]$ \$ ls -l file -rw-r--r-- 1 atmark atmark 1048576 Jan 1 12:00 file  $[ATDE]$  <sup>-</sup>]\$ ftp 192.0.2.10  $\bullet$ Connected to 192.0.2.10. 220 armadillo-iotg FTP server (GNU inetutils 1.4.1) ready. Name (192.0.2.10:atmark): ftp 331 Guest login ok, type your name as password. Password: <sup>2</sup> 230 Guest login ok, access restrictions apply. Remote system type is UNIX. Using binary mode to transfer files. ftp> cd pub  $\bigcirc$ 250 CWD command successful. ftp> put file  $\mathbf 0$ local: file remote: file 200 PORT command sucessful. 150 Opening BINARY mode data connection for 'file'. 226 Transfer complete. 1048576 bytes sent in 0.14 secs (7399.5 kB/s) ftp> quit  $\boldsymbol{\Theta}$ 221 Goodbye. [ATDE ~]\$

 $\bullet$ ftp の引数に Armadillo の IP アドレスを指定します。

- $\boldsymbol{e}$ ftp ユーザにパスワードが設定されていないため Enter キーを入力します。
- $\boldsymbol{\Theta}$ ファイル転送することができる pub ディレクトリに移動します。
- $\boldsymbol{\Omega}$ ファイルをアップロードします。ダウンロードする場合は"get"コマンドを使用します。
- $\mathbf{\Theta}$ ftp を終了する場合は"quit"と入力します。

#### 図 6.21 ftp でファイル転送

ATDE から Armadillo にファイルをアップロードすると、/home/ftp/pub/ディレクトリ以下にファ イルが作成されています。ダウンロードする場合も、同じディレクトリにファイルを配置してください。

[armadillo ~]# cd /home/ftp/pub/ [armadillo /home/ftp/pub]# ls file

#### 図 6.22 Armadillo 上でアップロードされたファイルを確認

#### 6.2.8.3. HTTP サーバー

Armadillo では、HTTP サーバーが動作しています。ATDE などの PC の Web ブラウザから Armadillo の URL (http://[Armadillo の IP アドレス]/ [1] または、http://armadillo-iotg.local/)にアクセスする と、Armadillo のトップページ(index.html)が表示されます。

<sup>[1]</sup> Armadillo の IP アドレスが 192.0.2.10 の場合、http://192.0.2.10/ となります。

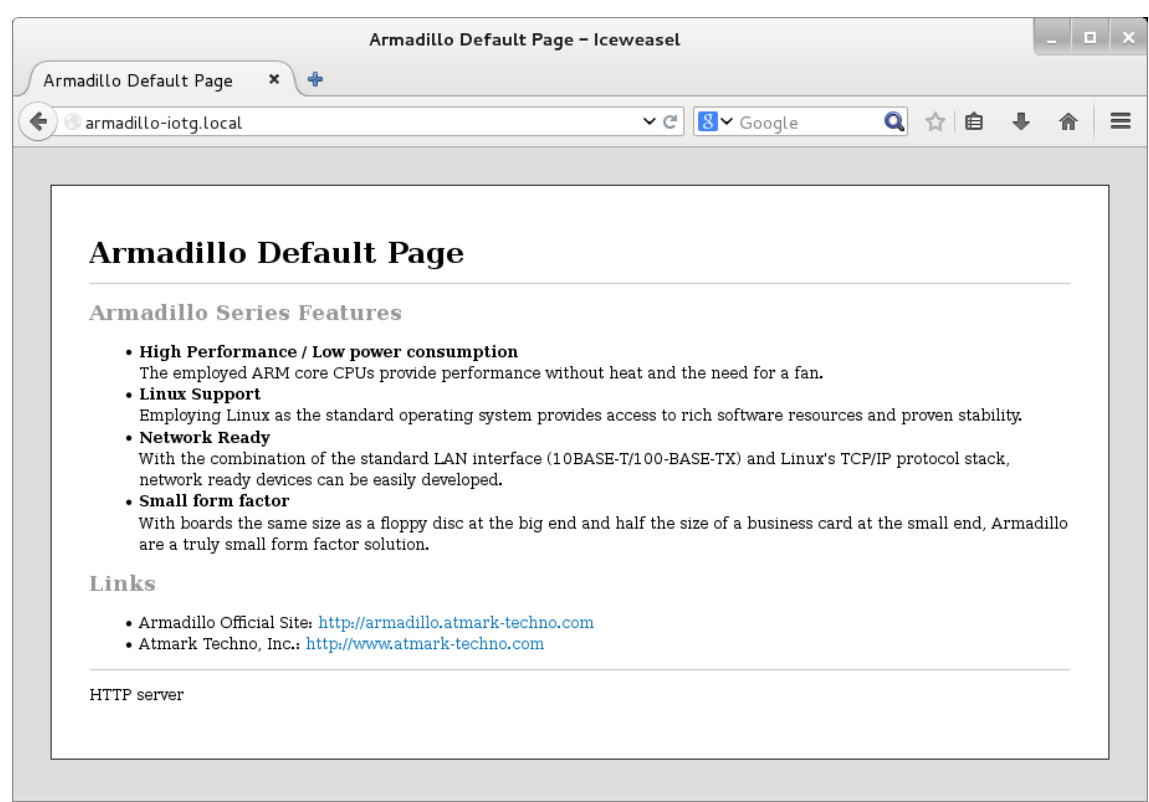

#### 図 6.23 Armadillo トップページ

## 6.3. ストレージ

Armadillo-IoT でストレージとして使用可能なデバイスを次に示します。

#### 表 6.9 ストレージデバイス

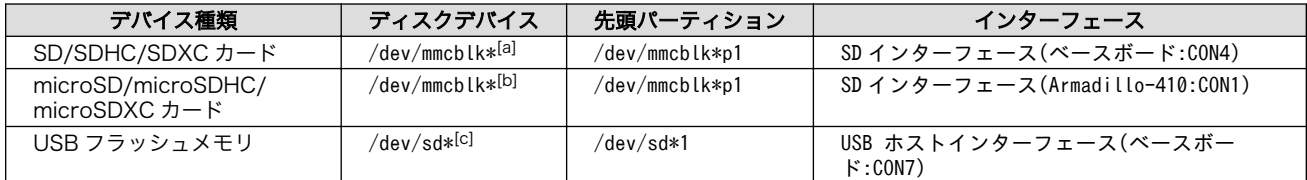

[a]microSD/microSDHC/microSDXC カードを接続した場合は、認識された順に mmcblk0 mmcblk1 となります。 [b]SD/SDHC/SDXC カード を接続した場合は、認識された順に mmcblk0 mmcblk1 となります。 [c]USB ハブを利用して複数の USB メモリを接続した場合は、認識された順に sda sdb sdc ... となります。

## 6.3.1. ストレージの使用方法

ここでは、ベースボードに SDHC カードを接続した場合を例にストレージの使用方法を説明します。 以降の説明では、共通の操作が可能な場合に、SD/SDHC/SDXC カードを SD カードと表記します。

SD インターフェース(ベースボード:CON4)と WLAN インターフェース (ベースボード:CON5)は、共通の信号が接続されています。工場出荷状態 のソフトウェアでは、デフォルトで SD インターフェースが有効化されて います。

[「6.2.4.1. WLAN インターフェースの有効化」](#page-59-0)の手順を実行して WLAN インターフェースが有効化されている場合は、次のように SD インター フェースを有効化してください。

[armadillo ~]# sd-awlan-sel sd select to SD

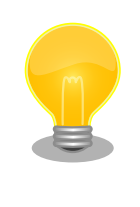

SDXC/microSDXC カードを使用する場合は、事前[に「6.3.2. ストレージ](#page-80-0) [のパーティション変更とフォーマット」](#page-80-0)を参照してフォーマットを行う必 要があります。これは、Linux カーネルが exFAT ファイルシステムを扱 うことができないためです。通常、購入したばかりの SDXC/microSDXC カードは exFAT ファイルシステムでフォーマットされています。

Linux では、アクセス可能なファイルやディレクトリは、一つの木構造にまとめられています。あるス トレージデバイスのファイルシステムを、この木構造に追加することを、マウントするといいます。マ ウントを行うコマンドは、mount です。

mount コマンドの典型的なフォーマットは、次の通りです。

#### mount -t [fstype] device dir

#### 図 6.24 mount コマンド書式

-t オプションに続く fstype には、ファイルシステムタイプを指定します[2]。FAT32 ファイルシステ ムの場合は vfat[3]、EXT3 ファイルシステムの場合は ext3 を指定します。

device には、ストレージデバイスのデバイスファイル名を指定します。SD カードのパーティション 1 の場合は/dev/mmcblk0p1、パーティション 2 の場合は/dev/mmcblk0p2 となります。

dir には、ストレージデバイスのファイルシステムをマウントするディレクトリを指定します。

SD スロットに SDHC カードを挿入した状態で「図 6.25. ストレージのマウント」に示すコマンドを 実行すると、/mnt ディレクトリに SDHC カードのファイルシステムをマウントします。SD カード内の ファイルは、/mnt ディレクトリ以下に見えるようになります。

[armadillo ~]# mount -t vfat /dev/mmcblk0p1 /mnt

図 6.25 ストレージのマウント

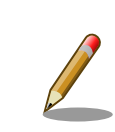

FAT32 ファイルシステムをマウントした場合、次の警告メッセージが表 示される場合があります。

<sup>[2]</sup>ファイルシステムタイプの指定は省略可能です。省略した場合、mount コマンドはファイルシステムタイプを推測します。この 推測は必ずしも適切なものとは限りませんので、事前にファイルシステムタイプが分かっている場合は明示的に指定してください。 [3]通常、購入したばかりの SDHC カードは FAT32 ファイルシステムでフォーマットされています。

<span id="page-80-0"></span>FAT-fs (mmcblk0p1): utf8 is not a recommended IO charset for FAT filesystems, filesystem will be case sensitive!

これは無視して構いません。 UTF-8 ロケールでは結局はファイル名の表 示を正しく処理できないためです。

ストレージを安全に取り外すには、アンマウントする必要があります。アンマウントを行うコマンド は、umount です。オプションとして、アンマウントしたいデバイスがマウントされているディレクト リを指定します。

[armadillo ~]# umount /mnt

#### 図 6.26 ストレージのアンマウント

### 6.3.2. ストレージのパーティション変更とフォーマット

通常、購入したばかりの SDHC カードや USB メモリは、一つのパーティションを持ち、FAT32 ファ イルシステムでフォーマットされています。

パーティション構成を変更したい場合、fdisk コマンドを使用します。fdisk コマンドの使用例として、 一つのパーティションで構成されている SD カードのパーティションを、2 つに分割する例を「図 6.27. fdisk コマンドによるパーティション変更」に示します。一度、既存のパーティションを削除してから、 新たにプライマリパーティションを二つ作成しています。先頭のパーティションには 100MByte、二つ めのパーティションに残りの容量を割り当てています。先頭のパーティションは/dev/mmcblk0p1、二 つめは/dev/mmcblk0p2 となります。fdisk コマンドの詳細な使い方は、man ページ等を参照してくだ さい。

#### [armadillo ~]# fdisk /dev/mmcblk0

```
The number of cylinders for this disk is set to 62528.
There is nothing wrong with that, but this is larger than 1024,
and could in certain setups cause problems with:
1) software that runs at boot time (e.g., old versions of LILO)
2) booting and partitioning software from other OSs
    (e.g., DOS FDISK, OS/2 FDISK)
Command (m for help): d
Selected partition 1
Command (m for help): n
Command action
   e extended
   p primary partition (1-4)
p
Partition number (1-4): 1
First cylinder (1-62528, default 1):
Using default value 1
Last cylinder or +size or +sizeM or +sizeK (1-62528, default 62528): +100M
Command (m for help): n
Command action
```

```
 e extended
    p primary partition (1-4)
p
Partition number (1-4): 2
First cylinder (3054-62528, default 3054):
Using default value 3054
Last cylinder or +size or +sizeM or +sizeK (3054-62528, default 62528):
Using default value 62528
Command (m for help): w
The partition table has been altered!
Calling ioctl() to re-read partition table.
 mmcblk0: p1 p2
 mmcblk0: p1 p2
Syncing disks.
```
#### 図 6.27 fdisk コマンドによるパーティション変更

FAT32 ファイルシステムでストレージデバイスをフォーマットするには、mkfs.vfat コマンドを使用 します。また、EXT2 や EXT3 ファイルシステムでフォーマットするには、mke2fs コマンドを使用し ます。SD カードのパーティション 1 を EXT3 ファイルシステムでフォーマットするコマンド例を、次 に示します。

[armadillo ~]# mke2fs -j /dev/mmcblk0p1

#### 図 6.28 EXT3 ファイルシステムの構築

## 6.4. LED

Armadillo-IoT の LED は、GPIO が接続されているためソフトウェアで制御することができます。

利用しているデバイスドライバは LED クラスとして実装されているため、LED クラスディレクトリ以 下のファイルによって LED の制御を行うことができます。LED クラスディレクトリと各 LED の対応を 次に示します。

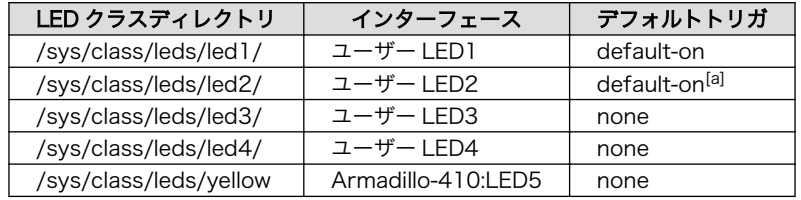

#### 表 6.10 LED クラスディレクトリと LED の対応

[a]ユーザーランドの起動処理が完了すると "none" に変更されます。

Armadillo-IoT の外観から見たユーザー LED の位置を次に示します。

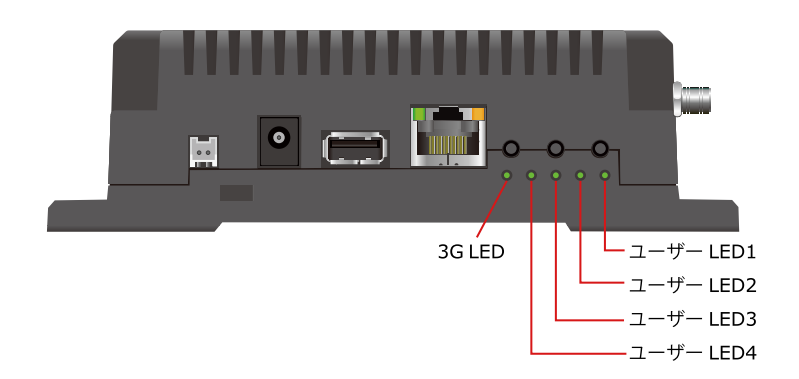

#### 図 6.29 ユーザー LED の位置

以降の説明では、任意の LED を示す LED クラスディレクトリを"/sys/class/leds/[LED]"のように表 記します。

## 6.4.1. LED を点灯/消灯する

LED クラスディレクトリ以下の brightness ファイルへ値を書き込むことによって、LED の点灯/消灯 を行うことができます。brightness に書き込む有効な値は 0~255 です。

brightness に 0 以外の値を書き込むと LED が点灯します。

#### [armadillo ~]# echo 1 > /sys/class/leds/[LED]/brightness

### 図 6.30 LED を点灯させる

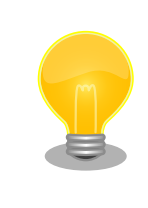

Armadillo-IoT の LED には輝度制御の機能が無いため、0 (消灯)、1~255 (点灯)の 2 つの状態のみ指定することができます。

brightness に 0 を書き込むと LED が消灯します。

[armadillo ~]# echo 0 > /sys/class/leds/[LED]/brightness

#### 図 6.31 LED を消灯させる

brightness を読み出すと LED の状態が取得できます。

[armadillo ~]# cat /sys/class/leds/[LED]/brightness  $\Omega$ 

#### 図 6.32 LED の状態を表示する

## 6.4.2. トリガを使用する

LED クラスディレクトリ以下の trigger ファイルへ値を書き込むことによって LED の点灯/消灯にト リガを設定することができます。trigger に書き込む有効な値を次に示します。

#### 表 6.11 trigger の種類

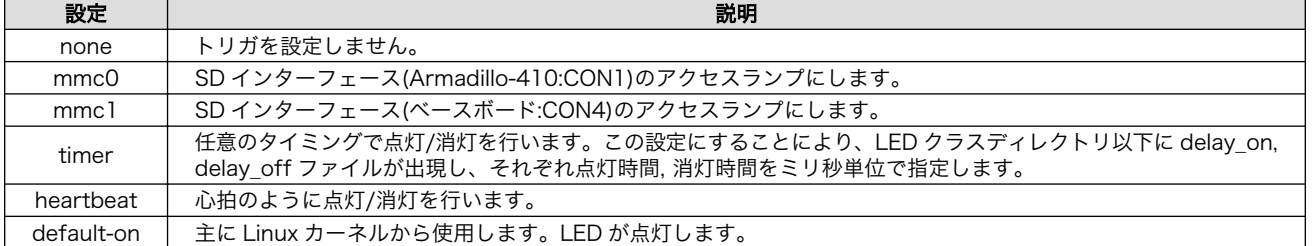

以下のコマンドを実行すると、LED が 2 秒点灯、1 秒消灯を繰り返します。

[armadillo ~]# echo timer > /sys/class/leds/[LED]/trigger [armadillo ~]# echo 2000 > /sys/class/leds/[LED]/delay\_on [armadillo ~]# echo 1000 > /sys/class/leds/[LED]/delay\_off

#### 図 6.33 LED のトリガに timer を指定する

trigger を読み出すと LED のトリガが取得できます。"[ ]"が付いているものが現在のトリガです。

[armadillo ~]# cat /sys/class/leds/[LED]/trigger none mmc0 mmc1 [timer] heartbeat default-on

### 図 6.34 LED のトリガを表示する

## 6.5. RTC

Armadillo-IoT には、カレンダー時計(Real Time Clock)が実装されています。電源を切断しても一定 時間(平均 300 秒間、最小 60 秒間)時刻を保持することができます。

電源が切断されても長時間時刻を保持させたい場合は、RTC 外部バックアップインターフェース(ベー スボード:CON13)に外付けバッテリー(対応バッテリー例: CR2032)を接続することができます。

### 6.5.1. RTC に時刻を設定する

Linux の時刻には、Linux カーネルが管理するシステムクロックと、RTC が管理するハードウェアク ロックの 2 種類があります。RTC に時刻を設定するためには、まずシステムクロックを設定します。そ の後に、ハードウェアクロックをシステムクロックと一致させる手順となります。

システムクロックは、date コマンドを用いて設定します。date コマンドの引数には、設定する時刻を [MMDDhhmmCCYY.ss]というフォーマットで指定します。時刻フォーマットの各フィールドの意味を 次に示します。

#### 表 6.12 時刻フォーマットのフィールド

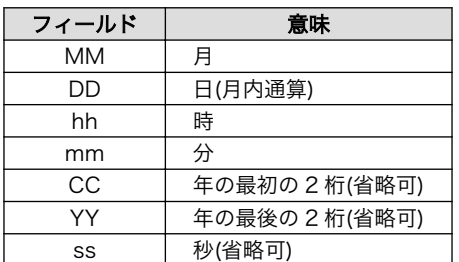

2015 年 6 月 2 日 12 時 34 分 56 秒に設定する例を次に示します。

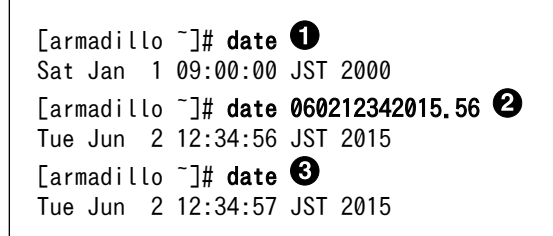

 $\bullet$ 現在のシステムクロックを表示します。

 $\boldsymbol{\Omega}$ システムクロックを設定します。

 $\mathbf{\Theta}$ システムクロックが正しく設定されていることを確認します。

#### 図 6.35 システムクロックを設定

Armadillo-IoT が接続しているネットワーク内にタイムサーバーがある場 合は、NTP(Network Time Protocol)クライアントを利用してシステムク ロックを設定することができます。

[armadillo<sup>~</sup>]# ntpclient -h *[NTP SERVER]* -s 42155 30535.977 24736.0 0.8 14862.8 0.0 0 [armadillo ~]# date Tue Jun 2 12:34:57 JST 2015

システムクロックを設定後、ハードウェアクロックを hwclock コマンドを用いて設定します。

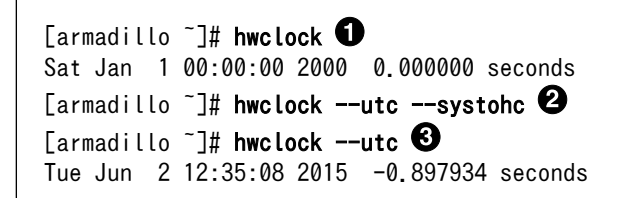

O  $\boldsymbol{\Omega}$  現在のハードウェアクロックを表示します。

ハードウェアクロックを協定世界時(UTC)で設定します。

❸ ハードウェアクロックが UTC で正しく設定されていることを確認します。

#### 図 6.36 ハードウェアクロックを設定

## 6.6. ユーザースイッチ

Armadillo-IoT のユーザースイッチのデバイスドライバは、インプットデバイスとして実装されていま す。インプットデバイスのデバイスファイルからボタンプッシュ/リリースイベントを取得することがで きます。

ユーザースイッチのインプットデバイスファイルと、各スイッチに対応したイベントコードを次に示 します。

表 6.13 インプットデバイスファイルとイベントコード

| ユーザースイッチ   | インプットデバイスファイル     | イベントコード |
|------------|-------------------|---------|
| ベースボード:SW1 | /dev/input/event0 | 2(1)    |
| ベースボード:SW2 | /dev/input/event1 | 3 (2)   |
| ベースボード:SW3 |                   | 4 (3)   |

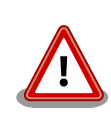

インプットデバイスは検出された順番にインデックスが割り振られます。 USB デバイスなどを接続してインプットデバイスを追加している場合は、 デバイスファイルのインデックスが異なる可能性があります。

#### 6.6.1. イベントを確認する

ユーザースイッチのボタンプッシュ/リリースイベントを確認するために、ここでは evtest コマンド を利用します。evtest を停止するには、Ctrl+c を入力してください。

```
[armadillo ~]# evtest /dev/input/event1
Input driver version is 1.0.0
Input device ID: bus 0x19 vendor 0x1 product 0x1 version 0x100
Input device name: "gpio-keys-polled"
Supported events:
  Event type 0 (Sync)
  Event type 1 (Key)
    Event code 3 (2)
    Event code 4 (3)
Testing ... (interrupt to exit)
Event: time 946704238.665631, type 1 (Key), code 3 (2), value 1
Event: time 946704238.665651, -------------- Report Sync ------------ \bulletEvent: time 946704238.785610, type 1 (Key), code 3 (2), value 0
Event: time 946704238.785623, -------------- Report Sync ------------ <sup>2</sup>
Second Contract Contract
[armadillo ~]#
```
 $\bullet$ 

 $\boldsymbol{\Omega}$ 

SW2 のボタンプッシュイベントを検出したときの表示。

SW2 のボタンリリースイベントを検出したときの表示。

図 6.37 ユーザースイッチ: イベントの確認

## 6.7. 温度センサ

Armadillo-IoT には、温度センサが実装されています。基板周辺温度の取得や、温度変化を監視するこ とができます。

### 6.7.1. 温度を取得する

/sys/class/i2c-adapter/i2c-3/3-0048/temp1\_input ファイルの値を読み出すことによって、現在の基 板周辺温度を取得することができます。

[armadillo ~]# cat /sys/class/i2c-adapter/i2c-3/3-0048/temp1\_input 30000 **O** 

温度はミリ°C の単位で表示されます。この例では 30°C を示しています。 Ω

#### 図 6.38 基板周辺温度を取得する

#### 6.7.2. 温度を監視する

thermaltrigger コマンドを利用して、指定した温度になった場合に任意のコマンドを実行させること ができます。

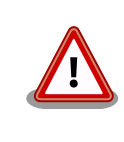

thermaltrigger を複数起動することはできません [。「 9.3.1.](#page-128-0) [thermalmonitor 」](#page-128-0) に示す thermalmonitor コマンドも 、 内部的に thermaltrigger を起動しています。

thermaltrigger コマンドのヘルプは次の通りです。

```
[armadillo ~]# thermaltrigger
Usage: thermaltrigger -a|-b THRESHOLD COMMAND [ARGS]
Options:
   -a, --above=THRESHOLD
       Execute the program COMMAND when the detected temperature is equal
       to or above the THRESHOLD.
  -b, --below=THRESHOLD
       Execute the program COMMAND when the detected temperature is equal
       to or below the THRESHOLD.
TEMPERATURE: Range: -55000 - 125000
```
#### 図 6.39 thermaltrigger コマンドのヘルプ

温度が 60000 ミリ°C(60°C)以上になった場合に、ベースボード:LED2 を点灯させる例を次に示します。

[armadillo ~]# thermaltrigger -a 60000 echo 1 > /sys/class/leds/led2/brightness

図 6.40 thermaltrigger コマンド例

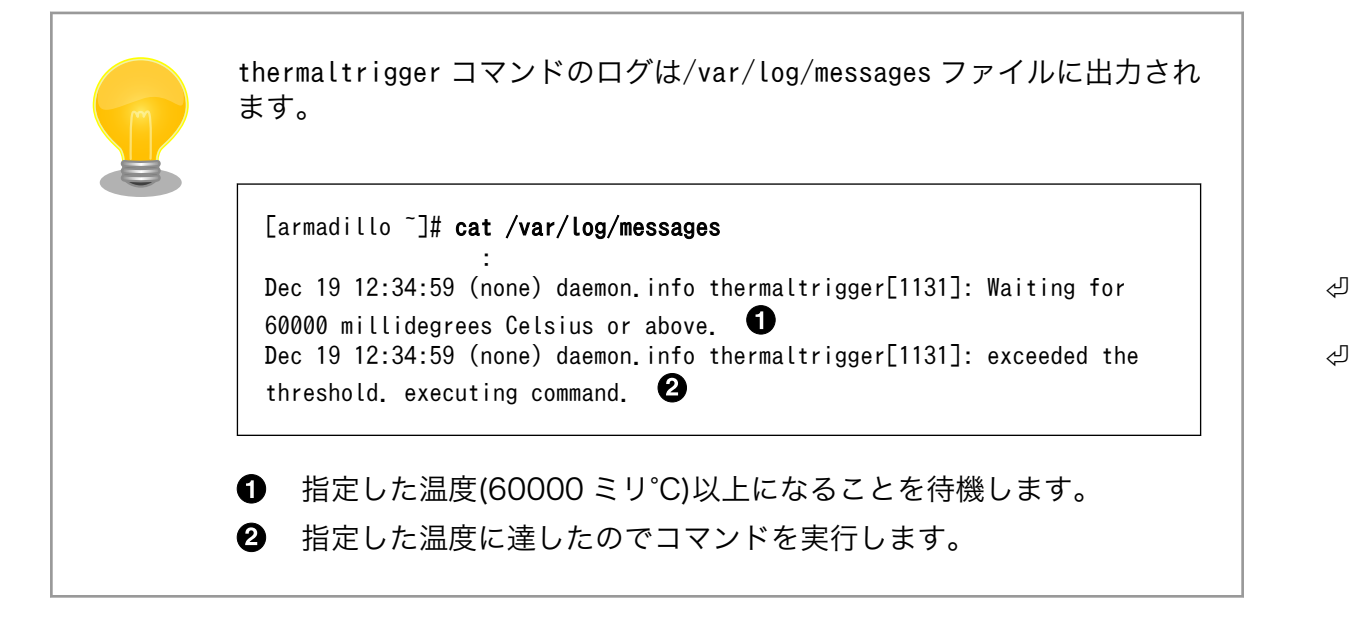

## 6.8. AD コンバーター

Armadillo-IoT には、AD コンバーターが実装されています。電源電圧の取得や、電圧の変化を監視す ることができます。

### 6.8.1. 電源電圧を取得する

電源電圧は、分圧されて AD コンバーターへ入力されています。電源電圧を取得するためには、まず AD コンバーターへの入力電圧を取得する必要があります。

AD コンバーターは IIO(Industrial I/O) デバイスとして実装しています。/sys/bus/iio/devices/ iio:device0/in\_voltage\_raw ファイルと/sys/bus/iio/devices/iio:device0/in\_voltage\_scale の値を 読み出し乗算する事で、AD コンバータの入力電圧を算出する事ができます。

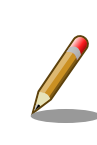

IIO デバイスは、デバイスを認識した順番で iio:deviceN (N は'0'からの連 番)となります。IIO デバイスは、IIO デバイス名から特定することができ ます。AD コンバーターの IIO デバイス名は "3-0054"です。

[armadillo ~]# cat /sys/bus/iio/devices/iio:device0/name 3-0054

[AD コンバータへの入力電圧 (mV)] = [in voltage raw] × [in voltage scale]

### 図 6.41 AD コンバータへの入力電圧の計算式

[armadillo<sup>-</sup>]# cat /sys/bus/iio/devices/iio:device0/in voltage raw 150 [armadillo<sup>-</sup>]# cat /sys/bus/iio/devices/iio:device0/in voltage scale 12.890625000

#### 図 6.42 AD コンバーターへの入力電圧を取得する

「図 6.42. AD コンバーターへの入力電圧を取得する」の例では、AD コンバータへの入力電圧は、約 1.933V (150 × 12.89062500 [mV])である事がわかります。

AD コンバーターへの入力電圧から、電源電圧を求める計算式を次に示します。

[電源電圧 (mV)] = [AD コンバーターへの入力電圧] × (200 + 39) ÷ 39

#### 図 6.43 電源電圧の計算式

「図 6.42. AD コンバーターへの入力電圧を取得する」を例にとると、AD コンバーターへの入力電圧 1.933V から、電源電圧は約 11.849V であることを求めることができます。

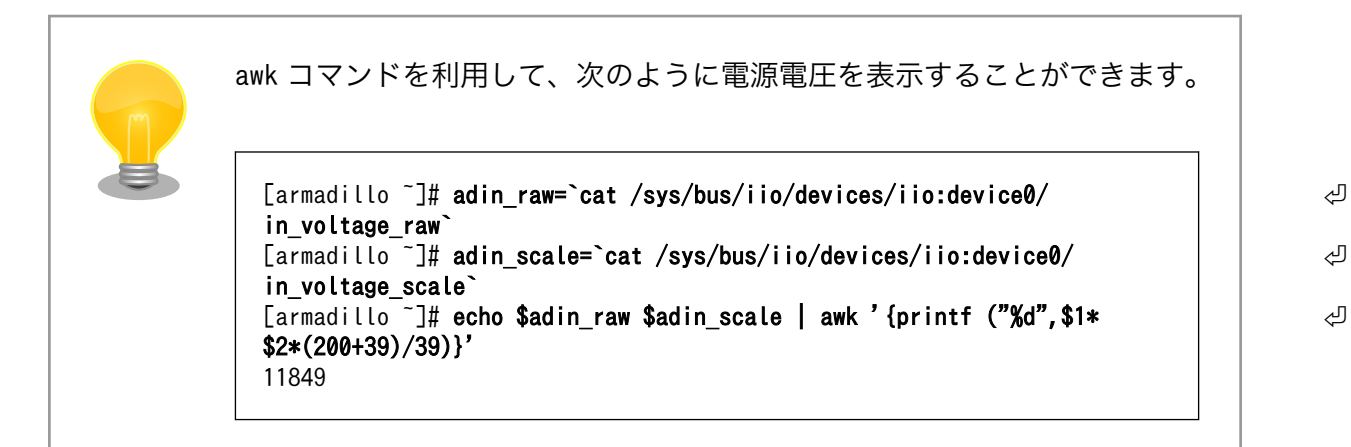

### 6.8.2. 電源電圧を監視する

vintrigger コマンドを利用して、電源電圧が指定した電圧になった場合に任意のコマンドを実行させ ることができます。

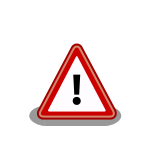

vintrigger を複数起動することはできません[。「9.3.2. vinmonitor」に](#page-130-0)示 す vinmonitor コマンドも、内部的に vintrigger を起動しています。

vintrigger コマンドのヘルプは次の通りです。

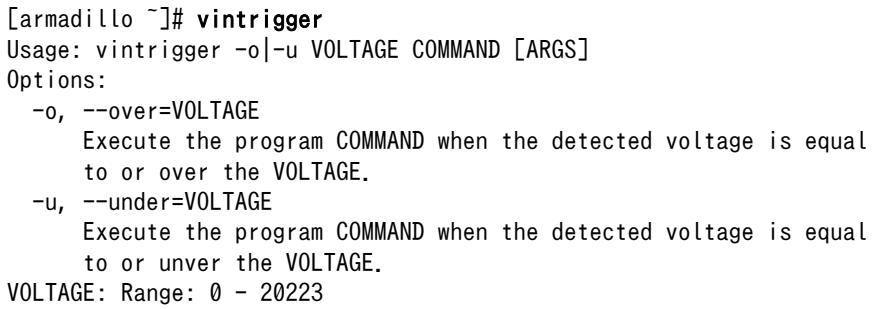

#### 図 6.44 vintrigger コマンドのヘルプ

#### 電源電圧が 11000mV(11V)以下になった場合に、ベースボード:LED2 を点灯させる例を次に示します。

[armadillo ~]# vintrigger -u 11000 echo 1 > /sys/class/leds/led2/brightness

#### 図 6.45 vintrigger コマンド例

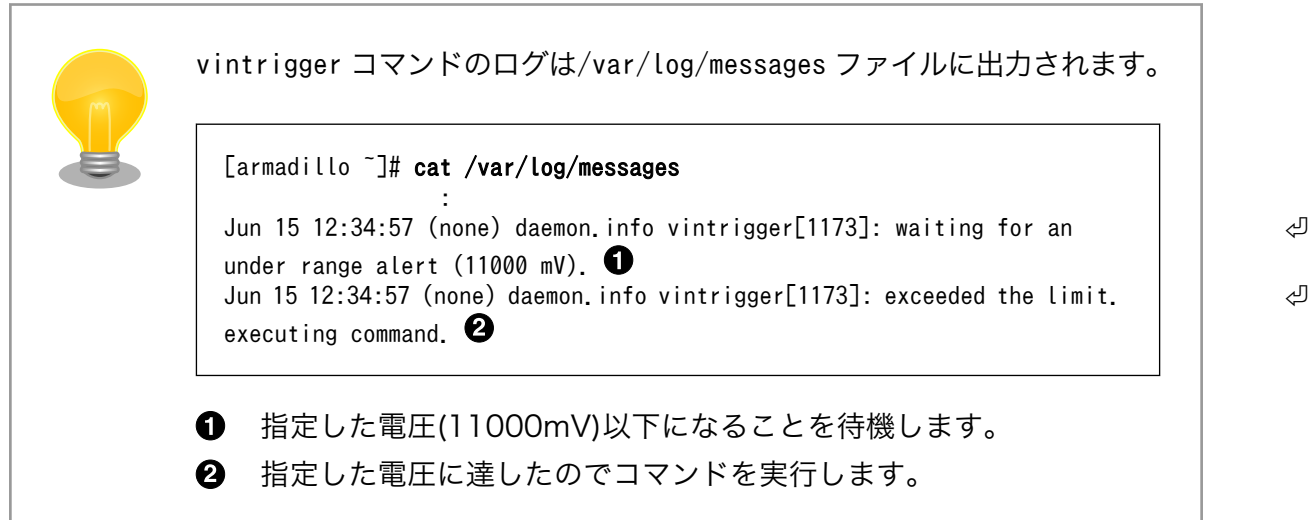

## 6.9. Armadillo-IoT RS232C アドオンモジュール RS00

Armadillo-IoT RS232C アドオンモジュール RS00(以降、RS232C アドオンモジュールと記載しま す)は RS232C レベルのシリアルポートが 1 ポート搭載されています。RS232C アドオンモジュールの シリアルポートのデバイスドライバは、TTY デバイスとして実装されているため TTY デバイスファイル から制御を行うことができます。

RS232C アドオンモジュールを接続するアドオンインターフェースと、TTY デバイスファイルの対応 を次に示します。

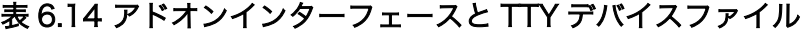

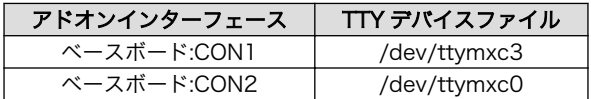

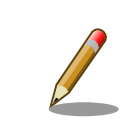

工場出荷状態の開発セットは、ベースボード:CON1 に RS232C アドオン モジュールが接続されています。

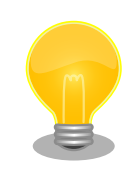

RS232C アドオンモジュールが接続されているアドオンインターフェー スは、Linux カーネルの起動ログで確認することができます。ベースボー ド:CON1 に接続されている場合は次のように出力されます。

Atmark Techno RS232C board detected at CON1(Rev 2, SerialNumber=xxxx).

## 6.9.1. Armadillo-IoT にログインする

RS232C アドオンモジュールのシリアルインターフェースから Armadillo-IoT にログインします。

アドオンインターフェース(ベースボード:CON1)に接続した RS232C アドオンモジュールのシリアル インターフェースからログインする手順を次に示します。

#### 手順 6.4 RS232C アドオンモジュールからログイン

1. ATDE で minicom を起動します。シリアルデバイスには/dev/ttyS0 を指定します。

[ATDE ~]\$ minicom -o -w -D /dev/ttyS0

2. Armadillo-IoT で getty を起動します。シリアルデバイスには ttymxc3[4]を指定します。/ etc/inittab の設定を有効にするためには、プロセス ID が 1 である init プロセスに SIGHUP シグナルを送ります。

[armadillo ~]# echo ::respawn:/sbin/getty -L 115200 ttymxc3 >> /etc/inittab [armadillo ~]# kill -SIGHUP 1

ATDE の minicom にログインプロンプトが表示されます。ユーザー「guest」でログインすることが できます。

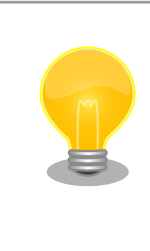

以下のように/etc/securetty にシリアルデバイスを登録すると、特権ユー ザー「root」でログインすることが可能になります。

#### [armadillo  $\tilde{=}$ ]# echo ttymxc3 >> /etc/securetty

[4]/dev/を指定する必要はありません。

デフォルト状態ではセキュリティーを考慮し、特権ユーザーでのログイン を制限しています。

## <span id="page-91-0"></span>6.10. Armadillo-IoT 絶縁 RS232C/422/485 アドオンモジュー ル RS01

Armadillo-IoT 絶縁 RS232C/422/485 アドオンモジュール RS01(以降、絶縁シリアルアドオンモ ジュールと記載します)は、電気的に絶縁された RS232C/RS422/RS485 のシリアルポートが 1 ポー ト登載されています。絶縁シリアルアドオンモジュールのシリアルポートのデバイスドライバは、TTY デバイスとして実装されているため TTY デバイスファイルから制御を行うことができます。

絶縁シリアルアドオンモジュールを接続するアドオンインターフェースと、TTY デバイスファイルの 対応を次に示します。

#### 表 6.15 アドオンインターフェースと TTY デバイスファイル

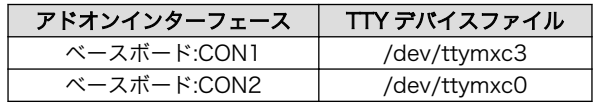

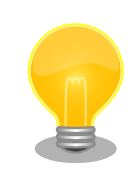

絶縁シリアルアドオンモジュールが接続されているアドオンインターフェー スは、Linux カーネルの起動ログで確認することができます。ベースボー ド:CON2 に接続されている場合は次のように出力されます。

Atmark Techno RS485/RS422/RS232C board detected at CON2(Rev 2, ⏎ SerialNumber=xxxx).

## 6.10.1. RS422/RS485 の通信設定を変更する

Armadillo-IoT に電源を投入する前に 絶縁シリアルアドオンモジュール:SW1.1 を OFF に設定すると、 TTY デバイスの RS485 設定が自動的に有効化されます。

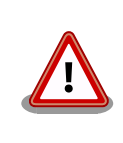

Armadillo-IoT の電源投入後に 絶縁シリアルアドオンモジュール:SW1.1 の設定を変更しないでください。故障の原因となる可能性があります。

変更が可能な RS485 設定と、自動的に有効化された場合の初期値[を「表 6.16. RS485](#page-92-0) 設定と初期 [値」に](#page-92-0)示します。flags は各ビットごとの論理和を示します。

<span id="page-92-0"></span>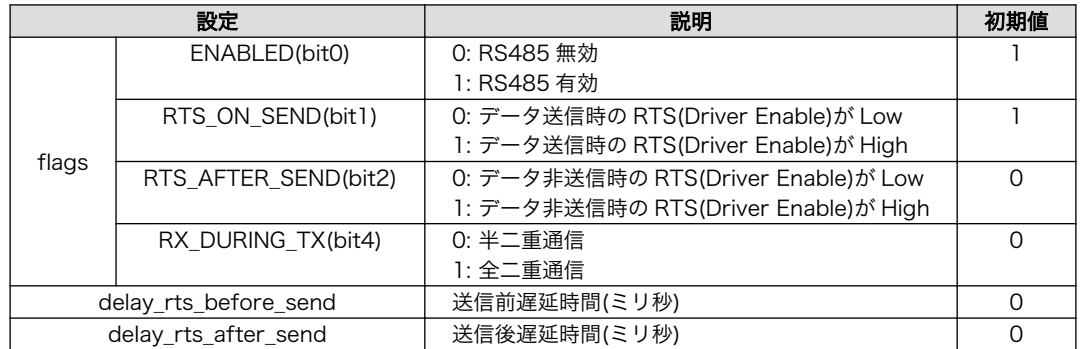

#### 表 6.16 RS485 設定と初期値

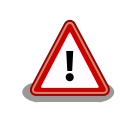

flags の RTS\_ON\_SEND と RTS\_AFTER\_SEND は初期値を変更しない でください。変更した場合はデータ送信を行うことができなくなります。

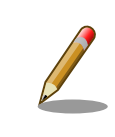

RS485 が有効化された TTY デバイスをコンソールとして利用することは できません。

RS485 設定は、アプリケーションプログラムまたは、Linux カーネル起動オプションで変更すること ができます。

アプリケーションプログラムの作成方法については、Linux カーネルのソースコードに含まれているド キュメント(Documentation/serial/serial-rs485.txt)を参照してください。

Linux カーネル起動オプションでは、次のオプション指定子で RS485 設定を行います。

#### 表 6.17 Linux カーネル起動オプションからの RS485 設定

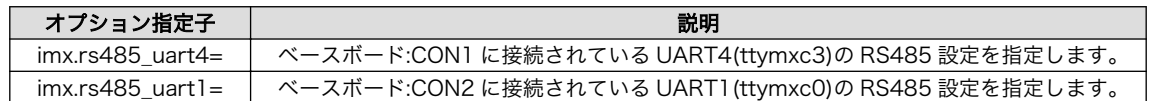

RS485 設定のフォーマットは次の通りです。

#### <flags>,<delay\_rts\_before\_send>,<delay\_rts\_after\_send>

例として、ベースボード:CON2 に接続した絶縁シリアルアドオンモジュールの RS485 設定を全二重 通信にする場合は、保守モードで起動してから次のようにコマンドを実行してください。

hermit> setenv console=ttymxc1,115200 root=/dev/ram0 imx.rs485\_uart1=0x13,0,0

### 6.10.2. Armadillo-IoT にログインする

絶縁シリアルアドオンモジュールのシリアルインターフェースから Armadillo-IoT にログインします。

RS422/RS485 通信を行う場合は、事前[に「6.10.1. RS422/RS485](#page-91-0) の通信設定を変更する」を参照 して通信環境に合わせた設定を行ってください。

アドオンインターフェース(ベースボード:CON2)に接続した絶縁シリアルアドオンモジュールのシリア ルインターフェースからログインする手順を次に示します。

#### 手順 6.5 絶縁シリアルアドオンモジュールからログイン

1. ATDE で minicom を起動します。シリアルデバイスには/dev/ttyS0 を指定します。

```
[ATDE] \sqrt{3} minicom -o -w -D /dev/ttyS0
```
2. Armadillo-IoT で getty を起動します。シリアルデバイスには ttymxc0<sup>[5]</sup>を指定します。/ etc/inittab の設定を有効にするためには、プロセス ID が 1 である init プロセスに SIGHUP シグナルを送ります。

[armadillo <sup>-</sup>]# echo ::respawn:/sbin/getty -L 115200 ttymxc0 >> /etc/inittab [armadillo ~]# kill -SIGHUP 1

ATDE の minicom にログインプロンプトが表示されます。ユーザー「guest」でログインすることが できます。

> 以下のように/etc/securetty にシリアルデバイスを登録すると、特権ユー ザー「root」でログインすることが可能になります。

[armadillo<sup>-</sup>]# echo ttymxc0 >> /etc/securetty

デフォルト状態ではセキュリティーを考慮し、特権ユーザーでのログイン を制限しています。

## 6.11. Armadillo-IoT RN4020 アドオンモジュール BT00

Armadillo-IoT RN4020 アドオンモジュール BT00(以降、RN4020 アドオンモジュールと記載しま す)は Microchip 製 RN4020 が搭載されています。RN4020 は、Bluetooth(R) version 4.1 に対応し ており、Bluetooth Low Energy 4.1 プロトコルスタックが内蔵されています。

RN4020 アドオンモジュールは、TTY デバイスファイルから ASCII コマンドを使用した制御を行うこ とができます。RN4020 アドオンモジュールを接続するアドオンインターフェースと、TTY デバイス ファイルの対応を次に示します。

#### 表 6.18 アドオンインターフェースと TTY デバイスファイル

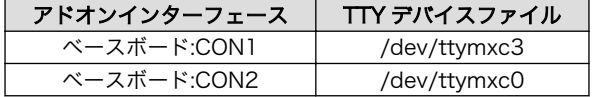

[5]/dev/を指定する必要はありません。

RN4020 アドオンモジュールが接続されているアドオンインターフェー スは、Linux カーネルの起動ログで確認することができます。ベースボー ド:CON2 に接続されている場合は次のように出力されます。 Atmark Techno RN4020 board detected at CON2(Rev 2, SerialNumber=xxxx).

### 6.11.1. 設定情報を取得する

RN4020 アドオンモジュールを制御する例として、RN4020 の設定情報の取得を行います。

アドオンインターフェース(ベースボード:CON2)に接続した RN4020 アドオンモジュールに搭載され ている RN4020 の設定情報を取得する手順を次に示します。

#### 手順 6.6 設定情報の取得

1. tip コマンドを実行して/dev/ttymxc0 に接続します。ボーレートは 115200bps です。

```
[armadillo<sup>-</sup>]$ tip -l /dev/ttymxc0 -s 115200
Connected.
```
- 2. D (Dump configuration)コマンドを実行すると、RN4020 の設定情報が表示されます。
	- D BTA=001EC01BBF7B Name=RN4020\_BF7B Role=Peripheral Connected=no Bonded=no Server Service=80000000
- 3. tip を終了するには、"~."(チルダ「~」に続いてドット「.」)を入力します。

```
Disconnected.
[armadillo ~]$
```
その他の ASCII コマンドや、RN4020 の詳細な情報については Microchip 製ドキュメントを参照し てください。

#### Data Sheets

<http://www.microchip.com/TechDoc.aspx?type=datasheet&product=RN4020>

## 6.12. Armadillo-IoT EnOcean アドオンモジュール EN00

Armadillo-IoT EnOcean アドオンモジュール EN00(以降、EnOcean アドオンモジュールと記載しま す)は ROHM 製 BP35A3 が搭載されています。BP35A3 には EnOcean 無線トランシーバー TCM410J が搭載されています。

EnOcean アドオンモジュールは、TTY デバイスファイルから EnOcean Serial Protocol 3(ESP3)で 通信することができます。EnOcean アドオンモジュールを接続するアドオンインターフェースと、TTY デバイスファイルの対応を次に示します。

#### 表 6.19 アドオンインターフェースと TTY デバイスファイル

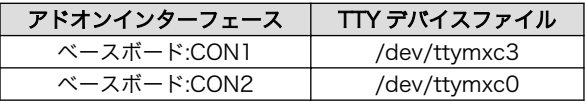

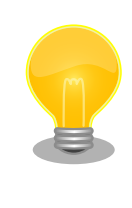

EnOcean アドオンモジュールが接続されているアドオンインターフェー スは、Linux カーネルの起動ログで確認することができます。ベースボー ド:CON2 に接続されている場合は次のように出力されます。

Atmark Techno EnOcean board detected at CON2(Rev 2, SerialNumber=xxxx).

## 6.12.1. EnOcean 無線データを受信する

EnOcean 無線データを受信する例として、ROHM 製スイッチモジュール PTM 210J を使用します

アドオンインターフェース(ベースボード:CON2)に接続した EnOcean アドオンモジュールで受信する 手順を次に示します。

#### 手順 6.7 EnOcean 無線データの受信

1. stty コマンドを実行して TTY デバイスの通信設定を行います。ボーレートは 57600bps です。

[armadillo ~]\$ stty -F /dev/ttymxc0 57600 raw

2. hexdump コマンドを実行して受信データを 16 進数でダンプします。

[armadillo ~]\$ hexdump -v /dev/ttymxc0 0000000 0055 0207 0a0a 0020 e928 8447 0114 bd38 0000010 0055 0207 0a0a 0020 e928 0047 0181 ba39

3. hexdump を終了するには、Ctrl+c を入力します。

PTM 210J など、EnOcean 製品の情報については ROHM 社 Web ページを参照してください。

#### EnOcean 製品のご紹介 | ローム 半導体 ROHM

<http://www.rohm.co.jp/web/japan/enocean>

EnOcean Serial Protocol の詳細については EnOcean GmbH 製ドキュメントを参照してください。

#### EnOcean Serial Protocol 3 (ESP3)

<http://www.enocean.com/esp>

## 6.13. Armadillo-IoT Wi-SUN アドオンモジュール WS00

Armadillo-IoT Wi-SUN アドオンモジュール WS00(以降、Wi-SUN アドオンモジュールと記載しま す)は ROHM 製 BP35A1 が搭載されています。

Wi-SUN アドオンモジュールは、TTY デバイスファイルから ASCII コマンドを使用した制御を行うこ とができます。Wi-SUN アドオンモジュールを接続するアドオンインターフェースと、TTY デバイスファ イルの対応を次に示します。

#### 表 6.20 アドオンインターフェースと TTY デバイスファイル

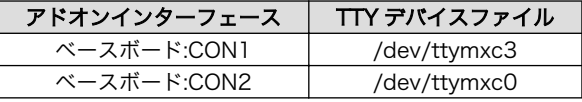

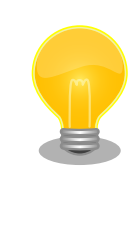

Wi-SUN アドオンモジュールが接続されているアドオンインターフェース は、Linux カーネルの起動ログで確認することができます。ベースボー ド:CON2 に接続されている場合は次のように出力されます。

Atmark Techno Wi-SUN board detected at CON2(Rev 2, SerialNumber=xxxx).

### 6.13.1. 設定情報を取得する

Wi-SUN アドオンモジュールを制御する例として、BP35A1 の設定情報の取得を行います。

アドオンインターフェース(ベースボード:CON2)に接続した Wi-SUN アドオンモジュールに搭載され ている BP35A1 の設定情報を取得する手順を次に示します。

#### 手順 6.8 設定情報の取得

1. tip コマンドを実行して/dev/ttymxc0 に接続します。ボーレートは 115200bps です。

 $\lceil$ armadillo  $\tilde{\phantom{a}}\rceil$ \$ tip -l /dev/ttymxc0 -s 115200 Connected.

2. SKINFO コマンドを実行すると、BP35A1 の設定情報が表示されます。

<span id="page-97-0"></span>**SKINFO** EINFO FE80:0000:0000:0000:021D:1290:0004:0FBE 001D129000040FBE 21 FFFF FFFE OK

3. tip を終了するには、"~."(チルダ「~」に続いてドット「.」)を入力します。

```
Disconnected.
[armadillo ~]$
```
その他の ASCII コマンドや、BP35A1 の詳細な情報については ROHM 製ドキュメントを参照してく ださい。

#### 「ROHM Sub-GHz シリーズ」サポートページ ドキュメントダウンロード | 半導体のローム ROHM

[http://micro.rohm.com/jp/download\\_support/wi-sun](http://micro.rohm.com/jp/download_support/wi-sun)

## 6.14. Armadillo-IoT 絶縁 RS485 アドオンモジュール RS02

Armadillo-IoT 絶縁 RS485 アドオンモジュール RS02(以降、絶縁 RS485 アドオンモジュールと記 載します)は、電気的に絶縁された RS422/RS485 のシリアルポートが 1 ポート登載されています。絶 縁 RS485 アドオンモジュールのシリアルポートのデバイスドライバは、TTY デバイスとして実装され ているため TTY デバイスファイルから制御を行うことができます。

絶縁 RS485 アドオンモジュールを接続するアドオンインターフェースと、TTY デバイスファイルの 対応を次に示します。

#### 表 6.21 アドオンインターフェースと TTY デバイスファイル

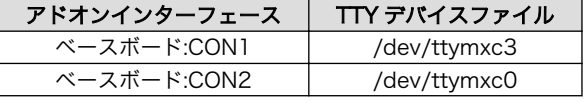

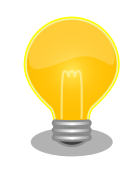

絶縁 RS485 アドオンモジュールが接続されているアドオンインターフェー スは、Linux カーネルの起動ログで確認することができます。ベースボー ド:CON2 に接続されている場合は次のように出力されます。

Atmark Techno RS485 board detected at CON2(Rev 1, SerialNumber=xxxx).

## 6.14.1. RS422/RS485 の通信設定を変更する

TTY デバイスの RS485 設定は自動的に有効化されます。

変更が可能な RS485 設定と、自動的に有効化された場合の初期値[を「表 6.16. RS485](#page-92-0) 設定と初期 [値」に](#page-92-0)示します。flags は各ビットごとの論理和を示します。

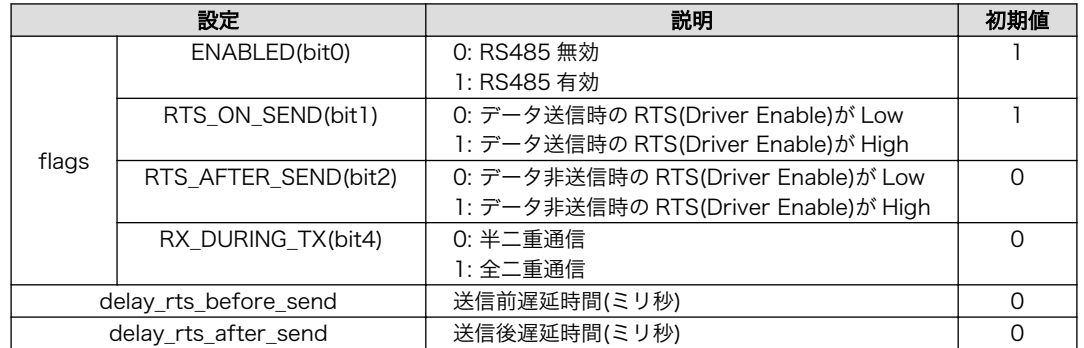

#### 表 6.22 RS485 設定と初期値

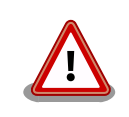

flags の RTS\_ON\_SEND と RTS\_AFTER\_SEND は初期値を変更しない でください。変更した場合はデータ送信を行うことができなくなります。

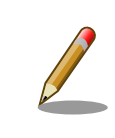

RS485 が有効化された TTY デバイスをコンソールとして利用することは できません。

RS485 設定は、アプリケーションプログラムまたは、Linux カーネル起動オプションで変更すること ができます。

アプリケーションプログラムの作成方法については、Linux カーネルのソースコードに含まれているド キュメント(Documentation/serial/serial-rs485.txt)を参照してください。

Linux カーネル起動オプションでは、次のオプション指定子で RS485 設定を行います。

#### 表 6.23 Linux カーネル起動オプションからの RS485 設定

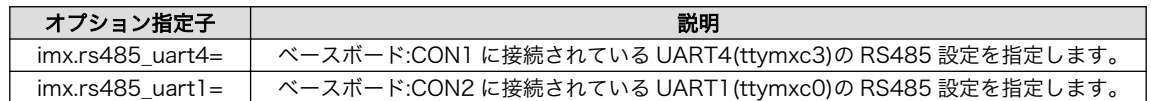

RS485 設定のフォーマットは次の通りです。

#### <flags>,<delay\_rts\_before\_send>,<delay\_rts\_after\_send>

例として、ベースボード:CON2 に接続した絶縁 RS485 アドオンモジュールの RS485 設定を全二重 通信にする場合は、保守モードで起動してから次のようにコマンドを実行してください。

hermit> setenv console=ttymxc1,115200 root=/dev/ram0 imx.rs485\_uart1=0x13,0,0

### 6.14.2. Armadillo-IoT にログインする

絶縁 RS485 アドオンモジュールのシリアルインターフェースから Armadillo-IoT にログインします。

RS422/RS485 通信を行う場合は、事前[に「6.14.1. RS422/RS485](#page-97-0) の通信設定を変更する」を参照 して通信環境に合わせた設定を行ってください。

アドオンインターフェース(ベースボード:CON2)に接続した絶縁 RS485 アドオンモジュールのシリア ルインターフェースからログインする手順を次に示します。

#### 手順 6.9 絶縁 RS485 アドオンモジュールからログイン

1. ATDE で minicom を起動します。シリアルデバイスには/dev/ttyS0 を指定します。

 $[ATDE]$   $\sqrt{3}$  minicom -o -w -D /dev/ttyS0

2. Armadillo-IoT で getty を起動します。シリアルデバイスには ttymxc0<sup>[6]</sup>を指定します。/ etc/inittab の設定を有効にするためには、プロセス ID が 1 である init プロセスに SIGHUP シグナルを送ります。

[armadillo <sup>-</sup>]# echo ::respawn:/sbin/getty -L 115200 ttymxc0 >> /etc/inittab [armadillo<sup>~</sup>]# kill -SIGHUP 1

ATDE の minicom にログインプロンプトが表示されます。ユーザー「guest」でログインすることが できます。

以下のように/etc/securetty にシリアルデバイスを登録すると、特権ユー ザー「root」でログインすることが可能になります。

[armadillo ~]# echo ttymxc0 >> /etc/securetty

デフォルト状態ではセキュリティーを考慮し、特権ユーザーでのログイン を制限しています。

## 6.15. Armadillo-IoT 絶縁デジタル入出力/アナログ入力アドオン モジュール DA00

Armadillo-IoT 絶縁デジタル入出力/アナログ入力アドオンモジュール DA00(以降、絶縁 IO アドオン モジュールと記載します)は、電気的に絶縁されたデジタル入力 2 ポート、デジタル出力 2 ポートと 0~ 5V のアナログ入力 2 ポートを追加することができます。

絶縁 IO アドオンモジュールのデジタル入出力のデバイスドライバは GPIO、アナログ入力のデバイス ドライバは IIO(Industrial I/O) デバイスとして実装しています。

絶縁 IO アドオンモジュールを接続するアドオンインターフェースと、GPIO クラスディレクトリの対 応を[「表 6.24. アドオンインターフェースと](#page-100-0) GPIO クラスディレクトリ」に示します。IIO デバイスは、 デバイスを認識した順番で iio:deviceN (N は'0'からの連番)となります。

<sup>[6]</sup>/dev/を指定する必要はありません。

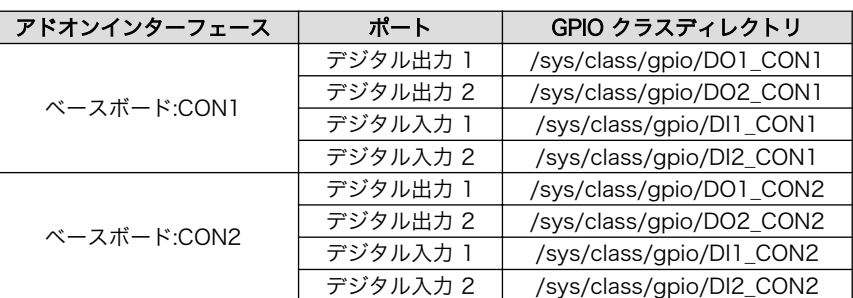

#### <span id="page-100-0"></span>表 6.24 アドオンインターフェースと GPIO クラスディレクトリ

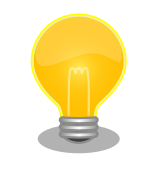

絶縁 IO アドオンモジュールが接続されているアドオンインターフェース は、Linux カーネルの起動ログで確認することができます。ベースボー ド:CON2 に接続されている場合は次のように出力されます。

Atmark Techno DI/DO/AD board detected at CON2(Rev 1, SerialNumber=xxxx).

### 6.15.1. 出力状態を設定する

GPIO クラスディレクトリ以下の value ファイルに値を書き込むことによって、出力状態を設定するこ とができます。"0"は開放、"1"は短絡を表わします。

アドオンインターフェース(ベースボード:CON2)に接続した絶縁 IO アドオンモジュールのデジタル出 力 1 を開放に設定する例を次に示します。

[armadillo<sup>-</sup>]# echo 0 > /sys/class/gpio/D01 CON2/value

#### 図 6.46 デジタル入力状態を取得する

### 6.15.2. 入力状態を取得する

GPIO クラスディレクトリ以下の value ファイルから値を読み出すことによって、入力状態を取得する ことができます。"0"は GND\_ISO との短絡。"1"は開放または 3.15V 以上印加を表わします。

アドオンインターフェース(ベースボード:CON2)に接続した絶縁 IO アドオンモジュールのデジタル入 力 1 の状態を取得する例を次に示します。

[armadillo<sup>-</sup>]# cat /sys/class/gpio/DI1 CON2/value

### 図 6.47 デジタル入力状態を取得する

### 6.15.3. 電圧を取得する

1

/sys/bus/iio/devices/iio:device0/ディレクトリ以下のファイルから入力電圧を算出することができ ます。

IIO デバイスは、デバイスを認識した順番で iio:deviceN (N は'0'からの連 番)となります。IIO デバイスは、IIO デバイス名から特定することができ ます。絶縁 IO アドオンモジュールに搭載している AD コンバーターの IIO デバイス名は "mcp3202"です。

[armadillo ~]# cat /sys/bus/iio/devices/iio:device0/name mcp3202

AD コンバータへの入力電圧は、AD 変換値と最小入力電圧変動から算出する事ができます。

[AD コンバータへの入力電圧 (mV)] = [AD 変換値] × [最小入力電圧変動]

#### 図 6.48 AD コンバータへの入力電圧の計算式

/sys/bus/iio/devices/iio:device0/ディレクトリ以下にある、入力電圧の算出に必要なファイルを次 に示します。

#### 表 6.25 入力電圧の算出に必要なファイル

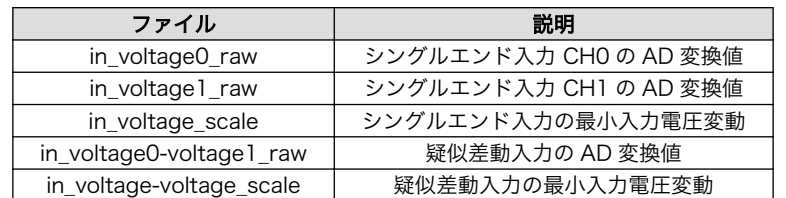

シングルエンド入力 CH0 への入力電圧を算出する例を次に示します。

[armadillo<sup>-</sup>]# cat /sys/bus/iio/devices/iio:device0/in voltage0 raw 2048 [armadillo<sup>-</sup>]# cat /sys/bus/iio/devices/iio:device0/in\_voltage\_scale 1.220703125

F

#### 図 6.49 AD コンバーターへの入力電圧を取得する

「図 6.49. AD コンバーターへの入力電圧を取得する」の例では、シングルエンド入力 CH0 への入力 電圧は、2.5V (2048 × 1.220703125 [mV])である事がわかります。

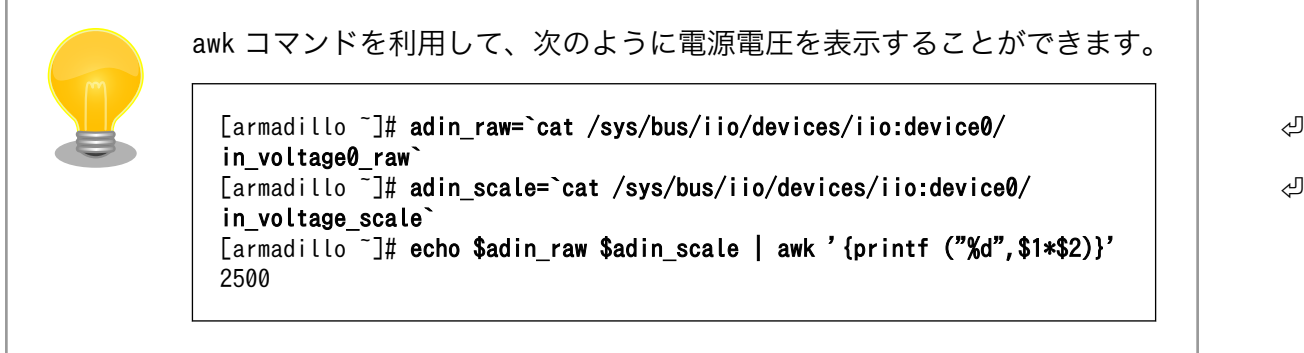

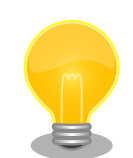

Linux カーネルのソースコードに含まれているサンプルプログラム (drivers/staging/iio/Documentation/generic\_buffer.c) を利用して 、 AD 変換値とタイムスタンプを取得することができます。サンプルプログ ラムは次のようにビルドします。

[ATDE  $\tilde{}$ ]# cd linux-3.14-at*[version]* [ATDE  $\tilde{\phantom{a}}$ /linux-3.14-at*[version]*]# arm-linux-gnueabi-gcc drivers/staging/  $\parallel$ iio/Documentation/generic buffer.c -o generic buffer

シングルエンド入力 CH0 の AD 変換値とタイムスタンプ(ナノ秒)を取得 する例を次に示します。

```
[armadillo ~]# echo 1 > /sys/bus/iio/devices/iio_sysfs_trigger/ ⏎
add_trigger
[armadillo ~]# echo 1 > /sys/bus/iio/devices/iio:device0/scan_elements/ ⏎
in_voltage0_en
[armadillo \bar{\} ]# echo 1 > /sys/bus/iio/devices/iio:device0/scan_elements/ | | \neqin_timestamp_en
[armadillo ~]# ./generic_buffer -n mcp3202 -t sysfstrig1 -l 128 -c 10 &
[armadillo ~]# echo 1 > /sys/bus/iio/devices/trigger0/trigger_now
2472.000000 947128416143915461
```
# 7. コンフィグ領域 − 設定ファイルの保存領 域

コンフィグ領域は、設定ファイルなどを保存しハードウェアのリセット後にもデータを保持すること ができるフラッシュメモリ領域です。コンフィグ領域からのデータの読出し、またはコンフィグ領域へ の書込みは、flatfsd コマンドを使用します。

## 7.1. コンフィグ領域の読出し

コンフィグ領域を読み出すには以下のコマンドを実行します。読み出されたファイルは、「/etc/ config」ディレクトリに作成されます。

[armadillo ~]# flatfsd -r

#### 図 7.1 コンフィグ領域の読出し方法

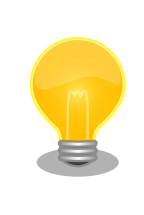

デフォルトのソフトウェアでは、起動時に自動的にコンフィグ領域の読出 しを行うように設定されています。コンフィグ領域の情報が壊れている場 合、「/etc/default」ディレクトリの内容が反映されます。

## 7.2. コンフィグ領域の保存

コンフィグ領域を保存するには以下のコマンドを実行します。保存されるファイルは、「/etc/config」 ディレクトリ以下のファイルです。

[armadillo ~]# flatfsd -s

#### 図 7.2 コンフィグ領域の保存方法

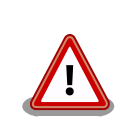

コンフィグ領域の保存をおこなわない場合、「/etc/config」ディレクトリ 以下のファイルへの変更は電源遮断時に失われます。

## 7.3. コンフィグ領域の初期化

コンフィグ領域を初期化するには以下のコマンドを実行します。初期化時には、「/etc/default」ディ レクトリ以下のファイルがコンフィグ領域に保存され、且つ「/etc/config」ディレクトリにファイルが 複製されます。

[armadillo<sup>~</sup>]# flatfsd -w

### 図 7.3 コンフィグ領域の初期化方法

# 8. Linux カーネル仕様

本章では、工場出荷状態の Armadillo-IoT の Linux カーネル仕様について説明します。

## 8.1. デフォルトコンフィギュレーション

工場出荷状態のフラッシュメモリに書き込まれている Linux カーネルイメージには、デフォルトコン フィギュレーションが適用されています。 Armadillo-IoT ゲートウェイ スタンダードモデル用のデフォ ルトコンフィギュレーションが記載されているファイルは、Linux カーネルソースファイル(linux-3.14 at[VERSION].tar.gz)に含まれる arch/arm/configs/armadillo\_iotg\_std\_defconfig です。

armadillo iotg std defconfig で有効になっている主要な設定を「表 8.1. Linux カーネル主要設定」 に示します。

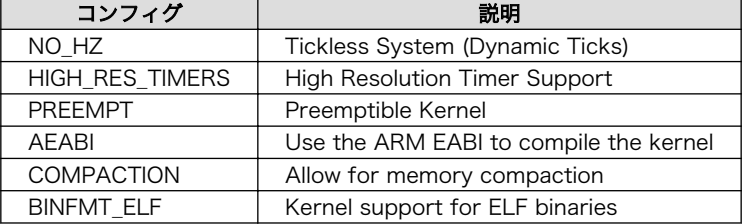

#### 表 8.1 Linux カーネル主要設定

## 8.2. デフォルト起動オプション

工場出荷状態の Armadillo-IoT の Linux カーネルの起動オプションについて説明します。デフォルト 状態では、次のように設定されています。

#### 表 8.2 Linux カーネルのデフォルト起動オプション

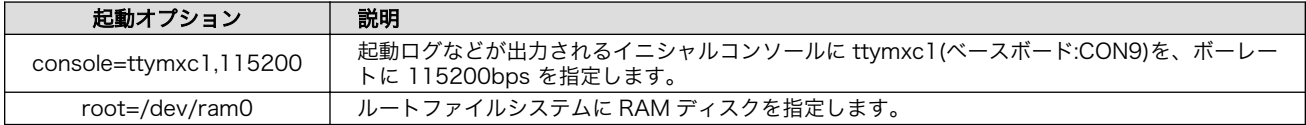

## 8.3. Linux ドライバ一覧

Armadillo-IoT で利用することができるデバイスドライバについて説明します。 各ドライバで利用し ているソースコードの内主要なファイルのパスや、コンフィギュレーションに必要な情報、及びデバイ スファイルなどについて記載します。

## 8.3.1. Armadillo-IoT ゲートウェイ スタンダードモデル

Armadillo-IoT ゲートウェイ スタンダードモデル の初期化手順やハードウェアの構成情報、ピンマル チプレクスの情報などが定義されています。ユーザーオリジナルのアドオンモジュールを利用する場合 などに変更を加えます。

#### 関連するソースコード

arch/arm/mach-imx/avic.c

```
arch/arm/mach-imx/clk-imx25.c
arch/arm/mach-imx/clk-pllv1.c
arch/arm/mach-imx/cpu-imx25.c
arch/arm/mach-imx/cpu.c
arch/arm/mach-imx/ehci-imx25.c
arch/arm/mach-imx/imx25-gpio.c
arch/arm/mach-imx/iomux-v3.c
arch/arm/mach-imx/irq-common.c
arch/arm/mach-imx/mach-armadillo_iotg_std.c
arch/arm/mach-imx/mm-imx25.c
arch/arm/mach-imx/system.c
arch/arm/mach-imx/time.c
arch/arm/mach-imx/armadillo_iotg_std_addon/
arch/arm/mach-imx/devices/
```
#### カーネルコンフィギュレーション

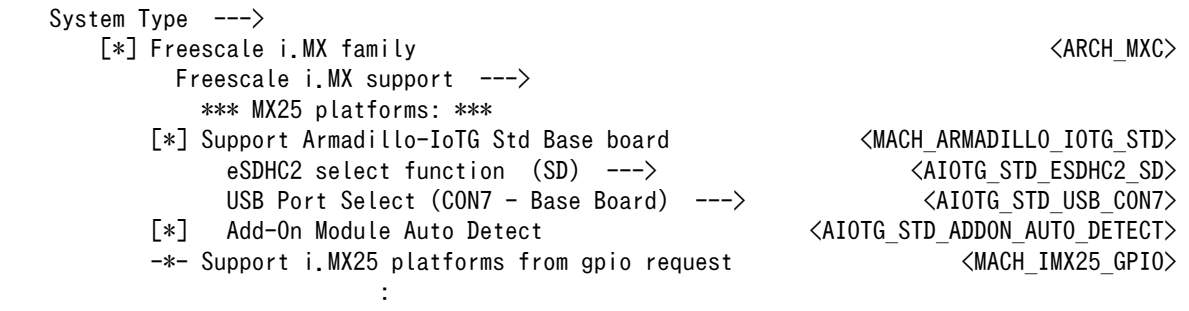

ユーザーオリジナルのアドオンモジュールを利用する場合には、アットマークテクノ製アドオンモ ジュールの自動検出機能を示す「Add-on Module Auto Detect」の選択を外します。

「Add-On Module Auto Detect」の選択を外すと、アドオンインターフェースで実現することのでき る機能を選択することができます。コンフィギュレーションで機能を明示的に割り当てない全てのピン には GPIO 機能が割り当てられます。

```
[ ] Add-On Module Auto Detect
        Extension I/F Options ---\rangle[ ] Enable UART1 at CON1/CON2 (NEW)
       [ ] Enable UART3 at CON1/CON2 (NEW)
       [ ] Enable UART4 at CON1/CON2 KPP Pad (NEW)
      [ ] Enable UART4 at CON1 LCD Pad (NEW)
       [ ] Enable UART5 at CON1/CON2 (NEW)
      [ ] Enable I2C2 at CON1/CON2 (NEW)
      [ ] Enable I2C3 at CON1 24/CON1 25 (NEW)
      [*] Enable I2C3 at CON1 51/CON1 52
      [ ] Enable SPI2 at CON1 (NEW)
      [ ] Enable SPI3 at CON1/CON2 (NEW)
      [ ] Enable PWM1 at CON1 5/CON2 33 (NEW)
        ] Enable PWM2 at CON1 24 (NEW)
      [ ] Enable PWM3 at CON1 25 (NEW)
      [ ] Enable PWM4 at CON1 3/CON2 24 (NEW)
```
機能が割り当てられるピンを調べるには、各項目のヘルプを参照します。次に示す例では、「Enable UART1 at CON1/CON2」を選択した場合に、アドオンインターフェース(ベースボード:CON1) 7 ピンと

アドオンインターフェース(ベースボード:CON2) 41 ピンに UART1 の RXD 信号が、アドオンインター フェース(ベースボード:CON1) 8 ピンと アドオンインターフェース(ベースボード:CON2) 40 ピンに UART1 の TXD 信号が割り当てられることが確認できます。

```
---------------    Enable UART1 at CON1/CON2 ---------------------
     CONFIG_AIOTG_STD_UART1:
     Enable UART1 at CON1/CON2
     CON1_7/CON2_41: UART1_RXD
    CON1_8/CON2_40: UART1_TXD
    Symbol: AIOTG STD UART1 [=n]
     Type : boolean
     Prompt: Enable UART1 at CON1/CON2
       Location:
         -> System Type
           \rightarrow Freescale i.MX family (ARCH MXC [=y])
              -> Freescale i.MX support
                -> Support Armadillo-IoTG Std Base board (MACH_ARMADILLO_IOTG_STD [=y])
                  -> Extension I/F Options
       Defined at arch/arm/mach-imx/Kconfig.armadillo_iotg_std:12
      Depends on: ARCH_MXC [=y] && ARCH_MULTI_V5 [=y] && MACH_ARMADILLO_IOTG_STD [=y]\
      && AIOTG_STD_EXTIF_OPTIONS [=y]
      Selects: AIOTG STD CON1 7 CON2 41 UART1 RXD [=n] && \
    AIOTG STD CON1 8 CON2 40 UART1 TXD [-n] -------------------------------------------------------------------------------------
                                            < Exit >
```
## 8.3.2. フラッシュメモリ

Armadillo-IoT では、フラッシュメモリを制御するソフトウェアとして MTD(Memory Technology Device) を利用しています。MTD のキャラクタデバイスまたはブロックデバイスを経由して、ユーザー ランドからアクセスすることができます。

#### 関連するソースコード

drivers/mtd/cmdlinepart.c drivers/mtd/maps/physmap.c drivers/mtd/mtd\_blkdevs.c drivers/mtd/mtdblock.c drivers/mtd/mtdchar.c drivers/mtd/mtdconcat.c drivers/mtd/mtdcore.c drivers/mtd/mtdpart.c drivers/mtd/mtdsuper.c drivers/mtd/chips/cfi\_cmdset\_0001.c drivers/mtd/chips/cfi\_probe.c drivers/mtd/chips/cfi\_util.c drivers/mtd/chips/chipreg.c drivers/mtd/chips/gen\_probe.c
#### デバイスファイル

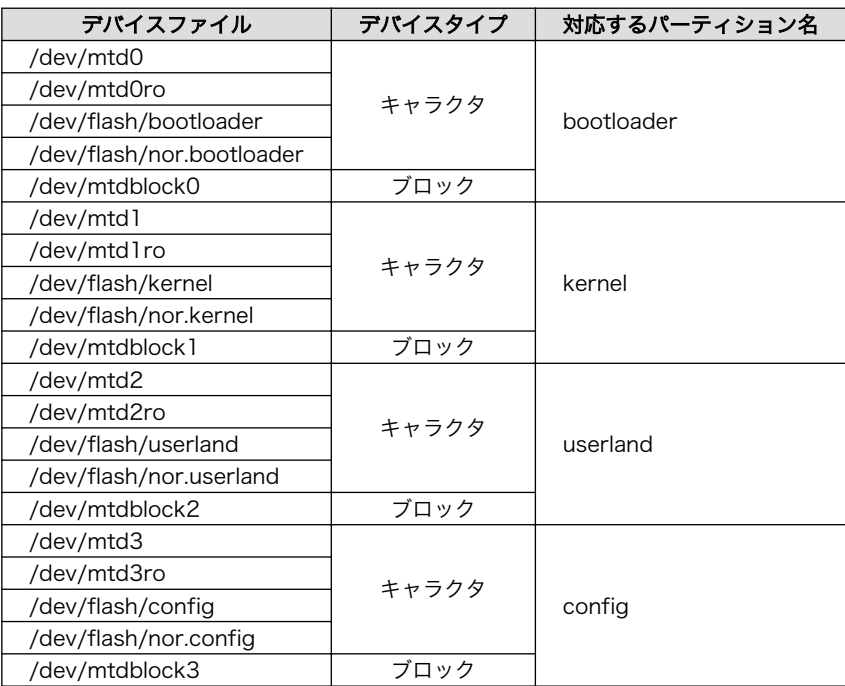

### カーネルコンフィギュレーション

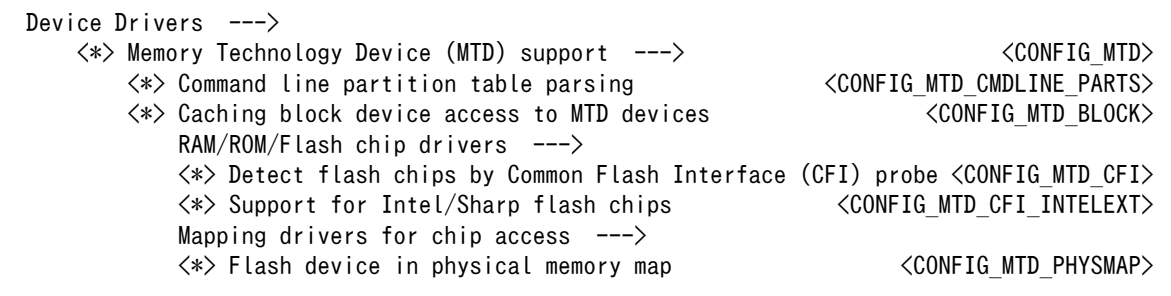

### 8.3.3. UART

Armadillo-IoT のシリアルは、i.MX257 の UART(Universal Asynchronous Receiver/Transmitter) を利用しています。

Armadillo-IoT のシリアルは、最大 5 ポートを利用することができます。標準状態では、UART2(ベー スボード:CON9)をコンソールとして利用しています。

#### フォーマット

データビット長: 7 or 8 ビット ストップビット長: 1 or 2 ビット パリティ: 偶数 or 奇数 or なし フロー制御: CTS/RTS or XON/XOFF or なし 最大ボーレート: 4Mbps

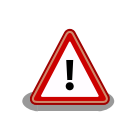

Linux カーネル v3.14-at2 以前(カーネルイメージ linux-aiotg-stdv2.01.bin.gz 以前)のバージョンを使用した場合、高速なボーレート(約 1Mbps 以上)で大量のデータを受信すると、ソフトウェアの不具合によ り、データを取得できない場合があります。

#### 関連するソースコード

drivers/tty/n\_tty.c drivers/tty/tty\_buffer.c drivers/tty/tty\_io.c drivers/tty/tty\_ioctl.c drivers/tty/tty\_Idisc.c drivers/tty/tty\_ldsem.c drivers/tty/tty\_mutex.c drivers/tty/tty\_port.c drivers/tty/serial/serial\_core.c drivers/tty/serial/imx.c

#### デバイスファイル

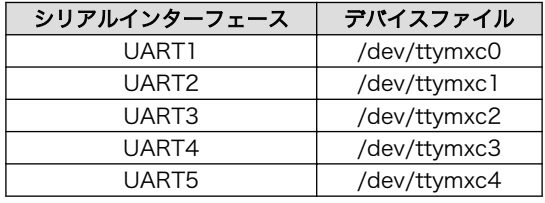

#### カーネルコンフィギュレーション

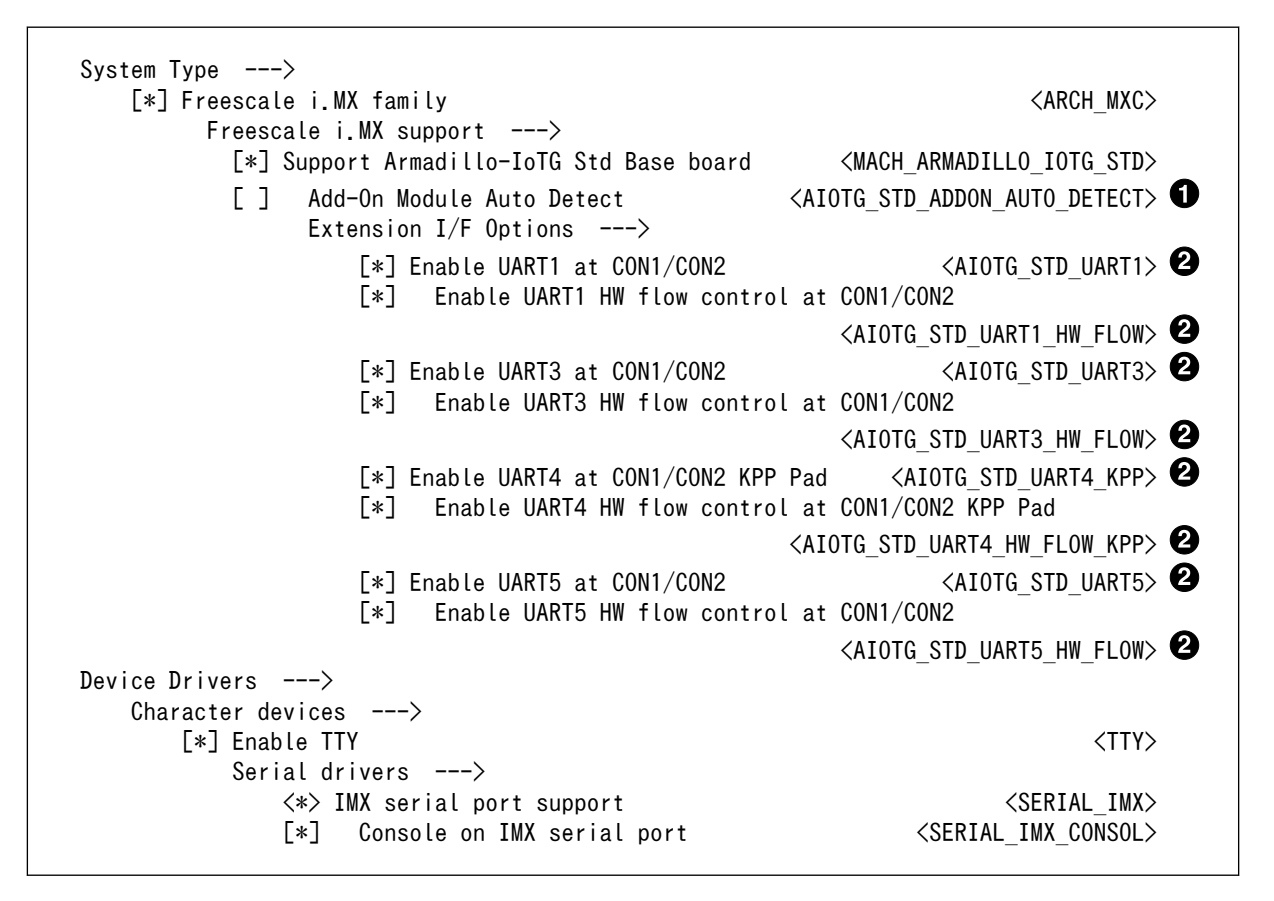

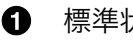

標準状態では有効化されています。

2 標準状態では無効化されています。

### 8.3.4. Ethernet

Armadillo-IoT の Ethernet(LAN)は、i.MX257 の FEC(Fast Ethernet Controller)を利用しています。

#### 機能

通信速度: 100Mbps(100BASE-TX), 10Mbps(10BASE-T) 通信モード: Full-Duplex(全二重), Half-Duplex(半二重) Auto Negotiation サポート キャリア検知サポート リンク検出サポート

### 関連するソースコード

drivers/net/Space.c drivers/net/loopback.c drivers/net/mii.c drivers/net/ethernet/freescale/fec\_main.c drivers/net/ethernet/freescale/fec\_ptp.c drivers/net/phy/mdio\_bus.c drivers/net/phy/phy.c drivers/net/phy/phy\_device.c

#### <span id="page-111-0"></span>ネットワークデバイス

eth0

カーネルコンフィギュレーション

```
Device Drivers --->
     [*] Network device support ---> <NETDEVICES>
        Ethernet driver support ---> [*] Ethernet driver support ---> \leq <ETHERNET> \leq <ETHERNET> \leq \eff VENDOR FREESCALE>
            \lceil * \rceil Freescale devices
             <*> FEC ethernet controller (of ColdFire and some i.MX CPUs) <FEC>
```
### 8.3.5. 3G

Armadillo-IoT には、Sierra Wireless 製 HL8548 が搭載されています。HL8548 は、USB Host ポートに接続されています。

#### 機能

リンク検出サポート

#### ネットワークデバイス

eth1[1] eth2[1] eth3[1]

工場出荷状態の Armadillo-IoT のユーザーランドでは、udev によって次のようにネットワーク デバイス名を変更します。

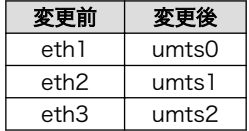

#### デバイスファイル

/dev/ttyACM0[2] /dev/ttyACM1[2] /dev/ttyACM2[2]

工場出荷状態の Armadillo-IoT のユーザーランドでは、udev によって次のようにシンボリック リンクを作成します。

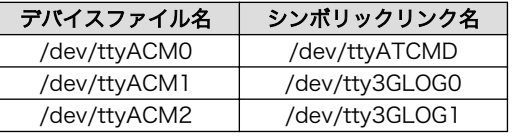

#### 関連するソースコード

drivers/net/usb/usbnet.c

<sup>[1]</sup>USB Ethernet などを接続している場合は、番号が異なる可能性があります。 [2]USB シリアルなどを接続している場合は、番号が異なる可能性があります。

drivers/usb/class/cdc-acm.c

#### カーネルコンフィギュレーション

Device Drivers ---> [\*] Network device support ---> <NETDEVICES> USB Network Adapters ---> <\*> Multi-purpose USB Networking Framework <USB\_USBNET> <\*> CDC Ethernet support (smart devices such as cable modems) <USB\_NET\_CDCETHER> Device Drivers ---> [\*] USB support ---> <USB\_SUPPORT>  $\langle * \rangle$  USB Modem (CDC ACM) support  $\langle$  USB ACM $\rangle$ 

### 8.3.6. SD ホスト

Armadillo-IoT の SD ホストは、i.MX257 の eSDHC(Enhanced Secured Digital Host Controller) を利用しています。

Armadillo-loT では、最大 2 ポートを利用することができます。 SD インターフェース (Armadillo-410:CON1)が eSDHC1 を、SD インターフェース(ベースボード:CON4)が eSDHC2 を利 用しています。

#### 機能

カードタイプ(Armadillo-410:CON1): microSD/microSDHC/microSDXC カードタイプ(ベースボード:CON4): SD/SDHC/SDXC バス幅: 4bit スピードモード: Default Speed(24MHz), High Speed(48MHz) カードディテクトサポート(ベースボード:CON4 のみ) ライトプロテクトサポート(ベースボード:CON4 のみ)

#### デバイスファイル

メモリカードの場合は、カードを認識した順番で/dev/mmcblkN (N は'0'または'1')となります。 I/O カードの場合は、ファンクションに応じたデバイスファイルとなります。

#### 関連するソースコード

drivers/mmc/card/block.c drivers/mmc/card/queue.c drivers/mmc/core/ drivers/mmc/host/mx\_sdhci.c drivers/mmc/host/sdhci-esdhc-imx.c drivers/mmc/host/sdhci-pltfm.c drivers/mmc/host/sdhci.c

#### カーネルコンフィギュレーション

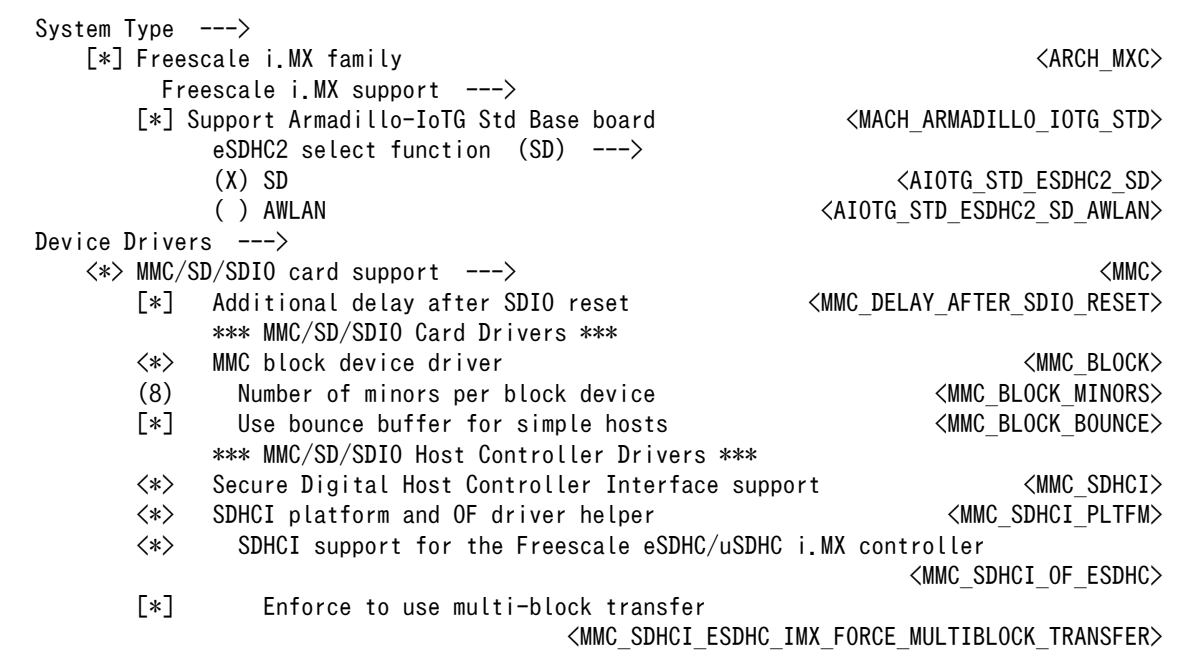

SD インターフェース(ベースボード:CON4)と WLAN インターフェース(ベースボード:CON5)は、共 通の信号が接続されています。「eSDHC2 select function」では、デフォルトでどちらの信号に接続す るかを選択します。

### 8.3.7. USB ホスト

Armadillo-IoT の USB ホストは、i.MX257 の UTMI-USB-PHY および USBOH(Universal Serial Bus OTG and Host) を利用しています。

Armadillo-IoT では、USB ホストインターフェース(ベースボード:CON7)の OTG ポートのみを利用 することができます。Host ポートは[「8.3.5. 3G」に](#page-111-0)示す HL8548 に接続されています。

#### 機能

Universal Serial Bus Specification Revision 2.0 準拠 Enhanced Host Controller Interface (EHCI)準拠 転送レート(OTG): USB2.0 High-Speed (480Mbps), Full-Speed (12Mbps), Low-Speed (1.5Mbps) 転送レート(Host): USB2.0 Full-Speed (12Mbps), Low-Speed (1.5Mbps)

#### デバイスファイル

メモリデバイスの場合は、デバイスを認識した順番で/dev/sdN (N は'a'からの連番)となります。 I/O デバイスの場合は、ファンクションに応じたデバイスファイルとなります。

#### 関連するソースコード

drivers/usb/chipidea/ci\_hdrc\_imx.c drivers/usb/chipidea/ci\_hdrc\_msm.c drivers/usb/chipidea/ci\_hdrc\_zevio.c drivers/usb/chipidea/core.c drivers/usb/chipidea/host.c drivers/usb/chipidea/otg.c drivers/usb/chipidea/usbmisc\_imx.c drivers/usb/host/ehci-hcd.c drivers/usb/host/ehci-hub.c drivers/usb/phy/phy-generic.c

#### カーネルコンフィギュレーション

Device Drivers ---> [\*] USB support ---> <USB\_SUPPORT>  $\langle * \rangle$  Support for Host-side USB  $\langle$ USB $\rangle$ \*\*\* USB Host Controller Drivers \*\*\*<br>
<\*> EHCI HCD (USB 2.0) support <\*> EHCI HCD (USB 2.0) support<br>
<\*> ChipIdea Highspeed Dual Role Controller <\*> <USB\_CHIPIDEA <\*> ChipIdea Highspeed Dual Role Controller <USB\_CHIPIDEA>  $ChipIdea$  host controller USB Physical Layer drivers --->  $\langle * \rangle$  NOP USB Transceiver Driver the Contract of MOP USB XCEIV>

## 8.3.8. リアルタイムクロック

Armadillo-IoT には、セイコーインスツル(SII)製 S-35390A が搭載されています。 S-35390A は、 I2C-GPIO3 (I2C ノード: 3-0030) に接続されています。

#### 機能

アラーム割り込みサポート

#### デバイスファイル

/dev/rtc /dev/rtc0

#### 関連するソースコード

drivers/rtc/class.c drivers/rtc/hctosys.c drivers/rtc/interface.c drivers/rtc/rtc-dev.c drivers/rtc/rtc-lib.c drivers/rtc/rtc-proc.c drivers/rtc/rtc-s35390a.c drivers/rtc/rtc-sysfs.c drivers/rtc/systohc.c

#### カーネルコンフィギュレーション

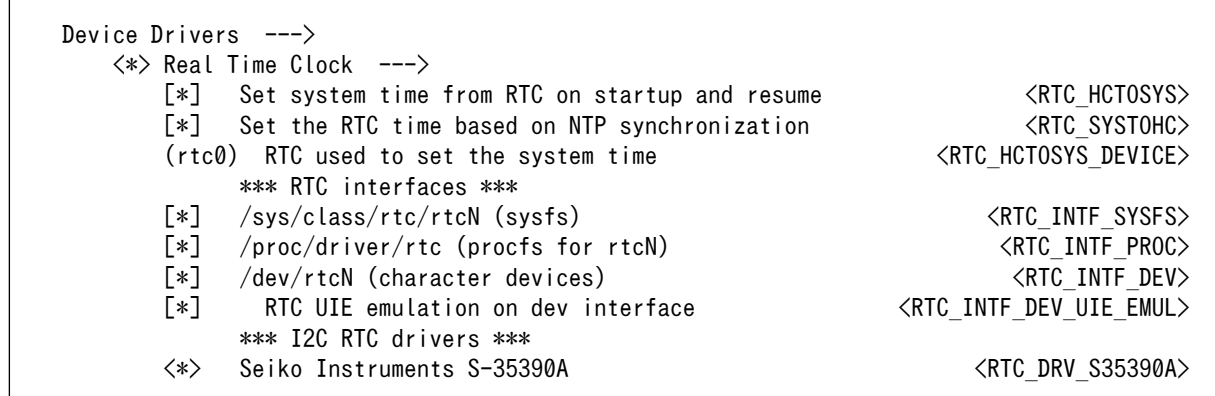

アラーム割り込みは、sysfs RTC クラスディレクトリ以下のファイルから利用できます。

wakealarm ファイルに UNIX エポックからの経過秒数、または先頭に+を付けて現在時刻からの経過秒 数を書き込むと、アラーム割り込み発生時刻を指定できます。アラーム割り込み発生時刻を変更するに は wakealarm ファイルに"+0"を書き込み、アラーム割り込みのキャンセル後に再設定する必要がありま す。アラーム割り込みの利用例を次に示します。

```
[armadillo \tilde{ }]# cat /proc/interrupts | grep rtc-s35390a \Theta 95: 0 gpio-mxc 15 rtc-s35390a
[armadillo \tilde{ }]# echo +60 > /sys/class/rtc/rtc0/wakealarm \Theta[armadillo ~]# cat /sys/class/rtc/rtc0/wakealarm
1434522480
[armadillo \tilde{ }]# cat /sys/class/rtc/rtc0/since epoch \Theta1434522481
[armadillo \tilde{ }]# cat /proc/interrupts | grep rtc-s35390a \Theta 95: 1 gpio-mxc 15 rtc-s35390a
```
 $\bullet$ アラーム割り込みの発生回数を確認します。この例では 0 回です。

 $\boldsymbol{\Omega}$ アラーム割り込みの発生時刻を 60 秒後に設定します。秒単位は切り捨てられるため、アラーム 発生時刻は厳密に 60 秒後とならない点に注意してください。

ഒ アラーム割り込みの発生時刻(UNIX エポックからの経過秒数)を確認します。この例では 1434522480 秒です。

現在時刻(UNIX エポックからの経過秒数)を確認します。アラーム割り込みの発生時刻を超えるま で待ちます。

再度アラーム割り込みの発生回数を確認します。1 増えているのでアラーム割り込みが発生した 0 ことを確認できます。

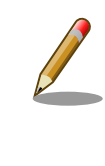

❹

デバイスファイル(/dev/rtc0)経由でもアラーム割り込みを利用することが できます。サンプルプログラムなどのより詳細な情報については、Linux カーネルのソースコードに含まれているドキュメント(Documentation/ rtc.txt)を参照してください。

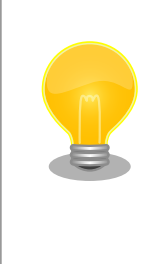

date コマンドを利用して、UNIX エポックからの経過秒数を日時に変換す ることができます。

[armadillo<sup>-</sup>]# date --date=@'cat /sys/class/rtc/rtc0/since epoch' Wed Jun 17 15:29:30 JST 2015

### 8.3.9. 温度センサ

Armadillo-IoT には、NXP セミコンダクターズ製 LM75B が搭載されています。

LM75B は、 I2C-GPIO3 (I2C ノード: 3-0048) に接続されています。LM75B の OS(Overtemperature Shutdown output) 信号は 、 GPIO(GPIO ディレクトリ :/sys/class/gpio/ TEMP\_ALERT\_N/)に接続されているため、事前に指定した温度を超えたかどうか確認することができます。

#### 機能

分解能: 0.125℃ 測定範囲: -55℃ ~ +125℃

#### sysfs ディレクトリ

/sys/class/i2c-adapter/i2c-3/3-0048/

#### 関連するソースコード

drivers/hwmon/hwmon.c drivers/hwmon/lm75.c

#### カーネルコンフィギュレーション

Device Drivers --->  $\langle * \rangle$  Hardware Monitoring support --->  $\langle * \rangle$  $\langle * \rangle$  National Semiconductor LM75 and compatibles  $\langle$ SENSORS LM75>

### 8.3.10. AD コンバーター

Armadillo-IoT には Texas Instruments 製 ADC081C021 が、Armadillo-IoT 絶縁デジタル入出力/ アナログ入力アドオン モジュール DA00(以降、絶縁 IO アドオンモジュールと記載します) には、 Microchip 製 MCP3202 が搭載されています。

ADC081C021 は、I2C-GPIO3 (I2C ノード: 3-0054) に接続されています。ADC081C021 の ALERT 信号は、GPIO に接続されており、事前に指定した電圧を超えた場合、デバイスファイル /dev/ iio:deviceN(N は'0'からの連番)からイベントを受け取ることができます。 イベントの受け取り方法は、 Atmark Dist に含まれる vintrigger のソースコード vendors/AtmarkTechno/Armadillo-IoTG-Std/ vintrigger/vintrigger.c を参照してください。

MCP3202 は、絶縁 IO アドオンモジュールをアドオンインターフェース(ベースボード:CON1)に接 続した場合は SPI2 に、アドオンインターフェース(ベースボード:CON2)に接続した場合は SPI3 に接続 されています。

#### 機能(ADC081C021)

分解能: 8bit 測定範囲: 0V ~ 3.3V(ADC081C021 の電源電圧)

#### 機能(MCP3202)

分解能: 12bit 測定範囲: 0V ~ 5.0V(MCP3202 の電源電圧)

#### sysfs ディレクトリ

デバイスを認識した順番で /sys/bus/iio/devices/iio:deviceN (N は'0'からの連番)となります。

#### デバイスファイル

デバイスを認識した順番で /dev/iio:deviceN (N は'0'からの連番)となります。

#### 関連するソースコード

drivers/iio/industrialio-core.c drivers/iio/industrialio-buffer.c drivers/iio/industrialio-event.c drivers/iio/industrialio-trigger.c drivers/iio/industrialio-triggered-buffer.c drivers/iio/inkern.c drivers/iio/kfifo\_buf.c drivers/iio/trigger/iio-trig-sysfs.c drivers/iio/adc/mcp320x.o drivers/iio/adc/ti-adc081c.c

#### カーネルコンフィギュレーション

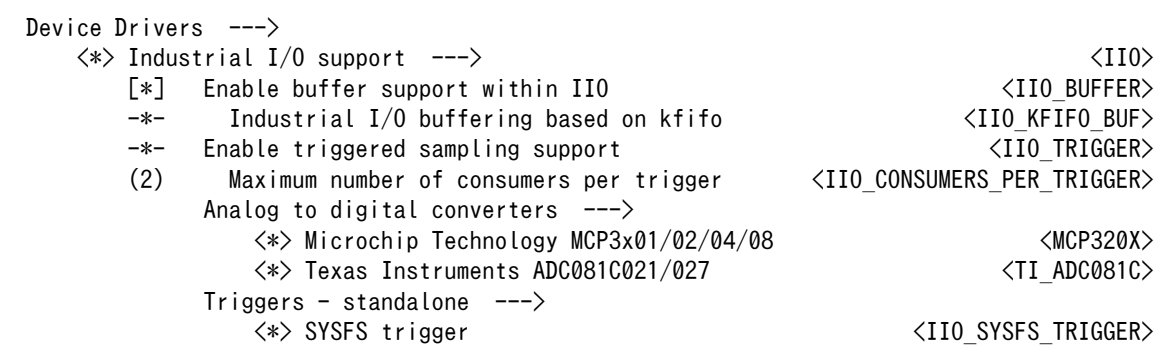

### 8.3.11. LED

Armadillo-IoT に搭載されているソフトウェア制御可能な LED には、GPIO が接続されています。Linux では、GPIO 接続用 LED ドライバ(leds-gpio)で制御することができます。

Armadillo-410 には、LED5 が実装されています。 ベースボードには、LED2~LED5 が実装されて います。 Linux カーネルでは、Armadillo-410 に実装された LED を色の名前(yellow)と命名して区別し ています。

#### sysfs LED クラスディレクトリ

/sys/class/leds/led1 /sys/class/leds/led2 /sys/class/leds/led3 /sys/class/leds/led4 /sys/class/leds/yellow

#### 関連するソースコード

drivers/leds/led-class.c drivers/leds/led-core.c drivers/leds/led-triggers.c drivers/leds/leds-gpio-register.c drivers/leds/leds-gpio.c drivers/leds/trigger/ledtrig-default-on.c drivers/leds/trigger/ledtrig-heartbeat.c drivers/leds/trigger/ledtrig-timer.c

#### カーネルコンフィギュレーション

Device Drivers ---> [\*] LED Support --->  $\langle$ NEW LEDS> <\*> LED Class Support <LEDS\_CLASS> \*\*\* LED drivers \*\*\*  $\langle * \rangle$  LED Support for GPIO connected LEDs  $\langle LEDS$  GPIO $\rangle$  \*\*\* LED Triggers \*\*\* [\*] LED Trigger support ---> <LEDS\_TRIGGERS> <\*> LED Timer Trigger <LEDS\_TRIGGER\_TIMER> <\*> LED Heartbeat Trigger <LEDS\_TRIGGER\_HEARTBEAT>  $\langle * \rangle$  LED Default ON Trigger  $\langle$  LEDS TRIGGER DEFAULT ON>

### 8.3.12. ユーザースイッチ

Armadillo-IoT に搭載されているユーザースイッチには、GPIO が接続されています。GPIO が接続さ れユーザー空間でイベント(Press/Release)を検出することができます。Linux では、GPIO 接続用キー ボードドライバ(gpio-keys, gpio-keys-polled)で制御することができます。

ユーザースイッチには、次に示すキーコードが割り当てられています。

#### 表 8.3 キーコード

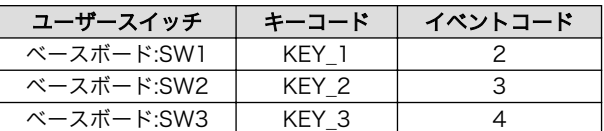

ユーザースイッチを制御する GPIO 接続用キーボードドライバは次の通りです。

表 8.4 GPIO 接続用キーボードドライバ

|            | ユーザースイッチ   GPIO 接続用キーボードドライバ |
|------------|------------------------------|
| ベースボード:SW1 | gpio-keys                    |

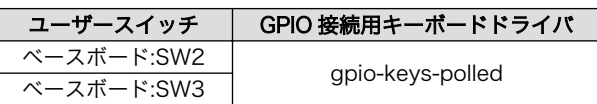

SW2 と SW3 は、GPIO エクスパンダに接続されています。Armadillo-IoT では、GPIO エクスパンダの割り込み信号を利用していないため、イ ベント割り込みの対応が必須である gpio-keys を利用することができま せん。そのため、イベントをポーリングする gpio-keys-polled を利用し ています。

#### デバイスファイル

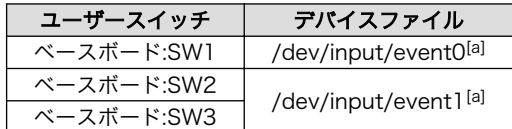

[a]USB デバイスなどを接続してインプットデバイスを追加している場合は、番号が異なる可能性があります

#### 関連するソースコード

drivers/input/evdev.c drivers/input/ff-core.c drivers/input/input-compat.c drivers/input/input-core.c drivers/input/input-mt.c drivers/input/input-polldev.c drivers/input/input.c drivers/input/keyboard/gpio\_keys.c drivers/input/keyboard/gpio\_keys\_polled.c

#### カーネルコンフィギュレーション

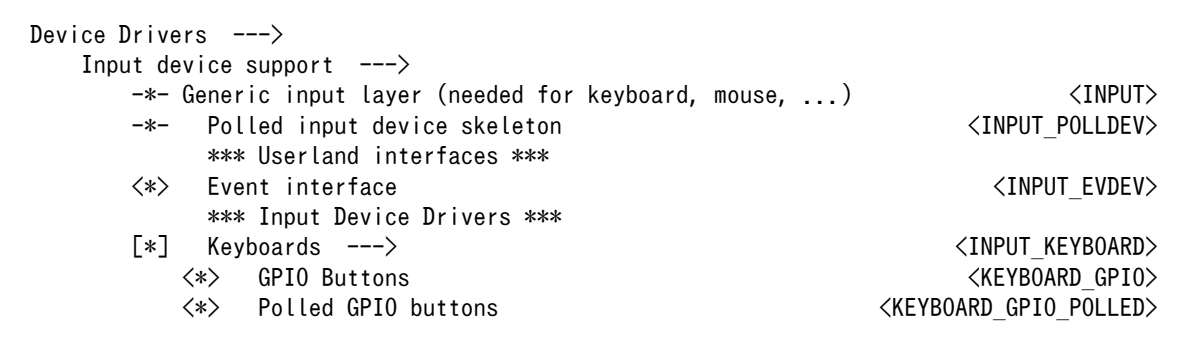

### 8.3.13. I2C

Armadillo-IoT の I2C インターフェースは、i.MX257 の I2C(Inter IC Module) を利用します。 ま た、GPIO を利用した I2C バスドライバ(i2c-gpio)を利用することで、I2C バスを追加することができま す。

Armadillo-IoT で利用している I2C バスと、接続される I2C デバイスを次に示します。

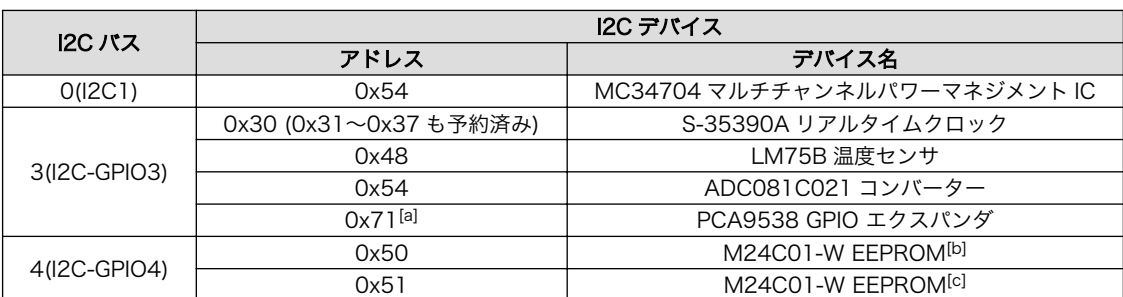

#### 表 8.5 I2C デバイス

[a]Armadillo-IoT ゲートウェイ スタンダードモデル(型番: AG40x-)を利用している場合は 0x70。 [b]アドオンインターフェース(ベースボード:CON1)にアドオンモジュールを接続した場合。 [c]アドオンインターフェース(ベースボード:CON2)にアドオンモジュールを接続した場合。

Armadillo-IoT の標準状態では、CONFIG\_I2C\_CHARDEV が有効となっているためユーザードライバ で I2C デバイスを制御することができます。ユーザードライバを利用する場合は、Linux カーネルで I2C デバイスに対応するデバイスドライバを無効にする必要があります。

#### 機能

最大転送レート: 400kbps (I2C1, I2C2, I2C3)

#### デバイスファイル

/dev/i2c-0 (I2C1) /dev/i2c-3 (I2C-GPIO3) /dev/i2c-4 (I2C-GPIO4)

#### 関連するソースコード

drivers/i2c/i2c-boardinfo.c drivers/i2c/i2c-core.c drivers/i2c/i2c-dev.c drivers/i2c/algos/i2c-algo-bit.c drivers/i2c/busses/i2c-gpio.c drivers/i2c/busses/i2c-imx.c

#### カーネルコンフィギュレーション

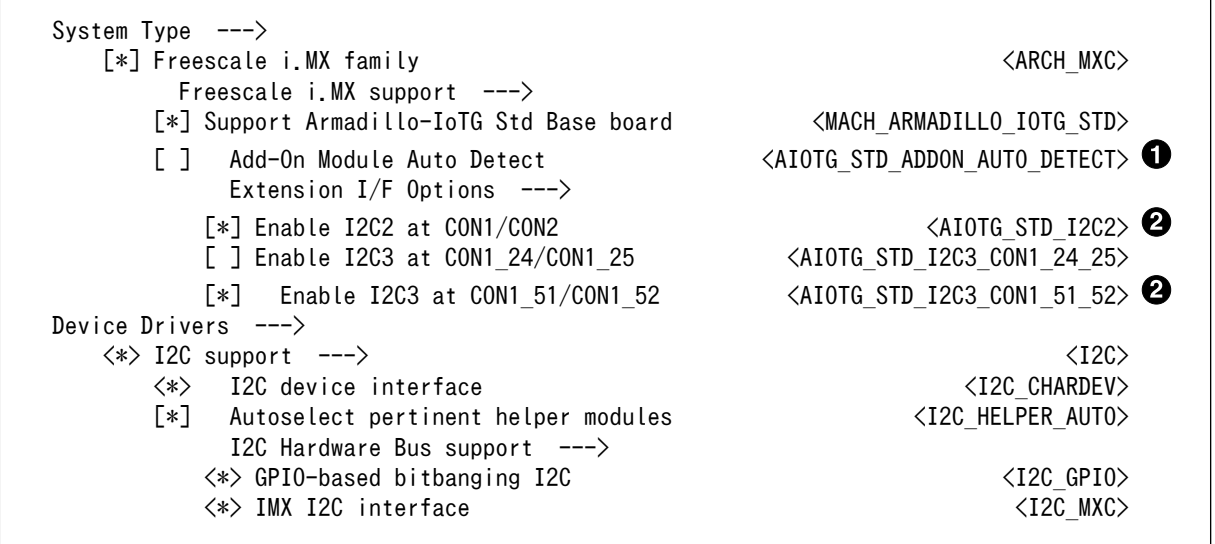

標準状態では有効化されています。

2 標準状態では無効化されています。

### 8.3.14. SPI

Armadillo-IoT の SPI インターフェースは、i.MX257 の CSPI(Configurable Serial Peripheral Interface)を利用します。

標準状態では無効になっている CONFIG\_SPI\_SPIDEV を有効化すると、ユーザードライバで SPI デ バイスを制御することができます。

#### 関連するソースコード

drivers/spi/spi-bitbang.c drivers/spi/spi-imx.c drivers/spi/spi.c drivers/spi/spidev.c

#### カーネルコンフィギュレーション

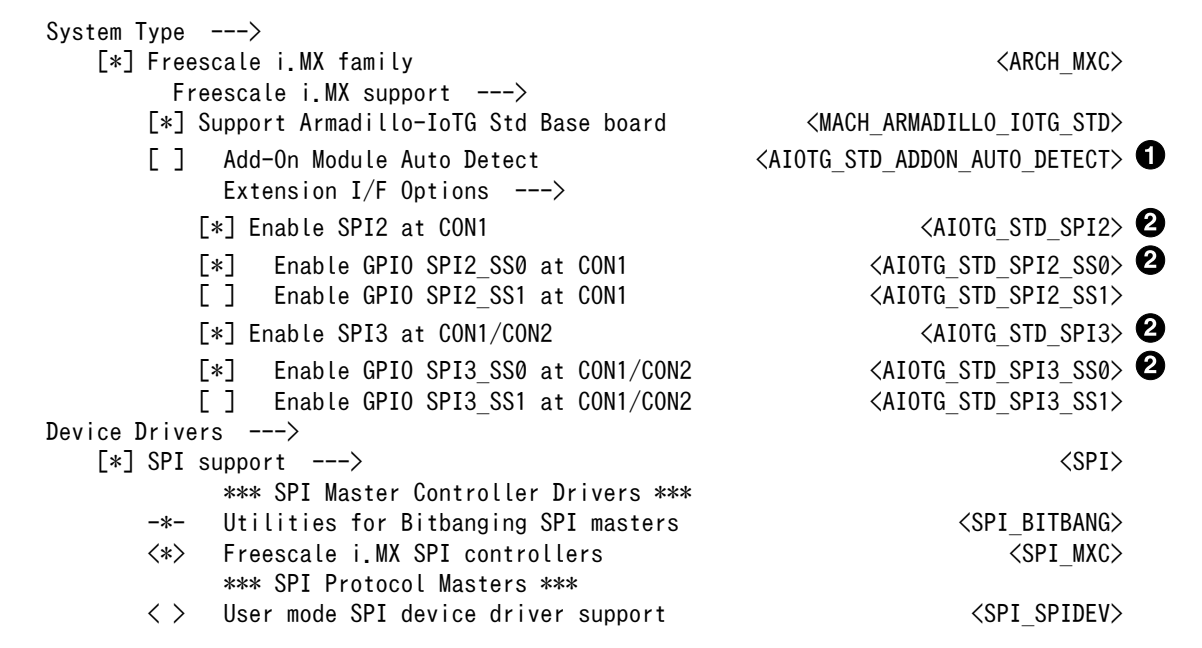

標準状態では有効化されています。

2 標準状態では無効化されています。

### 8.3.15. ウォッチドッグタイマー

Armadillo-IoT のウォッチドッグタイマーは、i.MX257 の WDOG(Watchdog Timer) を利用します。

ウォッチドッグタイマーは、Hermit-At ブートローダーによって有効化されます。標準状態でタイム アウト時間は 10 秒に設定されます。Linux カーネルは、ウォッチドッグタイマードライバの初期化時に このタイムアウト時間を上書きします。タイムアウト時間はカーネルのバージョンにより異なります。 標準状態のタイムアウト時間は次の通りです。

#### 表 8.6 ウォッチドッグタイマーのタイムアウト時間

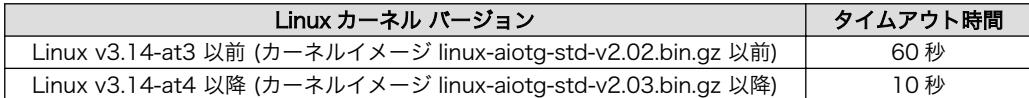

何らかの要因でウォッチドッグタイマーのキックができなくなりタイムアウトすると、システムリセッ トが発生します。

#### 関連するソースコード

drivers/watchdog/imx2\_wdt.c

```
カーネルコンフィギュレーション
```

```
Device Drivers --->
   [*] Watchdog Timer Support ---> <WATCHDOG>
     \langle * \rangle IMX2+ Watchdog \langle 1MX2+ Watchdog \langle 1MX2
```
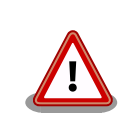

i.MX257 の WDOG は、一度有効化すると無効化することができません。 そのため、halt コマンドなどを実行して Linux カーネルを停止した場合 は、ウォッチドッグタイマーのキックができなくなるためシステムリセッ トが発生します。

WDOG ドライバーの終了処理では、タイムアウト時間を WDOG の最大 値である 128 秒に設定します。

### 8.3.16. 1-Wire

Armadillo-IoT の 1-Wire は、i.MX257 の 1-Wire(1-Wire Module) を利用します。

Armadillo-IoT の標準状態では、1-Wire を利用することができません。1-Wire を利用するには、カー ネルコンフィギュレーションしカーネルイメージを変更する必要があります。

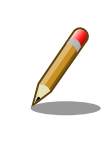

1-Wire は Linux カーネルのバージョン v3.14-at4 以降 で使用すること ができます。

#### 関連するソースコード

drivers/w1/masters/mxc\_w1.c drivers/w1/w1.c drivers/w1/w1\_int.c drivers/w1/w1\_family.c drivers/w1/w1\_netlink.c drivers/w1/w1\_io.c

カーネルコンフィギュレーション

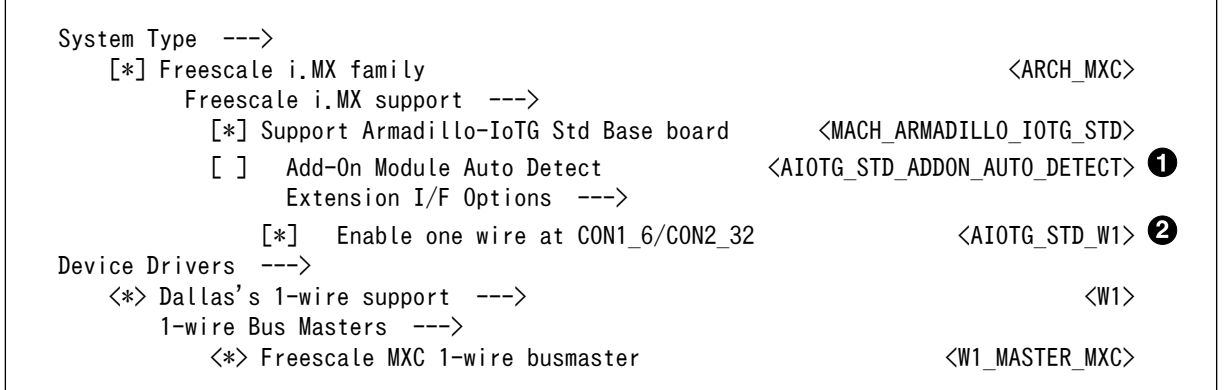

標準状態では有効化されています。

2 標準状態では無効化されています。

### 8.3.17. PWM

Armadillo-IoT の PWM は、i.MX257 の PWM(Pulse-Width Modulator) を利用します。

Armadillo-IoT の標準状態では、PWM を利用することができません。PWM を利用するには、カーネ ルコンフィギュレーションしカーネルイメージを変更する必要があります。

#### 関連するソースコード

drivers/pwm/core.c drivers/pwm/pwm-imx.c drivers/pwm/sysfs.c

カーネルコンフィギュレーション

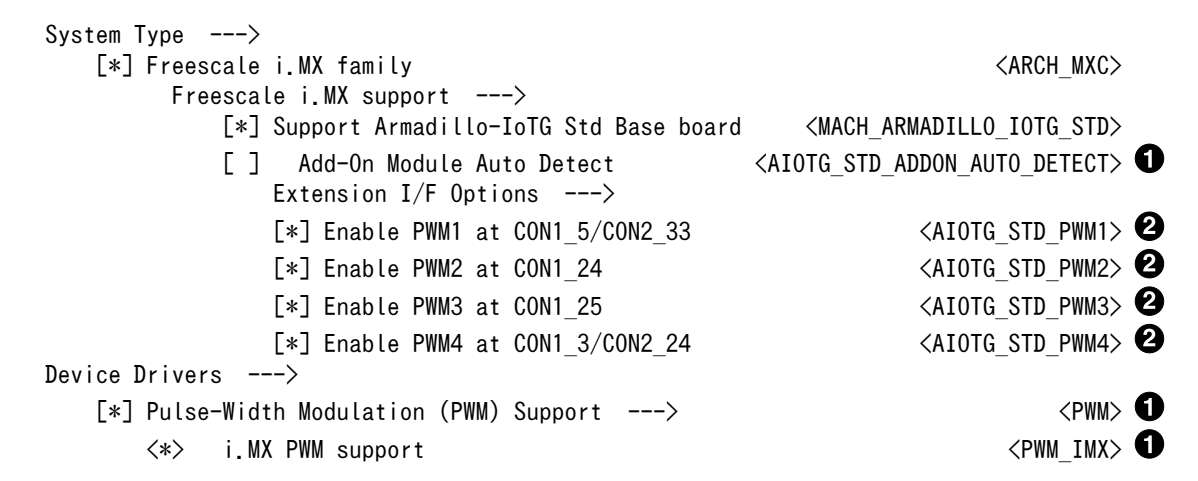

標準状態では有効化されています。

2 標準状態では無効化されています。

### 8.3.18. CAN

Armadillo-IoT の CAN は、i.MX257 の FlexCAN(Controller Area Network) を利用します。

Armadillo-IoT の標準状態では、CAN を利用することができません。CAN を利用するには、カーネ ルコンフィギュレーションしカーネルイメージを変更する必要があります。

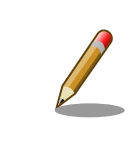

CAN は Linux カーネルのバージョン v3.14-at4 以降 で使用することが できます。

#### 関連するソースコード

drivers/net/can/flexcan.c drivers/net/can/dev.c net/can/af\_can.c net/can/bcm.c net/can/gw.c net/can/proc.c net/can/raw.c

#### カーネルコンフィギュレーション

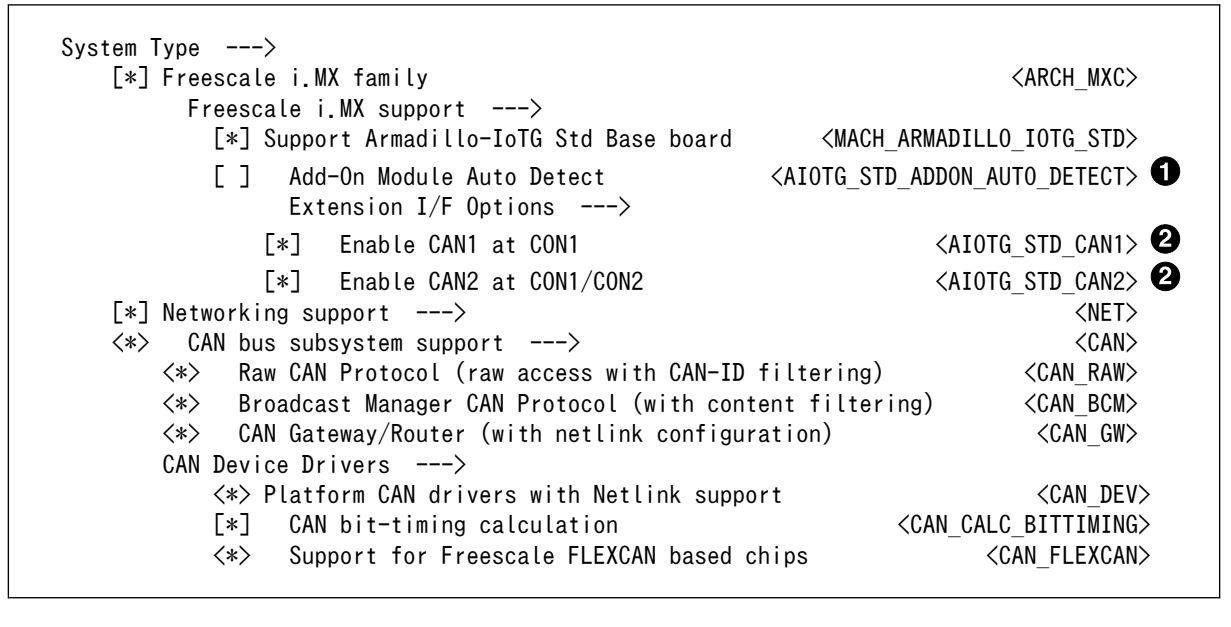

標準状態では有効化されています。

標準状態では無効化されています。  $\boldsymbol{\Omega}$ 

# 9. ユーザーランド仕様

本章では、工場出荷状態の Armadillo-IoT のユーザーランドの基本的な仕様について説明します。

## 9.1. ルートファイルシステム

Armadillo-IoT の標準ルートファイルシステムは、Atmark Dist で作成された initrd です。PC などで 動作する Linux システムでは、initrd は HDD などにあるルートファイルシステムをマウントする前に 一時的に使用する「ミニ」ルートファイルシステムとして使用されます。Armadillo-IoT では、initrd を そのままルートファイルシステムとして使用します。

initrd はメモリ上に配置されるため、ファイルに加えた変更は再起動すると全て元に戻ってしまいま す。例外として/etc/config/ディレクトリ以下のファイルは、flatfsd コマンドを利用してフラッシュメ モリに保存することができます。このフラッシュメモリ領域をコンフィグ領域と呼びます。

コンフィグ領域を利用することで、設定ファイルなどへの変更を再起動後も保持することができるよ うになっています。コンフィグ領域のより詳細な情報については[「7. コンフィグ領域 − 設定ファイルの](#page-103-0) [保存領域」](#page-103-0)を参照してください。

### 9.2. 起動処理

Armadillo-IoT のユーザーランドの起動処理について説明します。ユーザーランドの起動処理は大きく 分けて次の手順で初期化が行われています。

- 1. Linux カーネルが/sbin/init を実行し/etc/inittab の sysinit に登録されている/etc/init.d/rc スクリプトを実行
- 2. rc スクリプトの中で、「/etc/rc.d/」ディレクトリの起動スクリプトを順次実行
- 3. ローカル起動スクリプト(/etc/config/rc.local)を実行
- 4. /etc/inittab の respawn タブに登録されたものを実行

#### 9.2.1. inittab

Linux カーネルは、ルートファイルシステムをマウントすると、/sbin/init を実行します。init プロセ スは、コンソールの初期化を行い/etc/inittab に記載された設定に従ってコマンドを実行します。

デフォルト状態の Armadillo-IoT の/etc/inittab は次のように設定されています。

```
::sysinit:/etc/init.d/rc
```

```
::respawn:/sbin/getty -L 115200 ttymxc1 vt102
#::respawn:/sbin/getty 38400 tty1 linux
```

```
::shutdown:/etc/init.d/reboot
```

```
::ctrlaltdel:/sbin/reboot
```
#### 図 9.1 デフォルト状態の/etc/inittab

inittab の書式は、次のようになっています。

id:runlevel:action:process

#### 図 9.2 inittab の書式

Armadillo-IoT の init では、"id"フィールドに起動されるプロセスが使用するコンソールを指定するこ とができます。省略した場合は、システムコンソールが使用されます。"runlevel"フィールドは未対応の ため利用できません。

"action"フィールド及び"process"フィールドは、どのような状態(action)のときに何(process)を実行 するかを設定することができます。action フィールドに指定可能な値を「表 9.1. inittab の action フィー ルドに設定可能な値」に示します。

#### 表 9.1 inittab の action フィールドに設定可能な値

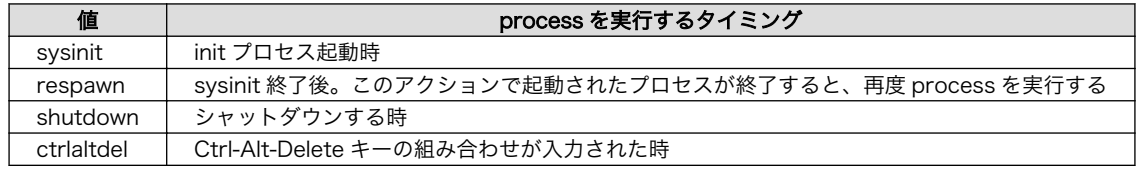

### 9.2.2. /etc/init.d/rc

rc スクリプトでは、システムの基礎となるファイルシステムをマウントしたり、「/etc/rc.d/」ディレ クトリ以下にある S から始まるスクリプト(初期化スクリプト)が実行できる環境を構築します。その後、 初期化スクリプトを実行していきます。初期化スクリプトは、S の後に続く 2 桁の番号の順番で実行し ます。

### 9.2.3. /etc/rc.d/S スクリプト(初期化スクリプト)

初期化スクリプトでは、システムの環境を構築するもの、デーモン(サーバー)を起動するものの 2 つの 種類があります。Armadillo-IoT のデフォルト状態で登録されている初期化スクリプトを「表 9.2. /etc/ rc.d ディレクトリに登録された初期化スクリプト」に示します。

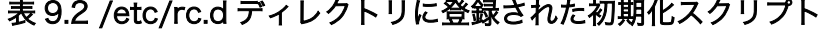

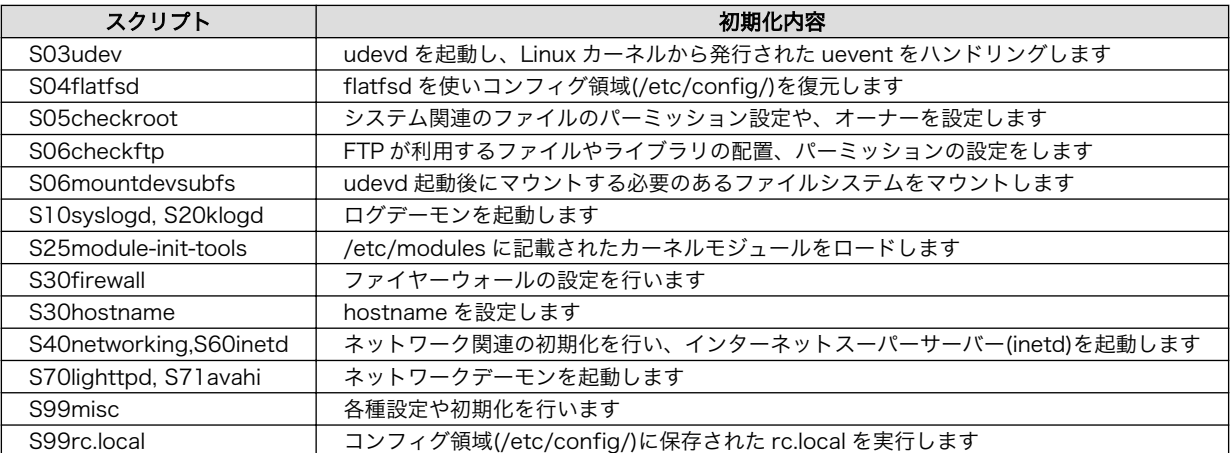

### 9.2.4. /etc/config/rc.local

コンフィグ領域に保存された rc.local は、ユーザーランドイメージを変更することなく、起動時に特 定の処理を行うことができるようになっています。

Armadill-IoT では、システム起動時に自動的に各種状態監視アプリケーションを起動するために利用 しています。出荷状態では状態監視アプリケーションを起動しない設定になっています。/etc/config/ rc.local を編集することで、自動起動するように設定を行うことができます。

デフォルト状態の/etc/config/rc.local は次のように記載されています。

```
#!/bin/sh
. /etc/init.d/functions
PATH=/bin:/sbin:/usr/bin:/usr/sbin
#
# Starting a state monitoring applications
#
START_THERMALMONITOR=n \bulletif \lceil "${START THERMALMONITOR}" = "y" ]; then
    echo -n "Starting thermalmonitor:
     /etc/config/thermalmonitor &
     check_status
fi
START_VINMONITOR=n<sup>9</sup>
if \lceil "${START VINMONITOR}" = "y" ]; then
    echo -n "Starting vinmonitor:
     /etc/config/vinmonitor &
     check_status
fi
```
- Ω "n"から"y"に設定を変更してコンフィグ領域を保存すると、次回起動時に thermalmonitor が自動 起動されるようになります
- ❷ "n"から"y"に設定を変更してコンフィグ領域を保存すると、次回起動時に vinmonitor が自動起動 されるようになります

#### 図 9.3 デフォルト状態の/etc/config/rc.local

## 9.3. 状態監視アプリケーション

/etc/config/rc.local から起動させることのできる状態監視アプリケーションについて説明します。

### 9.3.1. thermalmonitor

thermalmonitor は Armadillo-IoT の筐体内温度を監視するアプリケーションです。thermalmonitor の 実行中は thermaltrigger コマンドを実行することができません。 thermaltrigger コマンドについては、 [「6.7.2. 温度を監視する」を](#page-86-0)参照してください。

Armadillo-IoT の筐体内温度が危険温度以上になると、故障等を避けるため 3G データ通信を終了し温 度上昇を抑えます。その後、筐体内温度が安全温度以下まで下がると 3G の再接続を行います。

Armadillo-IoT に搭載されている 3G モジュールの種類によって、危険温度、安全温度が異なります。 製品型番、搭載されている 3G モジュール、危険温度、安全温度の対応関係を「表 9.3. 搭載 3G モジュー ルと危険温度、安全温度」に示します。

| 名称                                                      | 型番                            | 搭載 3G モジュール                        | 危険温度   | 安全温度   |
|---------------------------------------------------------|-------------------------------|------------------------------------|--------|--------|
| Armadillo-loT ゲードウェイ スタンダードモデル 開<br>発セット                | AG401-<br>D007 <sup>[a]</sup> | Sierra Wireless 製<br>MC8090        | 75°C以上 | 70°C以下 |
| Armadillo-loT ゲートウェイ スタンダードモデル 量<br>産用 (3G 搭載)          | AG401-<br>C <sub>0</sub> 0Z   |                                    |        |        |
| Armadillo-IoT ゲードウェイ スタンダードモデル G2<br>開発セット              | AG421-<br>D007 <sup>[b]</sup> | Sierra Wireless 製<br><b>HL8548</b> | 80°C以上 | 75°C以下 |
| Armadillo-loT ゲートウェイ スタンダードモデル G2<br>量産用 (3G 搭載)        | AG421-<br>C00Z                |                                    |        |        |
| Armadillo-loT ゲートウェイ スタンダードモデル G2<br>量産用 (3G 搭載、アンテナ付き) | AG421-<br>C <sub>0</sub> 1Z   |                                    |        |        |

表 9.3 搭載 3G モジュールと危険温度、安全温度

[a]AG401-D01Z、AG401-D02Z は期間限定のキャンペーン品です。キャンペーン付属品以外の内容物は AG401-D00Z と同等 です。

[b]AG421-D03Z、AG421-D04Z は期間限定のキャンペーン品です。キャンペーン付属品以外の内容物は AG421-D00Z と同等で す。

thermalmonitor は搭載されている 3G モジュールを自動的に判別し、3G モジュールに対応した処理を 実行します。

thermalmonitor の設定はコンフィグ領域に保存された/etc/config/thermalmonitor を編集すると変更 することができます。変更後、設定を保存したい場合はコンフィグ領域を保存してください。

#### #!/bin/sh

. /usr/share/3g/3g-common.sh

# 3G Module:MC8090 Parameters HOT TEMP MDEG MC8090=75000 <sup>0</sup> HOT\_TEMP\_CMD\_MC8090='/etc/config/hot\_temp\_action\_mc8090'<sup>0</sup> HOT TEMP CMD ARGS MC8090="<sup>'</sup> PASSIVE TEMP MDEG MC8090=70000 <sup>0</sup> PASSIVE\_TEMP\_CMD\_MC8090='/etc/config/passive\_temp\_action\_mc8090'  $\bullet$ PASSIVE TEMP CMD ARGS MC8090="'  $\bullet$ # 3G Module:HL8548 Parameters

HOT TEMP MDEG HL8548=80000 <sup>0</sup> HOT\_TEMP\_CMD\_HL8548='/etc/config/hot\_temp\_action\_hl8548' <sup>©</sup> HOT TEMP CMD ARGS HL8548=''  $\bullet$ PASSIVE TEMP MDEG HL8548=75000 <sup>1</sup> PASSIVE TEMP CMD HL8548='/etc/config/passive temp action hl8548'  $\bullet$ PASSIVE\_TEMP CMD ARGS HL8548='' <sup>1</sup>

support 3g h18548 check if [ \$? -ne 0 ]; then HOT\_TEMP\_MDEG=\$HOT\_TEMP\_MDEG\_MC8090 HOT\_TEMP\_CMD=\$HOT\_TEMP\_CMD\_MC8090 HOT\_TEMP\_CMD\_ARGS=\$HOT\_TEMP\_CMD\_ARGS\_MC8090 PASSIVE\_TEMP\_MDEG=\$PASSIVE\_TEMP\_MDEG\_MC8090 PASSIVE TEMP CMD=\$PASSIVE TEMP CMD MC8090

PASSIVE TEMP CMD ARGS=\$PASSIVE TEMP CMD ARGS MC8090 else HOT TEMP MDEG=\$HOT TEMP MDEG HL8548 HOT\_TEMP\_CMD=\$HOT\_TEMP\_CMD\_HL8548 HOT TEMP CMD ARGS=\$HOT TEMP CMD ARGS HL8548 PASSIVE\_TEMP\_MDEG=\$PASSIVE\_TEMP\_MDEG\_HL8548 PASSIVE\_TEMP\_CMD=\$PASSIVE\_TEMP\_CMD\_HL8548 PASSIVE TEMP CMD ARGS=\$PASSIVE TEMP CMD ARGS HL8548 fi while true do thermaltrigger -a \$HOT\_TEMP\_MDEG \$HOT\_TEMP\_CMD\_\$HOT\_TEMP\_CMD\_ARGS thermaltrigger -b \$PASSIVE TEMP\_MDEG \$PASSIVE\_TEMP\_CMD \$PASSIVE\_TEMP\_CMD\_ARGS done

3G モジュール MC8090 搭載時の設定値

- ⋒ 危険温度のしきい値をミリ℃単位で設定します
- $\boldsymbol{\Omega}$ 危険温度のしきい値以上になった時に実行するコマンドを記載します
- ଈ 実行するコマンドの引数を記載します
- $\bullet$ 安全温度のしきい値をミリ℃単位で設定します
- 0 安全温度のしきい値以下になった時に実行するコマンドを記載します
- $\bullet$ 実行するコマンドの引数を記載します

3G モジュール HL8548 搭載時の設定値

- $\boldsymbol{\Omega}$ 危険温度のしきい値をミリ℃単位で設定します
- ⊕ 危険温度のしきい値以上になった時に実行するコマンドを記載します
- ⋒ 実行するコマンドの引数を記載します
- $\bf \Phi$ 安全温度のしきい値をミリ℃単位で設定します
- $\bf \Phi$ 安全温度のしきい値以下になった時に実行するコマンドを記載します
- $\bf{D}$ 実行するコマンドの引数を記載します

#### 図 9.4 デフォルト状態の/etc/config/thermalmonitor

#### 9.3.2. vinmonitor

vinmonitor は Armadillo-IoT の電源電圧を監視するアプリケーションです。主に Armadillo-IoT をバッ テリー駆動させた場合を想定しています。vinmonitor の実行中は vintrigger コマンドを実行することが できません。vintrigger コマンドについては[、「6.8.2. 電源電圧を監視する」を](#page-88-0)参照してください。

Armadillo-IoT の電源電圧が 7V 以下になると、突然の動作停止による保存データ破壊等を避けるため システムをシャットダウンします。

vinmonitor の設定はコンフィグ領域に保存された/etc/config/vinmonitor を編集すると変更すること ができます。変更後、設定を保存したい場合はコンフィグ領域を保存してください。

#!/bin/sh

CRITICAL\_VOLTAGE\_MV=7000 CRITICAL\_VOLTAGE\_CMD='/etc/config/critical\_voltage\_action' CRITICAL\_VOLTAGE\_CMD\_ARGS=''

vintrigger -u \$CRITICAL\_VOLTAGE\_MV \$CRITICAL\_VOLTAGE\_CMD \$CRITICAL\_VOLTAGE\_CMD\_ARGS

- $\bullet$ 危険電圧のしきい値を mV 単位で設定します
- $\boldsymbol{e}$ 危険電圧のしきい値以下になった時に実行するコマンドを記載します
- $\boldsymbol{\Theta}$ 実行するコマンドの引数を記載します

#### 図 9.5 デフォルト状態の/etc/config/vinmonitor

# 9.4. プリインストールアプリケーション

デフォルトのユーザーランドにインストールされているアプリケーションを一覧します。

• /bin

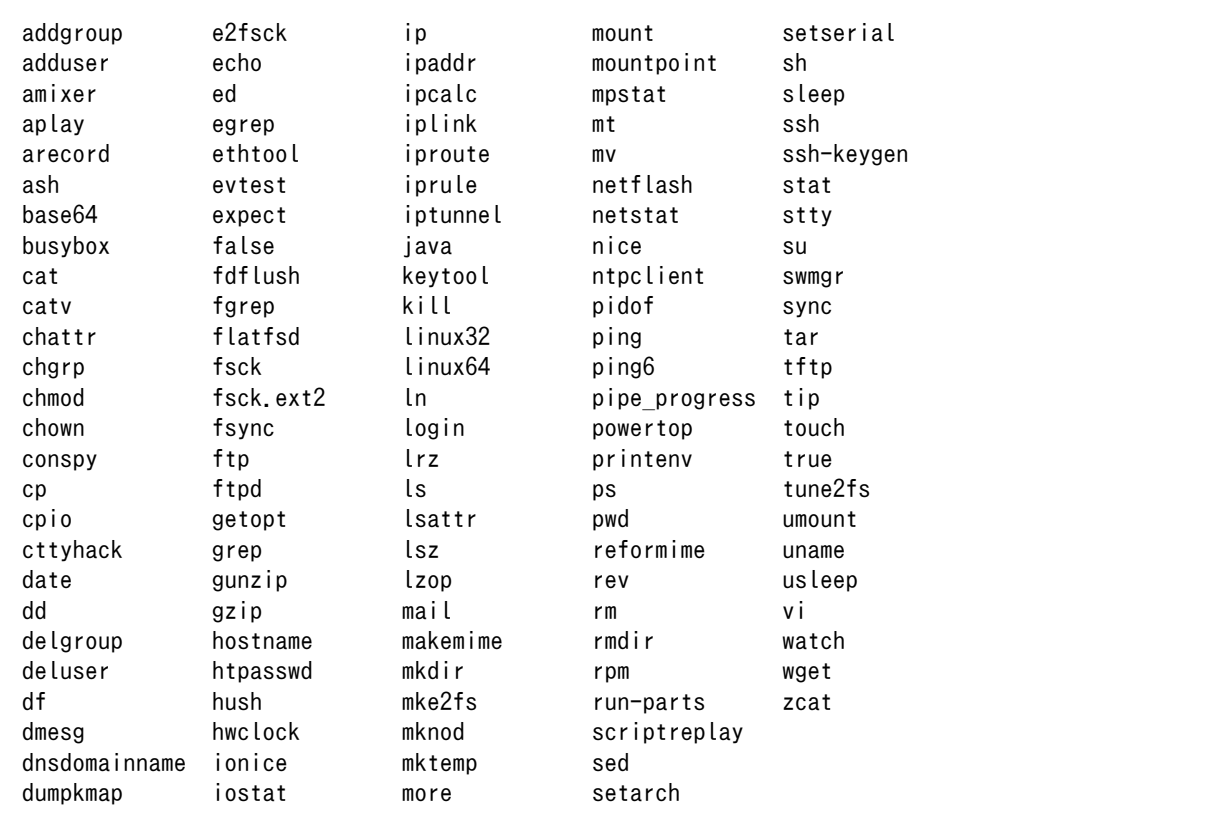

• /usr/bin

٦

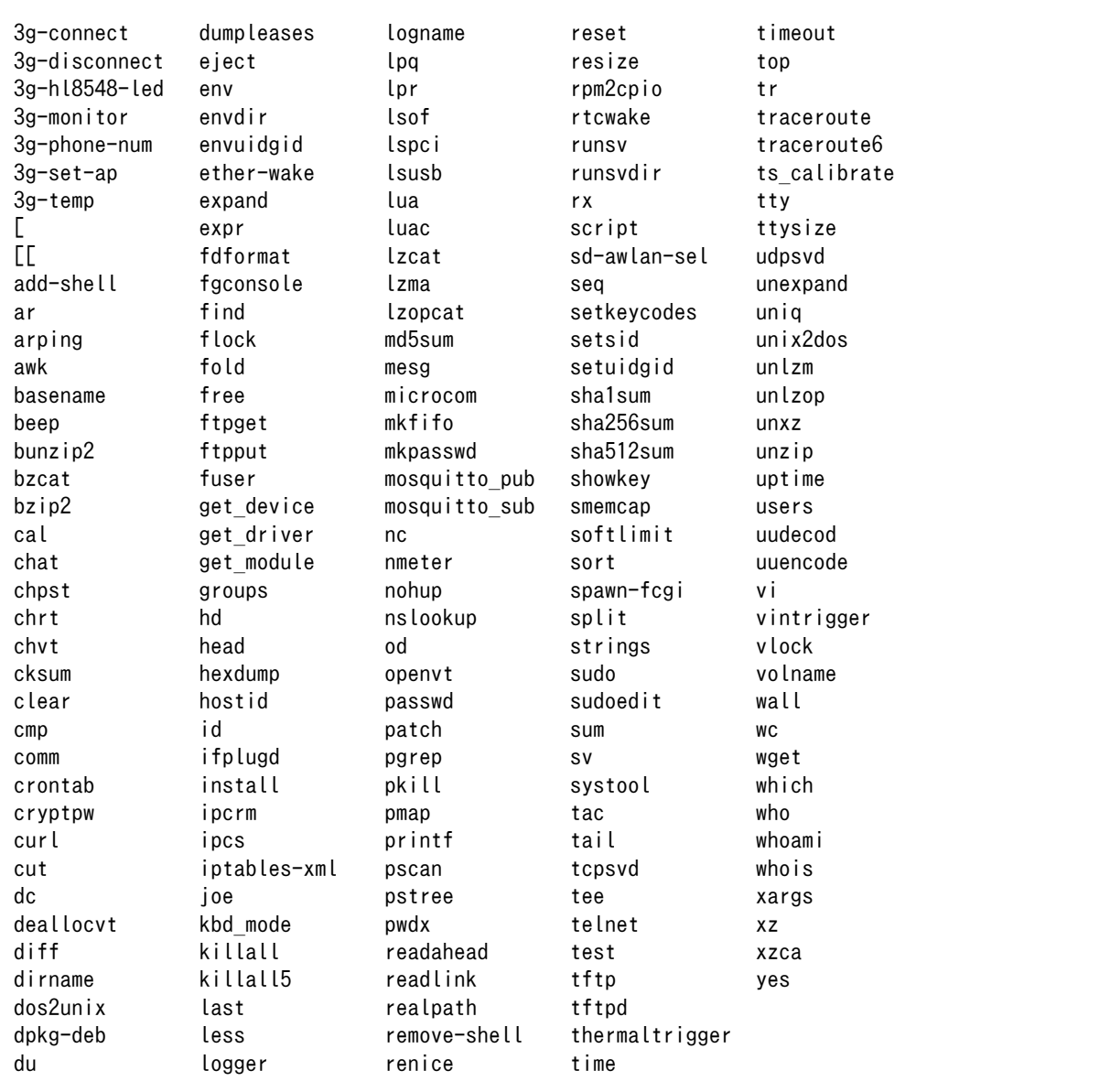

• /sbin

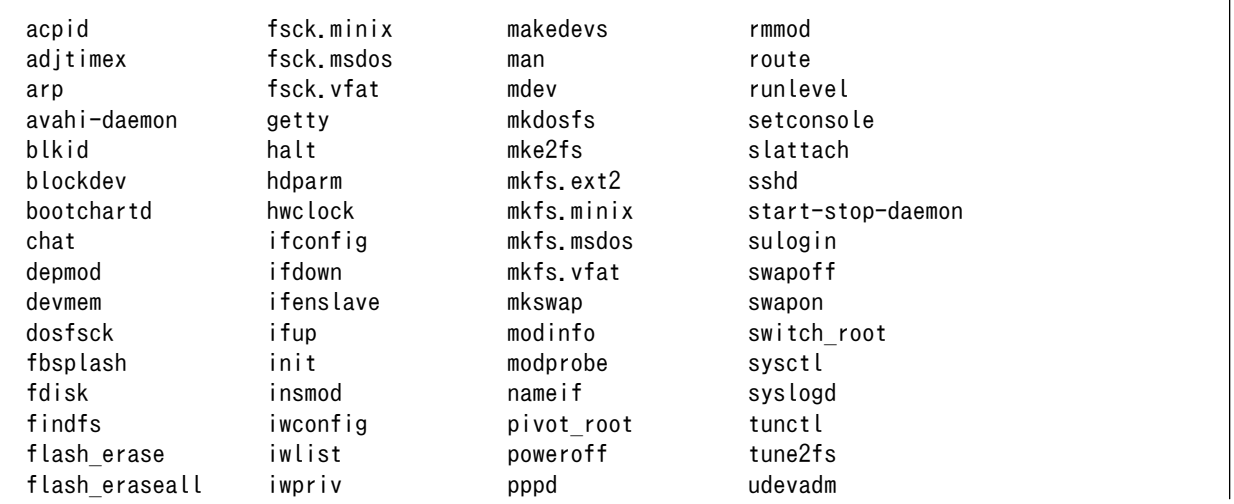

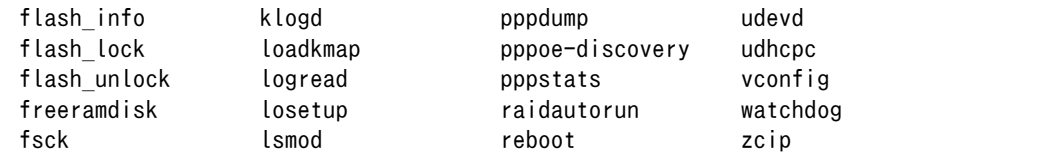

• /usr/sbin

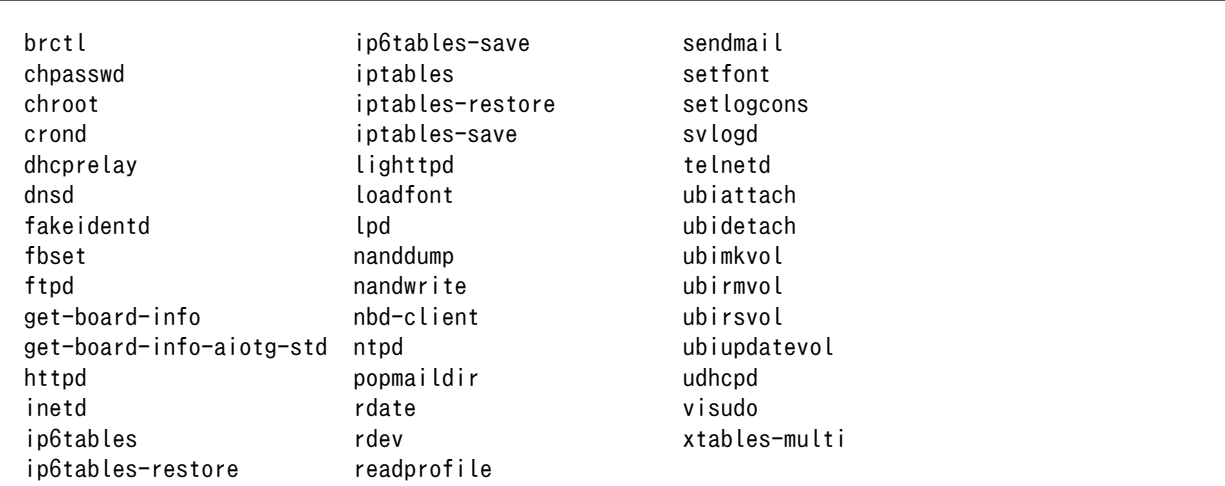

# 9.5. 有用なアプリケーションについて

デフォルトのユーザーランドにインストールされているアプリケーションの中から、いくつかをピッ クアップし概要を説明します。

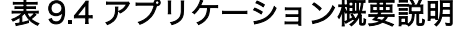

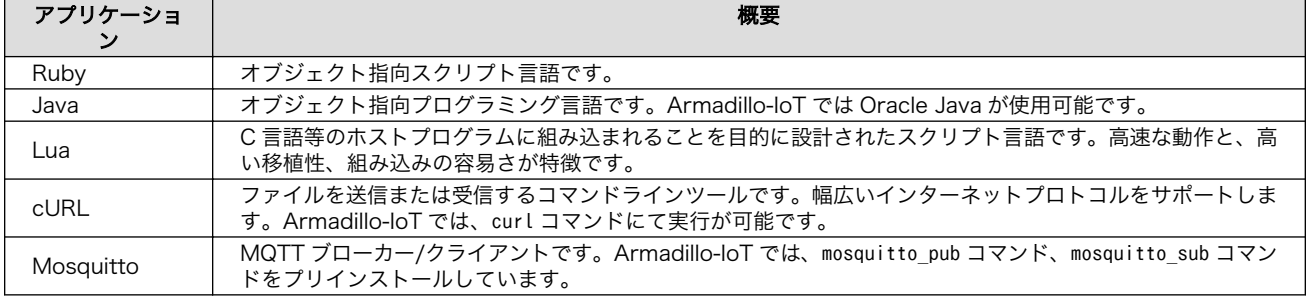

# 10. ブートローダー仕様

本章では、ブートローダーの起動モードや利用することができる機能について説明します。

### 10.1. ブートローダー起動モード

ブートローダーが起動すると、USB シリアル変換アダプタのスライドスイッチの状態により、2 つの モードのどちらかに遷移します。USB シリアル変換アダプタのスライドスイッチの詳細については[、「4.5.](#page-45-0) [スライドスイッチの設定について」を](#page-45-0)参照してください。

#### 表 10.1 ブートローダー起動モード

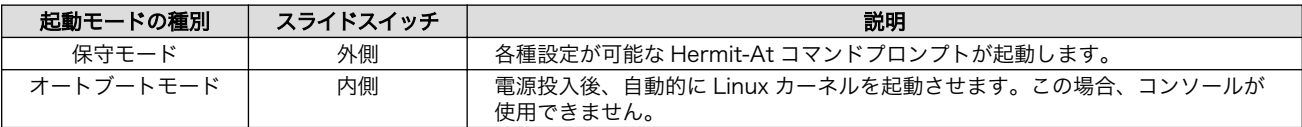

USB シリアル変換アダプタが未接続の場合オートブートモードとなり、Linux カーネルが起動します。

### 10.1.1. Linux でコンソールを使用する

オートブートモードで起動するとコンソールが使用できません。Linux でコンソールを使用するには、 保守モードで起動してから boot コマンドを実行してください。

hermit> boot

#### 図 10.1 boot コマンドで Linux を起動する

## 10.2. ブートローダーの機能

Hermit-At の保守モードでは、Linux [カーネルの起動オプション](#page-135-0)の設定やフラッシュメモリの書き換 えなどを行うことできます。

保守モードで利用できるコマンドは、「表 10.2. 保守モードコマンド一覧」に示します。

#### 表 10.2 保守モードコマンド一覧

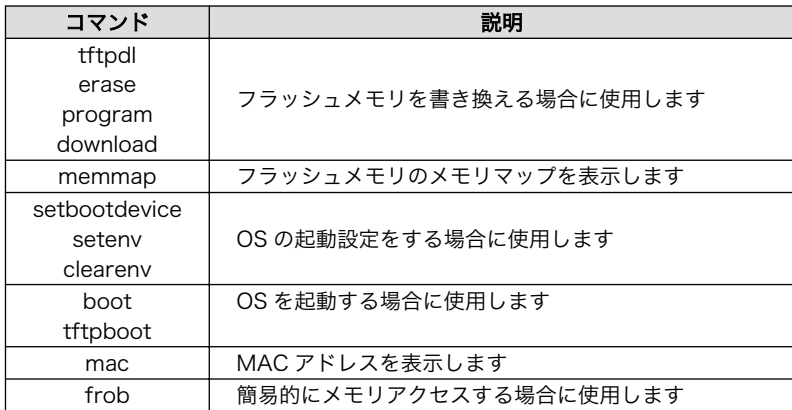

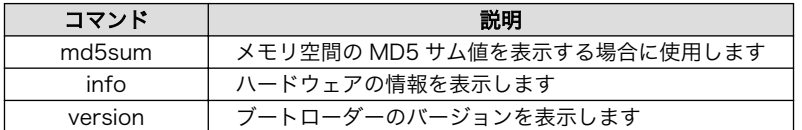

<span id="page-135-0"></span>各コマンドのヘルプを表示するには「図 10.2. hermit コマンドのヘルプを表示」のようにします。

hermit> help [コマンド]

#### 図 10.2 hermit コマンドのヘルプを表示

### 10.2.1. コンソールの指定方法

ブートローダーおよび Linux カーネルのコンソールを指定するには、後述する Linux カーネル起動オ プションを設定する場合の setenv コマンドで行います。Linux カーネル起動オプションの console パラ メータは、ブートローダーのコンソールにも影響する仕組みとなっています。

コンソール指定子とそれに対応するログ表示先/保守モードプロンプト出力先を「表 10.3. コンソール 指定子とログ出力先」に示します。

#### 表 10.3 コンソール指定子とログ出力先

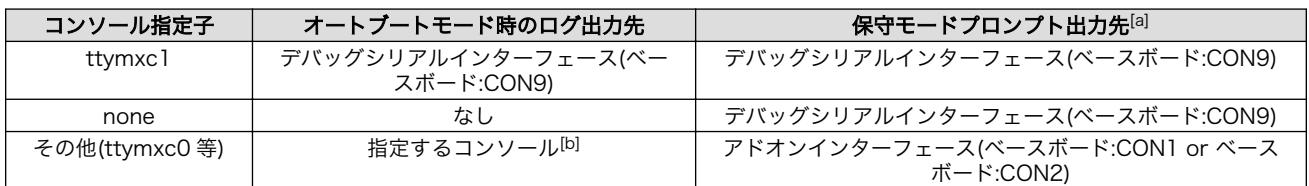

[a]ブートローダーの再起動後に反映されます

[b]ブートローダーのログは出力されません

### 10.2.2. Linux カーネルイメージの指定方法

ブートローダーが OS を起動させる場合、フラッシュメモリに書き込まれた Linux カーネルイメージ か、microSD カード、SD カード内に保存されているイメージファイルを指定することができます。

Linux カーネルイメージを指定するには、"setbootdevice"コマンドを使用します。「表 10.4. Linux カーネルイメージ指定子」に示す指定子を設定することができます。

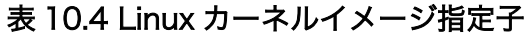

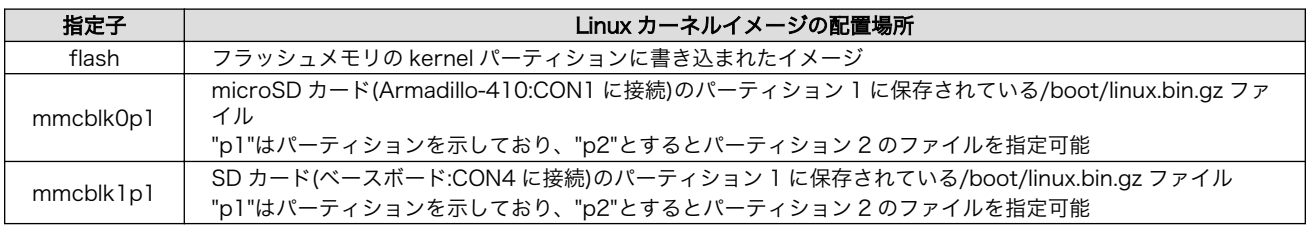

### 10.2.3. Linux カーネル起動オプションの指定方法

Linux カーネルには様々な起動オプションがあります。詳しくは、Linux の解説書や、Linux カーネル のソースコードに含まれているドキュメント(Documentation/kernel-parameters.txt)を参照してくだ さい。

ここでは Armadillo-IoT で使用することができる、代表的な起動オプションを「表 10.5. Linux カー ネルの起動オプションの一例」に紹介します。

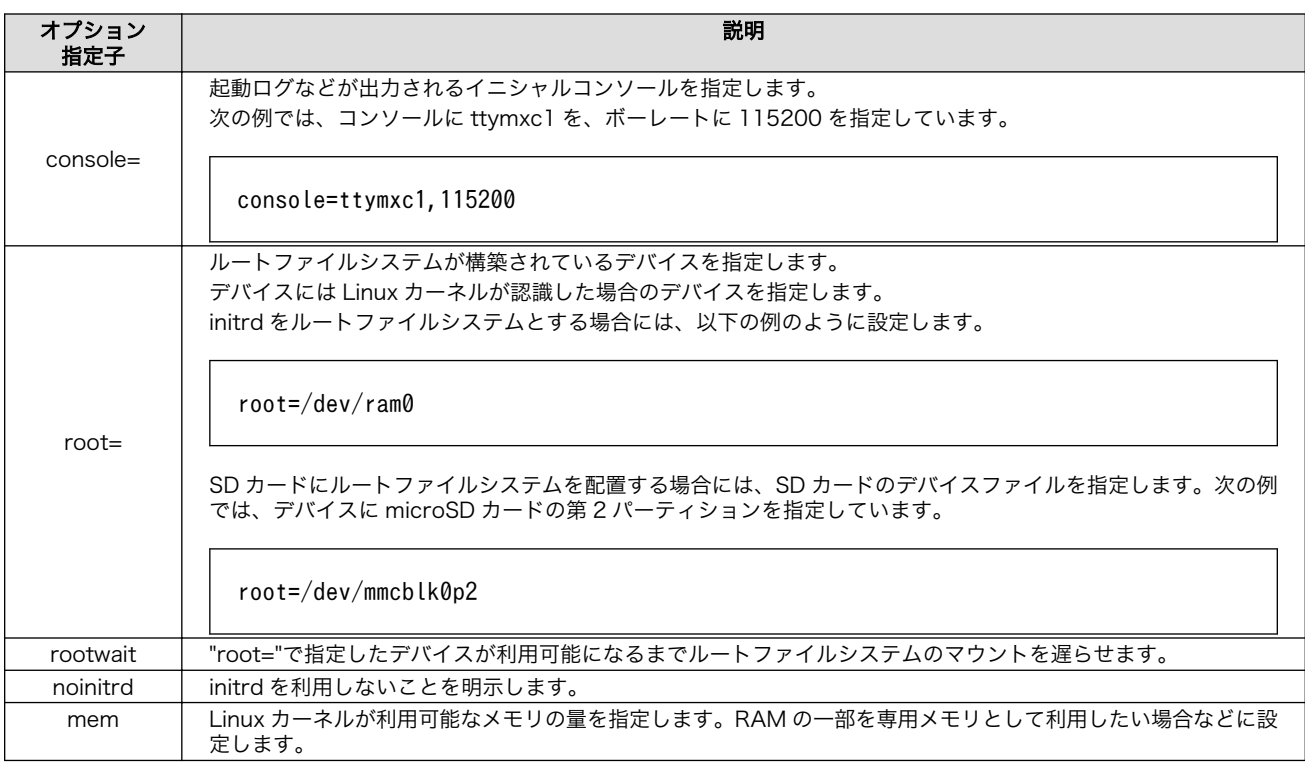

#### 表 10.5 Linux カーネルの起動オプションの一例

# 11. ビルド手順

本章では、工場出荷イメージと同じイメージを作成する手順について説明します。

使用するソースコードは、開発セット付属の DVD に収録されています。最新版のソースコードは、 Armadillo サイトからダウンロードすることができます。新機能の追加や不具合の修正などが行われて いるため、DVD に収録されているものよりも新しいバージョンがリリースされているかを確認して、最 新バージョンのソースコードを利用することを推奨します。

Armadillo サイト - Armadillo-IoT ゲートウェイ スタンダードモデル ドキュメント・ダウン ロード

<http://armadillo.atmark-techno.com/armadillo-iot/downloads>

工場出荷イメージの作成に必要な Oracle Java SE Embedded は、Oracle 社 Web ページ[\(http://](http://www.oracle.com/) [www.oracle.com/](http://www.oracle.com/))から取得してください。Armadillo-IoT ゲートウェイ スタンダードモデルでは、 「Oracle Java SE Embedded version 8」の「ARMv5 Linux - SoftFP ABI, Little Endian」を使用し ます。

#### Java SE Embedded - Downloads

<http://www.oracle.com/technetwork/java/embedded/embedded-se/downloads/>

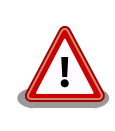

開発作業では、基本ライブラリ・アプリケーションやシステム設定ファイ ルの作成・配置を行います。各ファイルは作業ディレクトリ配下で作成・ 配置作業を行いますが、作業ミスにより誤って作業用 PC 自体の OS を破 壊しないために、すべての作業は root ユーザーではなく一般ユーザーで 行ってください。

# 11.1. Linux カーネル/ユーザーランドをビルドする

ここでは、「Atmark Dist」、「Linux カーネル」、「AWL13 デバイスドライバ」のソースコードと、 「Oracle Java SE Embedded 8」からイメージファイルを作成する手順を説明します。

#### 手順 11.1 Linux カーネル/ユーザーランドをビルド

#### 1. アーカイブの展開

各ソースコードアーカイブと、Java SE Embedded のアーカイブを展開します。

```
[ATDE^{\sim}]$ ls
atmark-dist-[version].tar.gz ejdk-[version].tar.gz
awl13-[version] tar.gz linux-3.14-at[version] tar.gz
[ATDE ~]$ tar zxf atmark-dist-[version], tar.gz
```
[ATDE ~]\$ tar zxf awl13-*[version]*.tar.gz [ATDE ~]\$ tar zxf ejdk-*[version]*.tar.gz [ATDE ~]\$ tar zxf linux-3.14-at*[version]*.tar.gz  $[ATDE \rceil$ \$ ls atmark-dist-[version] awl13-[version].tar.gz linux-3.14-at[version] atmark-dist-[version].tar.gz ejdk[version] linux-3.14-at[version].tar.gz<br>awl13-[version] ejdk-[version].tar.gz ejdk-*[version]* tar.gz

#### 2. シンボリックリンクの作成

Atmark Dist に、AWL13、Linux カーネルおよび Java SE Embedded のシンボリックリ ンクを作成します。

```
[ATDE ~]$ cd atmark-dist-[version]
[ATDE ~/atmark-dist-[version]]$ ln -s ../awl13-[version] awl13
[ATDE <sup>-</sup>/atmark-dist-[version]]$ ln -s ../linux-3.14-at[version] linux-3.x
[ATDE "/atmark-dist-[version]]$ ln -s ../ejdk[version] ejdk
```
以降のコマンド入力例では、各ファイルからバージョンを省略した表記を用います。

#### 3. コンフィギュレーションの開始

コンフィギュレーションを開始します。ここでは、menuconfig を利用します。

[ATDE ~/atmark-dist]\$ make menuconfig

atmark-dist v1.41.0 Configuration

```
 Main Menu
 Arrow keys navigate the menu. \langleEnter> selects submenus --->.
  Highlighted letters are hotkeys. Pressing <Y> includes, <N> excludes,
  <M> modularizes features. Press <Esc><Esc> to exit, <?> for Help.
 Legend: [*] built-in [ ] excluded \langle M \rangle module \langle \rangle module capable
 --------------------------------------------------------------------
```
------------------------------------------------------------------------

 Vendor/Product Selection ---> Kernel/Library/Defaults Selection ---> --- Load an Alternate Configuration File

Save Configuration to an Alternate File

--------------------------------------------------------------------

 $\langle \text{Select}\rangle$   $\langle$  Exit  $\rangle$   $\langle$  Help  $\rangle$ 

4. ベンダー/プロダクト名の選択

メニュー項目は、上下キーで移動することができます。下部の Select/Exit/Help は左右キー で移動することができます。選択するには Enter キーを押下します。 "Vendor/Product Selection --->"に移動して Enter キーを押下します。 Vendor には "AtmarkTechno" を選択 し、AtmarkTechno Products には "Armadillo-IoTG-Std" を選択します。

 atmark-dist v1.41.0 Configuration ------------------------------------------------------------------------ Vendor/Product Selection Arrow keys navigate the menu.  $\langle$ Enter $\rangle$  selects submenus --- $\rangle$ . Highlighted letters are hotkeys. Pressing <Y> includes, <N> excludes, <M> modularizes features. Press <Esc><Esc> to exit, <?> for Help. Legend: [\*] built-in [ ] excluded <M> module <> module capable -------------------------------------------------------------------- -- Select the Vendor you wish to target (AtmarkTechno) Vendor --- Select the Product you wish to target (Armadillo-IoTG-Std) AtmarkTechno Products --------------------------------------------------------------------  $\langle \text{Select}\rangle$   $\langle \text{Exit}\rangle$   $\langle \text{Help}\rangle$ 

#### 5. デフォルトコンフィギュレーションの適用

前のメニューに戻るには、"Exit"に移動して Enter キーを押下します。 続いて、"Kernel/ Library/Defaults Selection --->"に移動して Enter キーを押下します。"Default all settings (lose changes)"に移動して"Y"キーを押下します。押下すると"[\*]"のように選択状態となりま す。

```
 atmark-dist v1.41.0 Configuration
------------------------------------------------------------------------
                    Kernel/Library/Defaults Selection
 Arrow keys navigate the menu. \langleEnter> selects submenus --->.
  Highlighted letters are hotkeys. Pressing <Y> includes, <N> excludes,
  <M> modularizes features. Press <Esc><Esc> to exit, <?> for Help.
 Legend: [*] built-in [ ] excluded <M> module < > module capable
 --------------------------------------------------------------------
              --- Kernel is linux-3.x
              (default) Cross-dev
              (None) Libc Version
             [*] Default all settings (lose changes) (NEW)
            [ ] Customize Kernel Settings (NEW)
             [ ] Customize Vendor/User Settings (NEW)
             [ ] Update Default Vendor Settings (NEW)
 --------------------------------------------------------------------
                     <Select> < Exit > < Help >
```
#### 6. コンフィギュレーションの終了

前のメニューに戻るため、"Exit"に移動して Enter キーを押下します。コンフィギュレー ションを抜けるためにもう一度"Exit"に移動して Enter キーを押下します。

#### 7. コンフィギュレーションの確定

コンフィギュレーションを確定させるために"Yes"に移動して Enter キーを押下します。

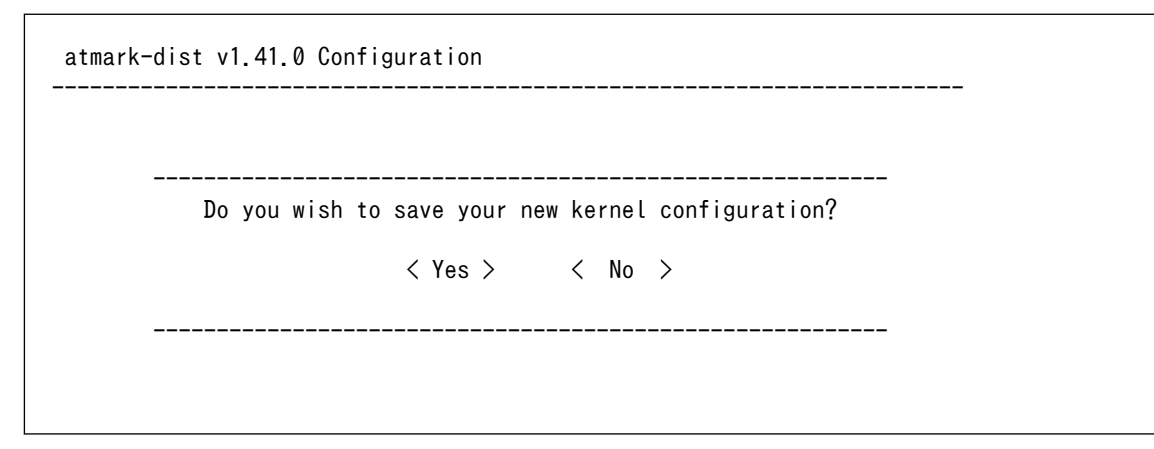

#### 8. ビルド

コンフィギュレーションが完了するので、続いてビルドを行います。 ビルドは"make"コマ ンドを実行します。

[ATDE  $\sqrt{a}$ tmark-dist]\$ make

ビルドログが表示されます。ビルドする PC のスペックにもよりますが、数分から十数分程 度かかります。

#### 9. イメージファイルの生成確認

ビルドが終了すると、atmark-dist/images/ディレクトリ以下にイメージファイルが作成 されています。Armadillo-IoT では圧縮済みのイメージ(拡張子が".gz"のもの)を利用します。

[ATDE  $\sqrt{a}$ tmark-dist]\$ ls images/

linux.bin linux.bin.gz romfs.img romfs.img.gz

# 11.2. ブートローダーをビルドする

ここでは、ブートローダーである「Hermit-At」のソースコードからイメージファイルを作成する手順 を説明します。

#### 手順 11.2 ブートローダーをビルド

#### 1. ソースコードの準備

Hermit-At のソースコードアーカイブを準備し展開します。展開後、hermit-at ディレクト リに移動します。

```
[ATDE ~]$ ls
hermit-at.tar.gz
[ATDE ~]$ tar zxf hermit-at-[version]-source.tar.gz
[ATDE \rceil$ ls
hermit-at-[version] hermit-at-[version]-source.tar.gz
```
以降のコマンド入力例では、ブートローダーのソースファイルからバージョンを省略した表 記を用います。

#### 2. デフォルトコンフィギュレーションの適用

Hermit-At ディレクトリに入り、Armadillo-IoT ゲートウェイ スタンダードモデル用のデ フォルトコンフィギュレーションを適用します。ここでは例としてフラッシュメモリ起動用イ メージを作成します。デフォルトコンフィグには armadillo\_iotg\_std\_defconfig を指定しま す。UART 起動用イメージを作成する場合は、armadillo\_iotg\_std\_boot\_defconfig を指定し てください。

[ATDE ~]\$ cd hermit-at [ATDE ~/hermit-at]\$ make armadillo\_iotg\_std\_defconfig

#### 3. ビルド

ビルドには"make"コマンドを利用します。

[ATDE  $\sqrt{ }$ /hermit-at]\$ make

#### 4. イメージファイルの生成確認

ビルドが終了すると、hermit-at/src/target/armadillo-iotg-std/ディレクトリ以下にイ メージファイルが作成されています。

[ATDE ~/hermit-at]\$ ls src/target/armadillo-iotg-std/loader-armadillo-iotg-std-\*.bin src/target/armadillo-iotg-std/loader-armadillo-iotg-std-*[version]*.bin

# 12. フラッシュメモリの書き換え方法

本章では、Armadillo-IoT のフラッシュメモリに書き込まれているイメージファイルを更新する手順に ついて説明します。

フラッシュメモリの書き換え方法には、大きく分けて以下の 3 種類の方法があります。

表 12.1 フラッシュメモリの書き換え方法

| 方法             | 特徴                                                                          |
|----------------|-----------------------------------------------------------------------------|
| netflash を使用する | ・イメージファイルをネットワークまたはストレージで転送するため書き換えが高速<br>· Armadillo で Linux にログインできる必要がある |
| ダウンローダーを使用する   | • イメージファイルをシリアルで転送するため書き換えが低速<br>· Armadillo でブートローダーが起動できればよい              |
| TFTP を使用する     | - イメージファイルをネットワークで転送するため書き換えが高速<br>· Armadillo でブートローダーが起動できればよい            |

フラッシュメモリを書き換えるためには、Linux またはブートローダーが起動している必要がありま す。フラッシュメモリに書き込まれているブートローダーが起動しない状態になってしまった場合は、 [「12.5. ブートローダーが起動しなくなった場合の復旧作業」](#page-149-0)を参照してブートローダーを復旧してくだ さい。

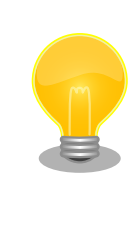

ダウンローダーを使用してユーザーランドイメージなどサイズの大きな イメージファイルを書き換えると非常に時間がかかります。これは、イ メージファイルを Armadillo に転送する際にシリアルの転送速度がボト ルネックとなるためです。サイズの大きなイメージファイルを書き換え る場合は netflash または TFTP を使用する方法を推奨します。

# 12.1. フラッシュメモリのパーティションについて

フラッシュメモリの書き換えは、パーティション毎に行います。パーティションは"リージョン"とも呼 ばれます。

各パーティションのサイズはフラッシュメモリ内には保存されていません。ブートローダーと Linux カーネルそれぞれが同じパーティションテーブルを保持することにより、一意的に扱うことができるよ うになっています。

各パーティションは、書き込みを制限することが可能です。書き込みを制限する理由は、誤動作や予 期せぬトラブルにより、フラッシュメモリ上のデータが不意に破壊または消去されることを防ぐためです。

読み込みは、常時可能です。読み込みに制限を付けることはできません。

各パーティションのデフォルト状態での書き込み制限の有無と、対応するイメージファイル名を [「表 12.2. パーティションのデフォルト状態での書き込み制限の有無と対応するイメージファイル名」に](#page-143-0) 示します。

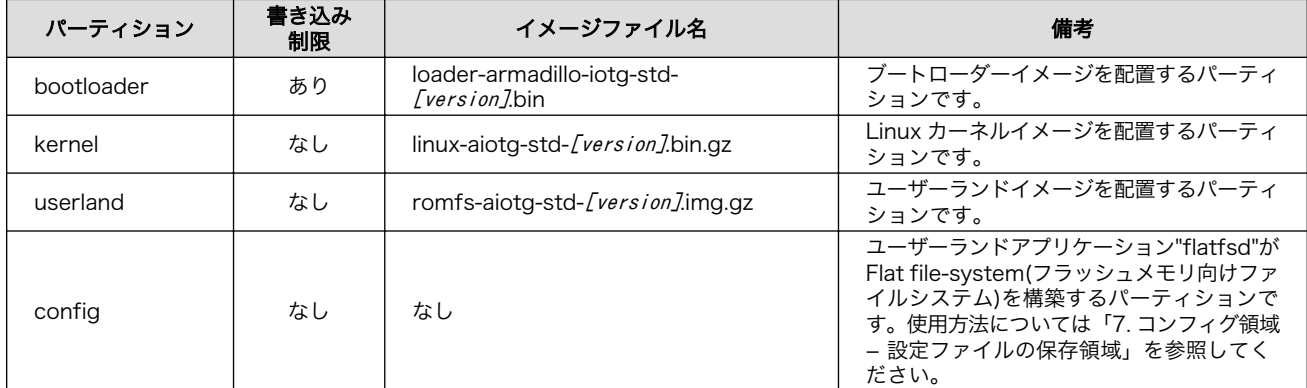

<span id="page-143-0"></span>表 12.2 パーティションのデフォルト状態での書き込み制限の有無と対応するイメージファイル名

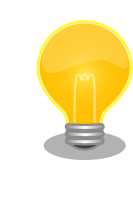

工場出荷状態でフラッシュメモリに書き込まれているイメージファイル は、最新版ではない可能性があります。最新版のブートローダー、Linux カーネルイメージファイルは Armadillo サイトから、ユーザーランドイ メージファイルはユーザーズサイトからダウンロード可能です。最新版の イメージファイルに書き換えてからのご使用を推奨します。

ダウンローダーでは、書き込みが制限されているパーティションを"ロック(locked)されている"と呼び ます。このパーティションを強制的に書き換える場合は、"--force-locked"というオプションを付けま す。他のオプションについては[、「12.3. ダウンローダーを使用してフラッシュメモリを書き換える」を](#page-146-0) 参照してください。

Linux が動いている場合は、書き込みが制限されているパーティションを書き換えることはできませ ん。そのため、bootloader パーティションを netflash で書き換えることはできません。

# 12.2. netflash を使用してフラッシュメモリを書き換える

Linux が動作している状態では、Linux アプリケーションの netflash を利用することでフラッシュメ モリを書き換えることができます。ここでは、netflash を利用して次に示す場所に存在するイメージファ イルをフラッシュメモリに書き込む手順を紹介します。

• Web サーバー上のイメージファイル

• ストレージ上のイメージファイル

netflash コマンドのヘルプは次の通りです。
[armadillo ~]# netflash -h usage: netflash [-bCfFhijklntuv?] [-c console-device] [-d delay] [-o offset] [-r flash-device] [net-server] file-name -b don't reboot hardware when done -C check that image was written correctly -f use FTP as load protocol -F force overwrite (do not preserve special regions) -h print help -i ignore any version information -H ignore hardware type information -j image is a JFFS2 filesystem -k don't kill other processes (or delays kill until after downloading when root filesystem is inside flash) -K only kill unnecessary processes (or delays kill until after downloading when root filesystem is inside flash) -l lock flash segments when done -n file with no checksum at end (implies no version information) -p preserve portions of flash segments not actually written. -s stop erasing/programming at end of input data -t check the image and then throw it away -u unlock flash segments before programming -v display version number

### 図 12.1 netflash コマンドのヘルプ

"-r"オプションに指定するフラッシュメモリのデバイスファイルとパーティションの対応を次に示しま す。

#### 表 12.3 フラッシュメモリのパーティションとデバイスファイル

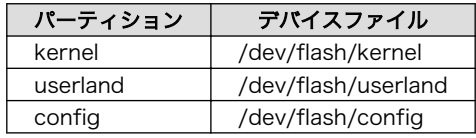

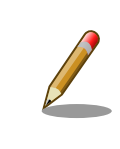

bootloader パーティションは書き込みが制限されているため、netflash で書き換えることはできません。

### 12.2.1. Web サーバー上のイメージファイルを書き込む

ATDE では、標準で Web サーバー(lighttpd)が動作しており、/var/www/ディレクトリ以下に置かれた ファイルはネットワーク経由でダウンロードすることができます。netflash は、HTTP によるファイル のダウンロードをサポートしています。

ここでは、ATDE とネットワーク通信ができることを前提に、ATDE からイメージファイルをダウン ロードして kernel パーティションに書き込む手順を説明します。

#### 手順 12.1 Web サーバー上のイメージファイルを書き込む

1. ATDE の/var/www/ディレクトリに Linux カーネルイメージファイルを置きます。

```
[ATDE^{\sim}]$ ls
linux-aiotg-std-[version].bin.gz
[ATDE ~]$ cp linux-aiotg-std-[version].bin.gz /var/www/
```
2. Web サーバー上のイメージファイルの URL(http://[ATDE の IP アドレス]/linux-aiotg-std- [version].bin.gz)を指定して netflash コマンドを実行します。次の例では、ATDE の IP アド レスが「192.0.2.1」であることを想定しています。

```
\lceilarmadillo ~\frac{1}{4} netflash -b -k -n -u -s -r /dev/flash/kernel http://192.0.2.1/linux-aiotg- \downarrowstd-[version].bin.gz
................................................................................
                                 ................................................................................
(省略)
......................................
netflash: got "http://192.0.2.1/linux-aiotg-std-[version].bin.gz", length=3388178
netflash: programming FLASH device /dev/flash/kernel
....................
```
3. Armadillo のプロンプトが表示されるとフラッシュメモリの書き換えは完了です。次回起動 時から書き換えた Linux カーネルイメージで起動します。

[armadillo ~]#

#### 12.2.2. ストレージ上のイメージファイルを書き込む

ストレージ(SD カードや USB メモリ)をマウントすることで、ストレージに保存されたイメージファ イルをフラッシュメモリに書き込むことができます。

ここでは SD カードに保存されているイメージファイルを userland パーティションに書き込む手順を 説明します。

#### 手順 12.2 SD カード上のイメージファイルを書き込む

1. SD カードを/mnt/ディレクトリにリードオンリーでマウントします。

```
[armadillo ~]# mount -o ro /dev/mmcblk0p1 /mnt
kjournald starting. Commit interval 5 seconds
EXT3-fs (mmcblk0p1): using internal journal
EXT3-fs (mmcblk0p1): mounted filesystem with ordered data mode
[armadillo ~]# ls /mnt
romfs-aiotg-std-[version].img.gz
```
2. SD カード上のイメージファイルのパス(/mnt/romfs-aiotg-std-[version].img.gz)を指定 して netflash コマンドを実行します。

[armadillo ~]# netflash -b -k -n -u -s -r /dev/flash/userland /mnt/romfs-aiotg-std- ⏎ [version].img.gz ................................................................................

................................................................................

```
(省略)
..........................................................
netflash: got "/mnt/romfs-aiotg-std-[version].img.gz", length=14176995
netflash: programming FLASH device /dev/flash/userland
 ...............................................................................
```
3. Armadillo のプロンプトが表示されるとフラッシュメモリの書き換えは完了です。次回起動 時から書き換えたユーザーランドイメージで起動します。

[armadillo ~]#

4. SD カードをアンマウントします。

[armadillo ~]# umount /mnt

## 12.3. ダウンローダーを使用してフラッシュメモリを書き換える

Linux を起動できない場合やブートローダーを更新する場合は、ダウンローダー(hermit)を使用してフ ラッシュメモリを書き換える必要があります。hermit は ATDE に標準でインストールされています。

hermit は Armadillo のブートローダーと協調動作を行いフラッシュメモリを書き換えることができま す。hermit とブートローダー間の通信には、シリアル[1]が使用されます。

hermit のヘルプは次の通りです。

<sup>[1]</sup>通信速度(ボーレート)は、115200bps です

[ATDE ~]# hermit Usage: hermit [options] command [command options] Available commands: download, erase, help, go, map, terminal, upload, md5sum Armadillo-J command: firmupdate Multiple commands may be given. General options (defaults) [environment]: -e, --ethernet  $-i$ ,  $-i$ nput-file  $\langle$ path $\rangle$ --netif  $\langle$ ifname $\rangle$  (eth0) [HERMIT NETIF] --memory-map  $\langle$ path> --port <dev> (/dev/ttyS0) [HERMIT\_PORT]  $-0.$   $--$ output-file  $\langle$ path $\rangle$  --remote-mac <MAC address> -v, --verbose -V, --version Download/Erase options: -a, --address  $\langle$ addr> -b. --baudrate <br/>baudrate> --force-locked -r, --region <region name> Memory map options: --anonymous-regions Md5sum options: -a, --address <addr> -r, --region <region name> -s, --size <size>

#### 図 12.2 hermit コマンドのヘルプ

ここでは、bootloader パーティションを書き換える手順について説明します。

#### 手順 12.3 ダウンローダーを使用して書き換える

- 1. ブートローダーが保守モードで起動するように設定します。設定方法については[、「10.1.](#page-134-0) [ブートローダー起動モード」](#page-134-0)を参照してください。
- 2. Armadillo が保守モードで起動したことを確認するために、ATDE で minicom を起動して おきます。デバイスファイル名(/dev/ttyUSB0)は、ご使用の環境により ttyUSB1 や ttyS0、 ttyS1 などになる場合があります。Armadillo に接続されているシリアルポートのデバイス ファイルを指定してください。

#### [ATDE ~]\$ LANG=C minicom --noinit --wrap --device /dev/ttyUSB0

3. Armadillo に電源を投入します。ブートローダーが保守モードで起動すると、次のように保 守モードのプロンプトが表示されます。

hermit>

- 4. minicom を終了させシリアルポート(/dev/ttyUSB0)を開放します。
- 5. bootloader パーティションと書き込むイメージファイル(loader-armadillo-iotg-std- [version].bin)を指定して hermit コマンドを実行します。bootloader パーティションを更新 する場合は、必ず"--force-locked"オプションを指定する必要があります。

[ATDE ~]\$ hermit download --input-file loader-armadillo-iotg-std-[version].bin --region ⏎ bootloader --force-locked --port /dev/ttyUSB0 serial: completed 0x0000a92c (43308) bytes.

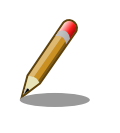

書き込みが制限されているパーティションを書き換える場合、 "--force-locked"オプションを指定する必要があります。

6. ATDE のプロンプトが表示されるとフラッシュメモリの書き換えは完了です。次回起動時か ら書き換えたブートローダーイメージで起動します。

[ATDE ~]\$

### 12.4. TFTP を使用してフラッシュメモリを書き換える

Hermit-At ブートローダーの tftpdl 機能を使用することで、Linux が動いていない時でもフラッシュ メモリを書き換えることができます。

tftpdl 機能は、所属するネットワークにある TFTP サーバーが公開しているファイルをダウンロード して、自分自身のフラッシュメモリを書き換えることができる機能です。

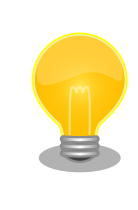

ATDE5 では、標準で TFTP サーバー (atftpd) が動作しています。/var/ lib/tftpboot/ ディレクトリにファイルを置くことで、TFTP によるアク セスが可能になります。

tftpdl 機能を使用するには、USB シリアル変換アダプタのスライドスイッチを設定し、保守モードで 起動してください。

作業用 PC のシリアル通信ソフトウェアを使用して、コマンドを入力します。「図 12.3. tftpdl コマン ド例」は、Armadillo の IP アドレスを 192.0.2.10 に設定し、IP アドレスが 192.0.2.1 の TFTP サー バー上にある、romfs.img.gz を userland パーティションにを書き込む例です。

hermit> tftpdl 192.0.2.10 192.0.2.1 --blksize=1024 --userland=romfs.img.gz

#### 図 12.3 tftpdl コマンド例

書き込み対象となるパーティションを指定するオプションと、パーティションの対応を次に示します。

#### 表 12.4 パーティションとオプションの対応

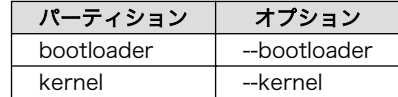

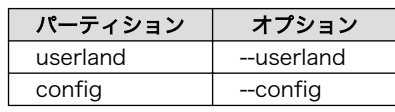

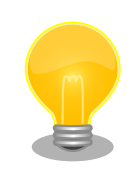

tftpdl は、TFTP プロトコルを使用して TFTP サーバーからイメージファ イルをダウンロードします。デフォルトのデータブロックサイズが 512Byte であるため、イメージファイルの最大サイズがブロック番号の 桁溢れが発生しない 33554431Byte(32MByte - 1Byte)に制限されま す。これよりもサイズの大きいイメージファイルをダウンロードする場合 は、"--blksize"オプションを利用してデータブロックサイズを増やす必要 があります。

"--blksize"オプションには、IP フラグメンテーションが起きないデータブ ロックサイズを指定する必要があります。

# 12.5. ブートローダーが起動しなくなった場合の復旧作業

フラッシュメモリの bootloader パーティションを誤ったイメージファイルで書き換えたり、書き換え 中に Armadillo の電源を切断してしまった場合、ブートローダーが起動しなくなる場合があります。フ ラッシュメモリのブートローダーが起動しなくなった場合は、プロセッサ(i.MX257)の UART ブート機 能を利用して復旧する必要があります。

ブートローダーの復旧手順を次に示します。

#### 手順 12.4 ブートローダーの復旧

- 1. USB シリアル変換アダプタのスライドスイッチを確認します。スライドスイッチ[が「図 4.8.](#page-46-0) [スライドスイッチの設定」の](#page-46-0) 1 側に設定されている事を確認してください。
- 2. Armadillo-IoT に電源を投入します。
- 3. ATDE で shoehorn コマンドを入力し、実行しないまま次の手順に進みます。デバイスファ イル名(/dev/ttyUSB0)は、ご使用の環境により ttyUSB1 や ttyS0、ttyS1 などになる場合があ ります。Armadillo-IoT に接続されているシリアルポートのデバイスファイルを指定してくだ さい。

```
[ATDE \tilde{\ }]$ shoehorn --boot --target armadillo4x0 \
--initrd /dev/null \setminus--kernel /usr/lib/hermit-3/loader-armadillo-iotg-std-boot-[version].bin \
-loader /usr/lib/shoehorn/shoehorn-armadillo4x0.bin --initfile \
/usr/lib/shoehorn/shoehorn-armadillo4x0.init --postfile \
/usr/lib/shoehorn/shoehorn-armadillo4x0.post --port /dev/ttyUSB0
```
4. プロセッサ(i.MX257)を UART ブートモードに設定します。起動モード設定インターフェー ス(Armadillo-410:CON15)の 1-2 ピンをショートしてください。

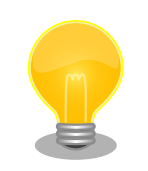

金属製の工具(M2 のマイナスドライバー等)で 起動モード設定 インターフェース(Armadillo-410:CON15) の 1-2 ピン間を ショートして、UART ブートモードに設定することも可能です。

その際、周囲のコネクタ等に工具が接触しないようご注意くだ さい。

5. Enter キーを押下し、前の手順で入力した shoehorn コマンドを実行してください。コマン ドを実行すると、次のようなログが表示されます。

```
/usr/lib/shoehorn/shoehorn-armadillo4x0.bin: 1300 bytes (2048 bytes buffer)
/usr/lib/hermit-3.3/loader-armadillo-iotg-std-boot-[version].bin: 51456
bytes (51456 bytes buffer)
/dev/null: 0 bytes (0 bytes buffer)
Waiting for target - press Wakeup now.
```
shoehorn コマンドの実行後、以下のメッセージが出力された場 合は、本手順をやり直してください。

Failed Target Synchronizing.(-179)

6. リセットスイッチ(SW4)を押下します。リセットスイッチを離した後、起動モード設定イン ターフェース(Armadillo-410:CON15)の 1-2 ピンをオープンします。

```
Initializing target...
Writing SRAM loader...
Pinging loader
Initialising hardware:
- flushing cache/TLB
- Switching to 115200 baud
- Get board IDs
- Initializing for Mobile-DDR
Pinging loader
Detecting DRAM
- 16 bits wide
- start: 0x80000000 size: 0x08000000 last: 0x87ffffff
Total DRAM: 131072kB
Loading /usr/lib/hermit-3/loader-armadillo-iotg-std-boot-[version].bin:
- start: 0x80800000 size: 0x0000c900 last: 0x8080c8ff
initrd_start is c0400000
Moving initrd_start to c0400000
Loading /dev/null:
- start: 0xc0400000 size: 0x00000000
Writing parameter area
- nr_pages (all banks): 4096
- rootdev: (RAMDISK MAJOR, 0)
- pages_in_bank[0]: 2048
- pages_in_bank[1]: 2048
- initrd_start: 0xc0400000
- initrd_size: 0x0
- ramdisk_size: 0x0
- start: 0x80020000 size: 0x00000900 last: 0x800208ff
Pinging loader
```
Starting kernel at 0x80800000 [ATDE ~]\$

7. shoehorn コマンドが成功すると、Armadillo-IoT の RAM 上で Hermit-At ブートローダー が動作している状態になります。Armadillo-IoT の電源を切断せずに、hermit コマンドでフ ラッシュメモリの bootloader パーティションにブートローダーイメージを書き込みます。

[ATDE ~]\$ hermit erase --region bootloader download --input-file loader-armadillo-iotg-  $\downarrow$ std-[version].bin --region bootloader --force-locked --port /dev/ttyUSB0 serial: completed 0x0000a92c (43308) bytes.

8. ATDE のプロンプトが表示されるとフラッシュメモリの書き換えは完了です。次回起動時か ら書き換えたブートローダーイメージで起動します。

 $[ATDE$   $^{\sim}$ ]\$

# <span id="page-152-0"></span>13. 開発の基本的な流れ

本章では、Armadillo-IoT を用いたシステム開発の一連の流れについて説明します。

- 1. ユーザーオリジナルアプリケーションを作成する
- 2. Atmark Dist にユーザーオリジナルアプリケーションを組み込む
- 3. システムの最適化を行う
- 4. オリジナルプロダクトのコンフィギュレーションを更新する
- 5. tftpboot を利用して開発を効率化する

以降では、上記ステップについて順を追って説明します。

### 13.1. ユーザーオリジナルアプリケーションを作成する

ここでは、システムのメイン機能となるアプリケーションプログラムを作成する方法を説明します。 ほとんどのシステムでは、ユーザーオリジナルなアプリケーションを実装するものと思います。本章で は定番である「Hello world!」を例に、C 言語でアプリケーションプログラムのソースコードを作成し、 コンパイル、動作確認する方法について説明します。

まずは、ATDE 上で動作する「Hello World!」を作成してみましょう。テキストエディタ[1]には gedit を利用します。

[ATDE ~]\$ mkdir hello [ATDE ~]\$ cd hello [ATDE ~/hello]\$ gedit main.c &

#### 図 13.1 ディレクトリを作成後、テキストエディタ(gedit)を起動

```
#include <stdio.h>
#include <stdlib.h>
int main(void)
{
     printf("Hello World!\n");
    return EXIT SUCCESS;
}
```
#### 図 13.2 「Hello World!」のソース例(main.c)

作成したソースコードが意図した通りに動作するか、ATDE 上で動作するようにコンパイルして実行 し、動作の確認をしましょう。

[1]ATDE には、gedit、emacs や vi などのテキストエディタがあらかじめインストールされています。

[ATDE  $\tilde{}$ /hello]\$ gcc main.c -o hello  $\bullet$ [ATDE ~/hello]\$ ls hello main.c [ATDE ~/hello]\$ ./hello Hello World!

 $\mathbf 0$ ATDE 上で動作するようにコンパイルするには「gcc」コマンドを使用します。

 $\boldsymbol{\Omega}$ コンパイルされた実行ファイル(hello)を実行

#### 図 13.3 ATDE 上で動作するように main.c をコンパイルし実行

意図した通りに実行できましたね。では次に Armadillo が実行できるようにコンパイルを行います。 Armadillo のアプリケーションを作成するには、クロスコンパイルが基本的な手法となります。先に示し ている、ブートローダー、Linux カーネル、ユーザーランドイメージもクロスコンパイルされています。

クロスコンパイルとは、別のアーキテクチャで動作する実行ファイルを作成することです。ATDE な ど、通常の PC は、i386 または amd64 と言われるアーキテクチャとなっています。Armadillo-IoT で は armel というアーキテクチャが使われています。Armadillo-IoT で実行することができる実行ファイ ルを ATDE 上で作成する方法を説明します。

Armadillo-IoT 上で動作するようにコンパイルする場合は、コンパイラ(gcc)に armel アーキテクチャ 用のもの(arm-linux-gnueabi-gcc)を利用します。

[ATDE ~/hello]\$ arm-linux-gnueabi-gcc main.c -o hello [ATDE ~/hello]\$ ls hello main.c

#### 図 13.4 Armadillo-IoT 上で動作するように main.c をクロスコンパイル

Armadillo-IoT に実行ファイルを転送して動作の確認を行います。ここではファイル転送に FTP を利 用します。次の例では、Armadillo-IoT の IP アドレスが「192.0.2.10」であることを想定しています。

 $[ATDE$   $^{\sim}/$ hello $]$ \$ ftp 192.0.2.10 Connected to 192.0.2.10. 220 armadillo-iotg FTP server (GNU inetutils 1.4.1) ready. Name (192.0.2.10:atmark): ftp 331 Guest login ok, type your name as password. Password: 230 Guest login ok, access restrictions apply. Remote system type is UNIX. Using binary mode to transfer files. ftp> cd pub 250 CWD command successful. ftp> put hello local: hello remote: hello 200 PORT command sucessful. 150 Opening BINARY mode data connection for 'hello'. 226 Transfer complete. 5087 bytes sent in 0.00 secs (112903.9 kB/s) ftp> quit 221 Goodbye.

#### 図 13.5 Armadillo に FTP で hello を転送

minicom などを利用して Armadillo-IoT にログインすると/home/ftp/pub に hello が転送されてい ます。転送されたばかりのファイルには実行権限がついていないため、chmod コマンドで実行権限を付 与して実行してみましょう。

[armadillo ~]# cd /home/ftp/pub/ [armadillo<sup>~/</sup>home/ftp/pub]# ls hello [armadillo ~/home/ftp/pub]# chmod +x hello [armadillo ~/home/ftp/pub]# ./hello Hello World!

図 13.6 Armadillo-IoT 上で hello を実行

### 13.2. Atmark Dist にユーザーオリジナルアプリケーションを組 み込む

[「13.1. ユーザーオリジナルアプリケーションを作成する」](#page-152-0)では、Armadillo-IoT 上で動作することが できる実行ファイルを作成することができました。続いて、Atmark Dist にそのアプリケーションを組 み込み、ユーザーランドのイメージファイル(romfs.img.gz)に自動的にインストールされるように作業 を行います。

はじめに hello アプリケーションをビルドするための Makefile を作成します。この Makefile は、 Atmark Dist のビルドシステムに hello を組み込むために必要となります。テキストエディタで作成し ます。

<span id="page-155-0"></span>TARGET = hello CROSS\_COMPILE ?= arm-linux-gnueabi- $CC = $(CROSS^CDMPILE)$ gcc  $CFLAGS = -Wall -Wextra -03$ all: \$(TARGET) hello: main.o \$(CC) \$(LDFLAGS) \$^ \$(LDLIBS) -o \$@ %.o: %.c  $$(CC) $(CFLAGS) -c -o $@ $<$ clean:  $$ (RM) *^* *$  o hello

#### 図 13.7 hello 用の Makefile

Makefile が正しく作成できたかを確認するために、一度ビルドしてみましょう。ビルドには make コ マンドを利用します。

```
[ATDE ~/hello]$ make
arm-linux-gnueabi-gcc -Wall -Wextra -O3 -c -o main.o main.c
arm-linux-gnueabi-gcc main.o -o hello
[ATDE ~/hello]$ ls
Makefile hello main.c main.o
```
#### 図 13.8 hello を make

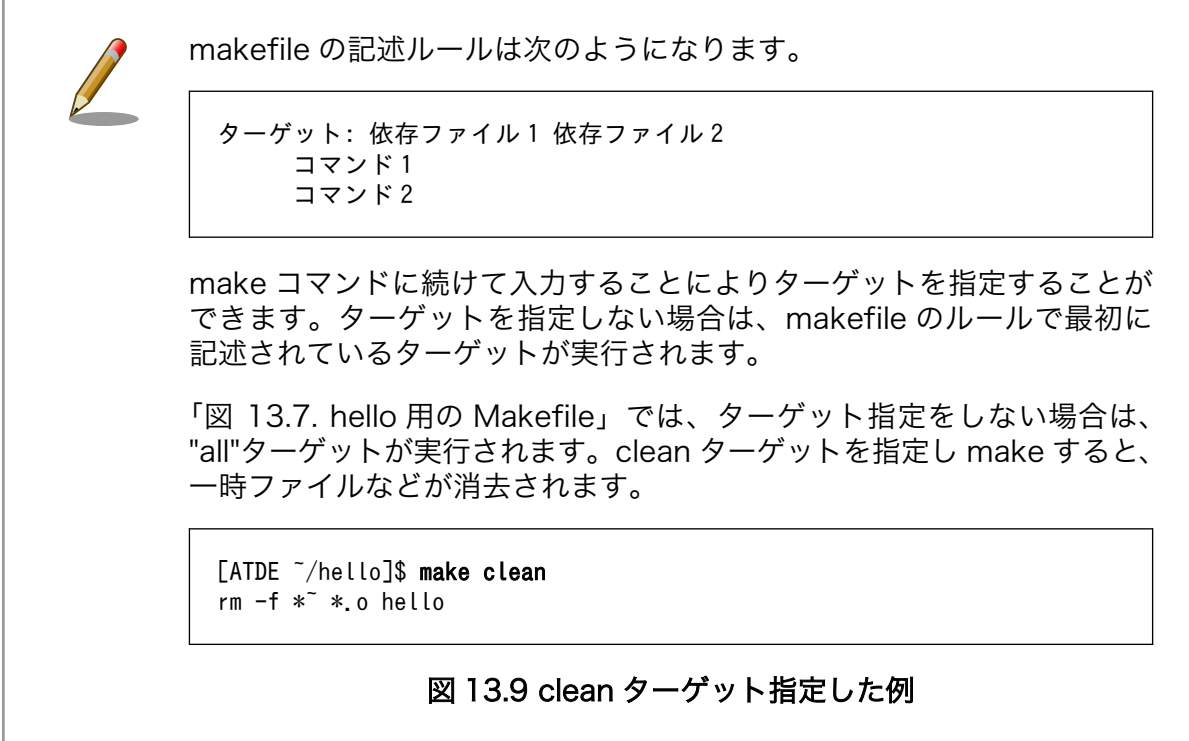

Atmark Dist では、製品(システム)固有の設定やファイルなどを製品毎にディレクトリに分けて管理さ れています。このディレクトリをプロダクトディレクトリといいます。アットマークテクノ製品の場合、 開発セット用の標準イメージに対応するプロダクトディレクトリが製品毎に用意されています。

ここでは、Armadillo-IoT のプロダクトディレクトリをコピーしてオリジナルプロダクトを作成し、そ のオリジナルプロダクトに hello を組み込みます。オリジナルプロダクトの名前は、"my-product"とし ます。なお、「~/atmark-dist」を配置していない場合は[、「11.1. Linux カーネル/ユーザーランドをビル](#page-137-0) [ドする」を](#page-137-0)参照して配置してください。

[ATDE ~/hello]\$ cd ~/atmark-dist/ [ATDE ~/atmark-dist]\$ cp -r vendors/AtmarkTechno/Armadillo-IoTG-Std/ vendors/AtmarkTechno/my- ⏎ product [ATDE  $\sqrt{a}$ tmark-dist]\$ cp -r ../hello/ vendors/AtmarkTechno/my-product/

#### 図 13.10 オリジナルプロダクトを作成し hello ディレクトリをコピー

続いて、hello を Atmark Dist のビルドシステムに組み込みます。プロダクトディレクトリ(atmarkdist/vendors/AtmarkTechno/my-product/)にある Makefile をテキストエディタで開き、次のように 34 行目を追加します。

29 comma := , 30 empty := 31 space := \$(empty) \$(empty) 32 33 SUBDIR $y =$ 34 SUBDIR\_y += hello/ 35 SUBDIR \$(CONFIG VENDOR SWMGR SWMGR) += swmgr/ 36 SUBDIR \$(CONFIG VENDOR THERMALTRIGGER THERMALTRIGGER) += thermaltrigger/ 37 SUBDIR\_\$(CONFIG\_VENDOR\_VINTRIGGER\_VINTRIGGER) += vintrigger/ 38 SUBDIR \$(CONFIG VENDOR AWL12 AERIAL) += awl12/ 39 SUBDIR  $$(CONFIG VENDORAWL13AWL13)$  +=  $awl13/$ 

#### 図 13.11 オリジナルプロダクト(my-product)に hello を登録

「図 13.7. hello [用の Makefile」](#page-155-0)では、romfs ディレクトリ(atmark-dist/romfs/)にファイルをイン ストールするための romfs ターゲットに対応していないため、ビルドされた実行ファイルは作成されま すが、ユーザーランドイメージに実行ファイルがインストールされることはありません。ユーザーラン ドイメージに自動的にインストールされるように、romfs ターゲットを追加しましょう。ここでは、 Armadillo 上の/usr/bin/ディレクトリ以下に hello がインストールされるように記述してみます。(18-19 行目を追加)

```
12 %.o: %.c
13 $(CC) $(CFLAGS) -c -o $@ $<
14
15 clean:
16 $(RM) *~ *.o hello
17
18 romfs: hello 
19 $(ROMFSINST) /usr/bin/hello
```
#### 図 13.12 romfs ターゲットの追加

<span id="page-157-0"></span>これで、my-product に hello が追加されました。my-product をビルドして、イメージファイルを書 き換えてみましょう。「11.1. Linux [カーネル/ユーザーランドをビルドする」](#page-137-0)の手順の中で、 AtmarkTechno Products に"Armadillo-IoTG-Std"を選択している箇所では"my-product"を選択しま す。ビルドして出来上がったユーザーランド(romfs.img.gz)をフラッシュメモリに書き込むには[、「12.](#page-142-0) [フラッシュメモリの書き換え方法」を](#page-142-0)参照してください。

フラッシュメモリを書き換えた後 Armadillo を再起動すると、/usr/bin/hello が組み込まれたユーザー ランドとなっています。

```
[armadillo ~]# ls /usr/bin/hello
/usr/bin/hello
[armadillo ~]# hello
Hello World!
```
#### 図 13.13 hello が組み込まれたユーザーランドイメージ

### 13.3. システムの最適化を行う

ここでは、システム開発の最終段階の最適化について説明します。

ベースとした Armadillo-IoT では、システムに不要なアプリケーションなどが含まれていると思いま す。不要なアプリケーションを省くことでイメージファイルがスリムになり起動速度が向上したり、空 きメモリ容量が増えるなどのシステムの負荷が軽減します。

また、セキュリティーについても考慮すべきでしょう。Armadillo のデフォルトの root パスワード は、「root」となっています。デフォルトのままにしてしまうと簡単にハッキングされてしまう恐れがあ ります。

必要のないアプリケーションを削除したり、パスワードの変更を行うには、make menuconfig など を行いシステムを変更します。

#### 手順 13.1 必要のないアプリケーションを削除する

1. make menuconfig を行い「Kernel/Library/Defaults Selection --->」を選択します。

[ATDE ~]\$ cd atmark-dist [ATDE ~/atmark-dist]\$ make menuconfig

```
 atmark-dist v1.41.0 Configuration
        ------------------------------------------------------------------------
                                   Main Menu
 Arrow keys navigate the menu. \langleEnter> selects submenus --->.
  Highlighted letters are hotkeys. Pressing <Y> includes, <N> excludes,
  <M> modularizes features. Press <Esc><Esc> to exit, <?> for Help.
  Legend: [*] built-in [ ] excluded <M> module < > module capable
 --------------------------------------------------------------------
                  Vendor/Product Selection --->
                  Kernel/Library/Defaults Selection --->
 ---
                  Load an Alternate Configuration File
                  Save Configuration to an Alternate File
             --------------------------------------------------------------------
                     \langle \text{Select} \rangle \langle \text{Exit} \rangle \langle \text{Help} \rangle
```
2. 「Customize Vendor/User Settings」を選択して"Exit"を 2 回して「Do you wish to save your new kernel configuration?」で"Yes"とします。

```
 atmark-dist v1.41.0 Configuration
------------------------------------------------------------------------
                      Kernel/Library/Defaults Selection
 Arrow keys navigate the menu. \langleEnter> selects submenus --->.
  Highlighted letters are hotkeys. Pressing <Y> includes, <N> excludes,
  <M> modularizes features. Press <Esc><Esc> to exit, <?> for Help.
  Legend: [*] built-in [ ] excluded <M> module < > module capable
 --------------------------------------------------------------------
              --- Kernel is linux-3.x
              (default) Cross-dev
              (None) Libc Version
             [ ] Default all settings (lose changes) (NEW)
             [ ] Customize Kernel Settings (NEW)
              [*] Customize Vendor/User Settings (NEW)
              [ ] Update Default Vendor Settings (NEW)
                          --------------------------------------------------------------------
                     \langle \text{Select}\rangle \langle Exit \rangle \langle Help \rangle
```
3. Userland Configuration メニューが表示されます。

 atmark-dist v1.41.0 Configuration ------------------------------------------------------------------------ Userland Confgiguration Arrow keys navigate the menu.  $\langle$ Enter $\rangle$  selects submenus --- $\rangle$ . Highlighted letters are hotkeys. Pressing <Y> includes, <N> excludes, <M> modularizes features. Press <Esc><Esc> to exit, <?> for Help. Legend: [\*] built-in [ ] excluded <M> module < > module capable -------------------------------------------------------------------- Vendor specific ---> Fonts  $--->$ Core Applications ---> Library Configuration ---> Flash Tools ---> Filesystem Applications ---> Network Applications ---> Miscellaneous Applications ---> BusyBox  $---$ > Tinylogin  $---$ > --------------------------------------------------------------------  $\langle \text{Select} \rangle$   $\langle$  Exit  $\rangle$   $\langle$  Help  $\rangle$ 

4. ここでは、例として「java」を削除してみます。「Miscellaneous Applications --->」を選 択しメニューをスクロールすると java の項目があります。

```
 atmark-dist v1.41.0 Configuration
------------------------------------------------------------------------
                          Miscellaneous Applications
 Arrow keys navigate the menu. \langleEnter> selects submenus --->.
  Highlighted letters are hotkeys. Pressing <Y> includes, <N> excludes,
   <M> modularizes features. Press <Esc><Esc> to exit, <?> for Help.
  Legend: [*] built-in [ ] excluded <M> module < > module capable
 --------------------------------------------------------------------
                  [*] java
                 [*] Oracle Java SE Embedded 8<br>(compact1) profile
                  (\text{compact1}) (minimal) vm
                  --- extension
                 [ ] sunec<br>[ ] sunpke
                 [ ] sunpkcs11<br>[ ] locales
                   ] locales<br>] charset
                  [ ] charsets
                 [ ] nashorn
                                                    --------------------------------------------------------------------
                       <Select> < Exit > < Help >
```
5. 「java」にカーソルを合わせて"N"を押下し選択を解除してください。そして、"Exit"を 2 回 選択して「Do you wish to save your new kernel configuration?」で"Yes"とすることで 設定を保存することができます。

 -------------------------------------------------------------------- [ ] java

#### 手順 13.2 root パスワードを変更する

- 1. [「手順 13.1. 必要のないアプリケーションを削除する」と](#page-157-0)同様に、make menuconfig を使 い「Userland Configuration」メニューを開きます。
- 2. 「Vendor specific --->」を選択します。

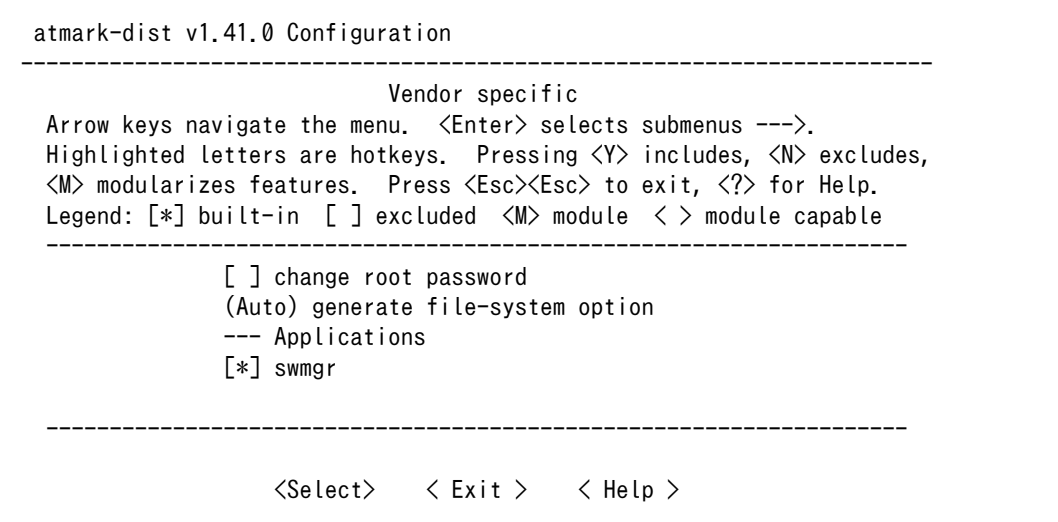

3. 「change root passwd」を選択すると、root パスワードを変更することができます。

 -------------------------------------------------------------------- [\*] change root password root password: "root" (Auto) generate file-system option --- Applications [\*] swmgr --------------------------------------------------------------------

# 13.4. オリジナルプロダクトのコンフィギュレーションを更新す る

make menuconfig で修正を加えたコンフィギュレーションは、一時ファイルとして保存されていま す。一時ファイルは make clean や make distclean などで Atmark Dist をクリーンアップした場合に 削除されてしまいます。再度コンフィギュレーションを復元するためには、一からコンフィギュレーショ ン手順を再現しなくてはなりません。

Atmark Dist をクリーンアップした場合でも、設定したコンフィギュレーションを恒久的に復元させ ることができるように、プロダクトのデフォルトコンフィギュレーションを上書き更新する手順を説明 します。

#### 手順 13.3 プロダクトのデフォルトコンフィギュレーションを上書き更新する

1. [「手順 13.1. 必要のないアプリケーションを削除する」と](#page-157-0)同様に、make menuconfig を使 い「Kernel/Library/Defaults Selection」メニューを開きます。

2. 「Update Default Vendor Settings」を選択しておきます。「Customize Vendor/User Settings」でコンフィギュレーションを変更した場合などに、自動的にプロダクトのデフォル トコンフィギュレーションが上書き更新されるようになります。

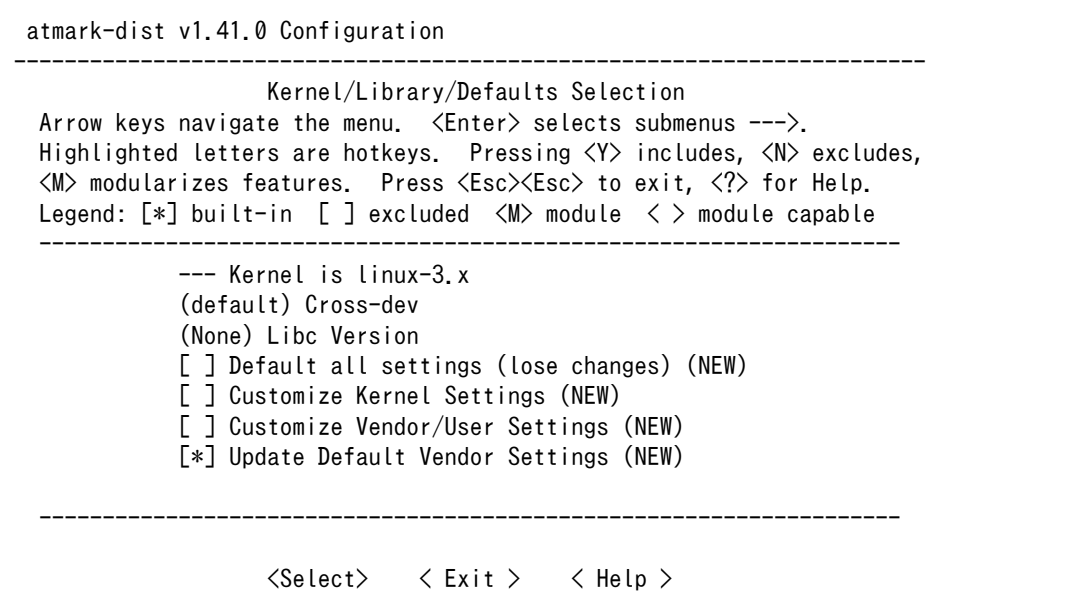

「Update Default Vendor Settings」を選択した場合に更新されるデフォルトコンフィグ ファイルを「表 13.1. デフォルトコンフィグファイル」に示します。

#### 表 13.1 デフォルトコンフィグファイル

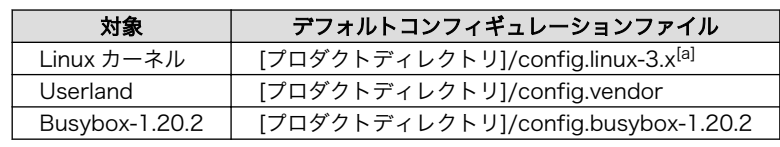

[a]ファイルが存在しない場合は、Linux カーネルのデフォルトコンフィグが使用されます

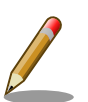

### Linux カーネルのデフォルトコンフィグレーションが make distclean で削除されないようにするには

デフォルトコンフィグファイルのうち、Linux カーネルのデフォルトコン フィグレーションは、make distclean を実行すると削除されるようになっ ています。この挙動が望ましくない場合は、[プロダクトディレクトリ]/ Makefile の distclean ターゲットで config.\$(LINUXDIR) を削除しない よう、次のように書き換えてください。

distclean: clean rm -f etc/DISTNAME

#### 図 13.14 distclean ターゲットの変更例

## 13.5. tftpboot を利用して開発を効率化する

開発やデバッグ中など頻繁にビルドを行う場合、カーネルイメージ(linux.bin.gz)、ユーザーランドイ メージ(romfs.img.gz)をビルドするたびにフラッシュメモリに書き込むのは非常に効率が悪いです。

このような場合、tftpboot を利用すると便利です。

Hermit-At ブートローダーは、TFTP サーバー上に配置されたカーネルまたはユーザーランドのイメー ジを取得し RAM 上に展開したあと起動する、tftpboot 機能を有しています。

tftpboot 機能を使用すると、フラッシュメモリにイメージを書くことなく起動できるため、開発の初 期段階などイメージの更新が頻繁に行われる際に、効率よく作業することができます。

### 13.5.1. ファイルの配置

TFTP サーバーのルートディレクトリに、カーネルイメージとユーザーランドイメージを配置してくだ さい。

Armadillo-IoT にイメージを提供する TFTP サーバーは、Armadillo-IoT の LAN インターフェース (CON6)が接続されているネットワーク上に存在する必要があります。3G、無線 LAN または USB 接続 の Ethernet アダプタ等を使うことはできません。

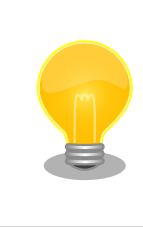

ATDE では、標準状態で TFTP サーバー (atftpd) が動作しています。/ var/lib/tftpboot ディレクトリにファイルを置くことで、TFTP によるア クセスが可能になります。

### 13.5.2. tftpboot の実行

Armadillo-IoT を保守モードで起動してください。

作業用 PC のシリアル通信ソフトウェアを使用して、次に示すコマンドを入力すると、TFTP サーバー 上に配置されたカーネルイメージ、ユーザーランドイメージから起動します。

hermit> tftpboot [Armadillo-IoT IP adress] [tftp server IP adress] --kernel=kernel\_image\_file\_name ⏎ --userland=userland\_image\_file\_name

#### 図 13.15 tftpboot コマンド

カーネルとユーザーランドのイメージは、どちらか一方だけ、もしくは両方指定できます。

TFTP サーバーの IP アドレスが 192.168.10.1、Armadillo-IoT の IP アドレスが 192.168.10.10 で、カーネルイメージのファイル名が linux.bin.gz、ユーザーランドのイメージのファイル名が romfs.img.gz の場合、以下のようになります。

hermit> tftpboot 192.168.10.10 192.168.10.1 --kernel=linux.bin.gz --userland=romfs.img.gz

#### 図 13.16 tftpboot コマンド例

### 13.5.3. ブートデバイスを TFTP サーバーに設定

setbootdevice コマンドでブートデバイスを TFTP サーバーに設定した場合、設定は保存され、起動 時に毎回カーネルもしくはユーザーランドイメージを TFTP サーバーから取得するようになります。

TFTP サーバーの IP アドレスが 192.168.10.1、Armadillo-IoT の IP アドレスが 192.168.10.10 で、カーネルイメージのファイル名が linux.bin.gz、ユーザーランドのイメージのファイル名が romfs.img.gz の場合、以下のようになります。

hermit> setbootdevice tftp 192.168.10.10 192.168.10.1 --kernel=linux.bin.gz --userland=romfs.img.gz

#### 図 13.17 setbootdevice コマンド例

setbootdevice コマンドの実行後、boot コマンドを実行するか、オートブートモードで Armadillo-IoT を再起動すると、TFTP サーバー上に配置されたカーネルイメージ、ユーザーランドイメージから起動し ます。

ブートデバイスをデフォルト(flash)に戻すには、次に示すコマンドを実行します。

hermit> setbootdevice flash

図 13.18 setbootdevice をデフォルトに戻す

# 14. Armadillo-IoT 上に Debian GNU/ Linux を構築する

Armadillo-IoT の標準ルートファイルシステムは、Atmark Dist で作成された initrd です。initrd を 使う方法は実環境での運用には向いていますが、ルートファイルシステムの空き容量が少ない、変更を 簡単に保存できないなどの問題があるので開発段階には適切ではありません。

Debian GNU/Linux を構築しておけば、開発に役立つ様々なツールを apt-get コマンド一発でインス トールできたり、セルフコンパイルできるようになったりと、大変便利です。Debian GNU/Linux の バージョンは、Debian 7 wheezy を使用します。

Armadillo-IoT では、ユーザーランドのルートファイルシステムは microSD/SD カードまたは USB メモリにも配置することができます。本章では、例として microSD/SD カードに Debian GNU/Linux ルートファイルシステムを構築する手順を説明します。

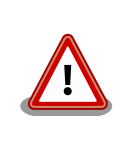

ルートファイルシステムに Debian GNU/Linux を構築する場合は、パー ティションの空き容量が約 1GB 以上必要です。

# 14.1. パーティションの作成とフォーマット

Armadillo-IoT に microSD、または SD を接続してください。

microSD/SD が複数接続された場合、デバイスファイルの番号(/dev/ mmcblkN の 'N')は認識順で 0 からの連番が割り当てられます。

Armadillo-IoT に microSD(Armadillo-410:CON1) 、 SD( ベースボー ド:CON4)のどちらも接続した場合、microSD が/dev/mmcblk0、SD が/dev/mmcblk1 となります。

以下は、microSD、SD のどちらか 1 つのみを接続した場合の手順となり ます。

まず、microSD/SD に 1 つのプライマリパーティションを作成します。

[「図 14.1. パーティション作成手順」の](#page-165-0)ようにしてパーティションを構成してください。

<span id="page-165-0"></span>[armadillo ~]# fdisk /dev/mmcblk0 The number of cylinders for this disk is set to 4744 There is nothing wrong with that, but this is larger than 1024, and could in certain setups cause problems with: 1) software that runs at boot time (e.g., old versions of LILO) 2) booting and partitioning software from other OSs (e.g., DOS FDISK, OS/2 FDISK) 0 Command (m for help): d Selected partition 1 ❷ Command (m for help): n Command action e extended p primary partition (1-4) p Partition number (1-4): 1 First cylinder (1-4744, default 1): Using default value 1 Last cylinder or +size or +sizeM or +sizeK (1-4744, default 4744): 6 Using default value 4744 ⋒ Command (m for help): w The partition table has been altered! Calling ioctl() to re-read partition table. mmcblk0: p1 [armadillo ~]#

#### 図 14.1 パーティション作成手順

- まずは、既存のパーティションを削除します。複数のパーティションがある場合は、全て削除し  $\mathbf 0$ てください。
- 2 新しくパーティションを追加します。
- $\boldsymbol{\Theta}$ パーティション種別にはプライマリを指定します。
- $\bullet$ パーティション番号には 1 を指定します。
- $\bullet$ 開始シリンダにはデフォルト値(1)を使用するので、そのまま改行を入力してください。
- $\boldsymbol{\Theta}$ 最終シリンダにもデフォルト値(4744)を使用するので、そのまま改行を入力してください。
- $\mathbf{\Theta}$ 変更を microSD/SD に書き込みます。

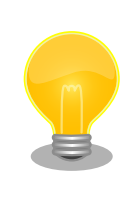

使用する microSD/SD カードによって仕様が異なるため、表示されるシ リンダ数は手順通りとはならない場合があります。

次に[、「図 14.2. ファイルシステム作成手順」の](#page-166-0)ようにして、EXT3 ファイルシステムでフォーマット します。

<span id="page-166-0"></span>[armadillo ~]# mke2fs -j -L rootfs /dev/mmcblk0p1 mke2fs 1.25 (20-Sep-2001) Filesystem label=rootfs OS type: Linux Block size=4096 (log=2) Fragment size=4096 (log=2) 490560 inodes, 979710 blocks 48985 blocks (4%) reserved for the super user First data block=0 30 block groups 32768 blocks per group, 32768 fragments per group 16352 inodes per group Superblock backups stored on blocks: 32768, 98304, 163840, 229376, 294912, 819200, 884736 Writing inode tables: done Creating journal (8192 blocks): done Writing superblocks and filesystem accounting information: done

This filesystem will be automatically checked every 25 mounts or 180.00 days, whichever comes first. Use tune2fs -c or -i to override.

#### 図 14.2 ファイルシステム作成手順

# 14.2. ルートファイルシステムの構築

Debian GNU/Linux を構築する場合、付属 DVD の debian ディレクトリ以下のアーカイブを使用す るか、弊社ダウンロードサイトからアーカイブを取得します。新機能の追加や不具合の修正などが行わ れているため、DVD に収録されているものよりも新しいバージョンがリリースされているかを確認し て、最新バージョンのアーカイブを利用することを推奨します。

Armadillo サイト - Armadillo-IoT ゲートウェイ スタンダードモデル ドキュメント・ダウンロー ド

<http://armadillo.atmark-techno.com/armadillo-iot/downloads>

アーカイブをファイルシステム上に展開することでルートファイルシステムを構築することができます。

ここで説明する例では、debian アーカイブの取得に curl コマンドを使用します。

```
[armadillo ~]# mount /dev/mmcblk0p1 /mnt/
[armadillo ~]# cd /mnt
[armadillo /mnt]# curl -O http://armadillo.atmark-techno.com/files/downloads/armadillo-iot/debian/ ⏎
debian-wheezy-armel_aiot_yyyymmdd.tar.gz
[armadillo /mnt]# tar zxf debian-wheezy-armel_aiot_yyyymmdd.tar.gz
[armadillo /mnt]# rm debian-wheezy-armel_aiot_yyyymmdd.tar.gz
[armadillo /mnt]# cd
[armadillo ~]# umount /mnt
```
図 14.3 Debian アーカイブによるルートファイルシステムの構築例

### 14.3. カーネルパラメーターの設定

ユーザーランドの場所は、カーネルパラメーターで指定します。

カーネルパラメーターの指定をおこなうため、Armadillo-IoT を保守モードで起動してください。

ルートファイルシステムを microSD/SD のパーティション 1 にする場合は、「図 14.4. ルートファイ ルシステム指定例」を実行してください。

#### hermit> setenv console=ttymxc1,115200 root=/dev/mmcblk0p1 noinitrd rootwait

#### 図 14.4 ルートファイルシステム指定例

以上の設定をおこない、boot コマンドを実行するかオートブートモードで再起動すると、microSD/ SD カード上に構築された Debian GNU/Linux が起動します。

カーネルパラメーターの設定を元に戻す方法については、「図 14.5. カーネルパラメーターの設定を元 に戻す」を参照してください。

#### hermit> clearenv

#### 図 14.5 カーネルパラメーターの設定を元に戻す

インストール直後の Debian GNU/Linux で、ログイン可能なユーザーを「表 14.1. ユーザー名とパス ワード」に示します。

#### 表 14.1 ユーザー名とパスワード

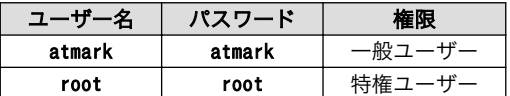

# 15. ハードウェア仕様

Armadillo-IoT ゲートウェイ スタンダードモデル G2 のハードウェア仕様について説明します。

# 15.1. アドオンインターフェース

機能拡張するためのアドオンインターフェースを 2 つ(CON1、CON2)搭載しています。アドオンイン ターフェースには、複数の機能をもった i.MX257 の信号線が接続されており[1]、GPIO、USB、UART、 SPI、I2C、PWM、1-Wire、SD 等の機能を拡張することができます。

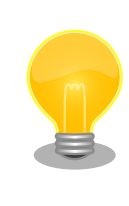

アドオンインターフェースのマルチプレクス表は Armadillo サイトからダ ウンロードすることが可能ですので、アドオンモジュール設計の際などに ご確認ください。

# 15.2. LAN(Ethernet)

10BASE-T/100BASE-TX に対応した LAN インターフェース(CON6)を搭載しています。信号線は Microchip Technology 製 PHY(LAN8720AI-CP)を経由して、i.MX257 の Ethernet コントローラ (FEC)に接続されています。AUTO-MDIX 機能を搭載しており、ストレートケーブルまたはクロスケー ブルを自動認識して送受信端子を切り替えます。

# 15.3. 無線 LAN

Armadillo-WLAN(AWL13)用のコネクタ(CON5)を搭載しています。信号線はマルチプレクサを経由 して、i.MX257 の SD/MMC コントローラ(SDHC2)に接続されています。SDHC2 は SD インターフェー ス(CON4)にも接続されており、CON5 を使用する場合は、I2C 経由で GPIO エクスパンダを操作し、マ ルチプレクサを High に設定します。

CON5 に供給する電源は、i.MX257 の SJC\_DE\_B(GPIO2\_20)ピンで制御が可能で、High レベル出 力で電源が供給され、Low レベル出力で電源が切断されます。

<sup>[1]</sup>マルチプレクスされていると言います。

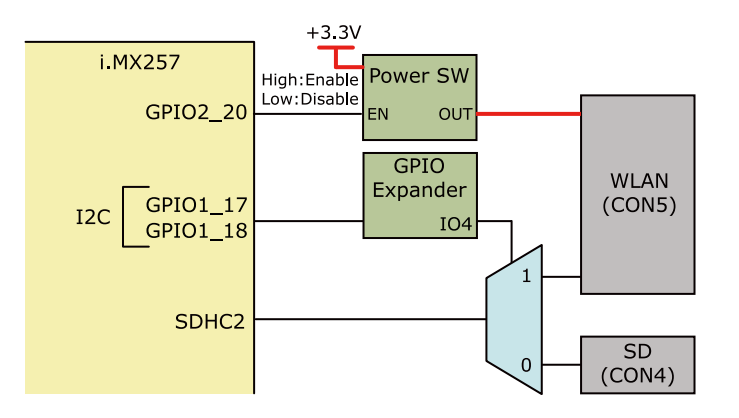

図 15.1 WLAN インターフェース(CON5)周辺の構成

# 15.4. 3G

Sierra Wireless 製 3G モジュール(HL8548)を搭載しています。[2]

USB の信号線は i.MX257 の USBPHY2 とデバッグ USB インターフェース(CON8)に接続されていま す。

UART の信号線はマルチプレクサを経由してデバッグシリアルインターフェース(CON9)に接続されて います。CON9 の 6 ピンにマルチプレクサのセレクトピンが接続されており、CON9 を使用する場合 は、6 ピンをオープンにします。

USIM の信号線は microSIM インターフェース(CON11)、3G アンテナの信号線は CON18、GPS ア ンテナの信号線は CON19 に接続されています。[3]

<sup>[2]</sup>WWAN 拡張インターフェース(CON10)と排他実装になっており、製品型番により搭載していない場合もあります。 [3]CON19 は製品型番により搭載していない場合もあります。

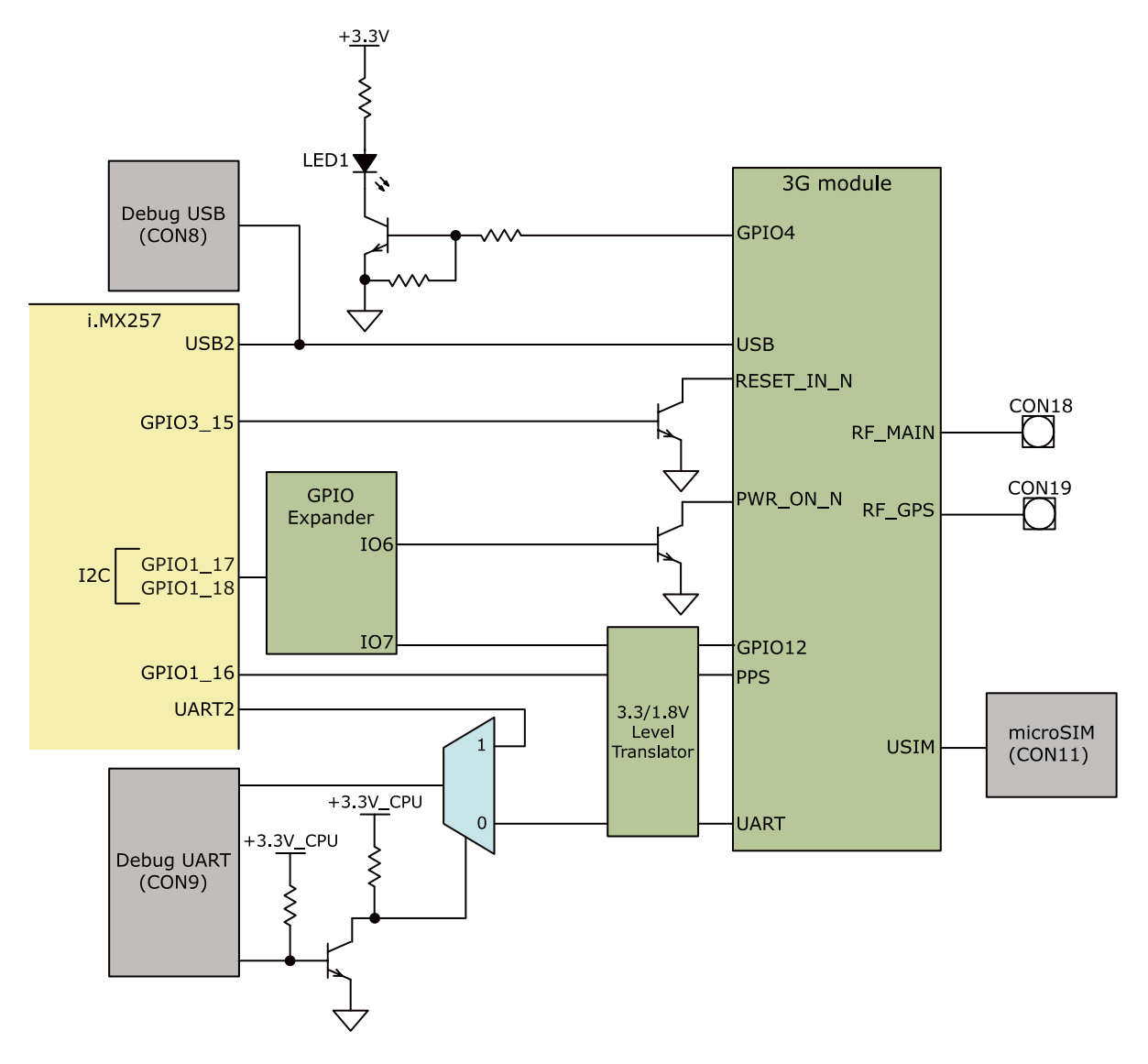

図 15.2 3G モジュール周辺の構成

# 15.5. WWAN 拡張インターフェース

ワイヤレス WAN 拡張用のインターフェース(CON10)を搭載しています。[4]

USB の信号線は i.MX257 の USBPHY2 に接続されています。

UART の信号線はマルチプレクサを経由してデバッグシリアルインターフェース(CON9)に接続されて います。CON9 の 6 ピンにマルチプレクサのセレクトピンが接続されており、CON9 を使用する場合 は、6 ピンをオープンにします。

<sup>[4]</sup>3G モジュールと排他実装になっており、製品型番により搭載していない場合もあります。

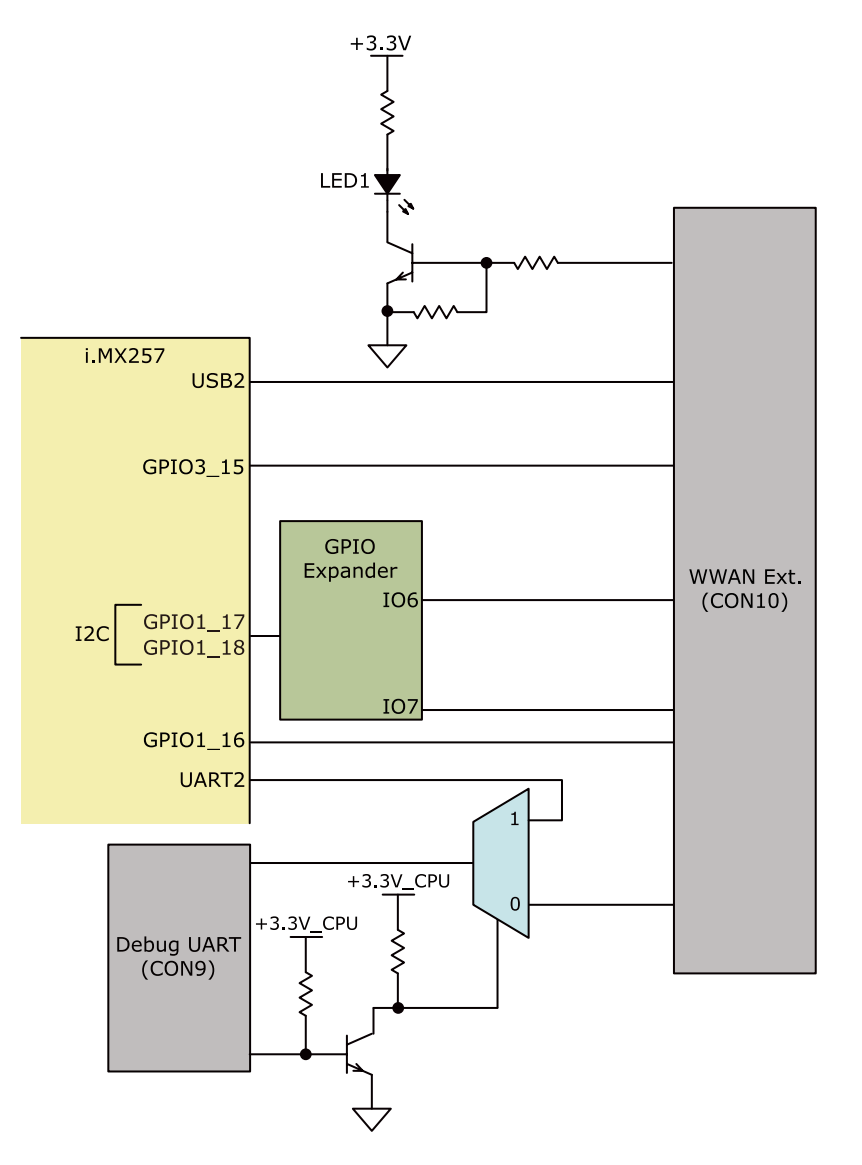

図 15.3 WWAN インターフェース(CON10)周辺の構成

# 15.6. SD

SD スロット(CON4)を搭載しています。信号線はマルチプレクサを経由して、i.MX257 の SD/MMC コントローラ(SDHC2)に接続されています。SDHC2 は WLAN インターフェース(CON5)にも接続され ており、CON4 を使用する場合は、I2C 経由で GPIO エクスパンダを操作し、マルチプレクサを Low に 設定します。

CON4 に供給する電源は、i.MX257 の SJC\_DE\_B(GPIO2\_20)ピンで制御が可能で、High レベル出 力で電源が供給され、Low レベル出力で電源が切断されます。

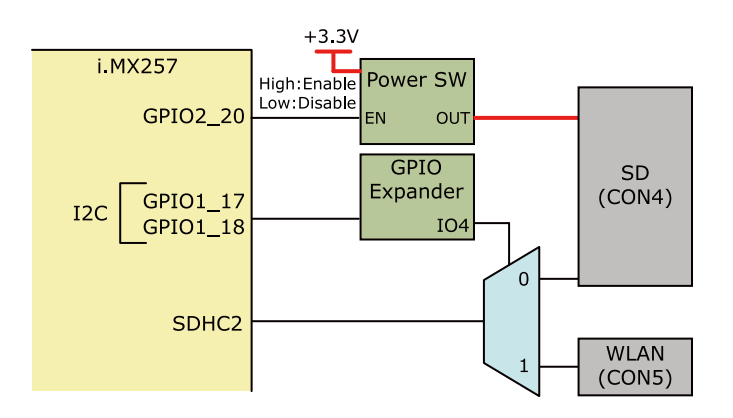

図 15.4 SD インターフェース(CON4)周辺の構成

# 15.7. USB

USB2.0 ホストインターフェース(CON7)を搭載しています。信号線はマルチプレクサを経由して、 i.MX257 の USBPHY1 に接続されています。USB1 はアドオンインターフェース(CON1)にも接続され ており、CON7 を使用する場合は、I2C 経由で GPIO エクスパンダを操作し、マルチプレクサを Low に 設定します。

CON7 に供給する電源は、i.MX257 の NFC\_WE\_B(GPIO3\_26)ピンで制御が可能で、Low レベル出 力で電源が供給され、High レベル出力で電源が切断されます。

#### データ転送モード

- ・High Speed(480Mbps)
- ・Full Speed(12Mbps)
- ・Low Speed(1.5Mbps)

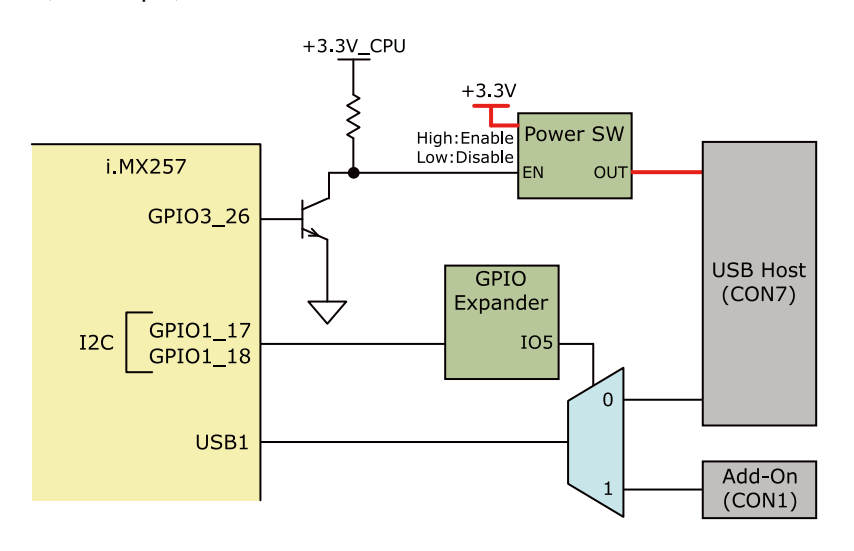

図 15.5 USB インターフェース(CON7)周辺の構成

## 15.8. LED

### 15.8.1. 3G LED

3G モジュール、WWAN 拡張インターフェース(CON10)用に、面実装の緑色 LED を 1 つ(LED1)搭載 しています。Low レベル出力で消灯、High レベル出力で点灯します。

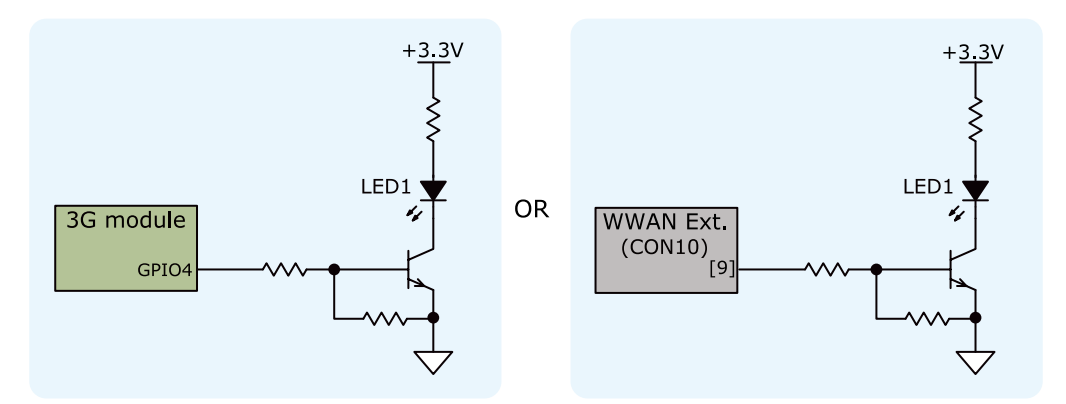

#### 図 15.6 3G LED 周辺の構成

### 15.8.2. ユーザー LED

ユーザー側で自由に利用できる面実装の緑色 LED を 4 つ(LED2、LED3、LED4、LED5)搭載してい ます。LED2、LED3 の信号線は i.MX257 の NFALE(GPIO3\_28)ピン、NFCLE(GPIO3\_29)ピン、 LED4、LED5 の信号線は GPIO エクスパンダに接続されています。Low レベル出力で消灯、High レベ ル出力で点灯します。

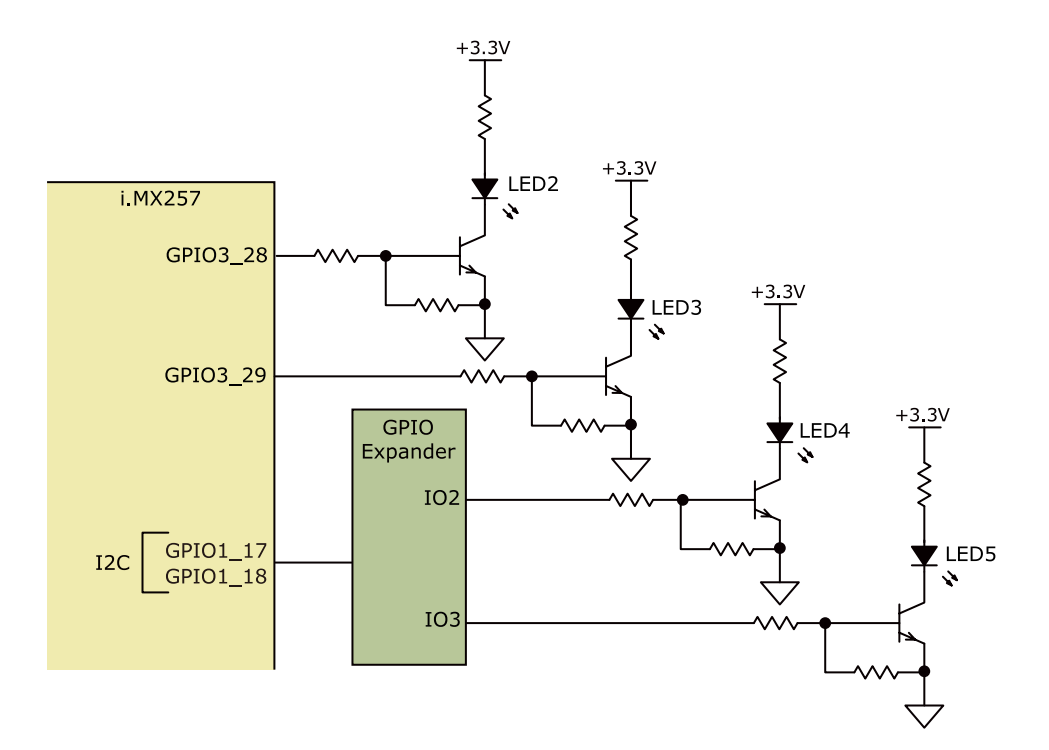

#### 図 15.7 ユーザー LED 周辺の構成

# 15.9. リアルタイムクロック

セイコーインスツル製リアルタイムクロック(S-35390A)を搭載しています。リアルタイムクロックの 主な仕様は次のとおりです。

#### 表 15.1 リアルタイムクロック仕様

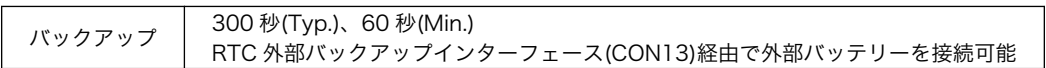

リアルタイムクロックは積層セラミックコンデンサにより、電源切断後も数分間動作することが可能 です。長時間電源が切断されても時刻データを保持させたい場合は、RTC 外部バックアップインター フェース(CON13)に別途バッテリー(CR2032 等)を接続することができます。

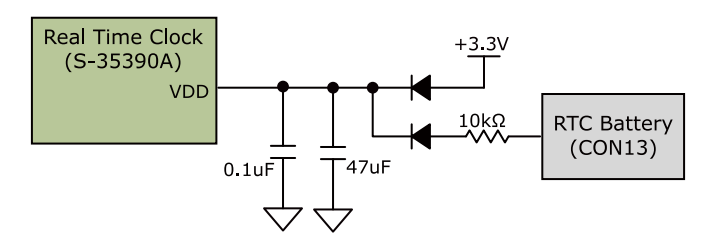

図 15.8 リアルタイムクロックの電源

リアルタイムクロックの割り込み信号 1 は i.MX257 の CSPI1\_MISO(GPIO1\_15)ピンに、割り込み信 号 2 は PMIC ON/OFF インターフェース(CON12)の 2 ピンに接続されています。CON12 の 2 ピンと Armadillo-410 の電源入力インターフェース(CON13)の 3 ピンを接続することにより、Armadillo-410 上の電源 IC の ON/OFF 制御が可能です。

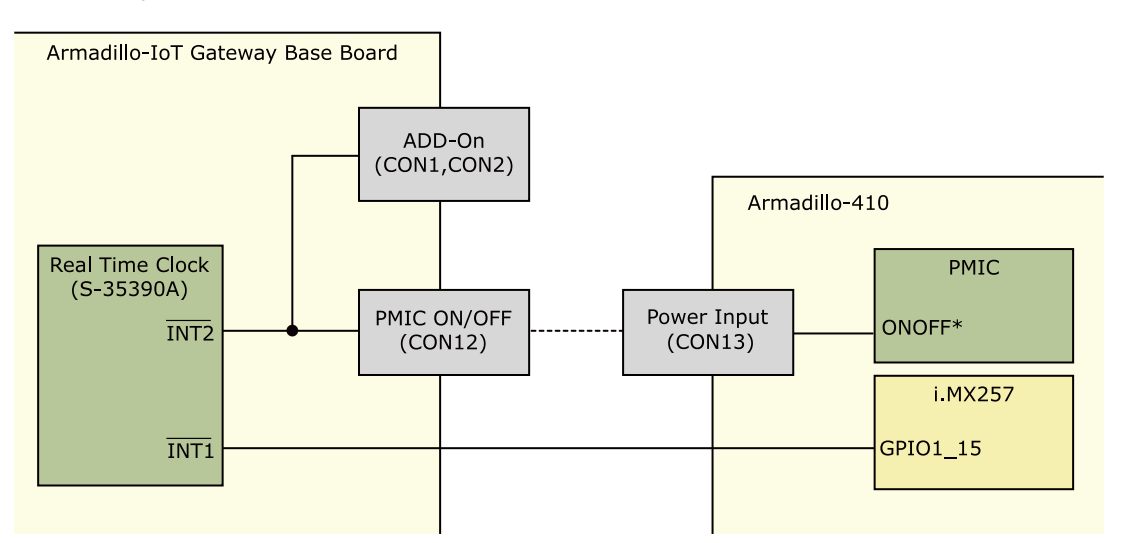

図 15.9 リアルタイムクロックの割り込み信号

### 15.10. スイッチ

### 15.10.1. ユーザースイッチ

ユーザー側で自由に利用できるタクトスイッチを 3 つ(SW1、SW2、SW3)搭載しています。 SW1 の 信号線は i.MX257 の NFWP\_B(GPIO3\_30)ピンに、SW2、SW3 の信号線は GPIO エクスパンダに接続 されています。

SW1 の信号線は PMIC ON/OFF インターフェース(CON12)の 2 ピンにも接続されています。 PMIC\_ONOFF\*信号でパワーマネジメント IC の電圧出力を停止させている場合、スイッチ押下で電圧出 力を開始させることが可能です。 パワーマネジメント IC の開始信号として使用する場合、CON12 の 2 ピンと Armadillo-410 の電源入力インターフェース(CON13)の 3 ピンを接続する必要があります。

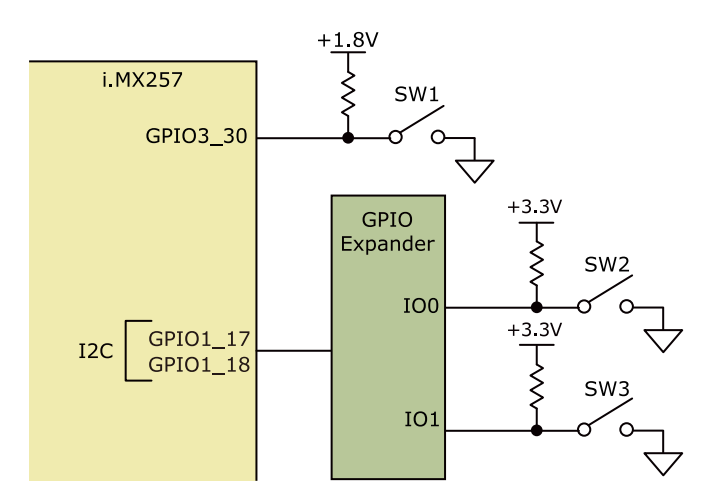

図 15.10 ユーザースイッチ周辺の構成

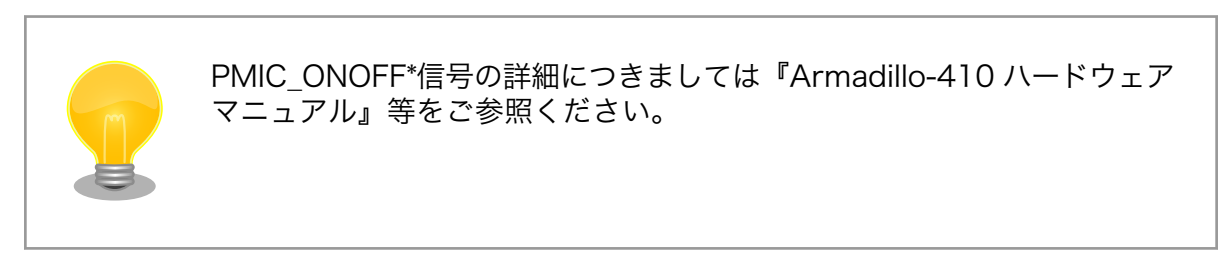

### 15.10.2. リセットスイッチ

リセット用のタクトスイッチ(SW4)を搭載しています。ON でリセット状態、OFF でリセット解除と なります。

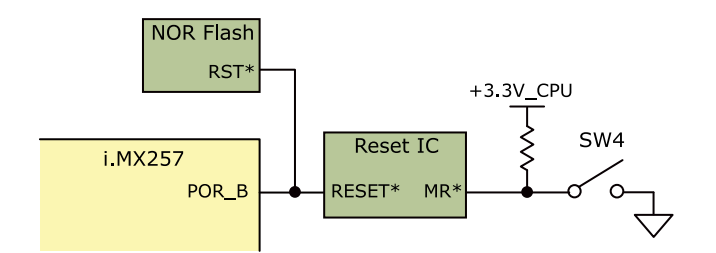

#### 図 15.11 リセットスイッチ周辺の構成

### 15.11. 温度センサ

NXP セミコンダクターズ製の温度センサ(LM75B)を搭載しています。

- 温度精度: ±2℃@-25~100℃、±3℃@-55~125℃
- 温度分解能: 0.125℃
- 測定温度範囲: -55~125℃

i.MX257 とは「図 15.12. 温度センサ周辺の構成」のように接続されています。

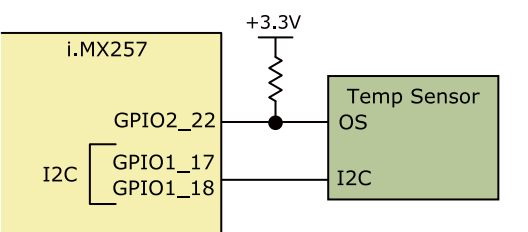

#### 図 15.12 温度センサ周辺の構成

# 15.12. AD コンバーター

Texas Instruments 製の AD コンバーター(ADC081C021)を搭載しています。VIN の電圧を監視す ることが可能です。i.MX257 とは「図 15.13. AD コンバーター周辺の構成」のように接続されています。

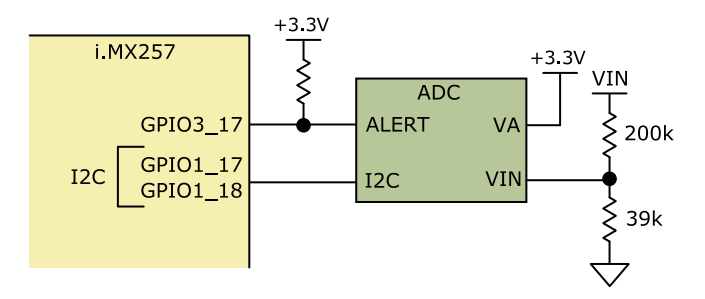

図 15.13 AD コンバーター周辺の構成

# 15.13. デバッグシリアル

デバッグ用のシリアルインターフェース(CON9)を搭載しています。マルチプレクサを経由して、 i.MX257 の UART コントローラ(UART2)、3G モジュールもしくは WWAN 拡張インターフェース (CON10)に接続されています。CON9 の 6 ピンにマルチプレクサのセレクトピンが接続されており、 オープンで 3G モジュールもしくは CON10 側に接続され、Low レベル入力で i.MX257 の UART コン トローラ(UART2)に接続されます。CON9 の 6 ピンは NF\_CE0(GPIO3\_22)ピンにも接続されており、 3G モジュールもしくは CON10 側に接続した場合、Armadillo-410 がオートブートモードで起動し、 i.MX257 の UART コントローラ(UART2)に接続した場合、Armadillo-410 が保守モードで起動します。

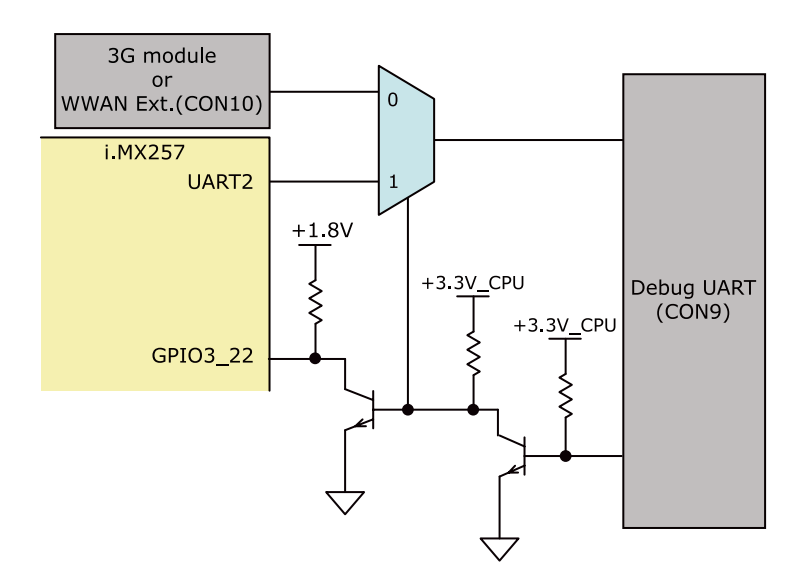

### 図 15.14 デバッグシリアルインターフェース(CON9)周辺の構成

### 15.14. 電源

### 15.14.1. 電源回路の構成

Armadillo-IoT ゲートウェイ ベースボードの電源回路の構成は次のとおりです。CON14 もしくは CON15 からの入力電圧を電源 IC で各電圧に変換し、内部回路および各インターフェースに供給してい ます。デバイスの電流容量の制限を超えないように、外部機器の接続、供給電源の設計を行ってください。

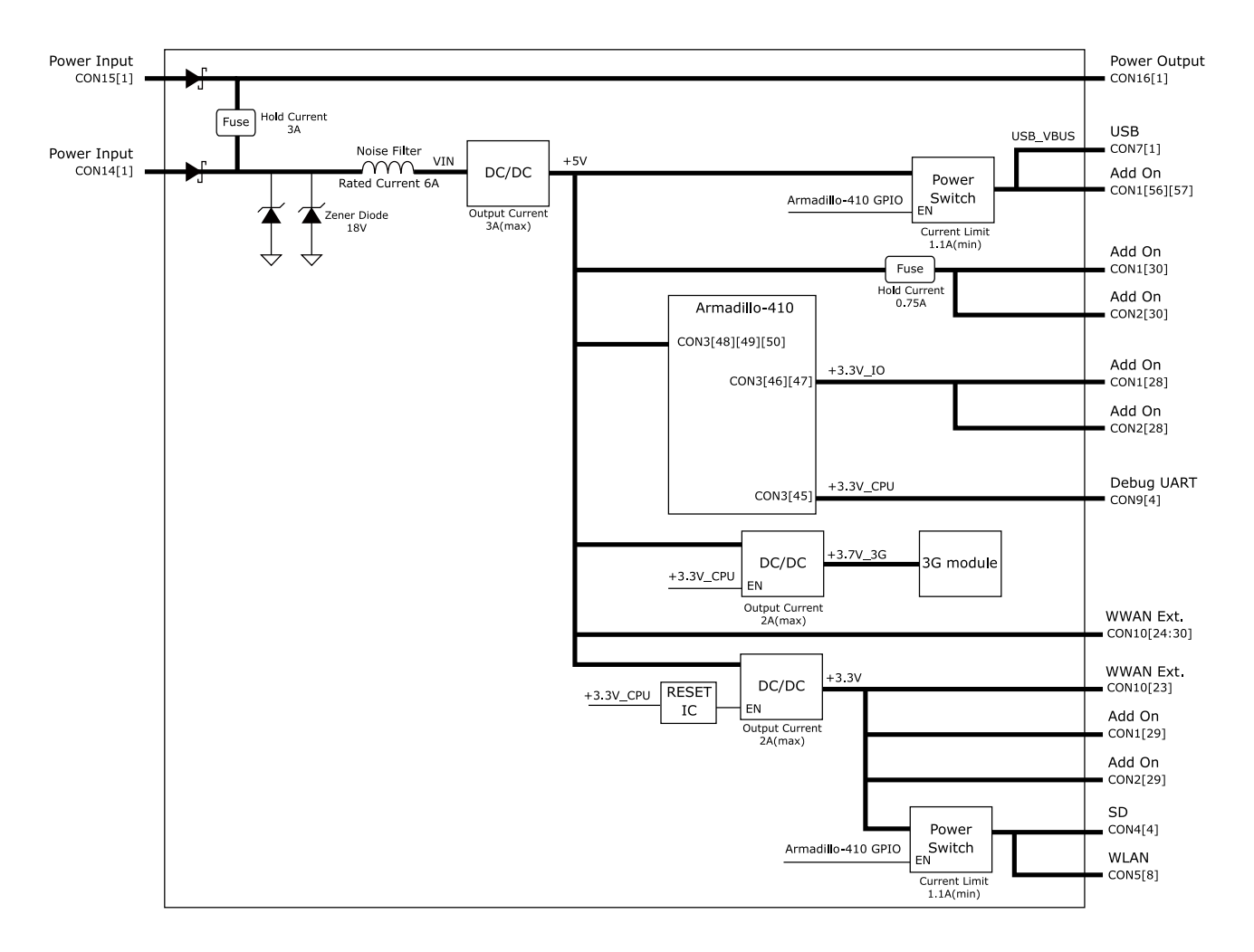

図 15.15 電源回路の構成

### 15.14.2. 電源シーケンス

電源シーケンスは次のとおりです。I2C 経由で電源 IC を操作することにより、+3.3V\_IO を任意のタ イミングで立ち上げることが可能です。

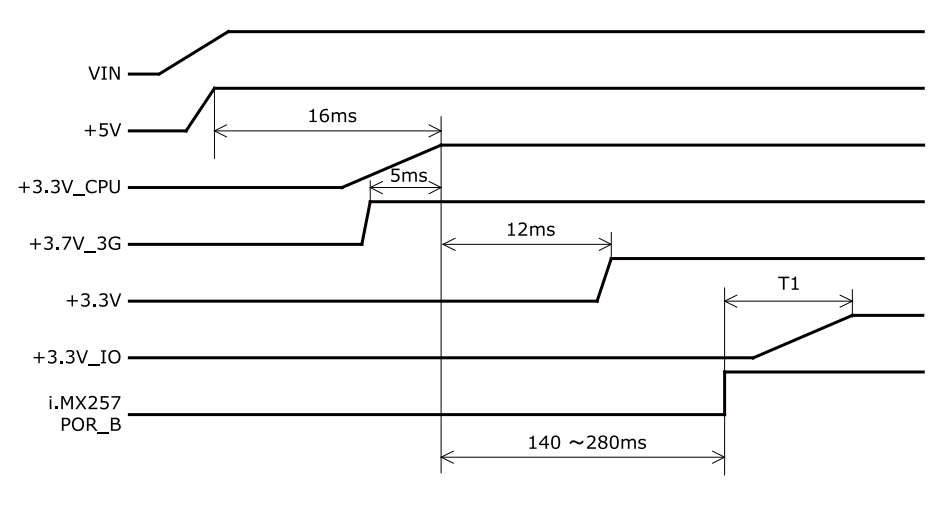

図 15.16 電源シーケンス[5][6]

# 15.15. リセット

### 15.15.1. リセット回路の構成

Diodes Incorporated 製のリセット IC(APX823-29)を搭載しています。リセット IC では+3.3V\_CPU を監視しており、閾値電圧以下になるとリセット信号がアサートされます。また、リセットスイッチ (SW4)、ウォッチドッグタイマーからもリセット信号がアサートされます。リセット信号は、CPU、NOR フラッシュメモリに接続されています。

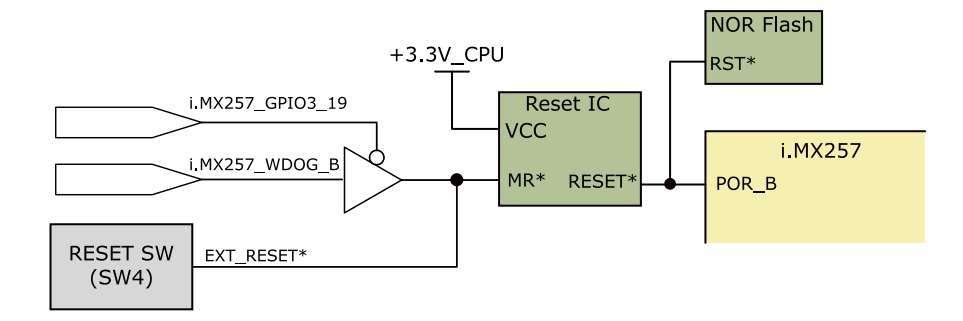

図 15.17 リセット回路の構成

<sup>[5]</sup>T1: 任意のタイミング [6]i.MX257 POR\_B: i.MX257 パワーオンリセット信号
# 16. 電気的仕様

# 16.1. 絶対最大定格

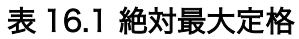

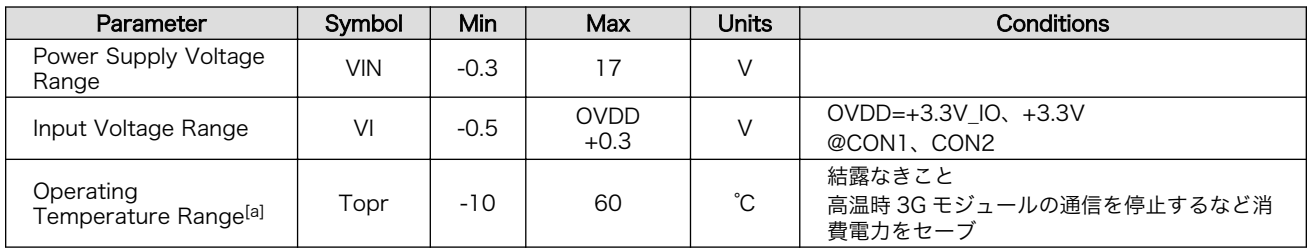

[a]基板単体の場合-20℃~70℃

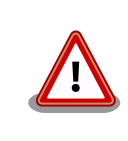

絶対最大定格は、あらゆる使用条件や試験状況において、瞬時でも超えて はならない値です。上記の値に対して余裕をもってご使用ください。

# 16.2. 推奨動作条件

### 表 16.2 推奨動作条件

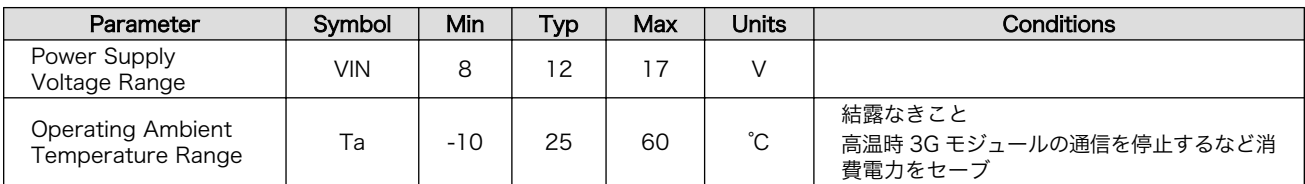

# 16.3. 入出力インターフェースの電気的仕様

### 表 16.3 入出力インターフェース電源の電気的仕様

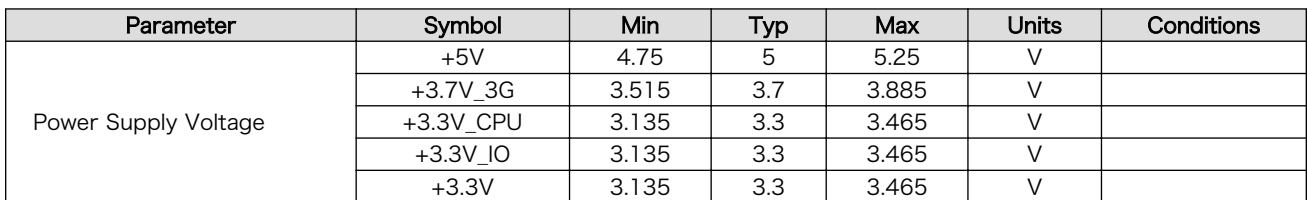

### 表 16.4 アドオンインターフェース、WWAN 拡張インターフェースの電気的仕様(OVDD =  $+3.3V$  CPU)[a]

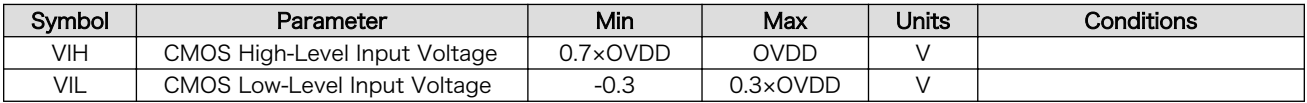

<span id="page-181-0"></span>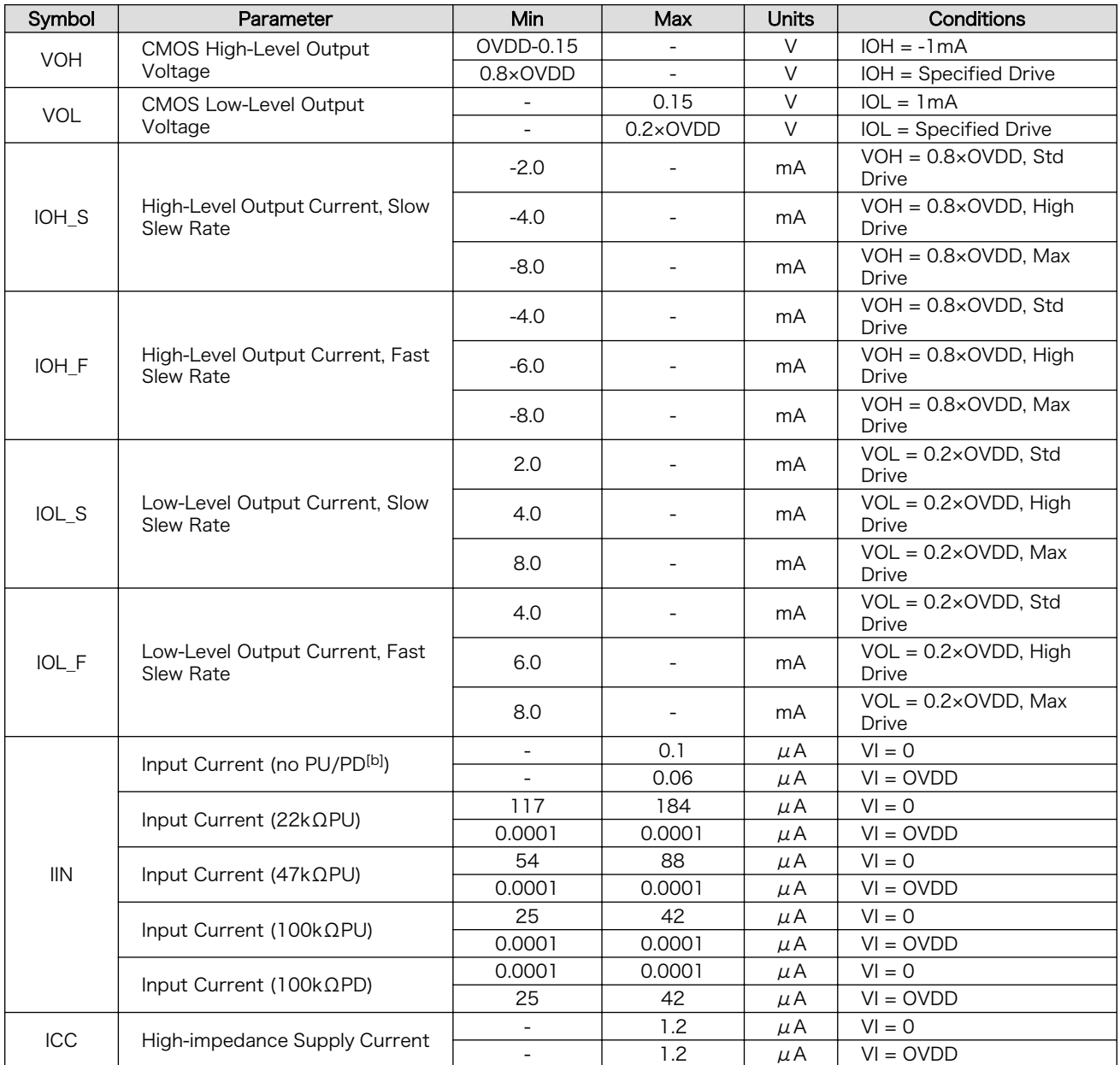

[a]WWAN 拡張インターフェースの 9 ピンを除く

[b]PU=Pull Up, PD=Pull Down

### 表 16.5 WWAN 拡張インターフェース 9 ピンの電気的仕様

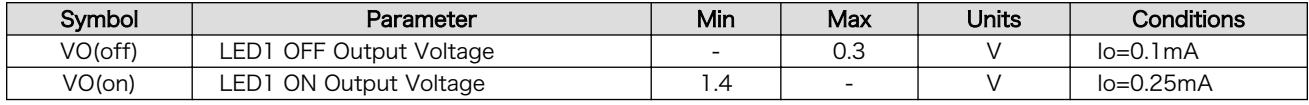

# 17. インターフェース仕様

Armadillo-IoT ゲートウェイ スタンダードモデル G2 のインターフェース仕様について説明します。

### 17.1. インターフェースレイアウト

Armadillo-IoT ゲートウェイ スタンダードモデル G2 は、Armadillo-IoT ゲートウェイ ベースボード と Armadillo-410 で構成されます。

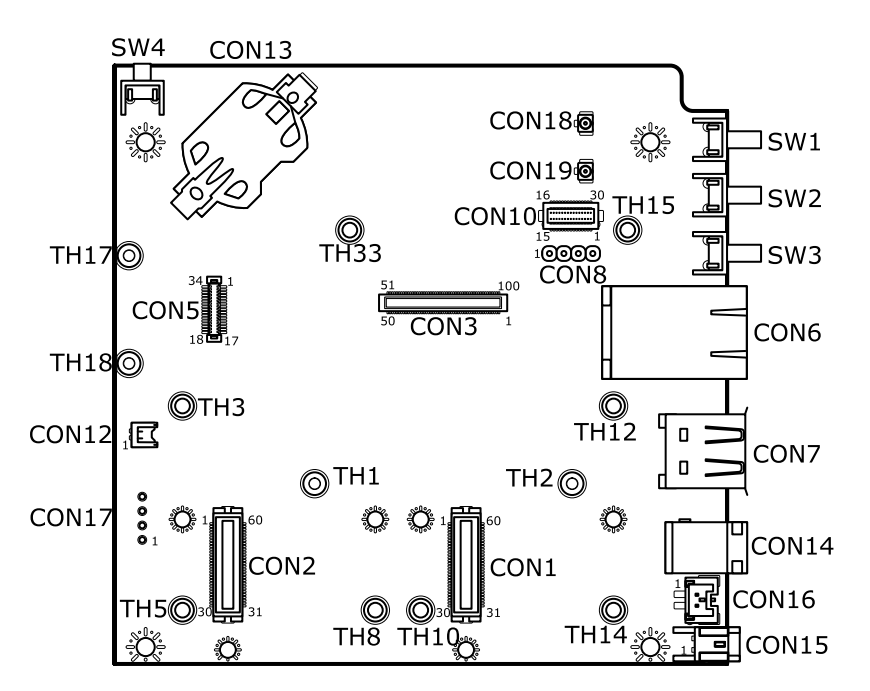

図 17.1 Armadillo-IoT ゲートウェイ ベースボード インターフェースレイアウト(A 面)

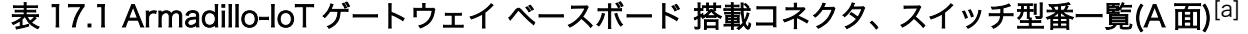

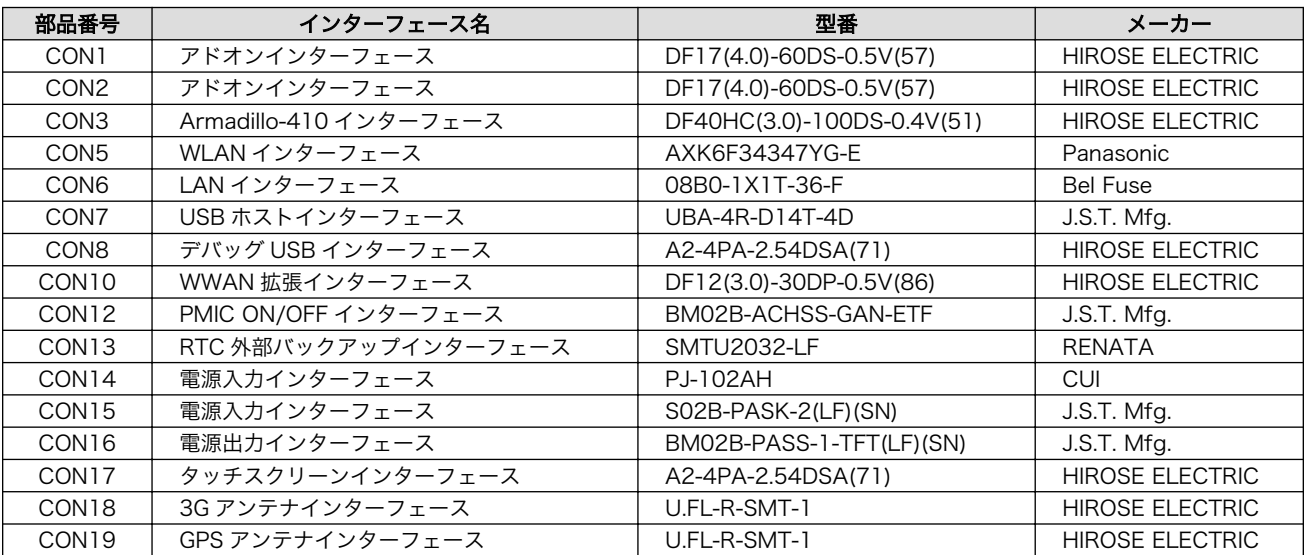

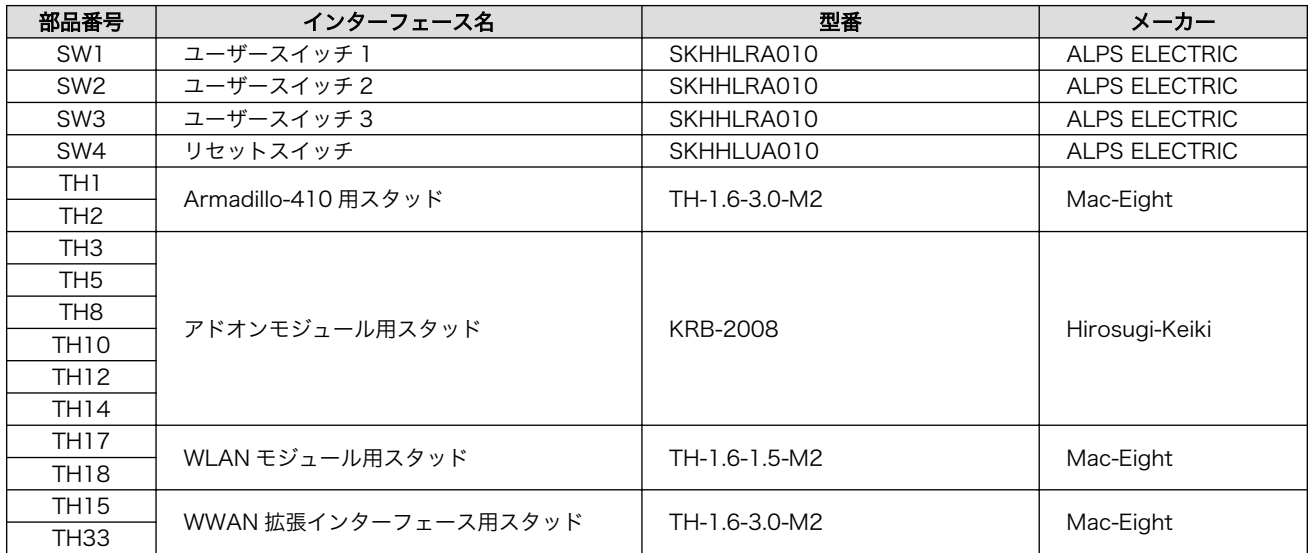

[a]すべての部品が実装されているわけではありません。製品型番により、部品の実装/未実装が違います。

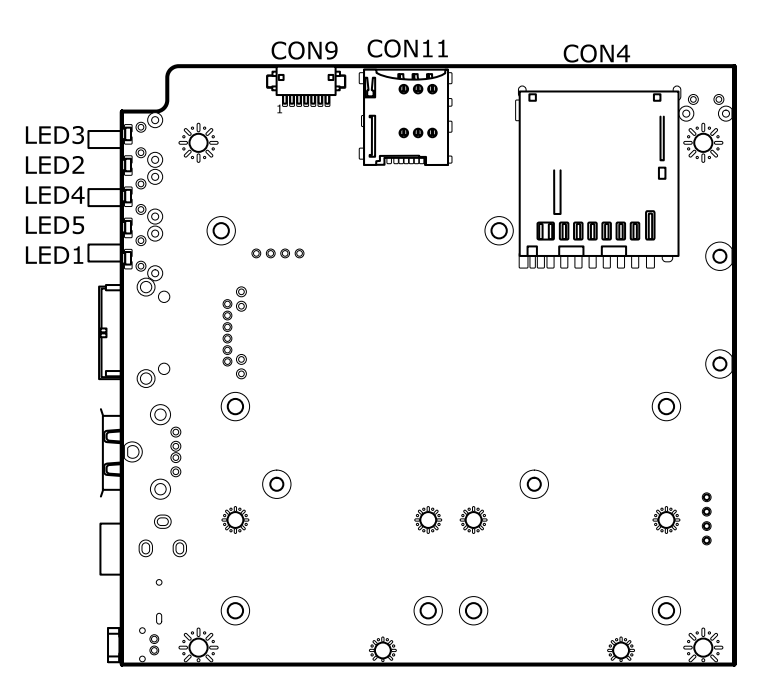

図 17.2 インターフェースレイアウト(B 面)

### 表 17.2 Armadillo-IoT ゲートウェイ ベースボード 搭載コネクタ、スイッチ、LED 型番一覧(B 面 $)$ [a]

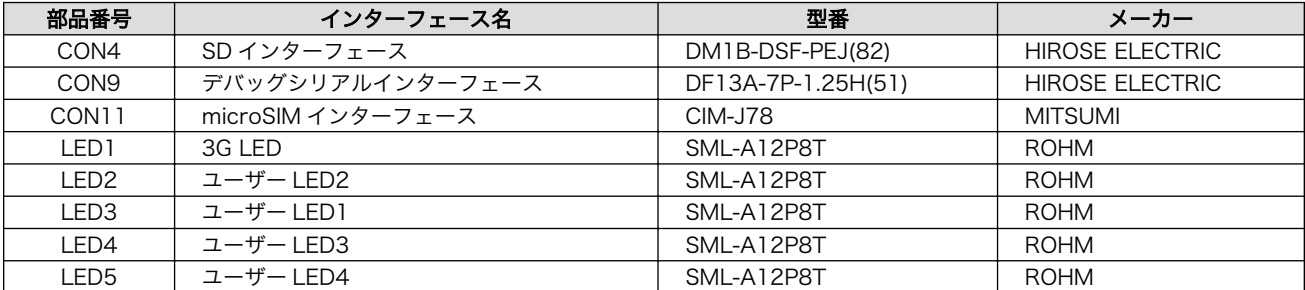

[a]すべての部品が実装されているわけではありません。製品型番により、部品の実装/未実装が違います。

<span id="page-184-0"></span>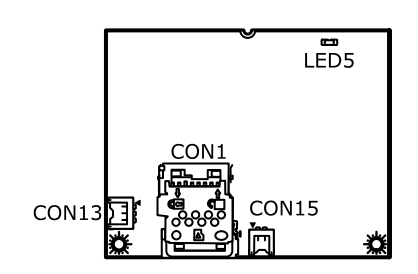

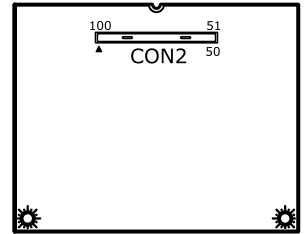

図 17.3 Armadillo-410 インターフェースレイアウト

表 17.3 Armadillo-410 搭載コネクタ型番

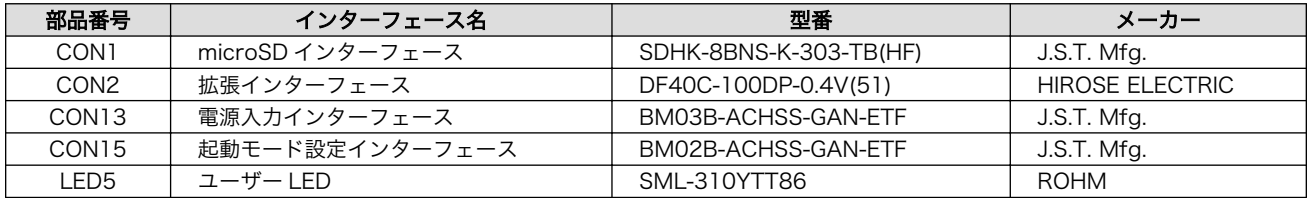

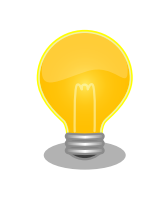

Armadillo-410 のインターフェース詳細につきましては『Armadillo-410 ハードウェアマニュアル』をご参照ください。

# 17.2. CON1 アドオンインターフェース

CON1 は機能拡張用のインターフェースです。

- 搭載コネクタ DF17(4.0)-60DS-0.5V(57)/HIROSE ELECTRIC
- 対向コネクタ例 DF17(4.0)-60DP-0.5V(57)/HIROSE ELECTRIC
- 許容電流 0.3A(端子 1 本あたり)

### 表 17.4 CON1 信号配列

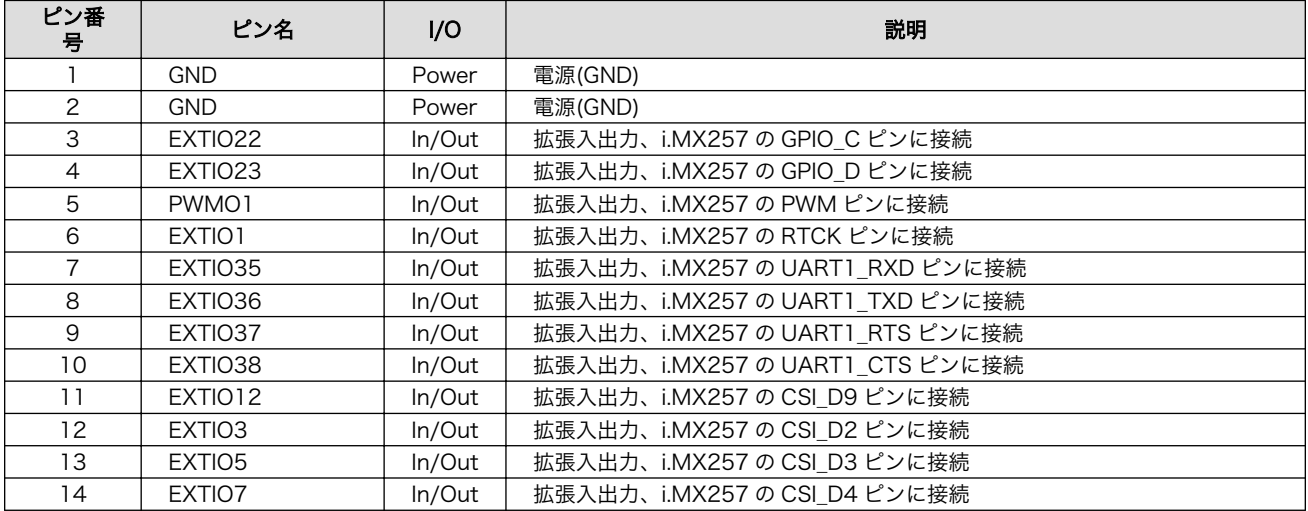

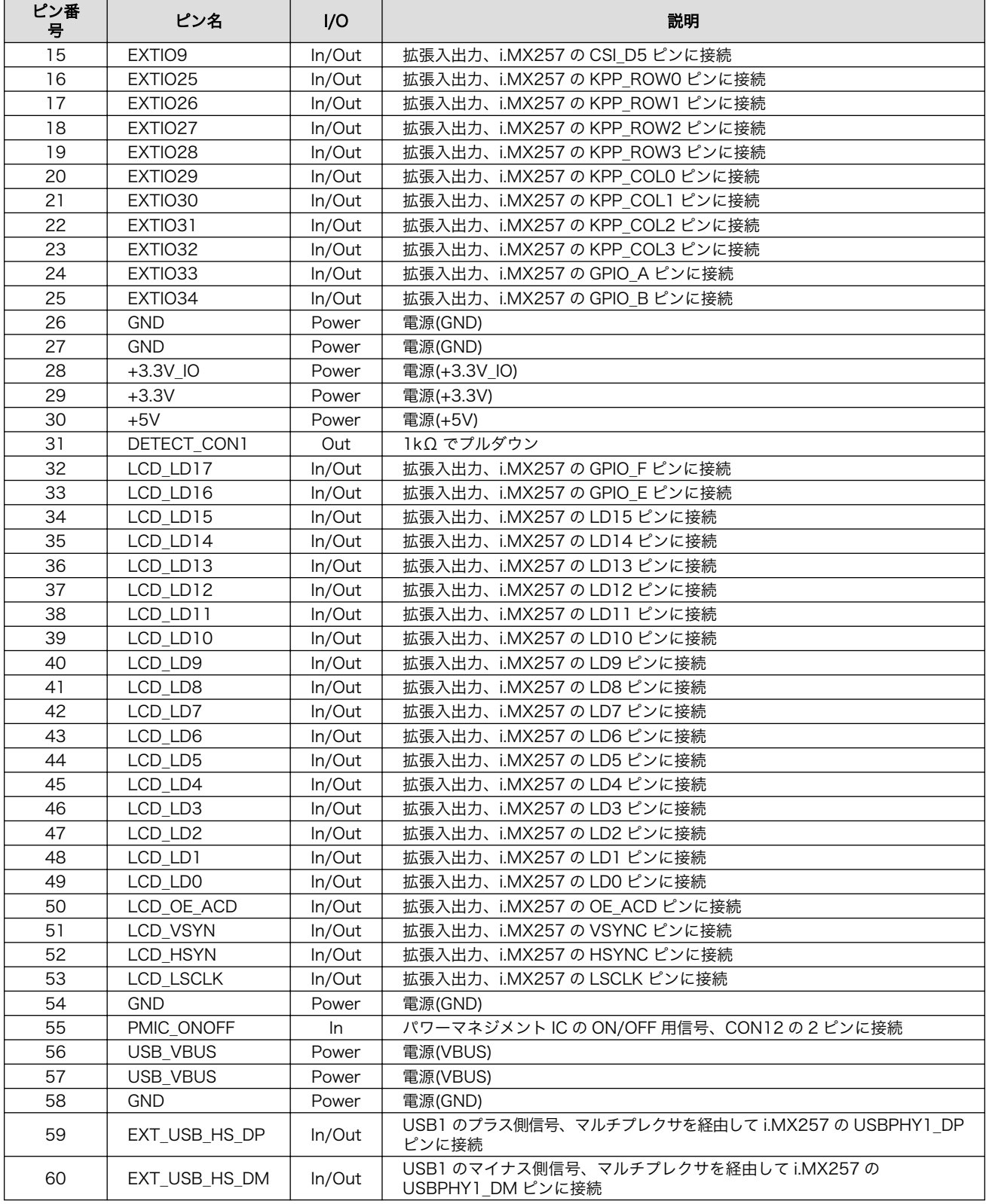

<span id="page-186-0"></span>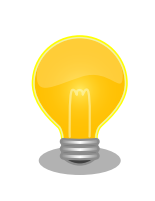

[「19. アドオンモジュール」](#page-199-0)で紹介しているアドオンモジュール等を接続 することが可能です。

# 17.3. CON2 アドオンインターフェース

CON2 は機能拡張用のインターフェースです。

- 搭載コネクタ DF17(4.0)-60DS-0.5V(57)/HIROSE ELECTRIC
- 対向コネクタ例 DF17(4.0)-60DP-0.5V(57)/HIROSE ELECTRIC
- 許容電流 0.3A(端子 1 本あたり)

#### 表 17.5 CON2 信号配列

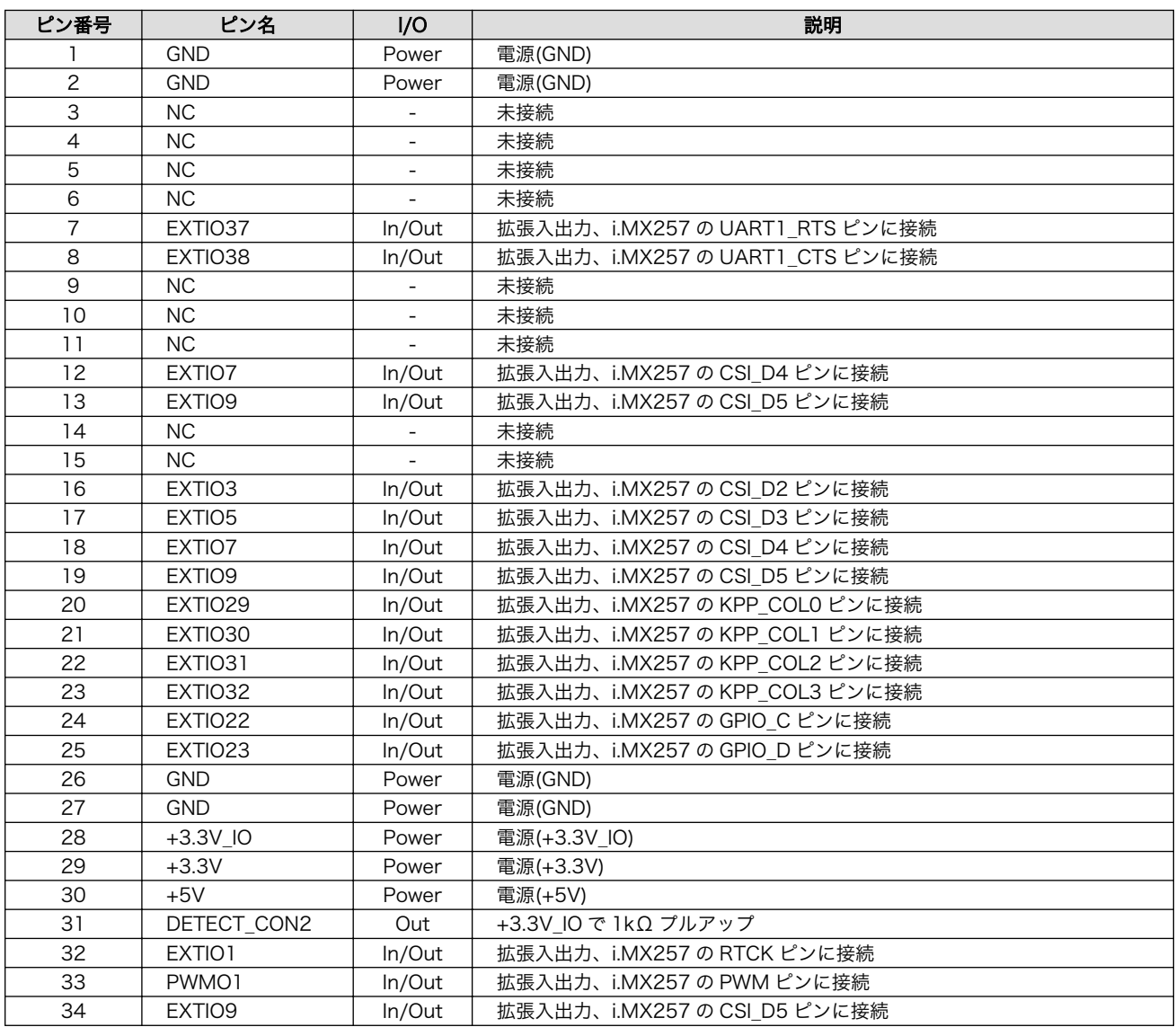

<span id="page-187-0"></span>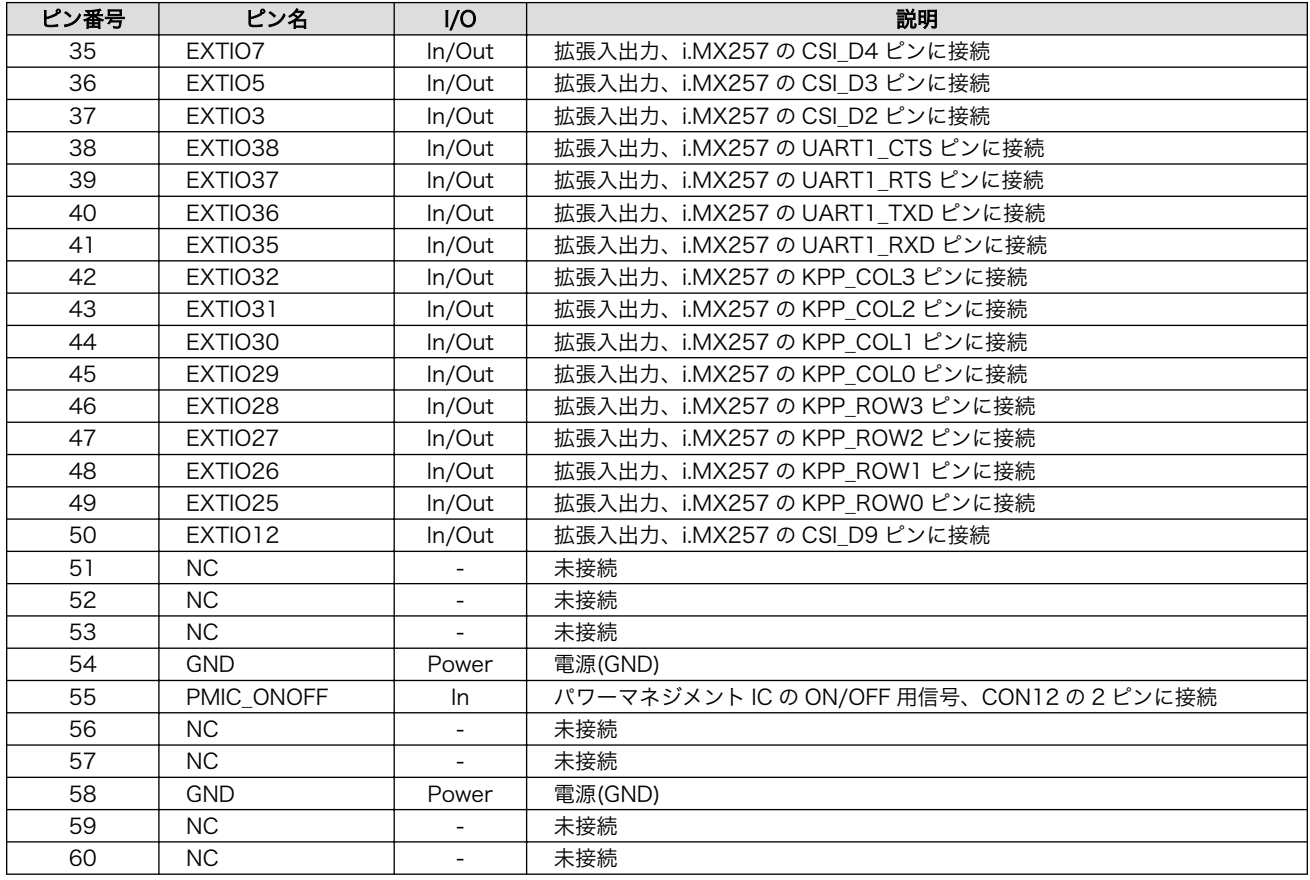

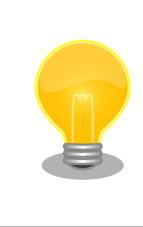

[「19. アドオンモジュール」](#page-199-0)で紹介しているアドオンモジュール等を接続 することが可能です。

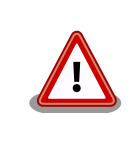

CON1 との共有ピン、CON2 内での共有ピンが多数ありますので、ご注 意ください。

# 17.4. CON3 Armadillo-410 インターフェース

CON3 は Armadillo-410 接続用のインターフェースです。ピンアサインにつきましては 『Armadillo-410 ハードウェアマニュアル』をご参照ください。

# 17.5. CON4 SD インターフェース

CON4 は SD インターフェースです。

搭載コネクタ DM1B-DSF-PEJ(82)/HIROSE ELECTRIC

<span id="page-188-0"></span>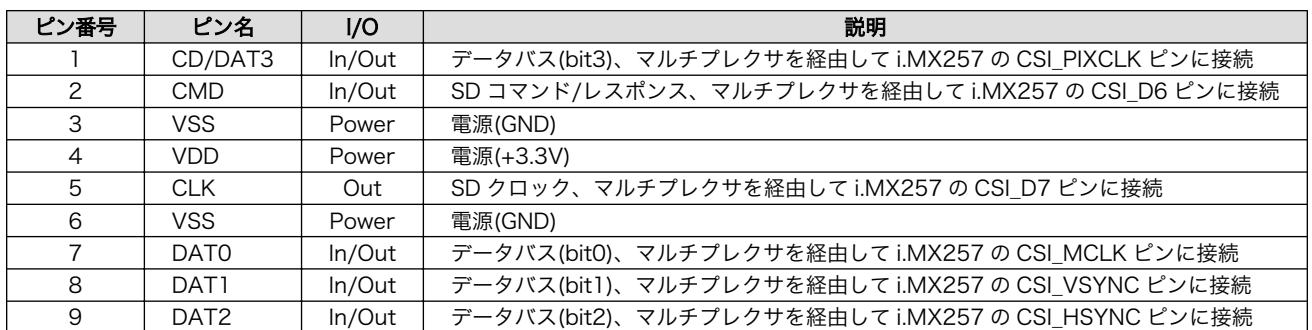

### 表 17.6 CON4 信号配列

### 表 17.7 CON4 カード検出、ライトプロテクト

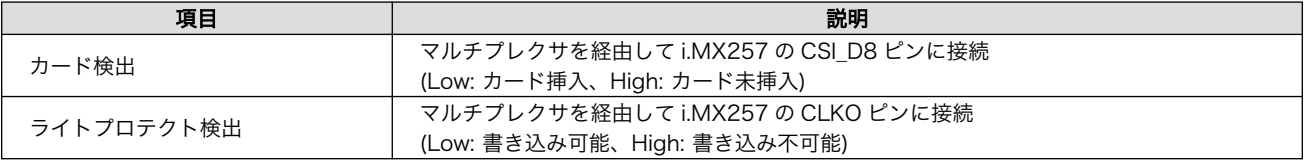

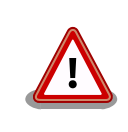

障害や破損を引き起こす場合がありますので、コネクタに過大な外力を加 えないようにしてください。

# 17.6. CON5 WLAN インターフェース

CON5 は Armadillo-WLAN(AWL13)の接続用インターフェースです。SDIO 起動モードで動作するよ う設定されています。

- 搭載コネクタ AXK6F34347YG-E/Panasonic
- 対向コネクタ例 AXK5F34347YG/Panasonic

#### 表 17.8 CON5 信号配列

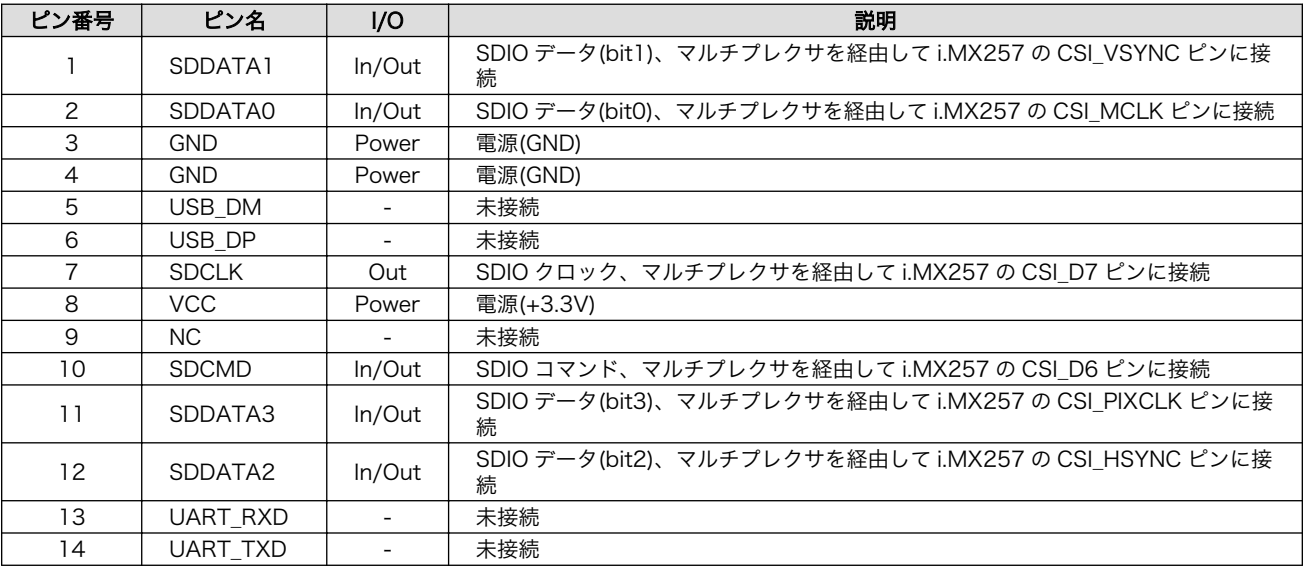

<span id="page-189-0"></span>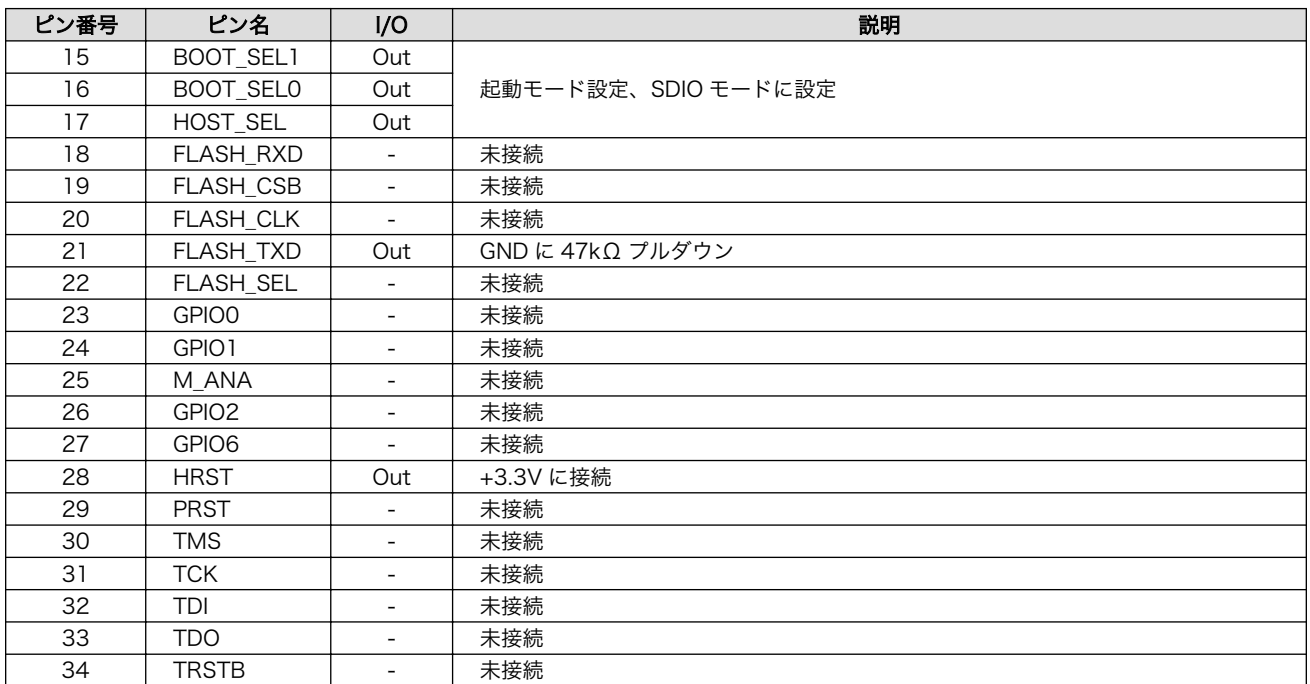

# 17.7. CON6 LAN インターフェース

CON6 は 10BASE-T/100BASE-TX の LAN インターフェースです。カテゴリ 5 以上のイーサネット ケーブルを接続することができます。 AUTO-MDIX 機能を搭載しており、ストレートケーブルまたはク ロスケーブルを自動認識して送受信端子を切り替えます。

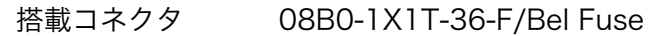

### 表 17.9 CON6 信号配列

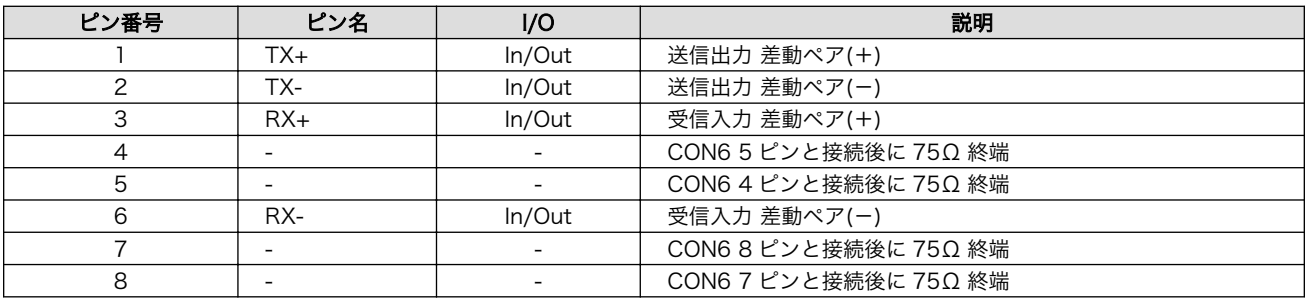

### 表 17.10 LAN コネクタ LED

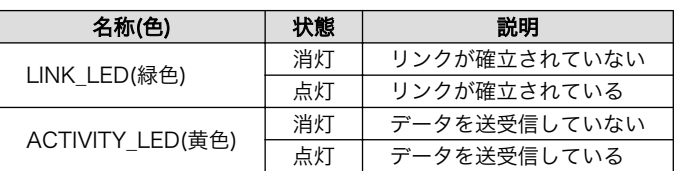

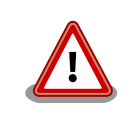

次のように有線 LAN インターフェースが無効化されている場合、LAN コ ネクタ LED の状態は変化しません。

[armadillo ~]# ifdown eth0

# <span id="page-190-0"></span>17.8. CON7 USB ホストインターフェース

CON7 は USB ホストインターフェースです。

搭載コネクタ UBA-4R-D14T-4D/J.S.T. Mfg.

### 表 17.11 CON7 信号配列

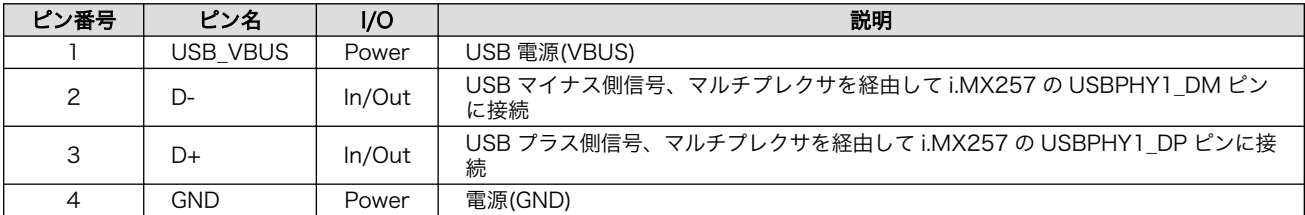

# 17.9. CON8 デバッグ USB インターフェース

CON8 は 3G モジュールデバッグ用の USB インターフェースです。

搭載コネクタ A2-4PA-2.54DSA(71)/HIROSE ELECTRIC

#### 表 17.12 CON8 信号配列

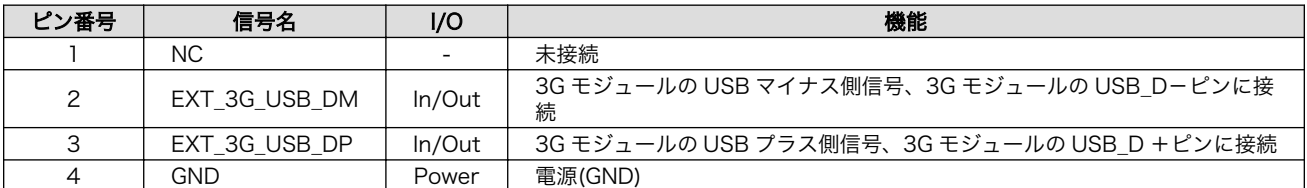

# 17.10. CON9 デバッグシリアルインターフェース

CON3 は Armadillo-410、3G モジュールのデバッグ用のシリアルインターフェースです。接続先を CON9 の 6 ピンで切り替えて使用します。

- 搭載コネクタ DF13A-7P-1.25H(51)/HIROSE ELECTRIC
- 対向コネクタ例 DF13-7S-1.25C/HIROSE ELECTRIC
- 信号レベル 3.3V CMOS

許容電流 1A(端子 1 本あたり)

### 表 17.13 CON9 信号配列

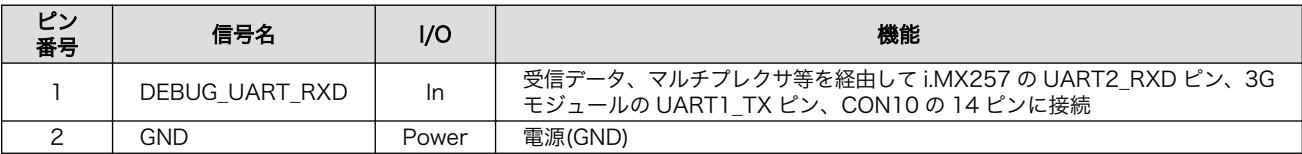

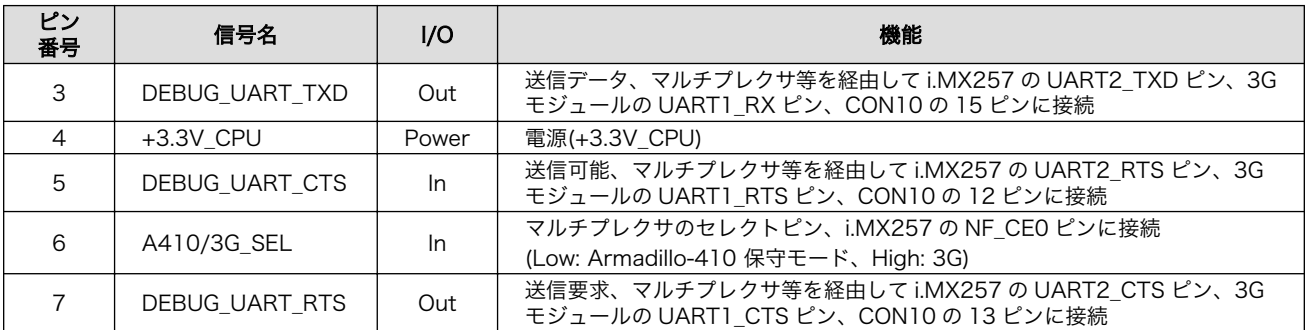

# 17.11. CON10 WWAN 拡張インターフェース

CON10 は WWAN 拡張用のインターフェースです。

- 搭載コネクタ DF12(3.0)-30DP-0.5V(86)/HIROSE ELECTRIC
- 対向コネクタ例 DF12(3.0)-30DS-0.5V(86)/HIROSE ELECTRIC
- 信号レベル 3.3V CMOS[1]

### 表 17.14 CON10 信号配列

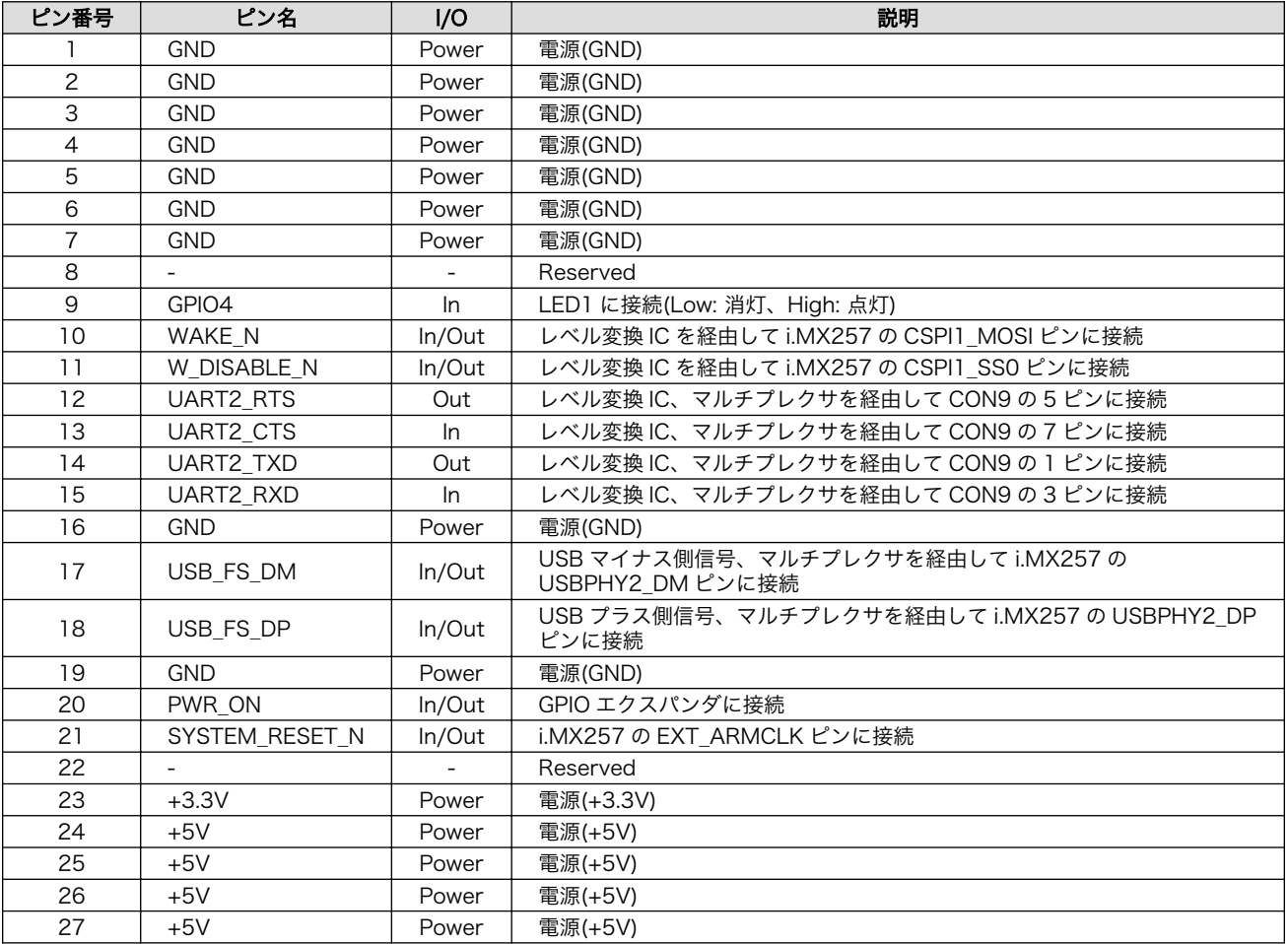

[1]CON10 の 9 ピンに接続された LED1 は+1.8V でも制御可能です。詳細につきましては、「表 16.5. WWAN [拡張インターフェー](#page-181-0) [ス 9 ピンの電気的仕様」を](#page-181-0)ご参照ください。

<span id="page-192-0"></span>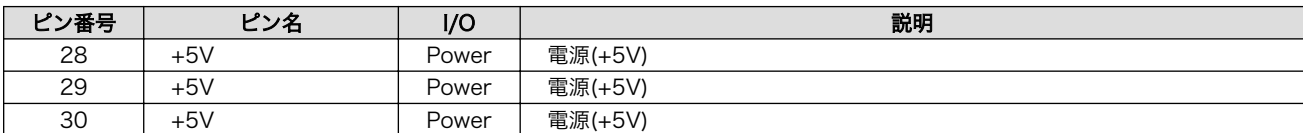

# 17.12. CON11 microSIM インターフェース

CON11 は microSIM インターフェースです。

### 表 17.15 CON11 信号配列

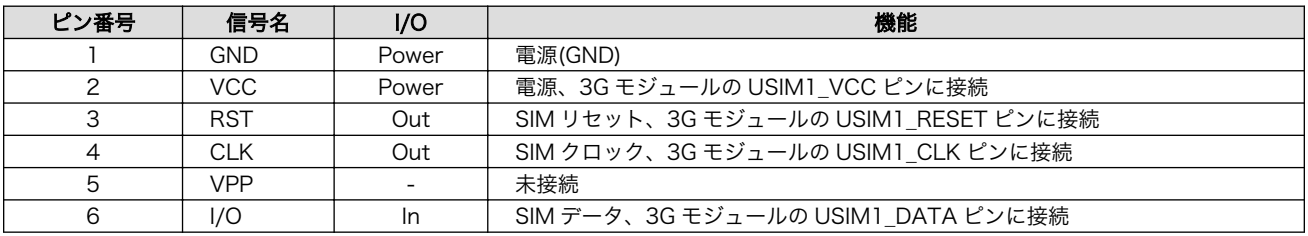

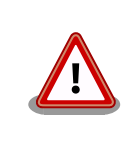

活線挿抜は行わないでください。故障の原因となります。

# 17.13. CON12 PMIC ON/OFF インターフェース

CON12 は Armadillo-410 上に実装されている電源 IC を ON/OFF 制御するためのインターフェース です。Armadillo-410 の CON13 と接続して使用します。詳細につきましては、『Armadillo-410 ハー ドウェアマニュアル』をご参照ください。

搭載コネクタ BM02B-ACHSS-GAN-ETF/J.S.T. Mfg.

対向コネクタ例 ACHR-02V-S/J.S.T. Mfg.(ハウジング)

SACH-003G-P0.2/J.S.T. Mfg.(コンタクト)

#### 表 17.16 CON12 信号配列

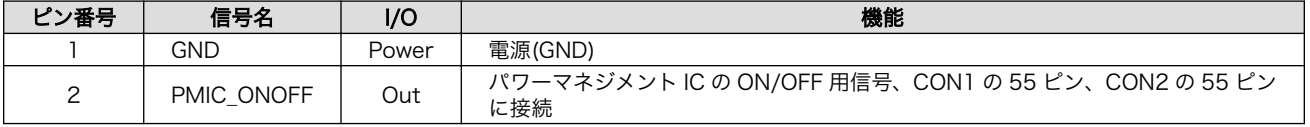

# 17.14. CON13 RTC 外部バックアップインターフェース

CON13 はベースボード上に実装されているリアルタイムクロックの外部バックアップインターフェー スです。 長時間電源が切断されても時刻データを保持させたい場合にご使用ください。

搭載コネクタ SMTU2032-LF.TR/Renata SA

対応バッテリー CR2032、BR2032 等

### 表 17.17 CON13 信号配列

<span id="page-193-0"></span>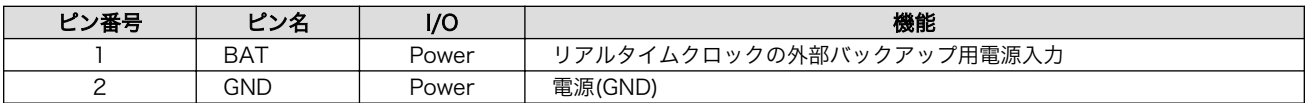

# 17.15. CON14 電源入力インターフェース

CON14 は電源供給用のインターフェースです。「図 17.4. AC アダプタの極性マーク」と同じ極性マー クのある AC アダプターが使用できます。

搭載コネクタ PJ-102AH/CUI

#### 表 17.18 CON14 信号配列

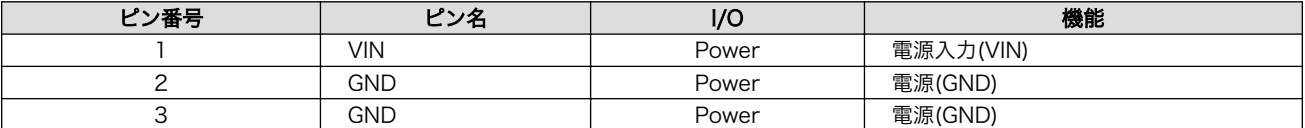

### $\bigoplus$   $\bigoplus$

### 図 17.4 AC アダプタの極性マーク

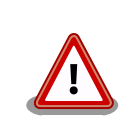

CON14 を使用する場合、同時に CON15 から電源供給しないでくださ い。故障の原因となる可能性があります。

# 17.16. CON15 電源入力インターフェース

CON15 は電源供給用のインターフェースです。

- 搭載コネクタ S02B-PASK-2(LF)(SN)/J.S.T. Mfg.
- 対向コネクタ例 PAP-02V-S/J.S.T. Mfg.(ハウジング)

SPHD-001T-P0.5/J.S.T. Mfg.(コンタクト)

### 表 17.19 CON15 信号配列

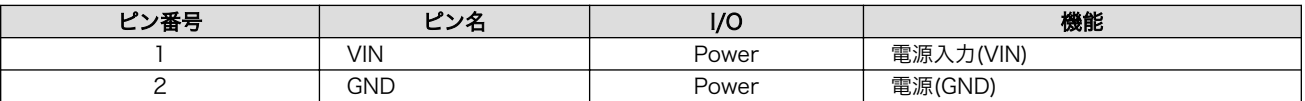

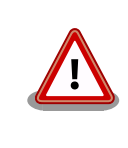

CON15 を使用する場合、同時に CON14 から電源供給しないでくださ い。故障の原因となる可能性があります。

# <span id="page-194-0"></span>17.17. CON16 電源出力インターフェース

CON16 は電源出力インターフェースです。

- 搭載コネクタ BM02B-PASS-1-TFT(LF)(SN)/J.S.T. Mfg.
- 対向コネクタ例 PAP-02V-S/J.S.T. Mfg.(ハウジング)

SPHD-001T-P0.5/J.S.T. Mfg.(コンタクト)

#### 表 17.20 CON16 信号配列

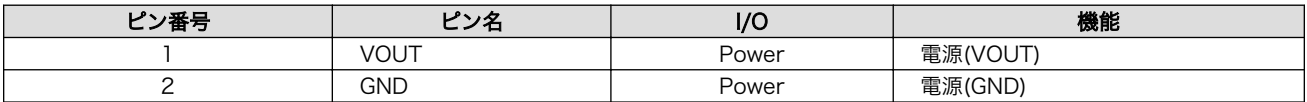

### 17.18. CON17 タッチスクリーンインターフェース

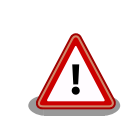

タッチスクリーンインターフェースを使用する場合の動作は保証しており ません。ご使用になりたい場合は、別途お問い合わせください。

### 表 17.21 CON17 信号配列

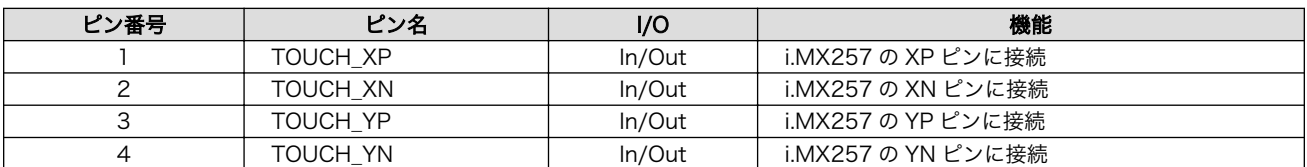

# 17.19. CON18 3G アンテナインターフェース

CON18 は 3G モジュール用のアンテナを接続するためのインターフェースです。

搭載コネクタ U.FL-R-SMT-1/HIROSE ELECTRIC

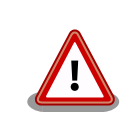

アンテナ端子にアンテナケーブルを接続する際、無理な力を加えると破損 の原因となりますので、 十分にご注意ください。

# 17.20. CON19 GPS アンテナインターフェース

CON19 は GPS 用のアンテナを接続するためのインターフェースです。

搭載コネクタ U.FL-R-SMT-1/HIROSE ELECTRIC

<span id="page-195-0"></span>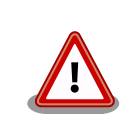

アンテナ端子にアンテナケーブルを接続する際、無理な力を加えると破損 の原因となりますので、 十分にご注意ください。

# 17.21. SW1~SW3 ユーザースイッチ

SW1~SW3 はユーザー側で自由に利用できるスイッチです。

### 表 17.22 ユーザースイッチの接続

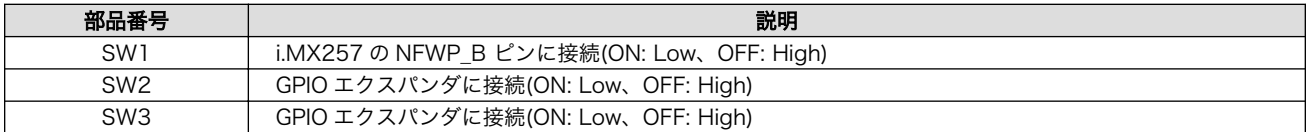

# 17.22. SW4 リセットスイッチ

SW4 はリセットスイッチです。

#### 表 17.23 リセットスイッチの接続

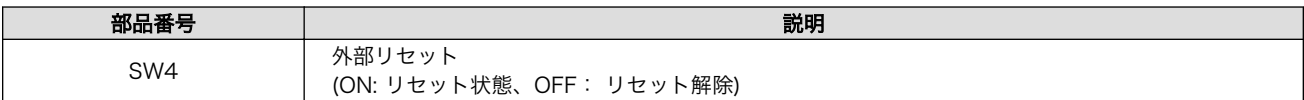

### 17.23. LED1 3G LED

LED1 は 3G モジュールに接続された面実装の緑色 LED です。

### 表 17.24 3G LED の接続

**部品番号 マンディング おおおお かいしん おおおお かいしん かいしょう かいしょう 説明** LED1 | 3G モジュールの GPIO4 ピン、CON10 の 9 ピンに接続(Low: 点灯、High: 消灯)

### 17.24. LED2~LED5 ユーザー LED

LED2~LED5 はユーザー側で自由に利用できる面実装の緑色 LED です。

#### 表 17.25 ユーザー LED の接続

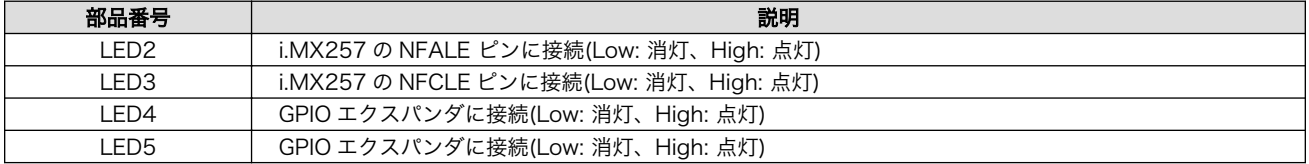

# 18. 形状図

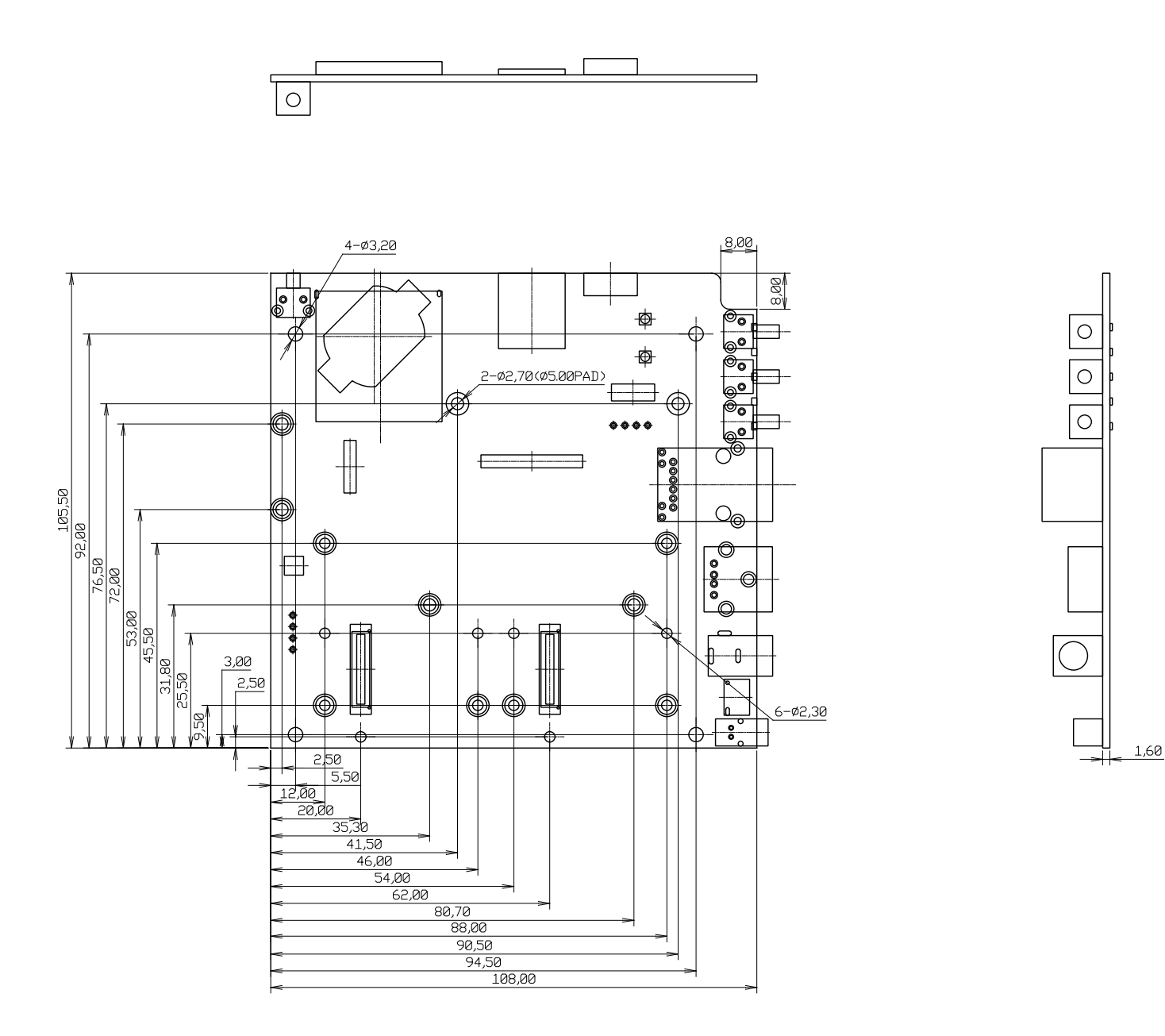

[Unit : mm]

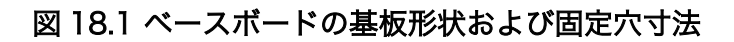

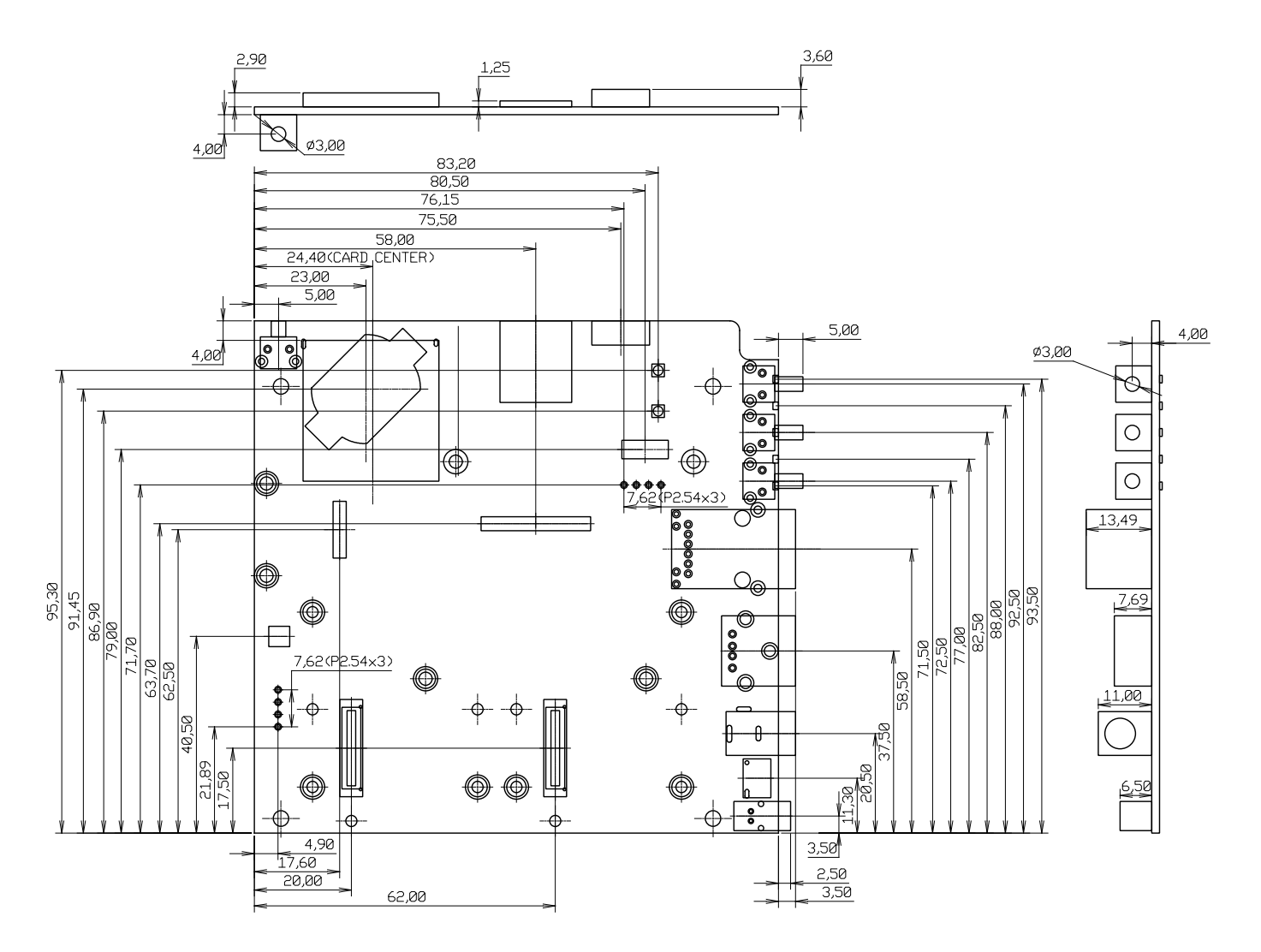

[Unit : mm]

図 18.2 ベースボードのコネクタ中心寸法

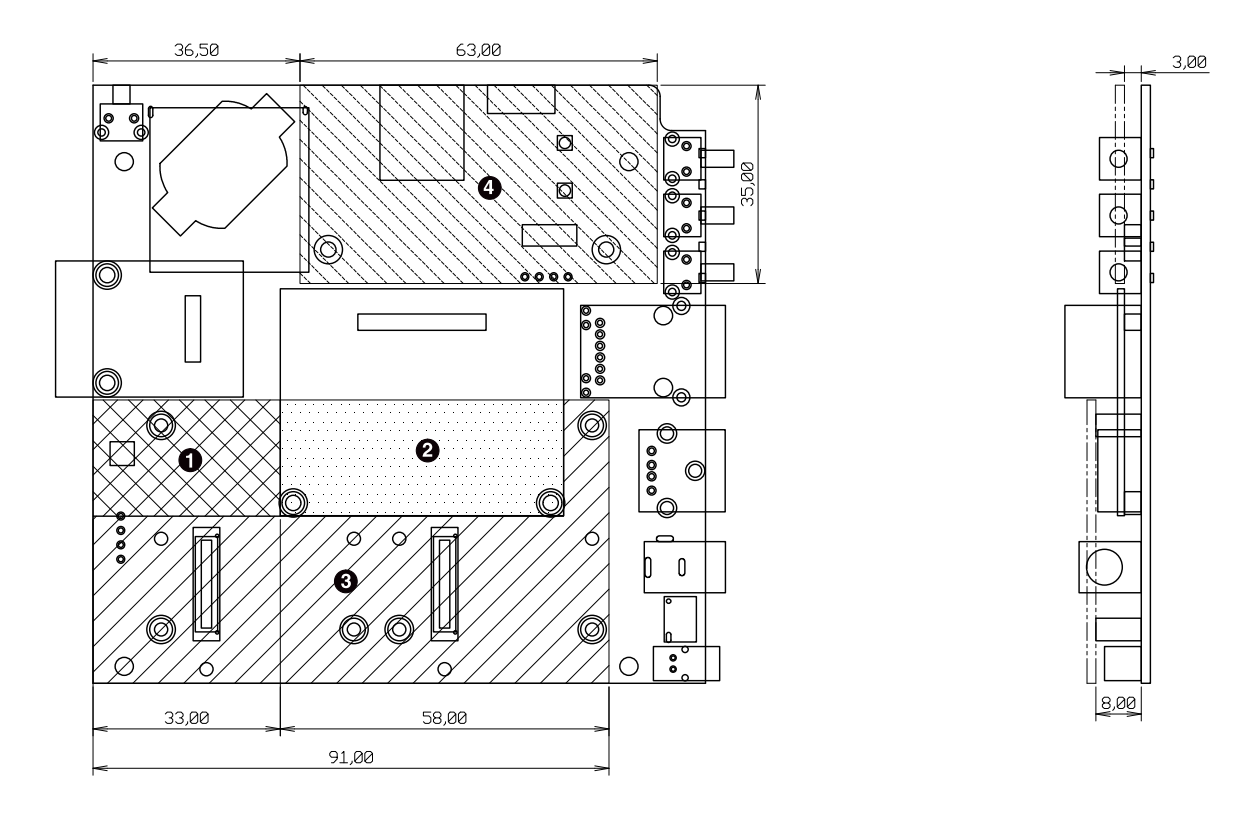

[Unit : mm]

- $\bullet$ 最大部品高さ 2.0mm
- $\boldsymbol{\Omega}$ 最大部品高さ 6.7mm
- $\boldsymbol{\Theta}$ 部品非搭載(アドオンインターフェース搭載コネクタおよびスペーサを除く)
- $\bullet$ 最大部品高さ 1.2mm[1]

#### 図 18.3 ベースボードの部品高さ

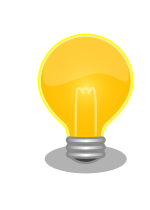

DXF 形式の基板形状図を「アットマークテクノ ユーザーズサイト」から 「購入者向けの限定公開データ」としてダウンロード可能です。

<sup>[1]</sup>AG420-C00Z(3G 非搭載)の場合

# <span id="page-199-0"></span>19. アドオンモジュール

本章では、Armadillo-IoT ゲートウェイのアドオンモジュールについて説明します。アドオンモジュー ルのラインアップは「表 19.1. Armadillo-IoT ゲートウェイ アドオンモジュール」のとおりです。

#### 表 19.1 Armadillo-IoT ゲートウェイ アドオンモジュール

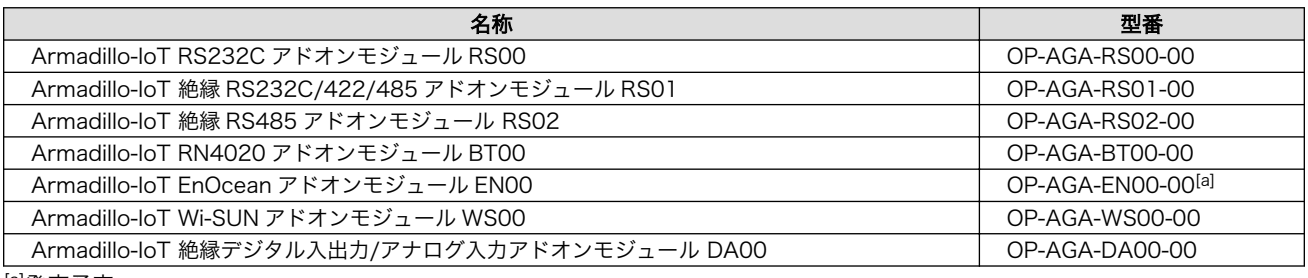

[a]発売予定

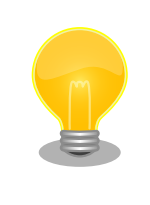

アドオンモジュールの回路図/部品表、DXF 形式の基板形状図を「アット マークテクノ ユーザーズサイト」から「購入者向けの限定公開データ」と してダウンロード可能です。

# 19.1. Armadillo-IoT RS232C アドオンモジュール RS00

### 19.1.1. 概要

Armadillo-IoT RS232C アドオンモジュール RS00(以降、RS232C アドオンモジュールと記載しま す)は、RS232C レベルのシリアルを 1 ポート追加することができます。また、ベースボードのアドオン インターフェース(CON1、CON2)に実装されている 0.5mm ピッチのコネクタを 2.54 ピッチに変換す るテストインターフェースを備えています。

RS232C アドオンモジュールの仕様は次のとおりです。

### 表 19.2 RS232C アドオンモジュールの仕様

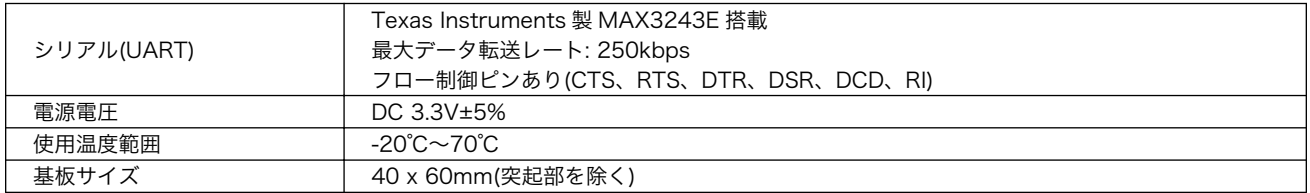

### 19.1.2. ブロック図

RS232C アドオンモジュールのブロック図は次のとおりです。

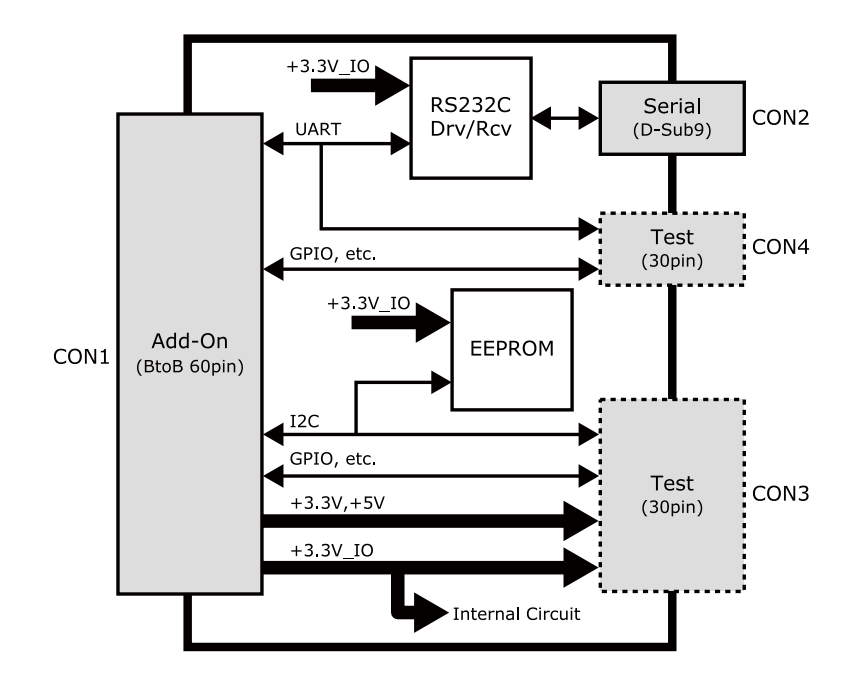

図 19.1 RS232C アドオンモジュール ブロック図

### 19.1.3. インターフェース仕様

RS232C アドオンモジュールのインターフェース仕様について説明します。

### 19.1.3.1. RS232C アドオンモジュール インターフェースレイアウト

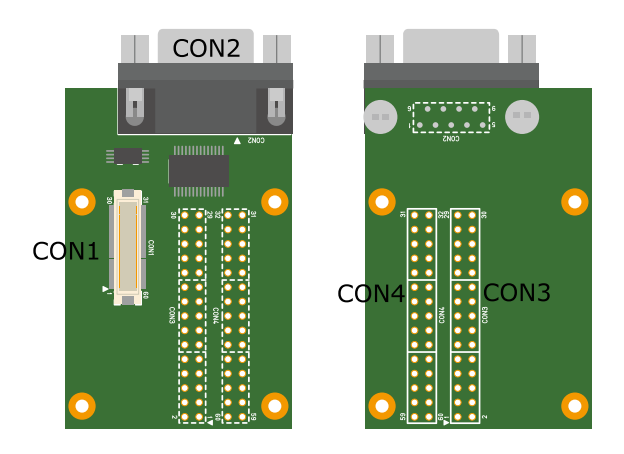

図 19.2 RS232C アドオンモジュール インターフェースレイアウト

### 表 19.3 搭載コネクタ、スイッチ型番一覧<sup>[a]</sup>

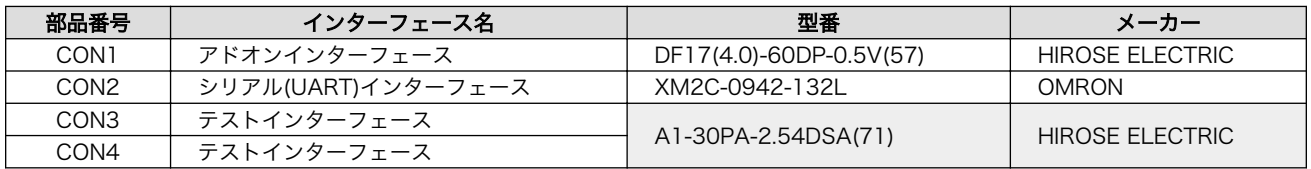

[a]色のついたセルの部品は実装していません。実装例を記載しています。

<span id="page-201-0"></span>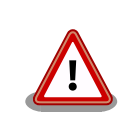

CON3、CON4 は開発用途でご使用ください。

### 19.1.3.2. CON1 アドオンインターフェース

CON1 はベースボードのアドオンインターフェース(CON1、CON2)との接続コネクタです。

• 許容電流: 0.3A(端子 1 本あたり)

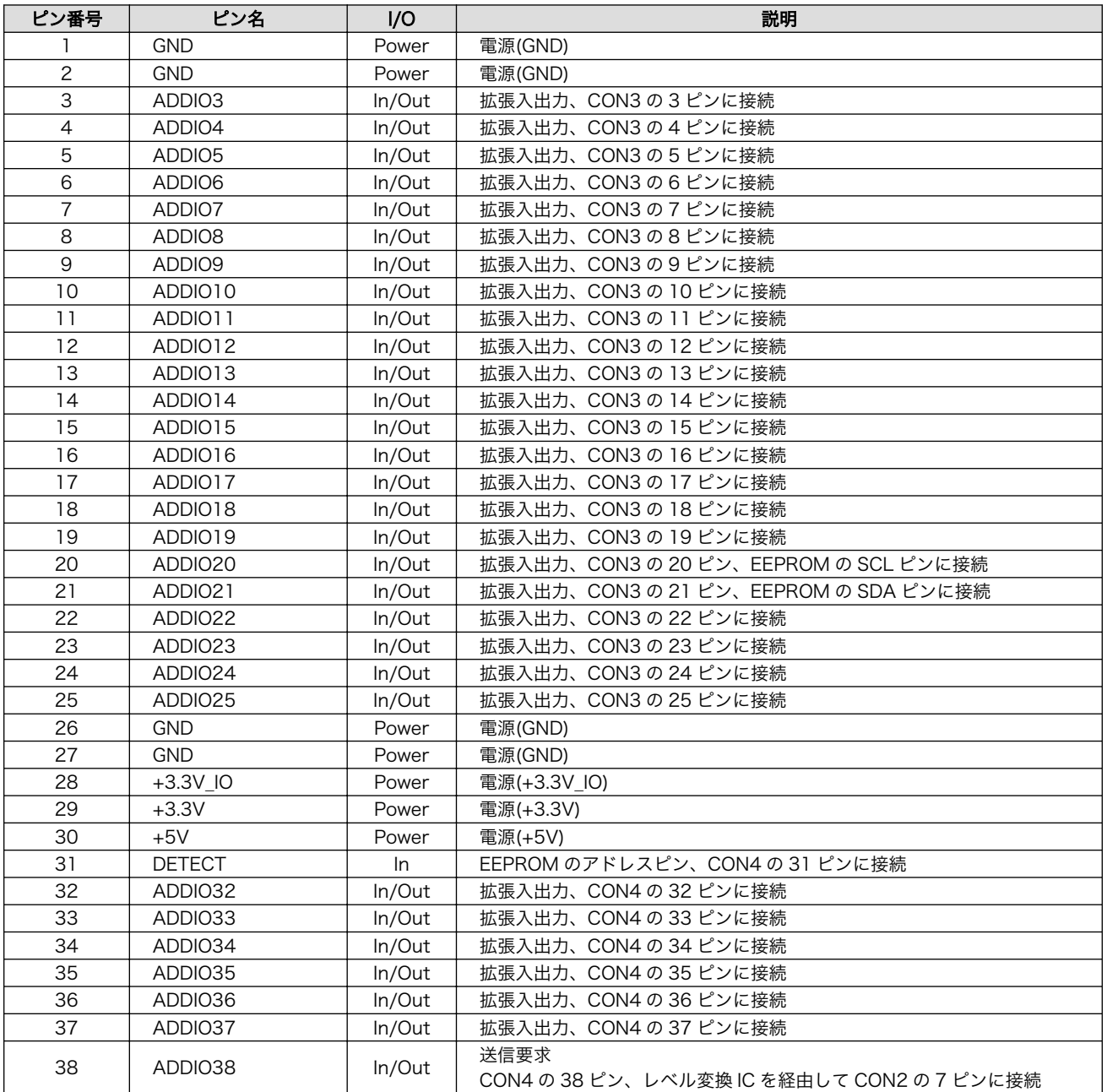

### 表 19.4 CON1 信号配列

<span id="page-202-0"></span>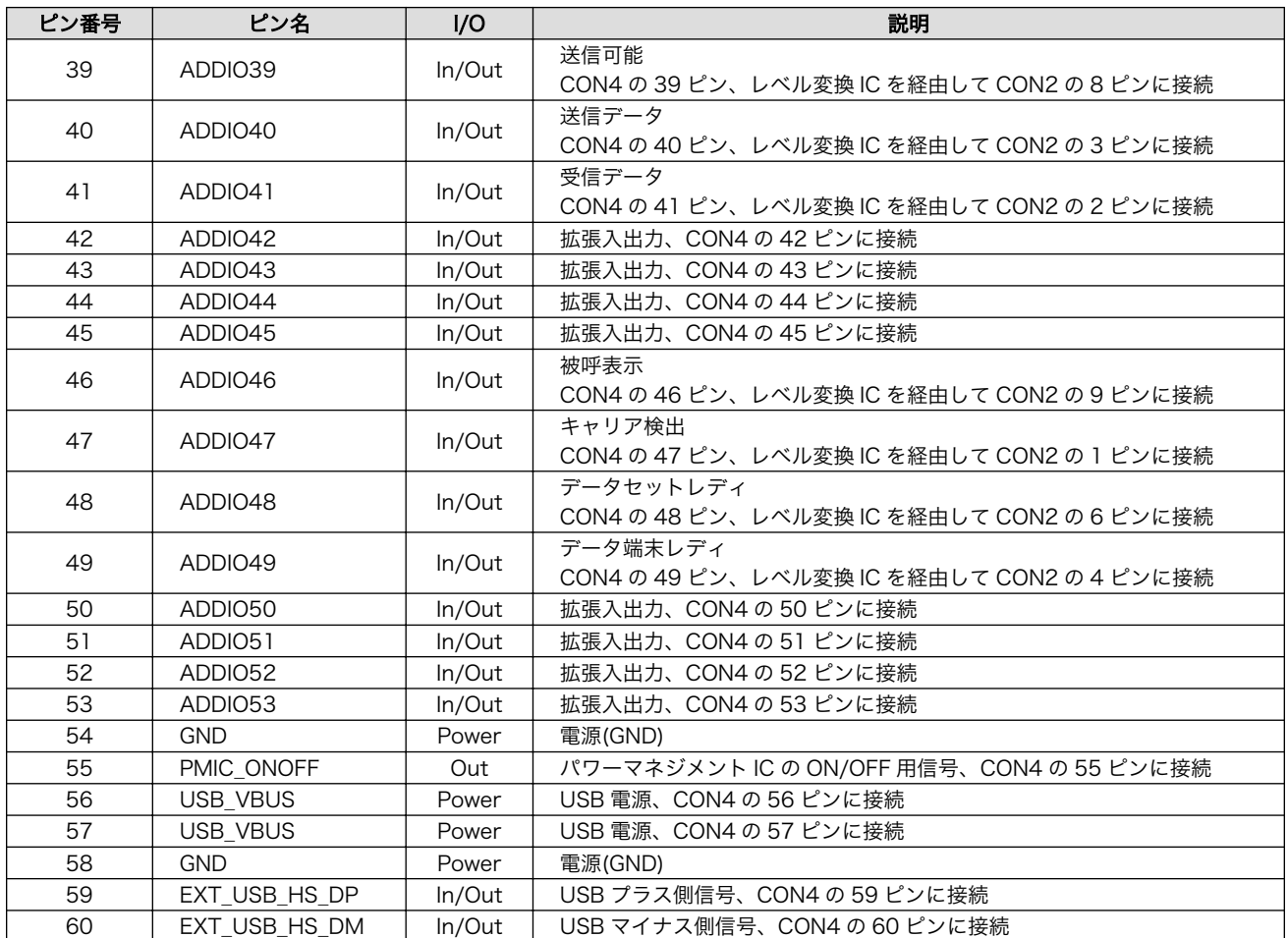

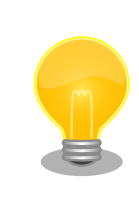

抵抗を取り外すことにより、RS232C レベル変換 IC、EEPROM への配線 を切り離すことが可能です。詳細につきましては、回路図をご参照くださ い。

### 19.1.3.3. CON2 シリアルインターフェース

CON2 は非同期(調歩同期)シリアルインターフェースです。

- 信号入出力レベル: RS232C レベル
- 最大データ転送レート: 250kbps
- フロー制御: CTS、RTS、DTR、DSR、DCD、RI

#### 表 19.5 CON2 信号配列

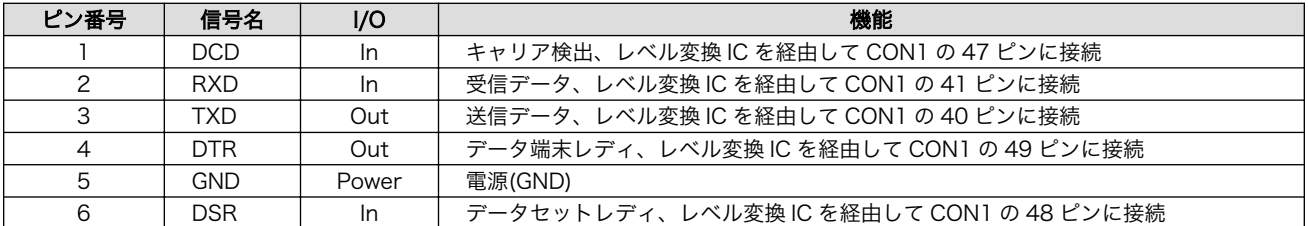

<span id="page-203-0"></span>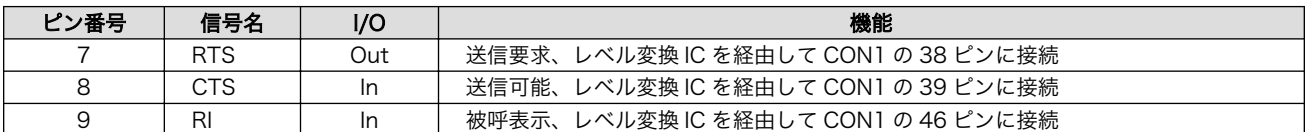

### 19.1.3.4. CON3 テストインターフェース

CON3 はベースボードのアドオンインターフェースに接続されている信号線を確認するための、テス ト用インターフェースです。アドオンインターフェースの信号線がスルーで接続されています。

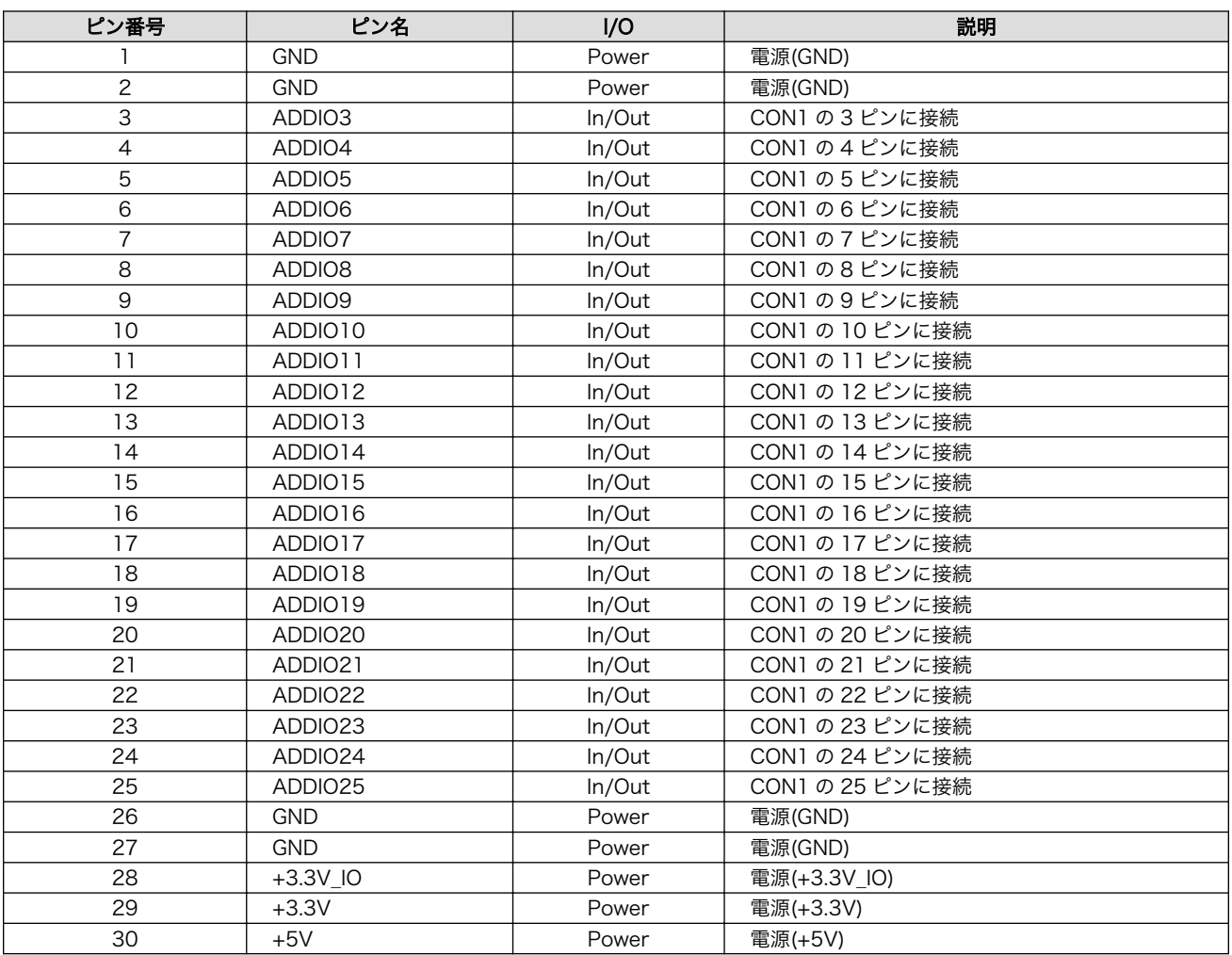

#### 表 19.6 CON3 信号配列

### 19.1.3.5. CON4 テストインターフェース

CON4 はベースボードのアドオンインターフェースに接続されている信号線を確認するための、テス ト用インターフェースです。アドオンインターフェースの信号線がスルーで接続されています。

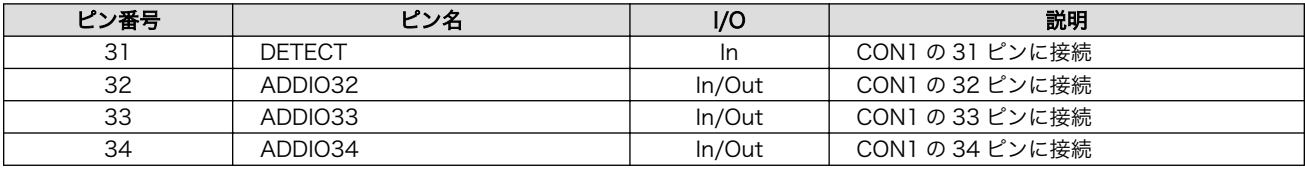

#### 表 19.7 CON4 信号配列

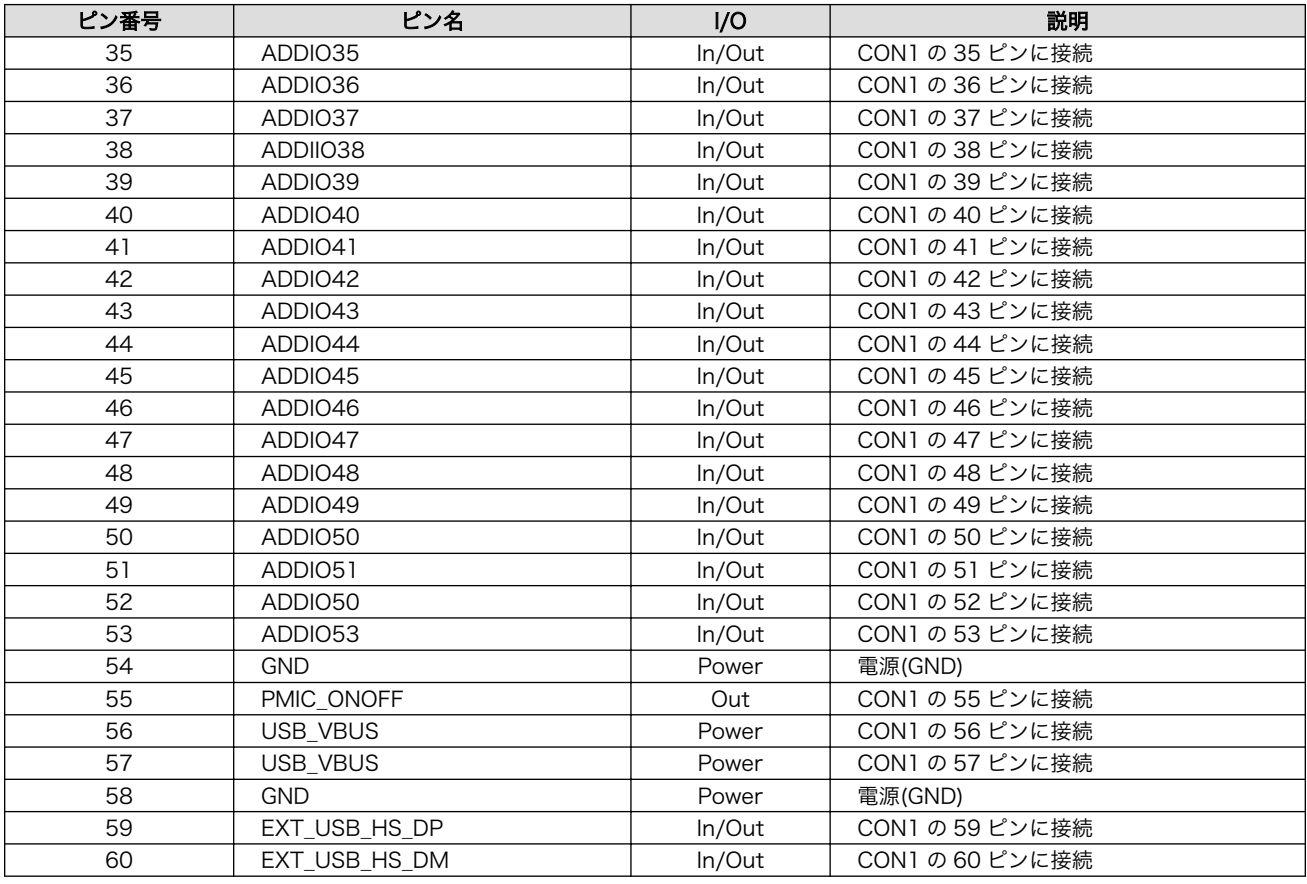

### <span id="page-205-0"></span>19.1.4. 基板形状図

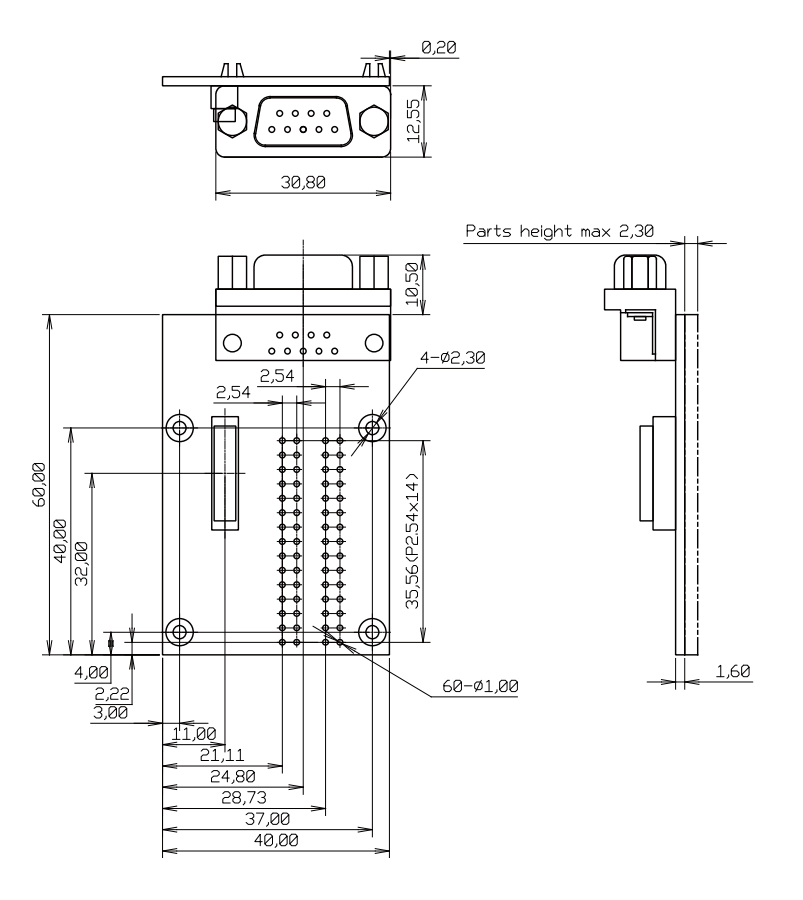

[Unit : mm]

### 図 19.3 RS232C アドオンモジュール基板形状

### 19.2. Armadillo-IoT 絶縁 RS232C/422/485 アドオンモジュー ル RS01

### 19.2.1. 概要

Armadillo-IoT 絶縁 RS232C/422/485 アドオンモジュール RS01(以降、絶縁シリアルアドオンモ ジュールと記載します)は、電気的に絶縁された RS232C/RS422/RS485 のシリアルインターフェース を 1 ポート追加することができます。

絶縁シリアルアドオンモジュールの仕様は次のとおりです。

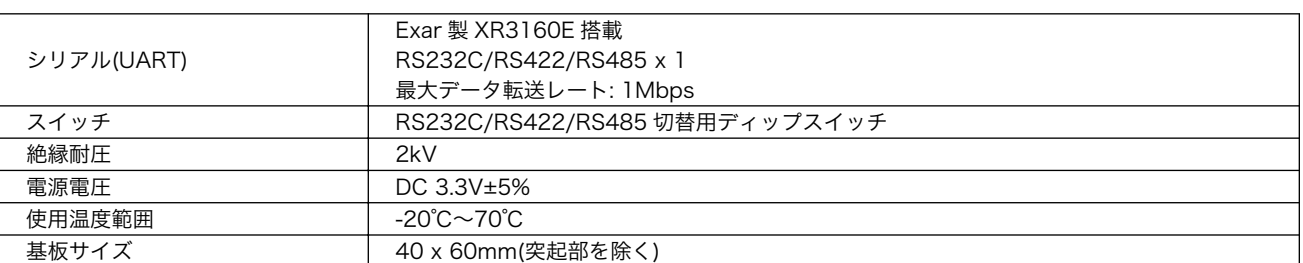

#### 表 19.8 絶縁シリアルアドオンモジュールの仕様

### 19.2.2. ブロック図

絶縁シリアルアドオンモジュールのブロック図は次のとおりです。

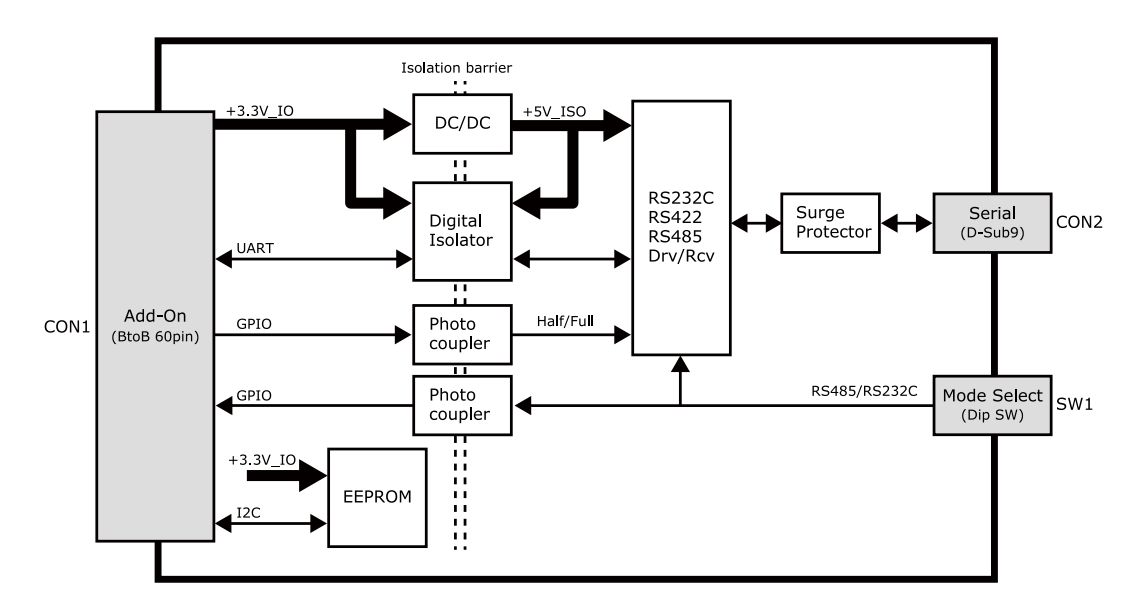

図 19.4 絶縁シリアルアドオンモジュール ブロック図

### 19.2.3. インターフェース仕様

絶縁シリアルアドオンモジュールのインターフェース仕様について説明します。

### 19.2.3.1. インターフェースレイアウト

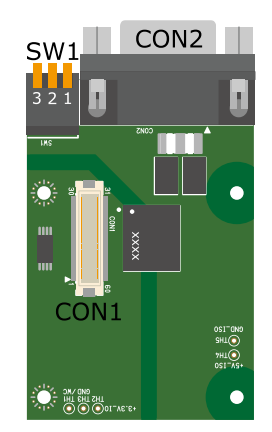

図 19.5 絶縁シリアルアドオンモジュール インターフェースレイアウト

### 表 19.9 搭載コネクタ、スイッチ型番一覧

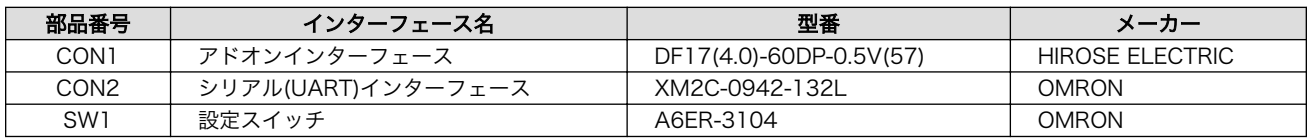

<span id="page-207-0"></span>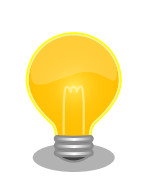

絶縁シリアルアドオンモジュールの固定穴(TH6、TH7)の PAD 部分は GND に接続されています。固定穴(TH8、TH9)はキリ穴で GND に接続さ れていません。

D-Sub コネクタ(CON2)の金属フレームは GND\_ISO に接続されています。

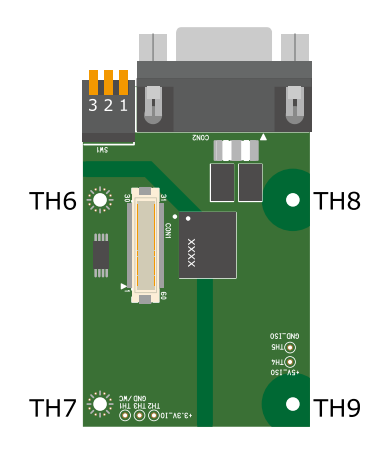

### 図 19.6 絶縁シリアルアドオンモジュールの固定穴

### 19.2.3.2. CON1 アドオンインターフェース

CON1 はベースボードのアドオンインターフェース(CON1、CON2)との接続コネクタです。

• 許容電流: 0.3A(端子 1 本あたり)

### 表 19.10 CON1 信号配列

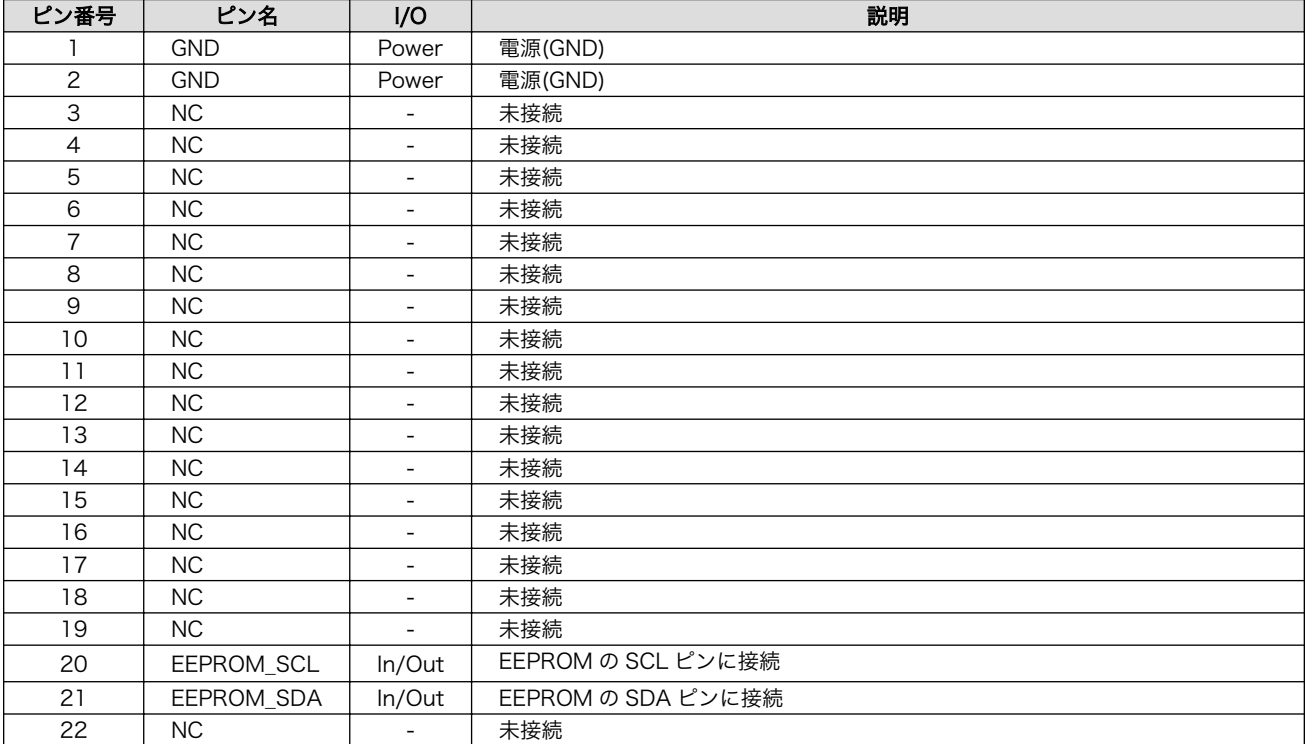

<span id="page-208-0"></span>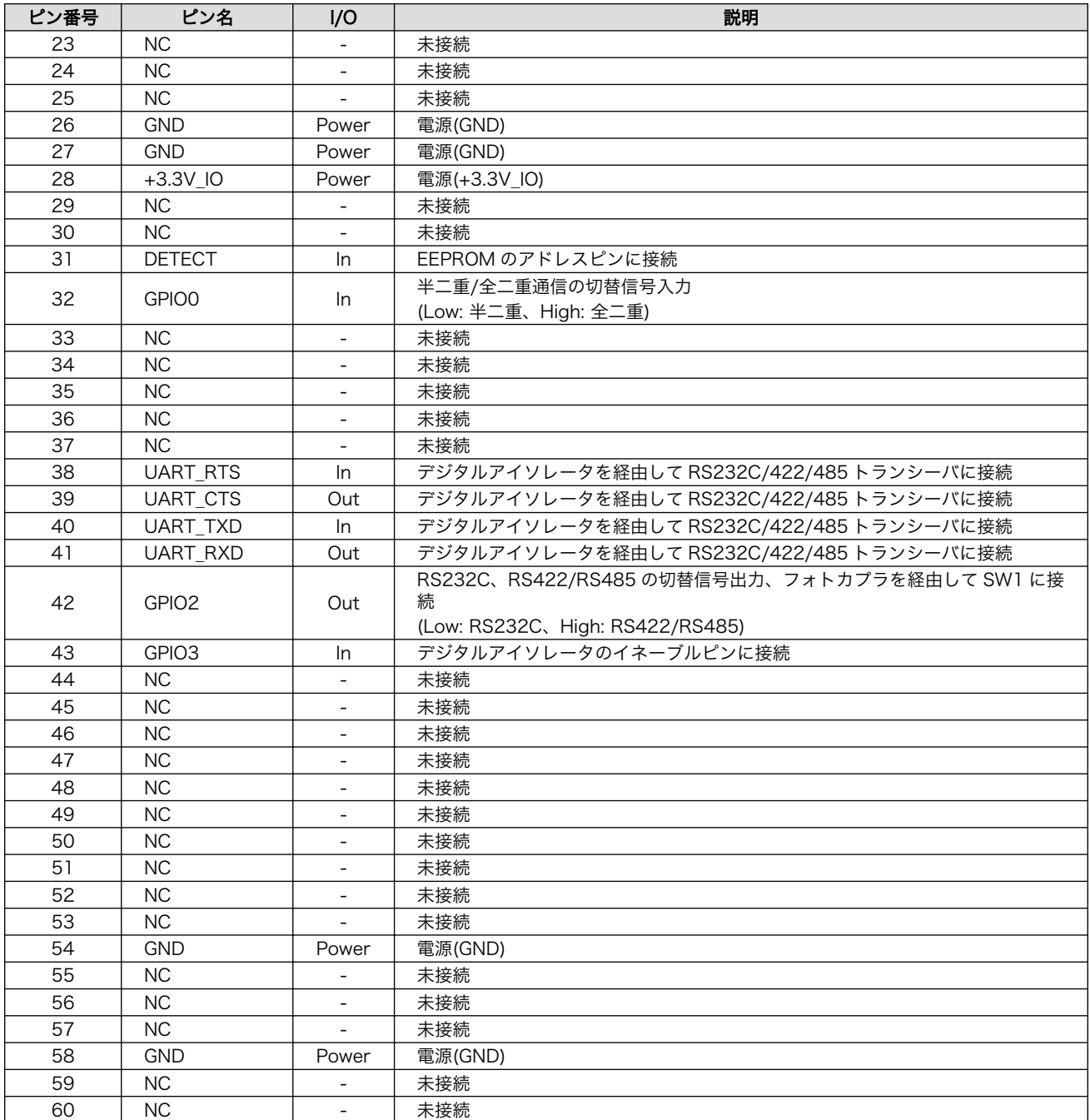

### 19.2.3.3. CON2 シリアルインターフェース

CON2 は電気的に絶縁されたシリアルインターフェースです。設定スイッチ(SW1)で RS232C と RS422/RS485 の切替が可能です。

- 最大データ転送レート: 1Mbps
- フロー制御: CTS、RTS(RS232C)
- 通信方式: 半二重、全二重(RS422/RS485)

SW1.1 を ON にすると RS232C に設定されます。信号配列は次のとおりです。

| ピン番号           | 信号名            | 1/O   | 機能                                                                |
|----------------|----------------|-------|-------------------------------------------------------------------|
|                | NC.            |       | 未接続                                                               |
| 2              | <b>RXD</b>     | In    | 受信データ<br>RS232C/422/485トランシーバ、デジタルアイソレータを経由して CON1の41ピン<br>に接続    |
| 3              | TXD            | Out   | 送信データ<br>RS232C/422/485トランシーバ、デジタルアイソレータを経由して CON1の40ピン<br>に接続    |
| $\overline{4}$ | NC.            |       | 未接続                                                               |
| 5              | <b>GND ISO</b> | Power | 電源(GND ISO)                                                       |
| 6              | NC.            |       | 未接続                                                               |
| 7              | <b>RTS</b>     | Out   | 送信要求<br>RS232C/422/485トランシーバ、デジタルアイソレータを経由して CON1の38ピン<br>に接続     |
| 8              | <b>CTS</b>     | In    | 送信可能<br>RS232C/422/485 トランシーバ、デジタルアイソレータを経由して CON1 の 39 ピン<br>に接続 |
| 9              | NC.            |       | 未接続                                                               |

表 19.11 CON2 信号配列(RS232C に設定時)

SW1.1 を OFF にすると RS422/RS485 に設定されます。半二重/全二重の切替は GPIO で行います。

RS422/RS485 全二重に設定時の接続は次のとおりです。

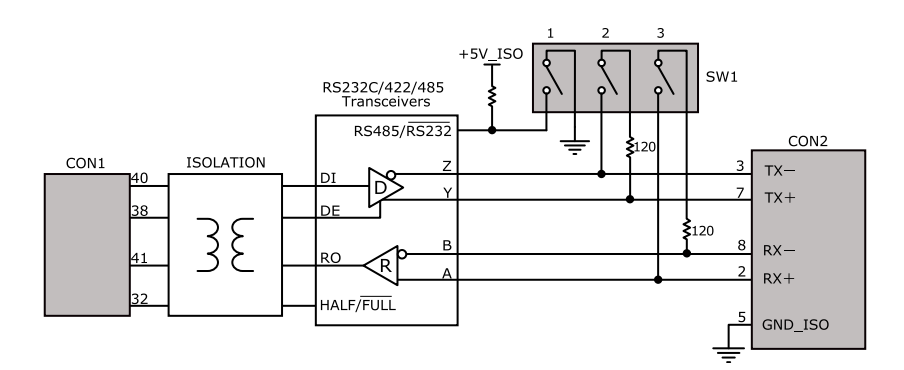

図 19.7 RS422/RS485 全二重に設定時の接続

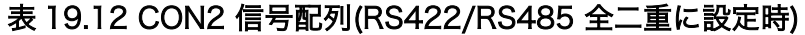

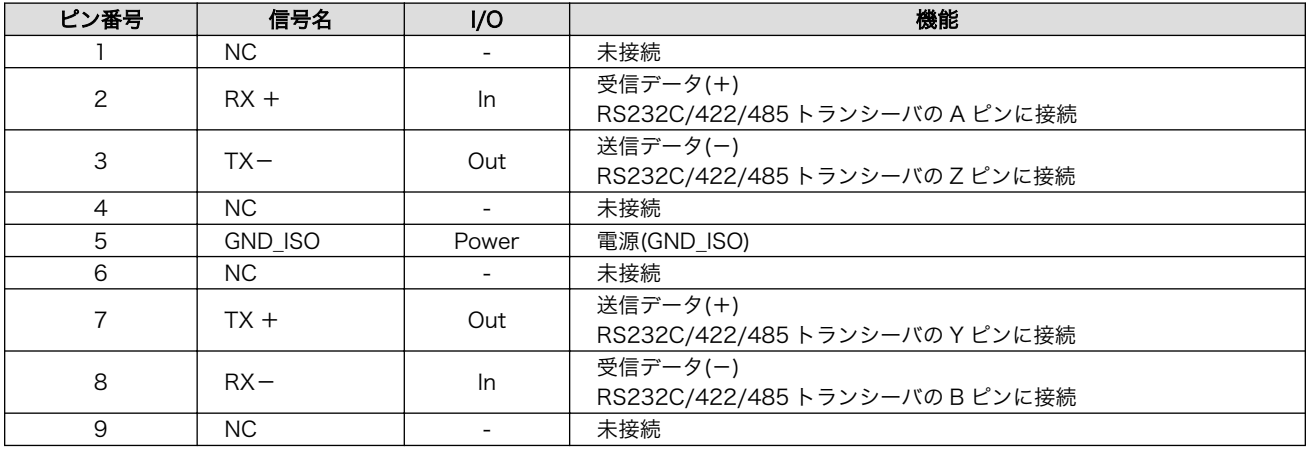

RS422/RS485 半二重に設定時の接続は次のとおりです。

<span id="page-210-0"></span>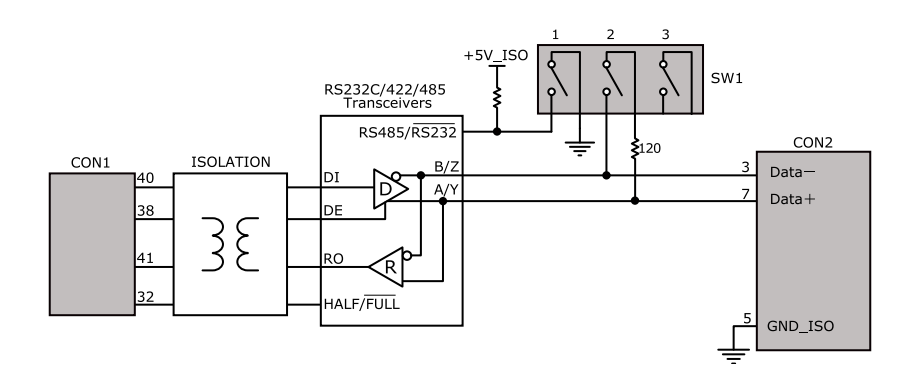

### 図 19.8 RS422/RS485 半二重に設定時の接続

#### 表 19.13 CON2 信号配列(RS422/RS485 半二重に設定時)

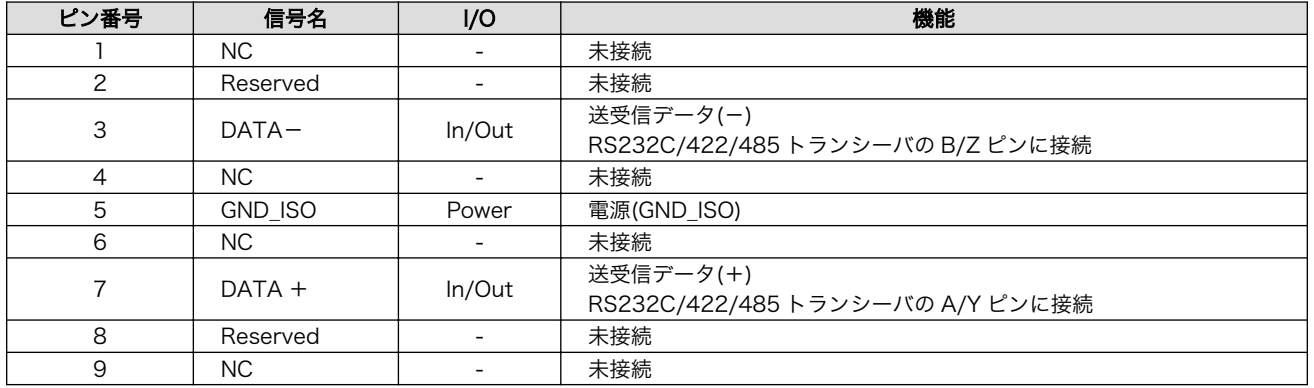

### 19.2.3.4. SW1 設定スイッチ

SW1 は RS232C と RS422/RS485 の切替、終端抵抗(120Ω)の ON/OFF を行うためのディップス イッチです。

### 表 19.14 SW1 機能

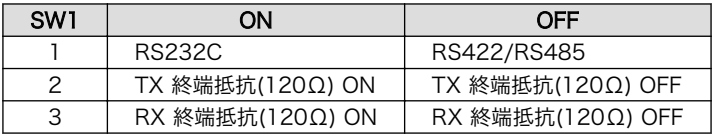

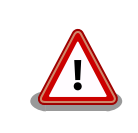

設定スイッチ(SW1)は電源を切断した状態で操作してください。

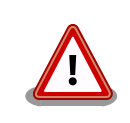

RS232C で使用する場合、終端抵抗(120Ω)は必ず OFF にしてください。

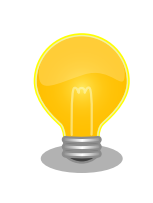

終端は RS422/RS485 の信号線の最遠端で行います。Armadillo-IoT が 最遠端になる場合は終端抵抗を ON にしてください。

### 19.2.4. 基板形状図

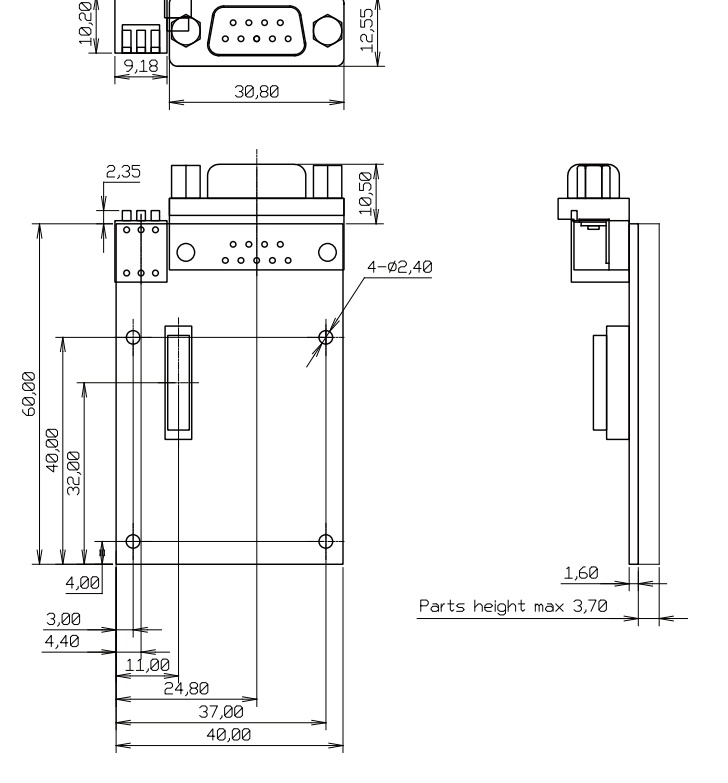

[Unit : mm]

### 図 19.9 絶縁シリアルアドオンモジュール基板形状

### 19.2.5. 使用方法

絶縁シリアルアドオンモジュールのシリアルインターフェース(CON2)は、設定スイッチ(SW1)で RS232C と RS422/RS485 の切替が可能です。

#### RS232C で使用する場合

シリアルインターフェース(CON2)を RS232C で使用する場合は、SW1.1 を ON にします。

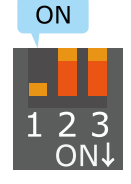

### 図 19.10 RS232C で使用する場合の設定スイッチ(SW1)の状態

RS232C で使用する場合の、外部機器との接続例は次のとおりです。

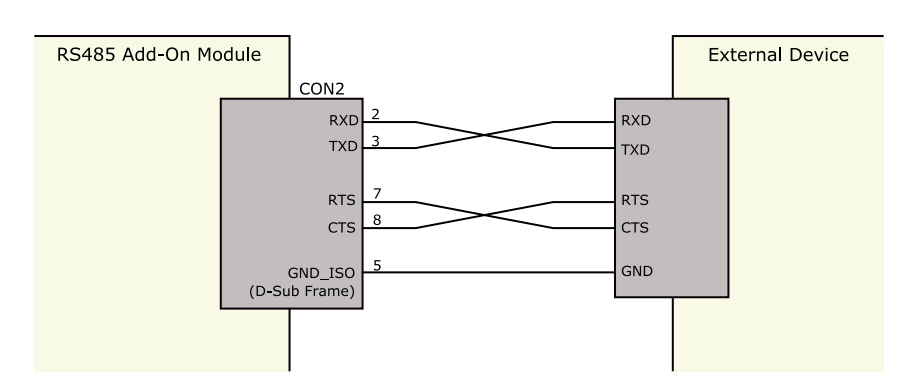

図 19.11 外部機器との接続例(RS232C で使用する場合)

#### RS422/RS485 で使用する場合

シリアルインターフェース(CON2)を RS422/RS485 で使用する場合は、SW1.1 を OFF にします。

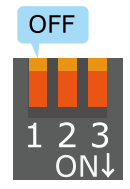

### 図 19.12 RS422/RS485 で使用する場合の設定スイッチ(SW1)の状態

半二重と全二重の切替はアドオンインターフェース(CON1)の 32 ピンから行います。Low レベルを入 力することで半二重、High レベルを入力することで全二重に設定されます。

#### 表 19.15 半二重と全二重の切替

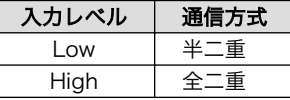

RS422/RS485 半二重で使用する場合の、外部機器との接続例は次のとおりです。

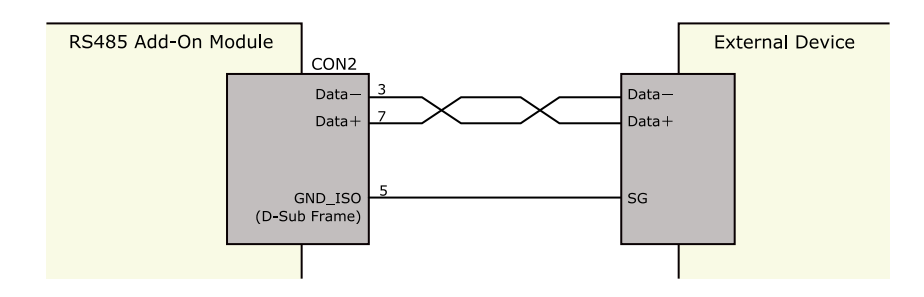

#### 図 19.13 外部機器との接続例(RS422/RS485 半二重で使用する場合)

RS422/RS485 全二重で使用する場合の、外部機器との接続例は次のとおりです。

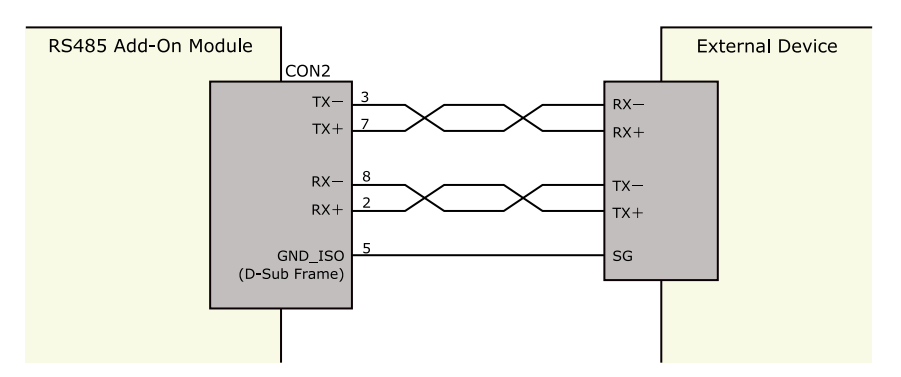

図 19.14 外部機器との接続例(RS422/RS485 全二重で使用する場合)

ESD/雷サージ

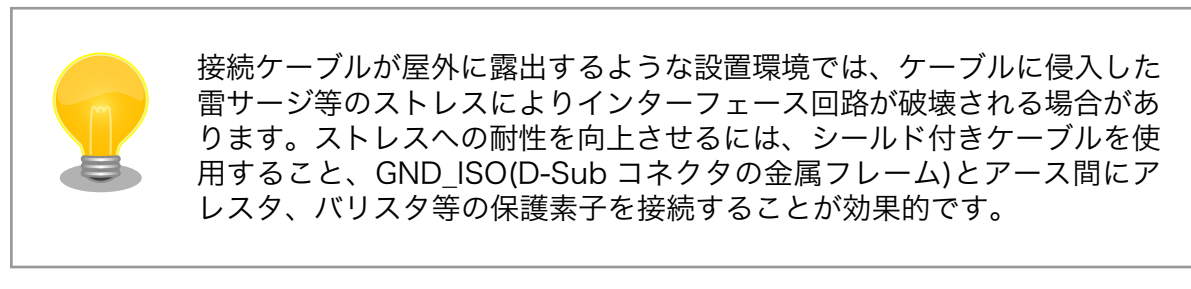

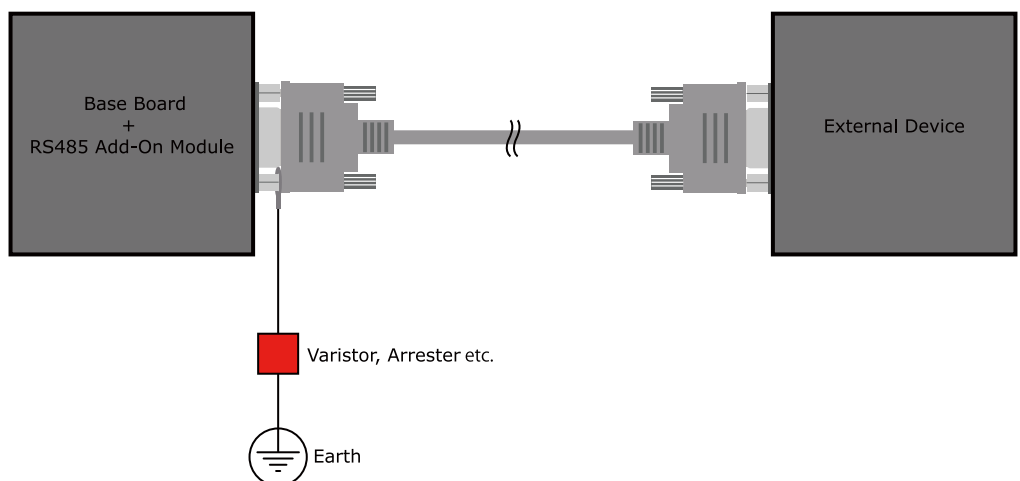

### 図 19.15 保護素子の接続例

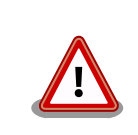

シリアルインターフェース(CON2)の 5 ピン(GND\_ISO)と D-Sub コネク タの金属フレームは基板上で接続されており、切り離すことはできません。

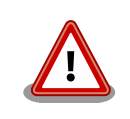

信号品質の低下、故障を防ぐため、配線、接地などの設置環境に十分にご 配慮ください。

# <span id="page-214-0"></span>19.3. Armadillo-IoT 絶縁 RS485 アドオンモジュール RS02

### 19.3.1. 概要

Armadillo-IoT 絶縁 RS485 アドオンモジュール RS02(以降、絶縁 RS485 アドオンモジュールと記 載します)は、電気的に絶縁された RS422/RS485 のシリアルインターフェースを 1 ポート追加するこ とができます。

絶縁 RS485 アドオンモジュールの仕様は次のとおりです。

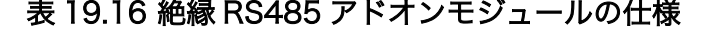

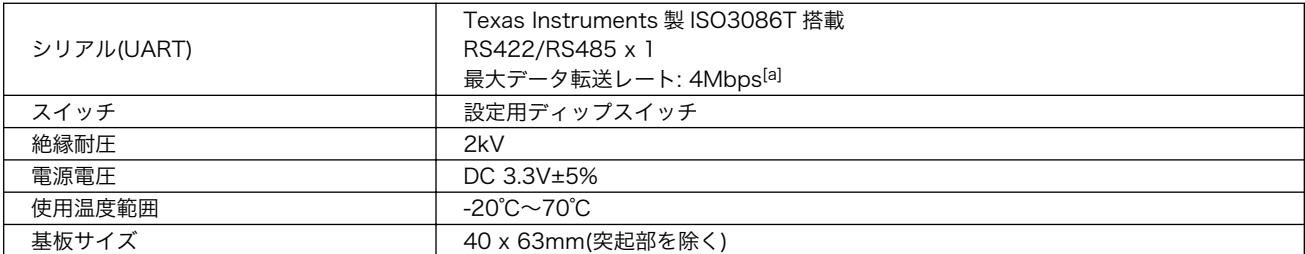

[a]Linux カーネル v3.14-at2 以前(カーネルイメージ linux-aiotg-std-v2.01.bin.gz 以前)のバージョンを使用した場合、高速な転 送レート(約 1Mbps 以上)で大量のデータを受信すると、ソフトウェアの不具合によりデータを取得できない場合があります。

### 19.3.2. ブロック図

絶縁 RS485 アドオンモジュールのブロック図は次のとおりです。

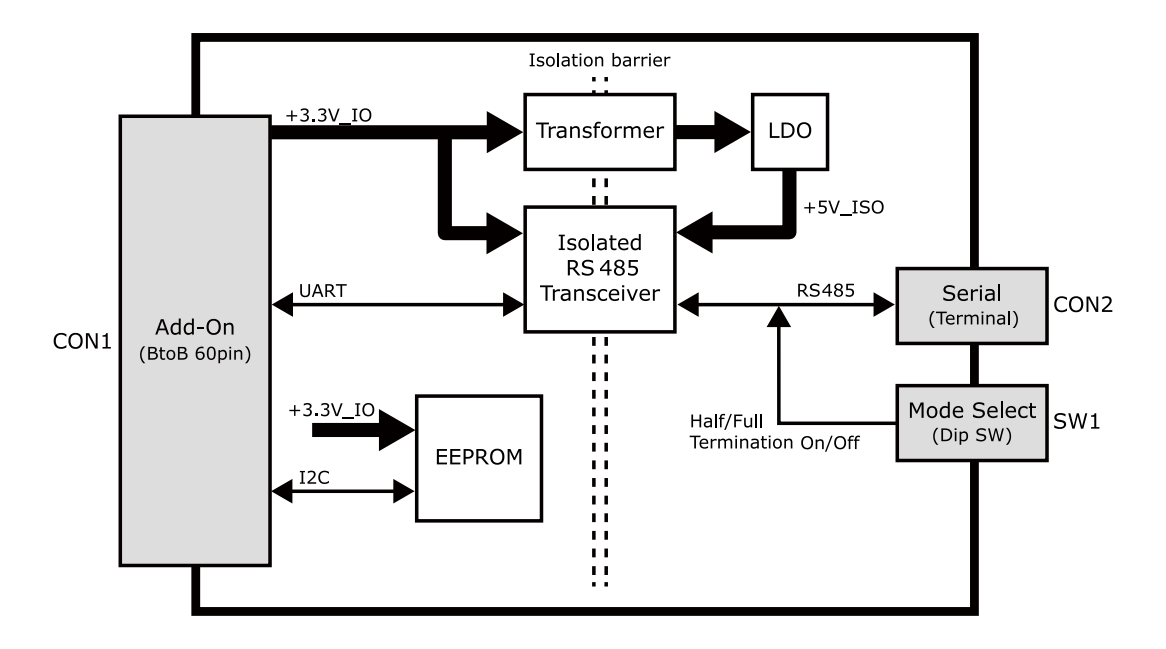

図 19.16 絶縁 RS485 アドオンモジュール ブロック図

### 19.3.3. インターフェース仕様

絶縁 RS485 アドオンモジュールのインターフェース仕様について説明します。

### 19.3.3.1. インターフェースレイアウト

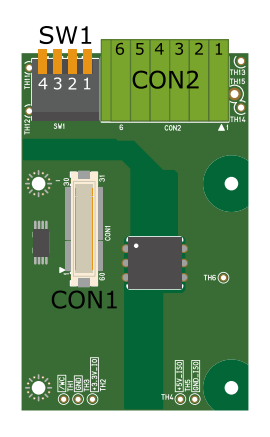

### 図 19.17 絶縁 RS485 アドオンモジュール インターフェースレイアウト

### 表 19.17 搭載コネクタ、スイッチ型番一覧

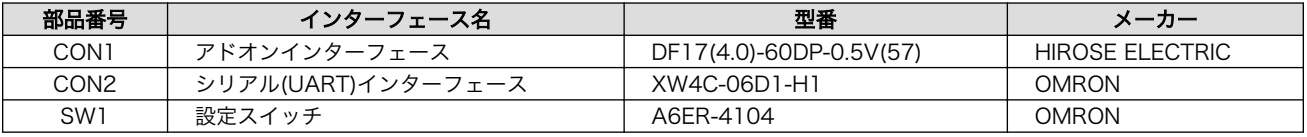

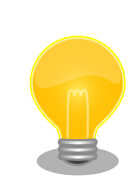

絶縁 RS485 アドオンモジュールの固定穴(TH7、TH8)の PAD 部分は GND に接続されています。固定穴(TH9、TH10)はキリ穴で GND に接続 されていません。

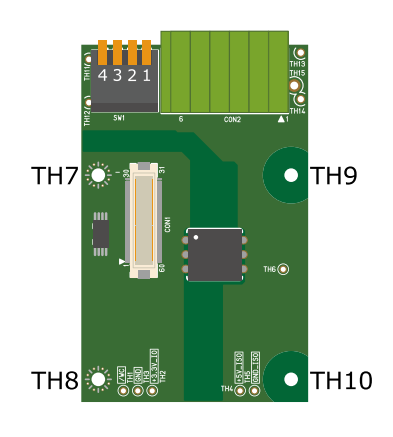

図 19.18 絶縁 RS485 アドオンモジュールの固定穴

### 19.3.3.2. CON1 アドオンインターフェース

CON1 はベースボードのアドオンインターフェース(CON1、CON2)との接続コネクタです。

• 許容電流: 0.3A(端子 1 本あたり)

### 表 19.18 CON1 信号配列

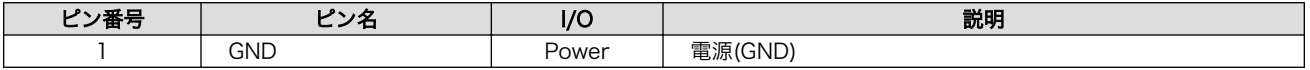
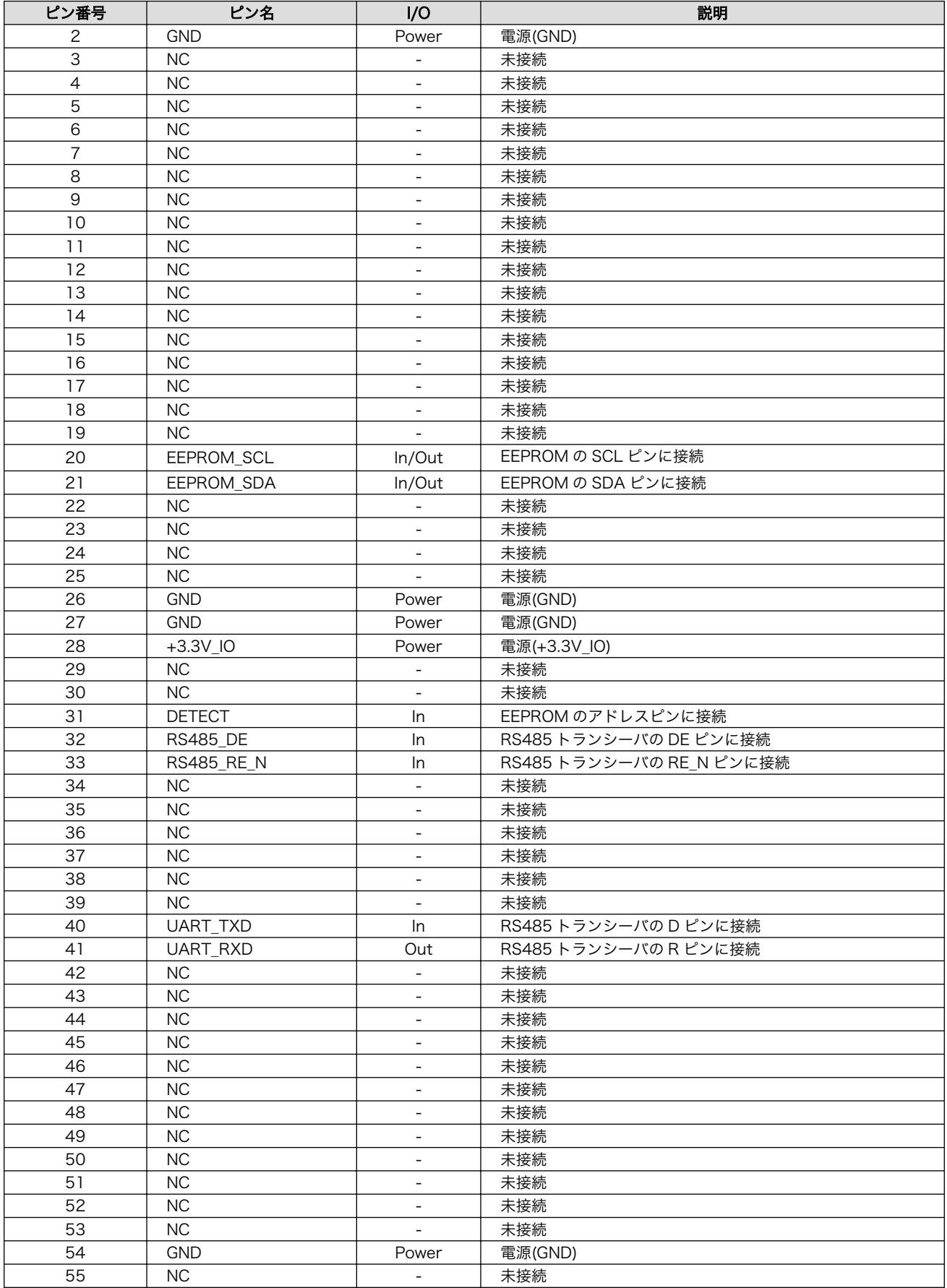

| ピン番号 | ピン名        | I/O                      | 説明      |
|------|------------|--------------------------|---------|
| 56   | <b>NC</b>  | $\overline{\phantom{0}}$ | 未接続     |
| 57   | <b>NC</b>  | $\overline{\phantom{0}}$ | 未接続     |
| 58   | <b>GND</b> | Power                    | 電源(GND) |
| 59   | <b>NC</b>  | $\overline{\phantom{0}}$ | 未接続     |
| 60   | <b>NC</b>  | $\overline{\phantom{0}}$ | 未接続     |

19.3.3.3. CON2 シリアルインターフェース

CON2 は電気的に絶縁されたシリアルインターフェースです。設定スイッチ(SW1)で半二重/全二重の 切替、終端抵抗の ON/OFF が可能です。

- 最大データ転送レート: 4Mbps[1]
- 通信方式: 半二重、全二重

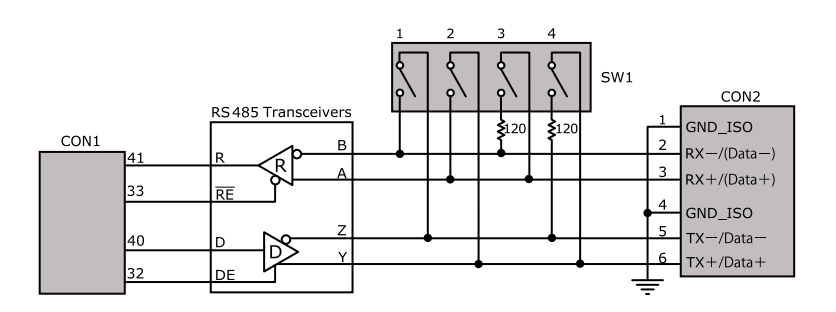

図 19.19 RS485 トランシーバ周辺回路

SW1.1、SW1.2 を ON にすると半二重に設定されます。

#### 表 19.19 CON2 信号配列(半二重に設定時)

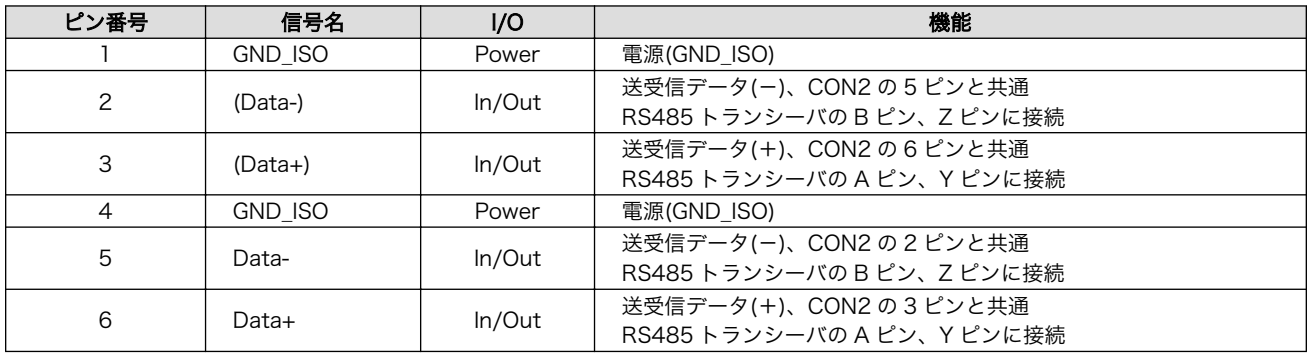

SW1.1、SW1.2 を OFF にすると全二重に設定されます。

#### 表 19.20 CON2 信号配列(全二重に設定時)

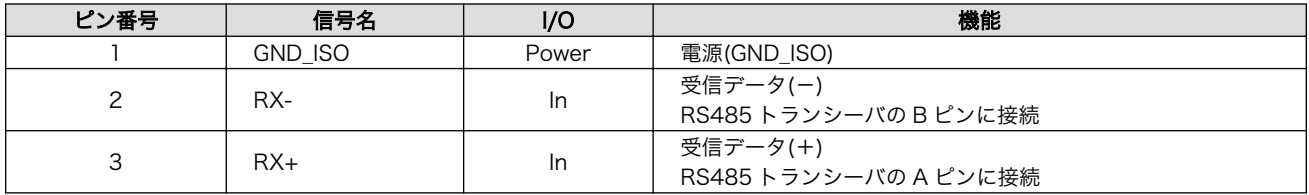

[1]Linux カーネル v3.14-at2 以前(カーネルイメージ linux-aiotg-std-v2.01.bin.gz 以前)のバージョンを使用した場合、高速な転 送レート(約 1Mbps 以上)で大量のデータを受信すると、ソフトウェアの不具合によりデータを取得できない場合があります。

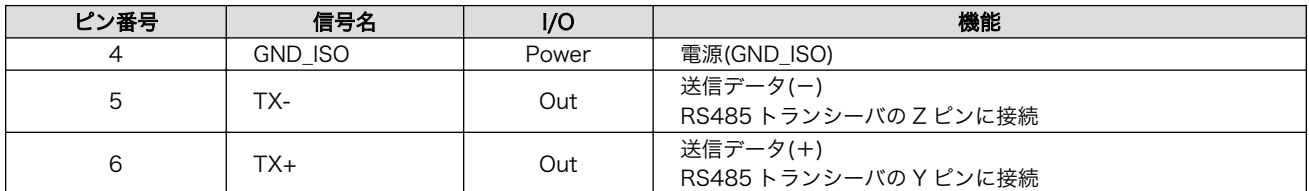

#### 19.3.3.4. SW1 設定スイッチ

SW1 は半二重/全二重の切替、終端抵抗(120Ω)の ON/OFF を行うためのディップスイッチです。

#### 表 19.21 SW1 機能

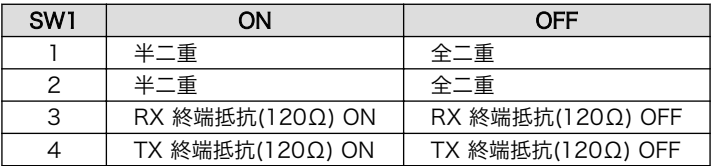

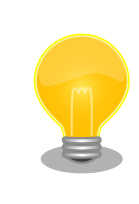

終端は RS485 の信号線の最遠端で行います。Armadillo-IoT が最遠端に なる場合は終端抵抗を ON にしてください。

# 19.3.4. 基板形状図

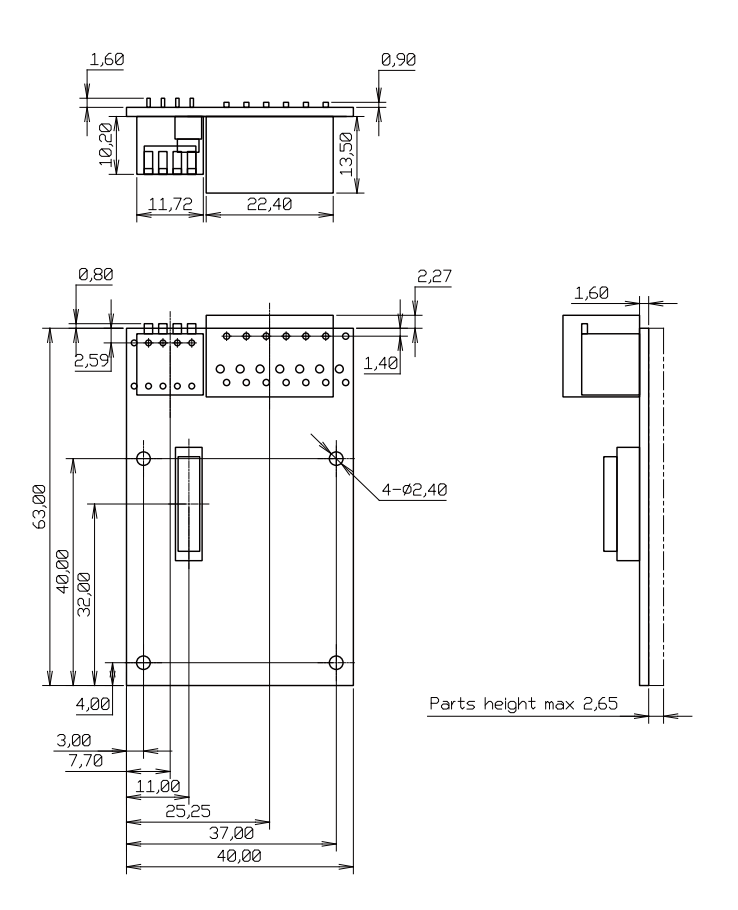

[Unit : mm]

#### 図 19.20 絶縁 RS485 アドオンモジュール基板形状

# 19.3.5. 使用方法

シリアルインターフェース(CON2)に実装されている端子台に接続可能な電線は次のとおりです。

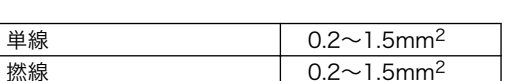

表 19.22 端子台に接続可能な電線

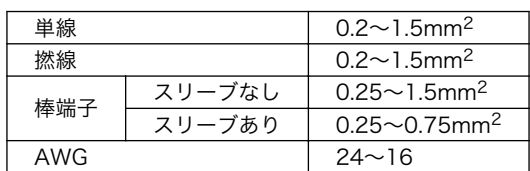

電線を直接接続する場合、先端加工は次のとおりです。電線むき長さ L は 10±1mm となります。

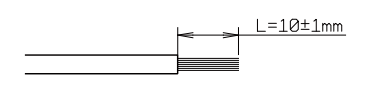

#### 図 19.21 電線の先端加工

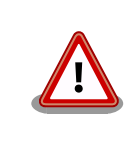

電線の先端を予備半田しないでください。正しい接続ができなくなります。

棒端子を使用する場合、使用する棒端子に合わせて電線加工を行ってください。棒端子のサイズは次 のとおりです。

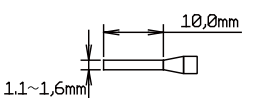

図 19.22 棒端子のサイズ

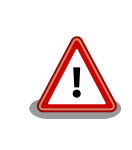

端子台に電線を接続する際、端子台に過度な力をかけないでください。端 子台が破損する恐れがあります。

絶縁 RS485 アドオンモジュールのシリアルインターフェース(CON2)は、設定スイッチ(SW1)で半二 重/全二重の切替が可能です。

#### 半二重で使用する場合

シリアルインターフェース(CON2)を半二重で使用する場合は、SW1.1、SW1.2 を ON にします。

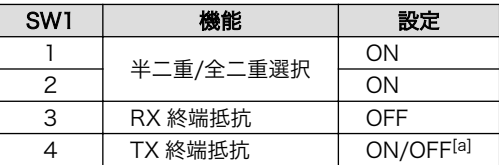

#### 表 19.23 半二重で使用する場合の設定スイッチ(SW1)

[a]終端抵抗は必要に応じて設定してください。

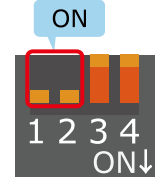

#### 図 19.23 半二重で使用する場合の設定スイッチ(SW1)の状態

半二重で使用する場合の、外部機器との接続例は次のとおりです。

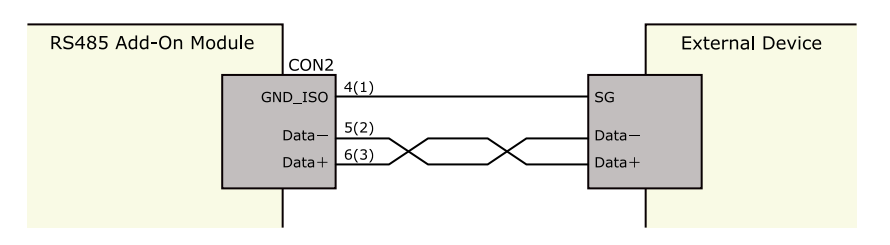

図 19.24 外部機器との接続例(半二重で使用する場合)

#### 全二重で使用する場合

シリアルインターフェース(CON2)を全二重で使用する場合は、SW1.1、SW1.2 を OFF にします。

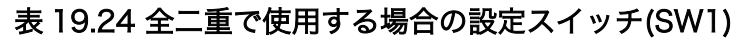

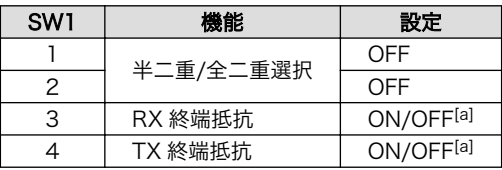

[a]終端抵抗は必要に応じて設定してください。

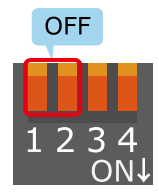

#### 図 19.25 全二重で使用する場合の設定スイッチ(SW1)の状態

全二重で使用する場合の、外部機器との接続例は次のとおりです。

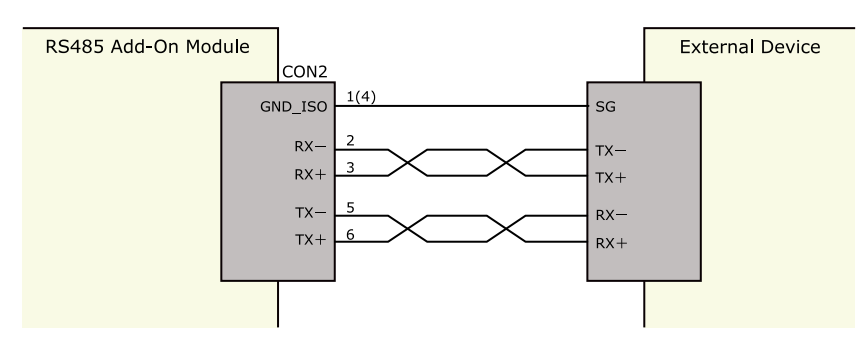

#### 図 19.26 外部機器との接続例(全二重で使用する場合)

雷サージ

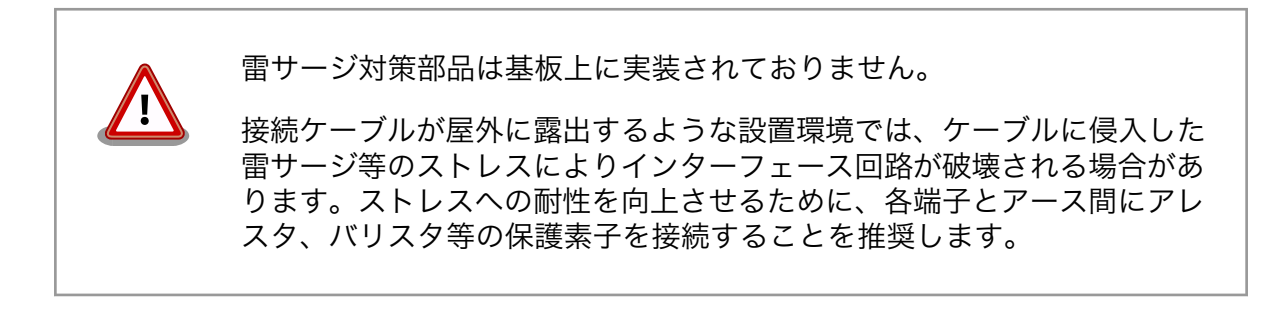

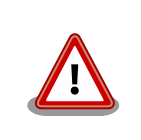

信号品質の低下、故障を防ぐため、配線、接地などの設置環境に十分にご 配慮ください。

# 19.4. Armadillo-IoT RN4020 アドオンモジュール BT00

# 19.4.1. 概要

Armadillo-IoT RN4020 アドオンモジュール BT00(以降、RN4020 アドオンモジュールと記載しま す)は、Microchip Technology 製 Bluetooth Low Energy モジュール RN4020 を搭載しています。

RN4020 アドオンモジュールの仕様は次のとおりです。

#### 表 19.25 RN4020 アドオンモジュールの仕様

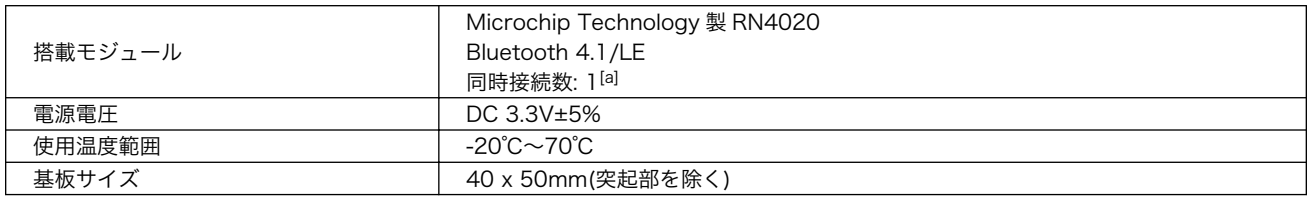

[a]アドバタイジングを含む、ブロードキャストされるパケットは複数同時受信可能です

## 19.4.2. Bluetooth SIG 認証(ロゴ認証)に関して

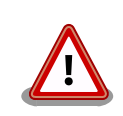

Bluetooth 対応製品を販売するには、Bluetooth SIG によって認証取得、 製品登録および申告を行うことが定められています。

RN4020 はモジュールとして Bluetooth SIG 認証を取得済みです。認証 取得済みの Bluetooth モジュールを自社製品に組み込む場合、QDID を使 用して、Bluetooth SIG 製品登録および準拠申告を行うことができます (有償)。

詳しくは Bluetooth SIG の web サイトをご参照ください。

#### Bluetooth 認証および申告プロセス

[https://www.bluetooth.org/ja-jp/test-qualification/](https://www.bluetooth.org/ja-jp/test-qualification/qualification-overview) [qualification-overview](https://www.bluetooth.org/ja-jp/test-qualification/qualification-overview)

# 19.4.3. ブロック図

RN4020 アドオンモジュールのブロック図は次のとおりです。

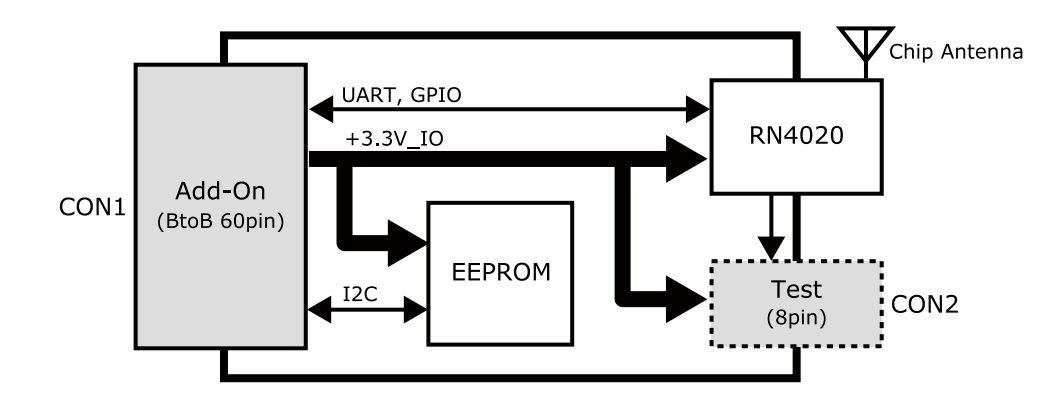

図 19.27 RN4020 アドオンモジュール ブロック図

# 19.4.4. インターフェース仕様

RN4020 アドオンモジュールのインターフェース仕様について説明します。

#### 19.4.4.1. RN4020 アドオンモジュール インターフェースレイアウト

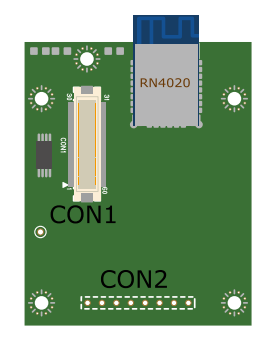

図 19.28 RN4020 アドオンモジュール インターフェースレイアウト

#### 表 19.26 搭載コネクタ、スイッチ型番一覧[a]

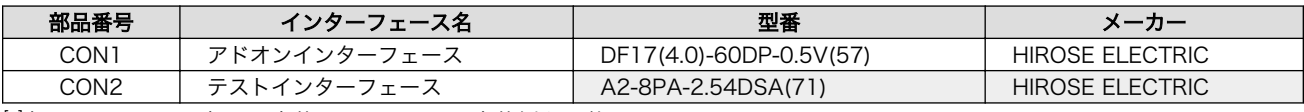

[a]色のついたセルの部品は実装していません。実装例を記載しています。

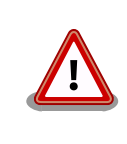

CON2 は開発用途でご使用ください。

## 19.4.4.2. CON1 アドオンインターフェース

CON1 はベースボードのアドオンインターフェース(CON1、CON2)との接続コネクタです。

• 許容電流: 0.3A(端子 1 本あたり)

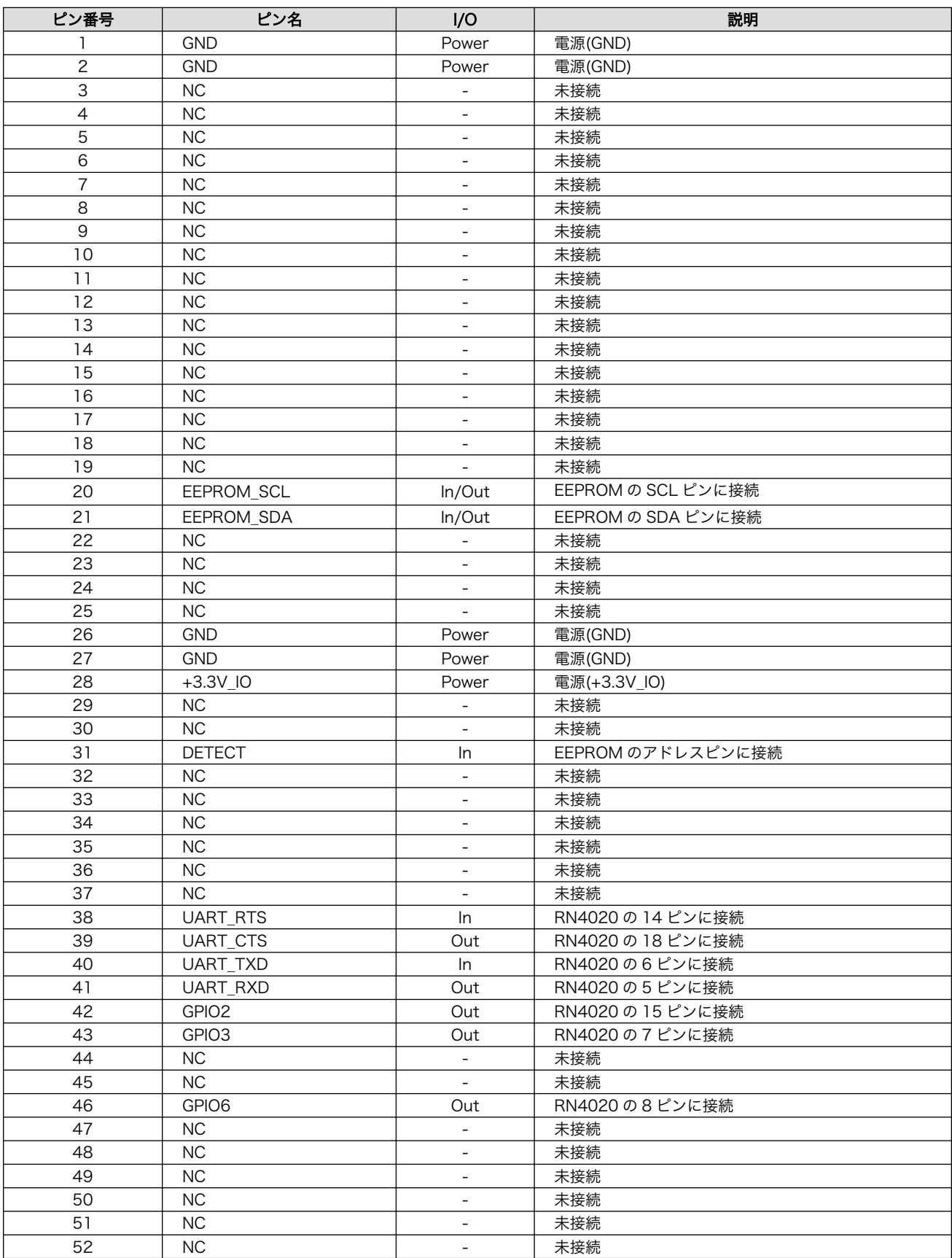

#### 表 19.27 CON1 信号配列

<span id="page-225-0"></span>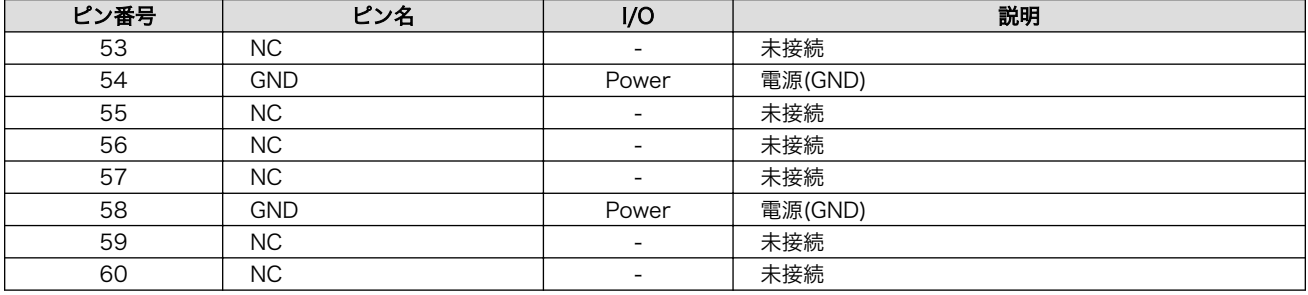

## 19.4.4.3. CON2 テストインターフェース

CON2 は RN4020 の信号線を確認するためのテスト用インターフェースです。RN4020 の信号線の 一部がスルーで接続されています。

#### 表 19.28 CON2 信号配列

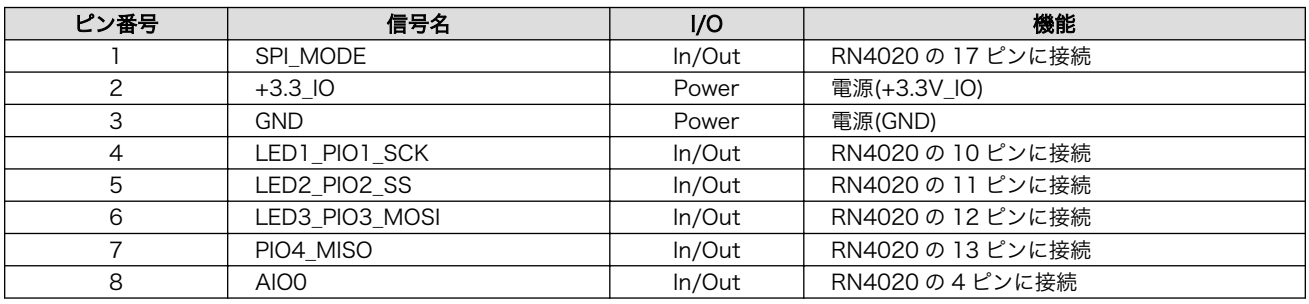

# 19.4.5. 基板形状図

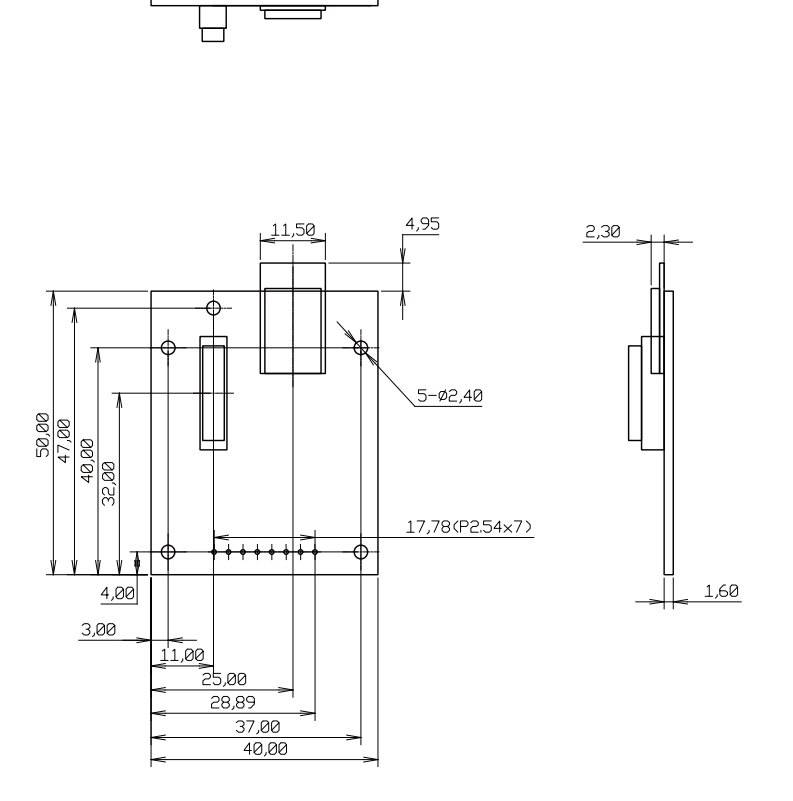

[Unit : mm]

#### 図 19.29 RN4020 アドオンモジュール基板形状

# 19.5. Armadillo-IoT EnOcean アドオンモジュール EN00

# 19.5.1. 概要

Armadillo-IoT EnOcean アドオンモジュール EN00(以降、EnOcean アドオンモジュールと記載しま す)は、ROHM 製の BP35A3 を搭載した EnOcean モジュールです。

EnOcean アドオンモジュールの仕様は次のとおりです。

#### 表 19.29 EnOcean アドオンモジュールの仕様

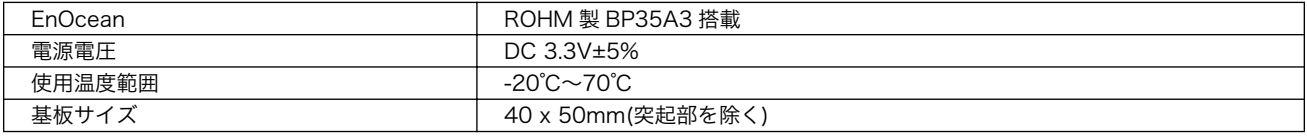

# 19.5.2. ブロック図

EnOcean アドオンモジュールのブロック図は次のとおりです。

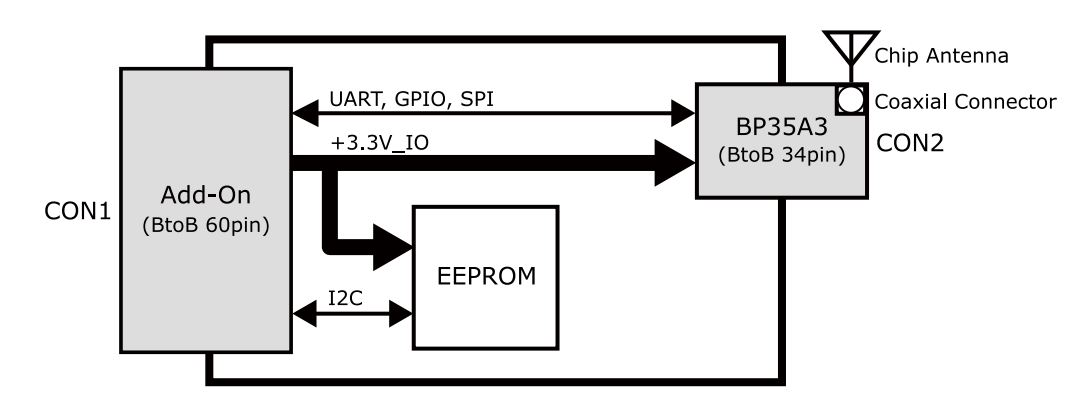

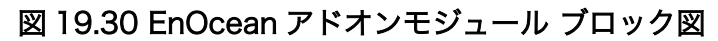

# 19.5.3. インターフェース仕様

EnOcean アドオンモジュールのインターフェース仕様について説明します。

#### 19.5.3.1. EnOcean アドオンモジュール インターフェースレイアウト

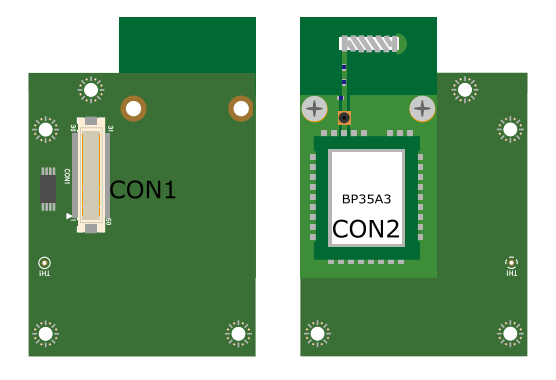

図 19.31 EnOcean アドオンモジュール インターフェースレイアウト

#### 表 19.30 搭載コネクタ、スイッチ型番一覧

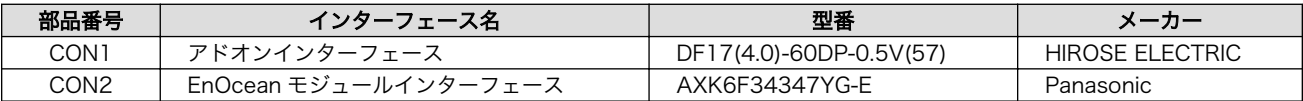

## 19.5.3.2. CON1 アドオンインターフェース

CON1 はベースボードのアドオンインターフェース(CON1、CON2)との接続コネクタです。

• 許容電流: 0.3A(端子 1 本あたり)

#### 表 19.31 CON1 信号配列

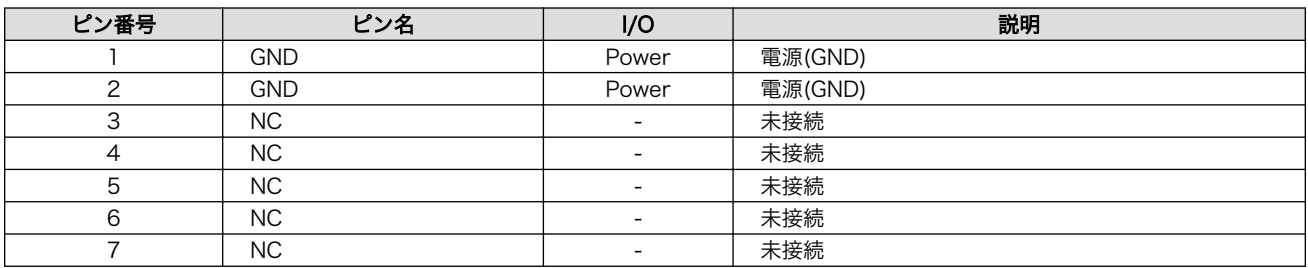

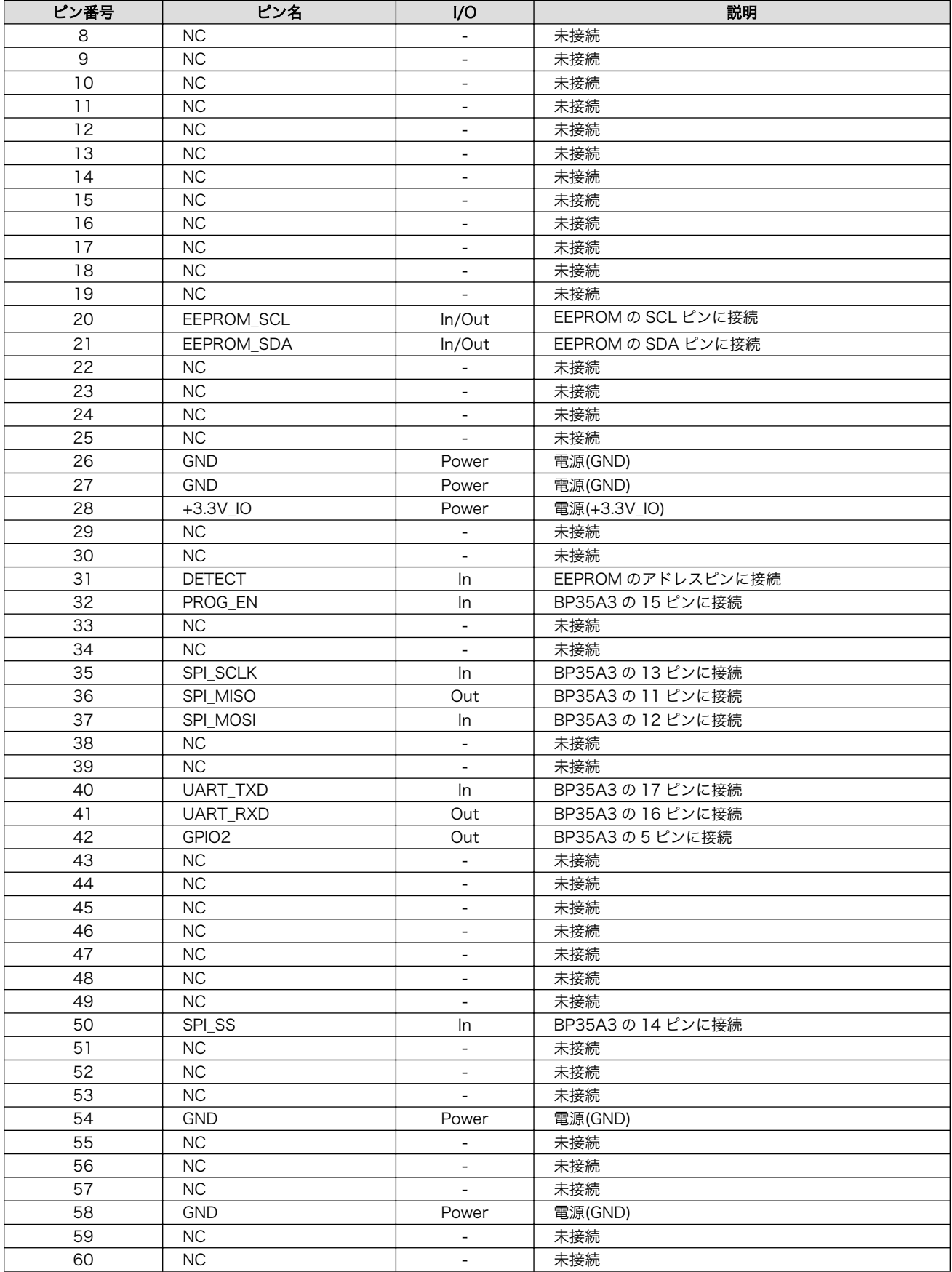

# 19.5.4. 基板形状図

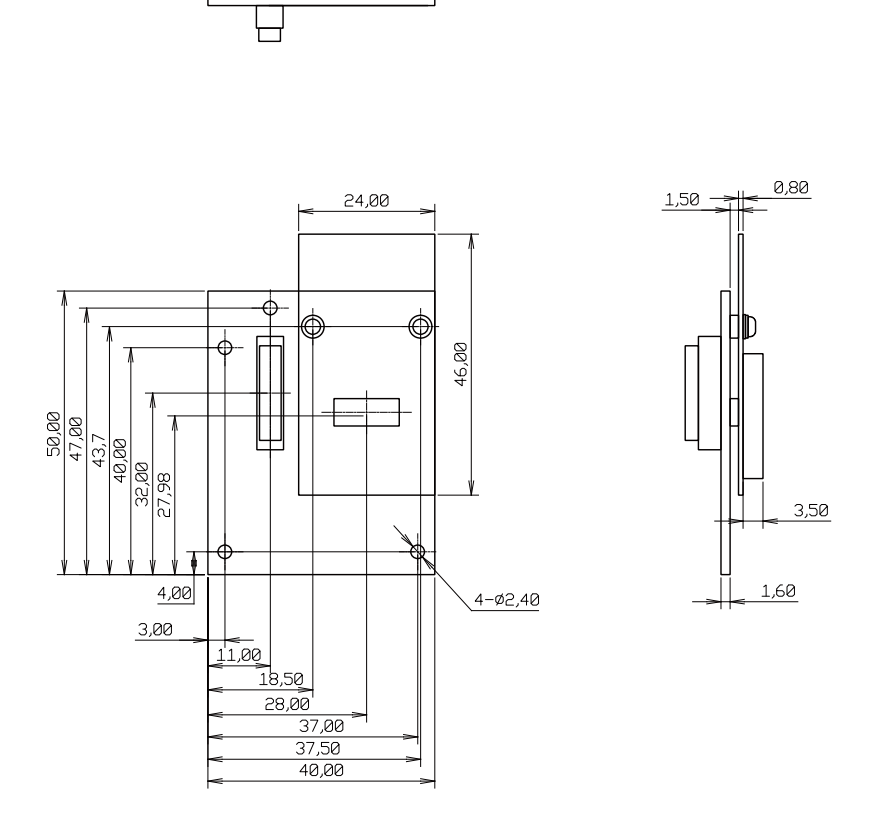

[Unit : mm]

#### 図 19.32 EnOcean アドオンモジュール基板形状

# 19.6. Armadillo-IoT Wi-SUN アドオンモジュール WS00

# 19.6.1. 概要

Armadillo-IoT Wi-SUN アドオンモジュール WS00(以降、Wi-SUN アドオンモジュールと記載しま す)は、ROHM 製の BP35A1 を搭載した Wi-SUN モジュールです。

Wi-SUN アドオンモジュールの仕様は次のとおりです。

#### 表 19.32 Wi-SUN アドオンモジュールの仕様

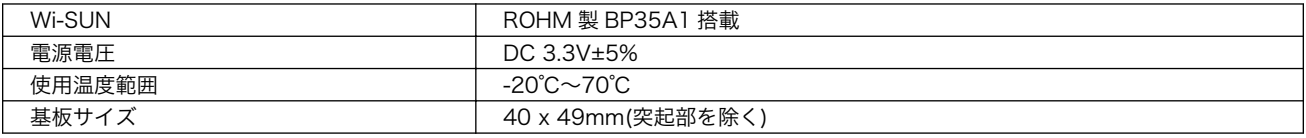

# 19.6.2. ブロック図

Wi-SUN アドオンモジュールのブロック図は次のとおりです。

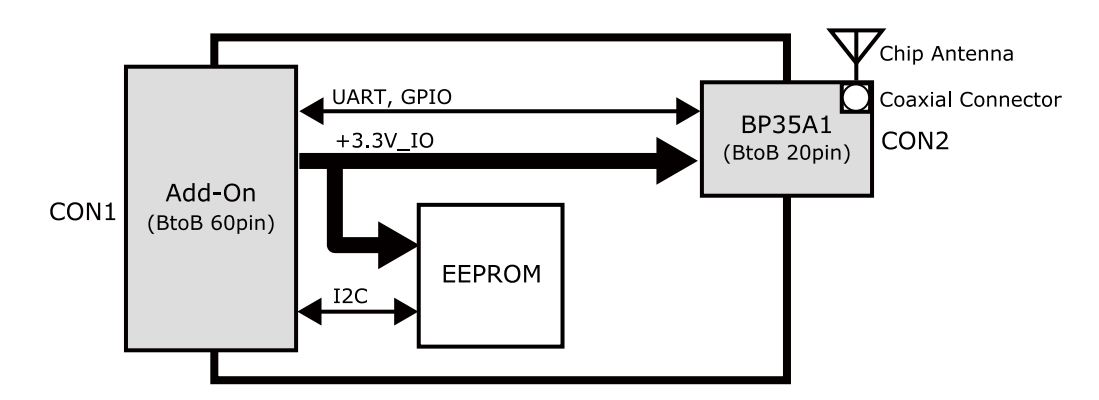

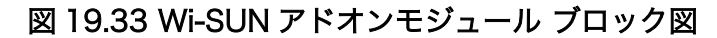

# 19.6.3. インターフェース仕様

Wi-SUN アドオンモジュールのインターフェース仕様について説明します。

#### 19.6.3.1. Wi-SUN アドオンモジュール インターフェースレイアウト

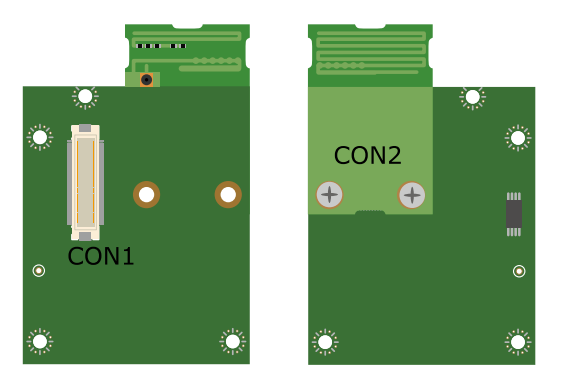

図 19.34 Wi-SUN アドオンモジュール インターフェースレイアウト

#### 表 19.33 搭載コネクタ、スイッチ型番一覧

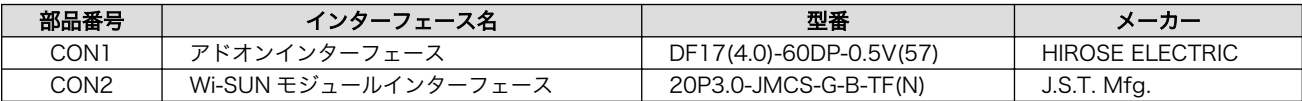

## 19.6.3.2. CON1 アドオンインターフェース

CON1 はベースボードのアドオンインターフェース(CON1、CON2)との接続コネクタです。

• 許容電流: 0.3A(端子 1 本あたり)

#### 表 19.34 CON1 信号配列

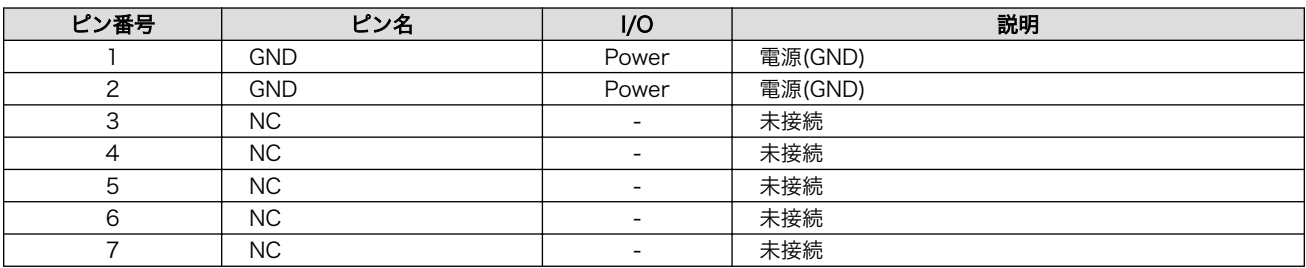

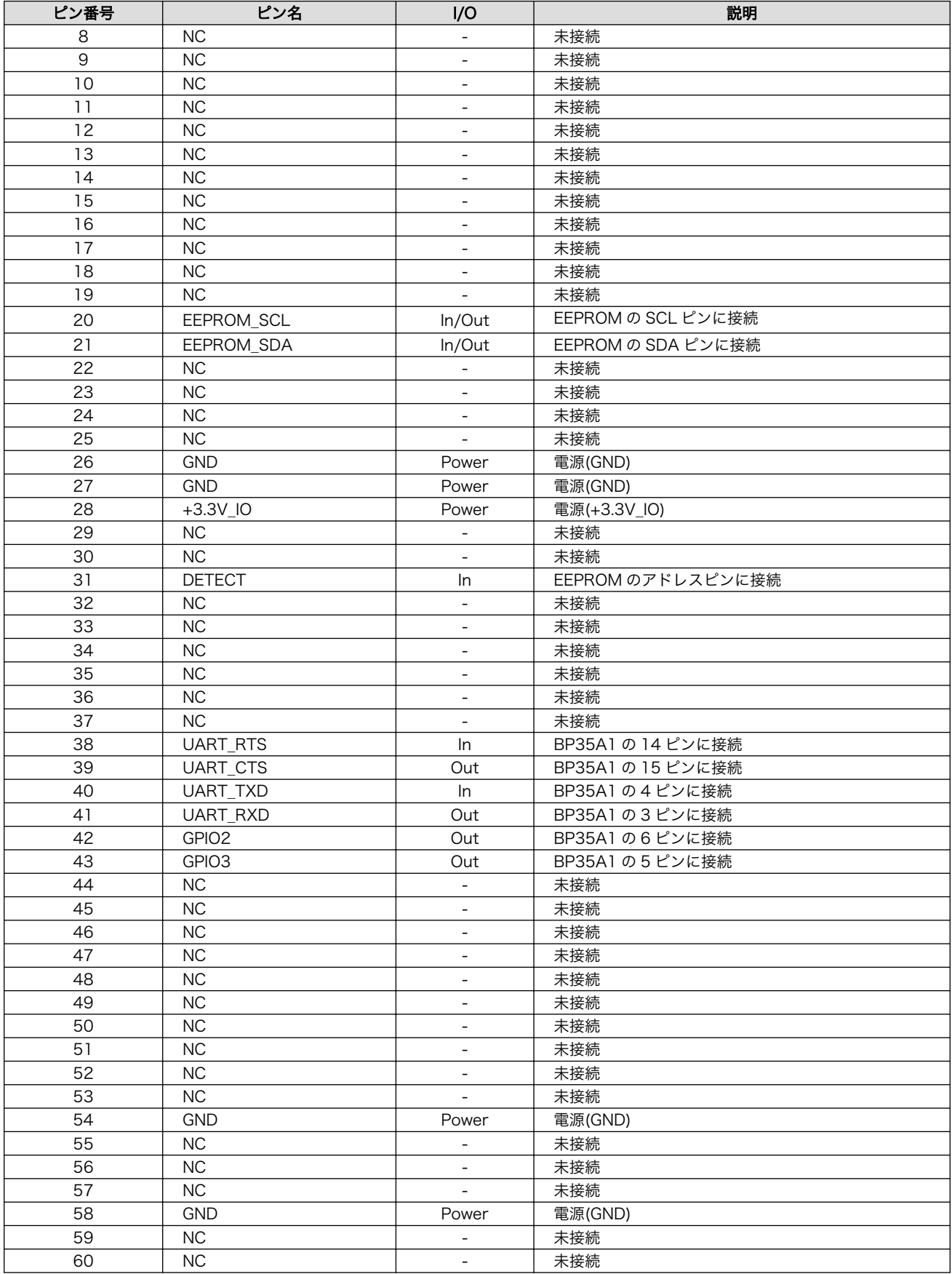

# 19.6.4. 基板形状図

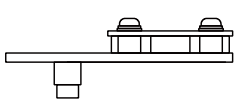

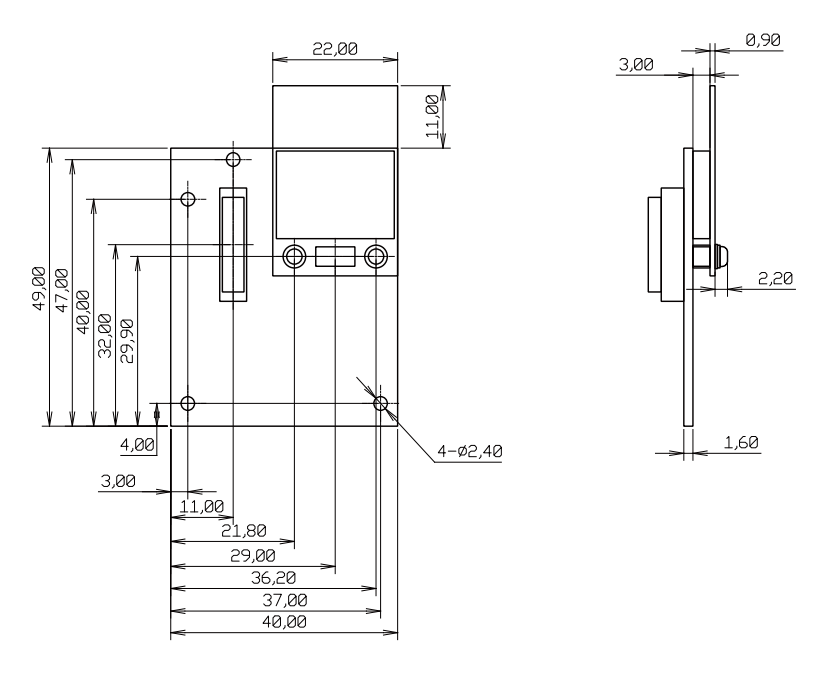

[Unit : mm]

#### 図 19.35 Wi-SUN アドオンモジュール基板形状

# 19.7. Armadillo-IoT 絶縁デジタル入出力/アナログ入力アドオン モジュール DA00

## 19.7.1. 概要

Armadillo-IoT 絶縁デジタル入出力/アナログ入力アドオンモジュール DA00(以降、絶縁 IO アドオン モジュールと記載します)は、電気的に絶縁されたデジタル入力 2 ポート、デジタル出力 2 ポートと 0~ 5V のアナログ入力 2 ポートを追加することができます。

絶縁 IO アドオンモジュールの仕様は次のとおりです。

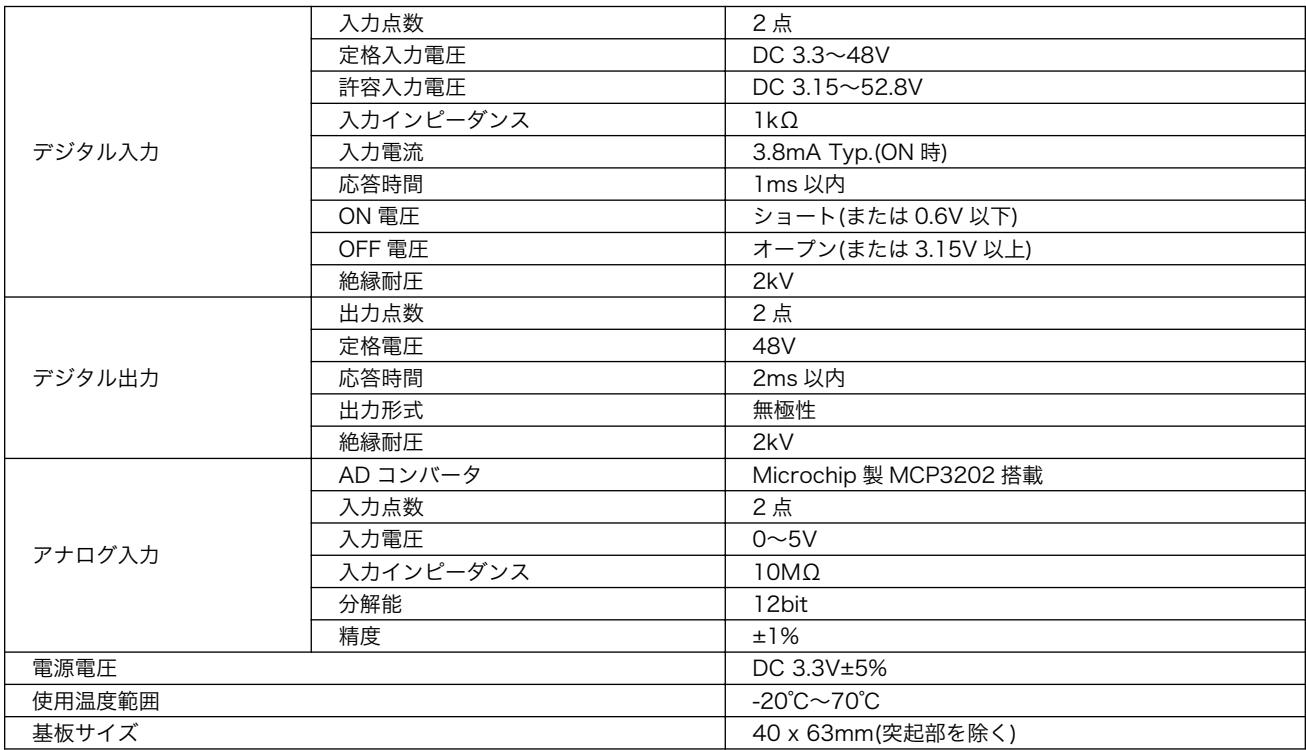

#### 表 19.35 絶縁 IO アドオンモジュールの仕様

# 19.7.2. ブロック図

絶縁 IO アドオンモジュールのブロック図は次のとおりです。

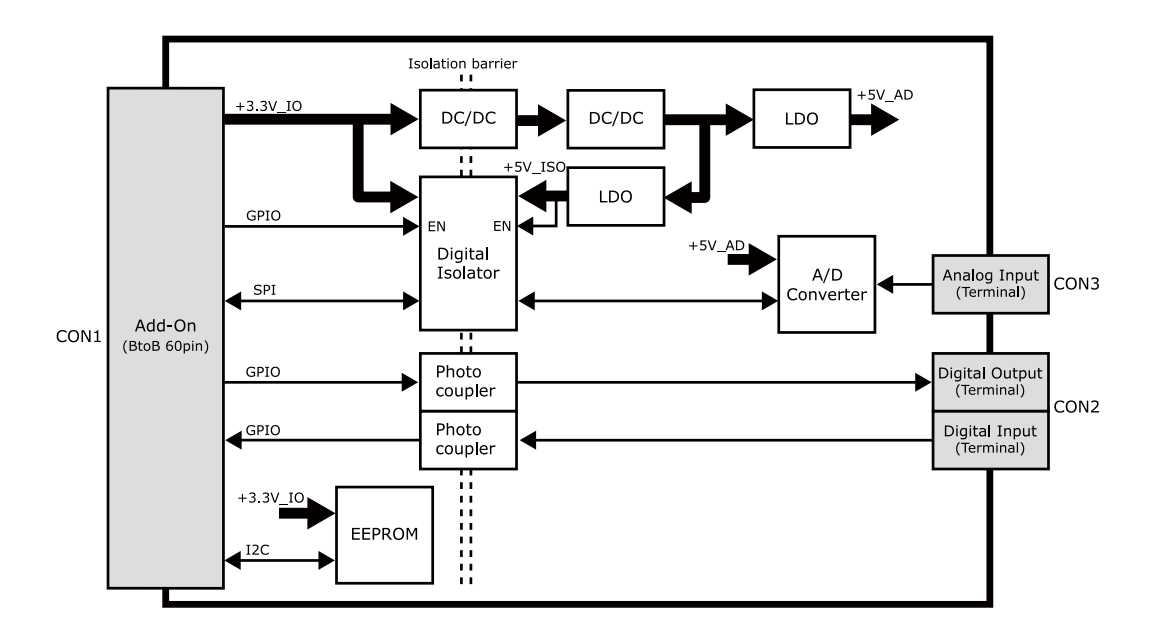

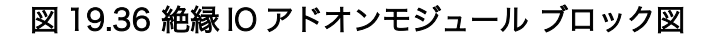

# 19.7.3. インターフェース仕様

絶縁 IO アドオンモジュールのインターフェース仕様について説明します。

#### 19.7.3.1. 絶縁 IO アドオンモジュール インターフェースレイアウト

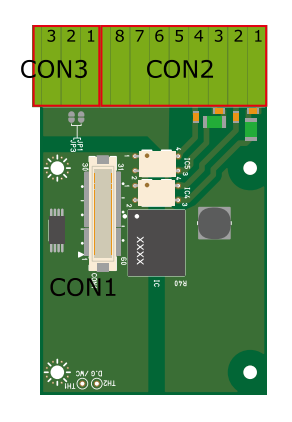

#### 図 19.37 絶縁 IO アドオンモジュール インターフェースレイアウト

#### 表 19.36 搭載コネクタ、スイッチ型番一覧

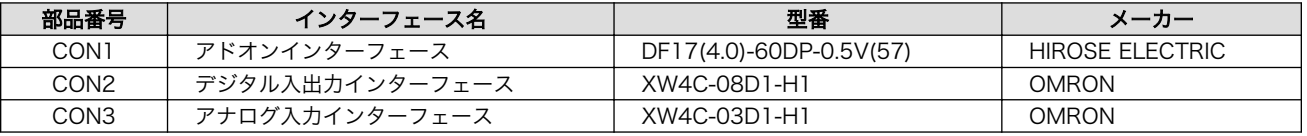

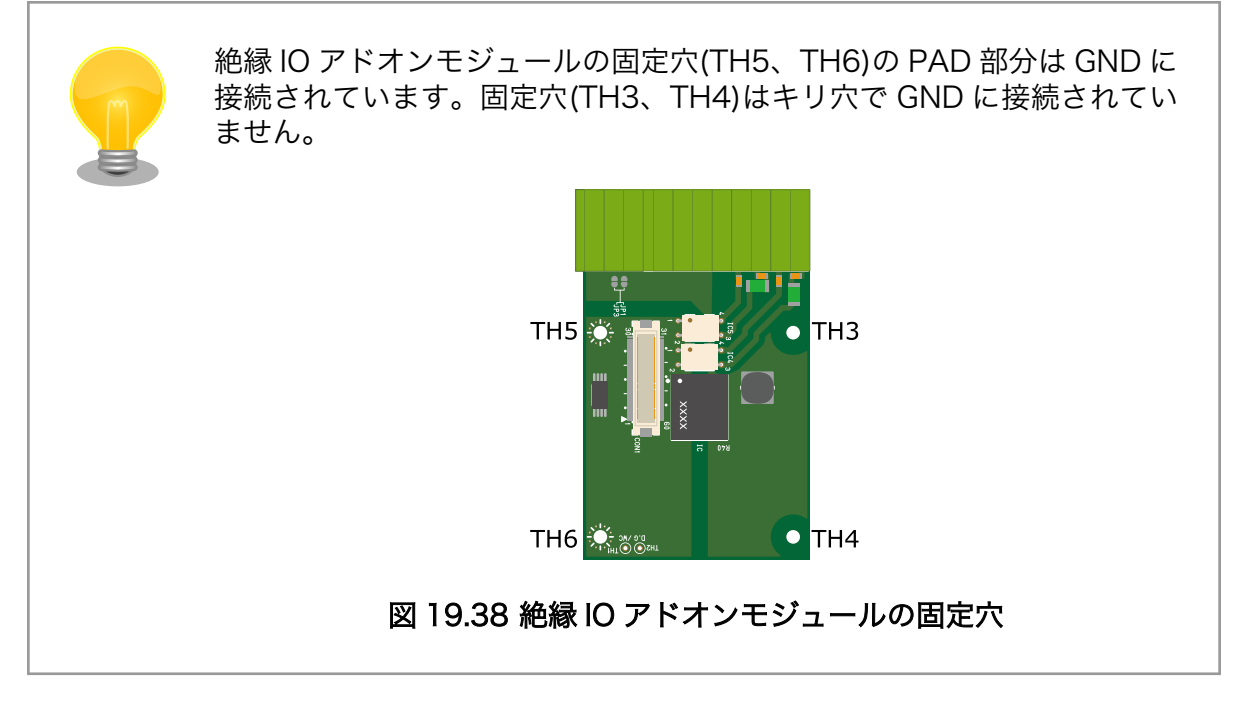

## 19.7.3.2. CON1 アドオンインターフェース

CON1 はベースボードのアドオンインターフェース(CON1、CON2)との接続コネクタです。

• 許容電流: 0.3A(端子 1 本あたり)

#### 表 19.37 CON1 信号配列

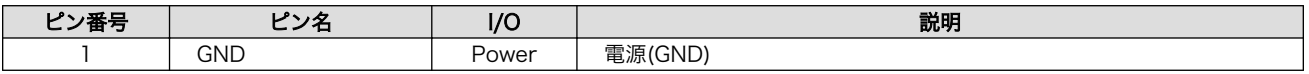

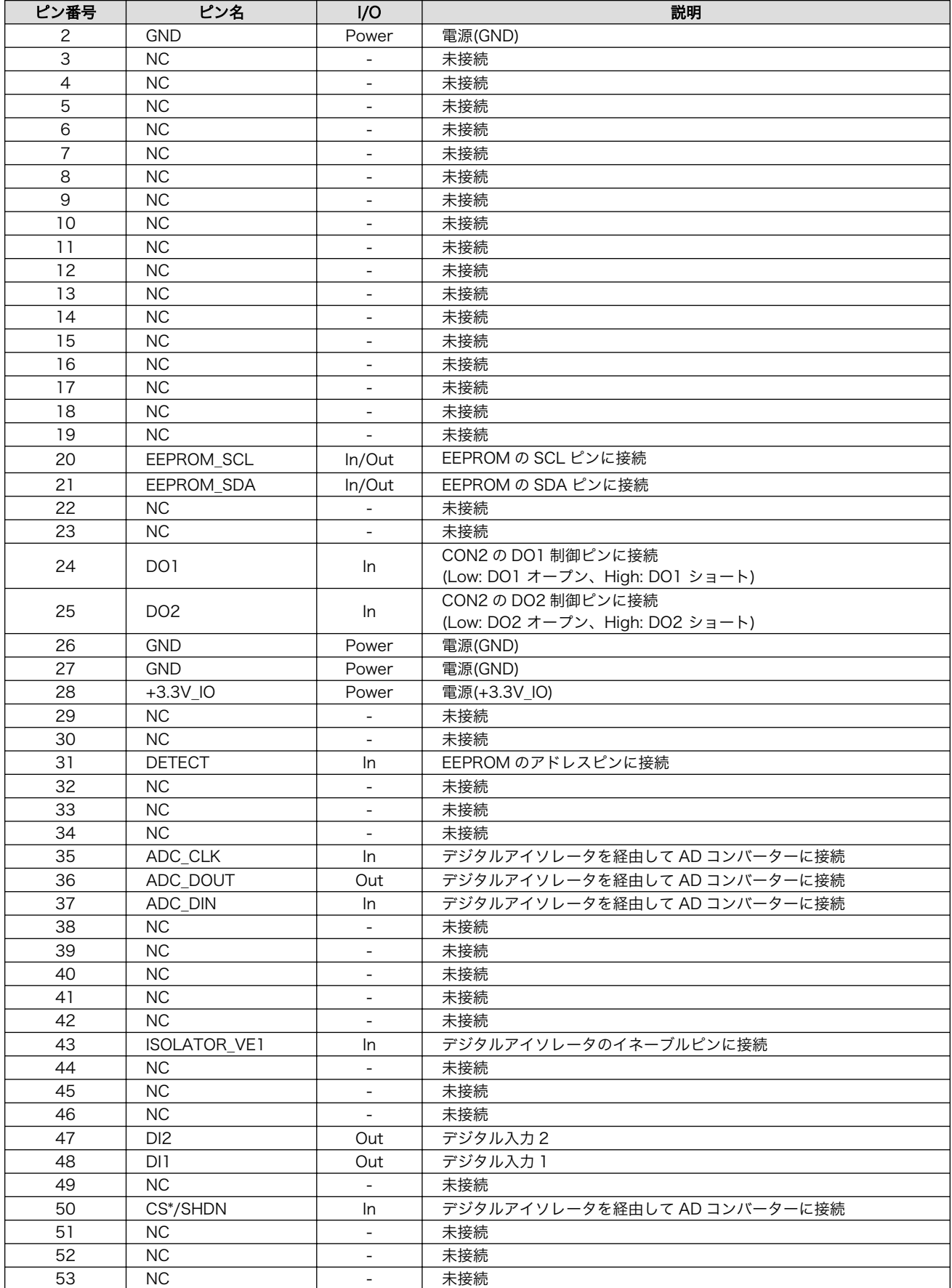

<span id="page-236-0"></span>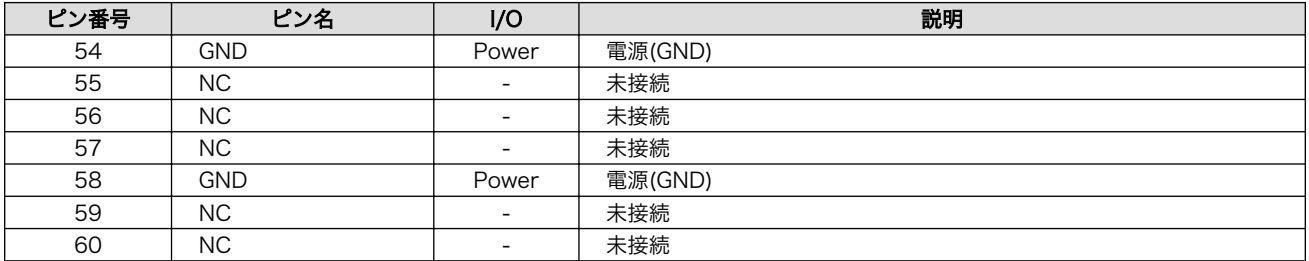

#### 19.7.3.3. CON2 デジタル入出力インターフェース

CON2 は入力を 2 点、出力を 2 点もつデジタル入出力インターフェースです。

デジタル入力部はフォトカプラによる絶縁入力(電流シンク出力)となっています。入力部を駆動するた めの電源を内蔵しており、外部電源の接続は不要です。

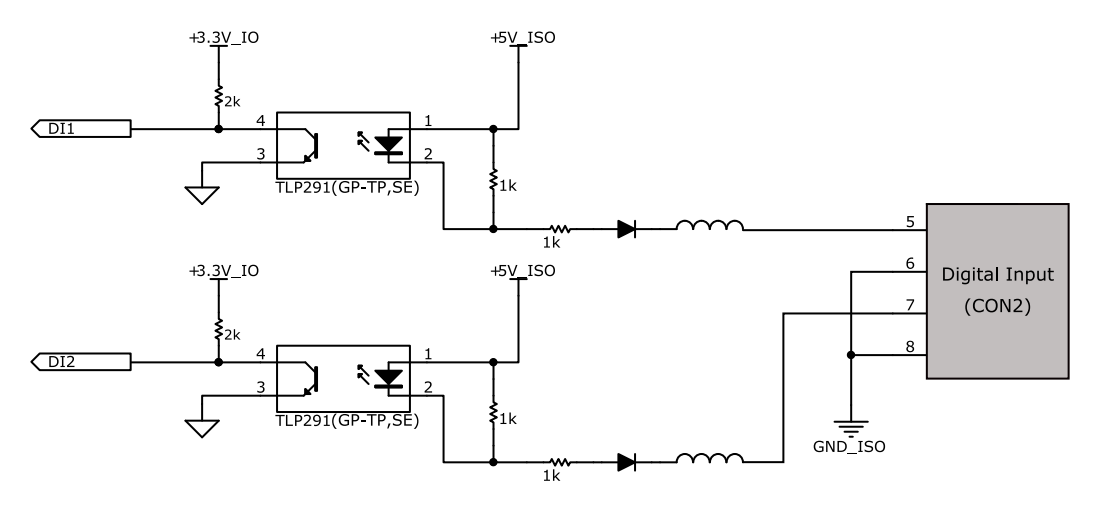

図 19.39 CON2 デジタル入力部

デジタル出力部はフォトリレーによる絶縁出力(無極性)となっています。出力部を駆動するためには外 部に電源が必要となります。出力 1 点につき最大電流 200mA(定格 48V)まで駆動可能です。

<span id="page-237-0"></span>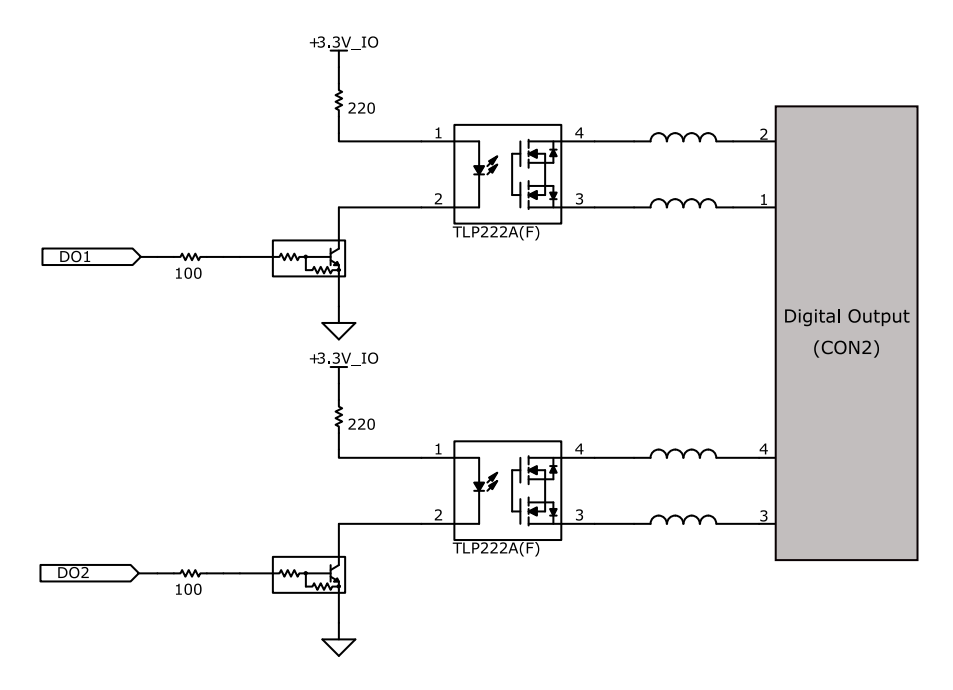

#### 図 19.40 CON2 デジタル出力部

#### 表 19.38 CON2 信号配列

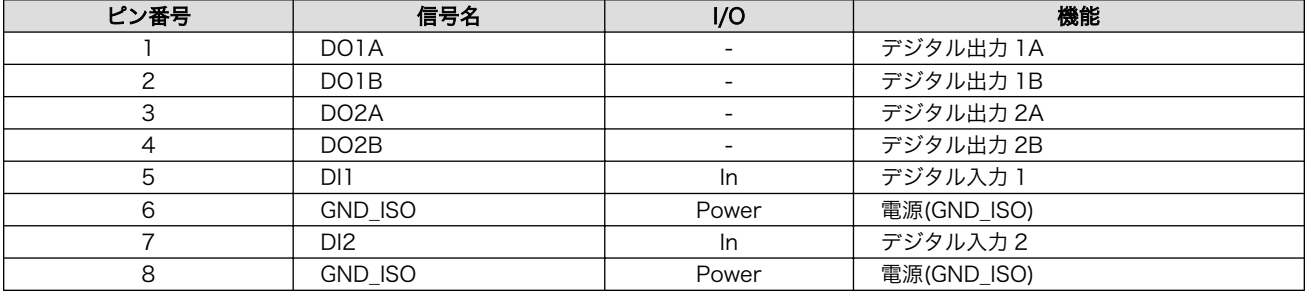

#### 19.7.3.4. CON3 アナログ入力インターフェース

アナログ入力部はデジタルアイソレータによる絶縁入力となっています。入力レンジは 0~5V で、シ ングルエンド入力(2CH)もしくは疑似差動入力(1CH)が可能です。

- 入力電圧: 0~5V
- 入力インピーダンス: 10MΩ
- 分解能: 12bit
- 精度: 1%

#### 表 19.39 CON3 信号配列

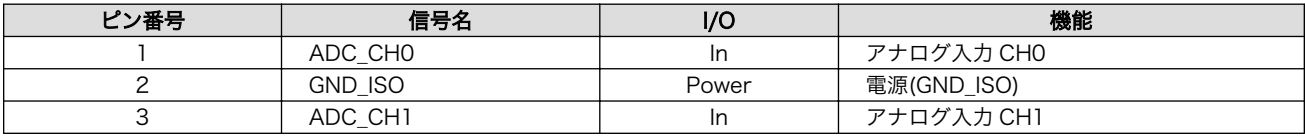

# 19.7.4. 基板形状図

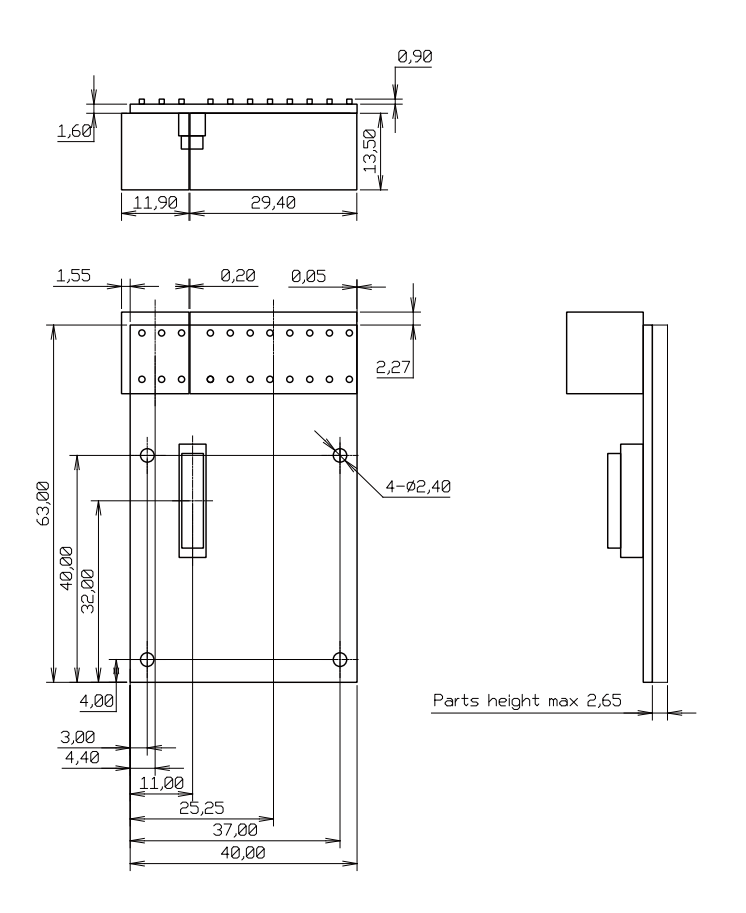

[Unit : mm]

#### 図 19.41 絶縁 IO アドオンモジュール基板形状

# 19.7.5. 使用方法

デジタル入出力インターフェース(CON2)、アナログ入力インターフェース(CON3)に実装されている 端子台に接続可能な電線は次のとおりです。

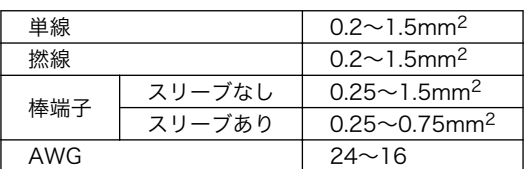

#### 表 19.40 端子台に接続可能な電線

電線を直接接続する場合、先端加工は次のとおりです。電線むき長さ L は 10±1mm となります。

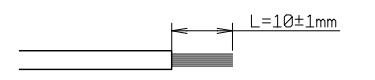

#### 図 19.42 電線の先端加工

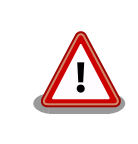

電線の先端を予備半田しないでください。正しい接続ができなくなります。

棒端子を使用する場合、使用する棒端子に合わせて電線加工を行ってください。棒端子のサイズは次 のとおりです。

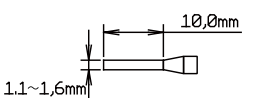

図 19.43 棒端子のサイズ

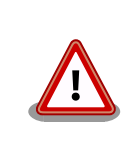

端子台に電線を接続する際、端子台に過度な力をかけないでください。端 子台が破損する恐れがあります。

#### デジタル入力

デジタル入力は 2 点あり、CON2 の 5 ピン(DI1)、6 ピン(GND\_ISO)の組み合わせ、CON2 の 7 ピン (DI2)、8 ピン(GND\_ISO)の組み合わせで使用します。デジタル入力には、無電圧接点、有電圧接点を接 続可能です。

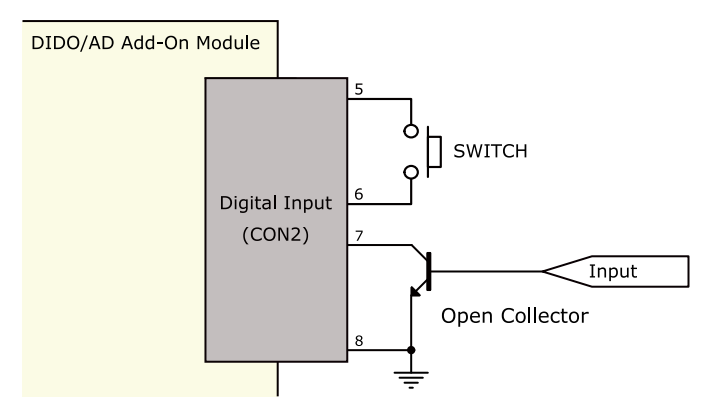

図 19.44 デジタル入力接続例

#### デジタル出力

デジタル出力は 2 点あり、CON2 の 1 ピン(DO1A)、2 ピン(DO1B)の組み合わせ、CON2 の 3 ピン (DO2A)、4 ピン(DO2B)の組み合わせで使用します。

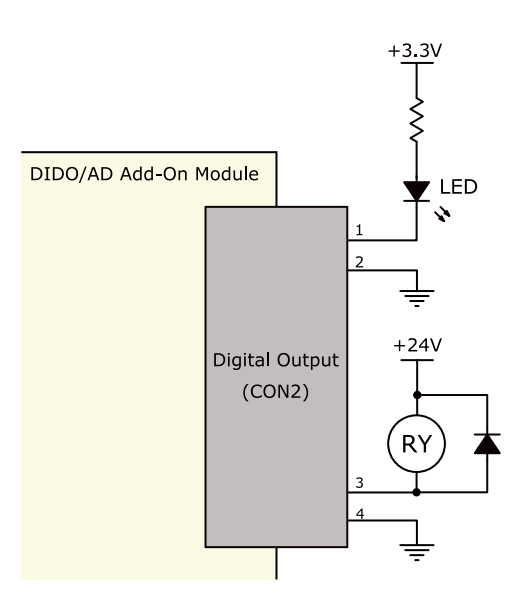

#### 図 19.45 デジタル出力接続例

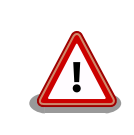

過電流、過電圧保護のためのヒューズ等は基板上に実装されておりませ ん。必要に応じて外部で対策を行ってください。

#### アナログ入力

アナログ入力は、シングルエンド入力と疑似差動入力が可能です。シングルエンド入力で使用する場 合は、CON3 の 1 ピン(ADC\_CH0)、2 ピン(GND\_ISO)の組み合わせ、CON3 の 3 ピン(ADC\_CH1)、 2 ピン(GND\_ISO)の組み合わせで使用します。疑似差動入力で使用する場合は、CON3 の 1 ピン (ADC\_CH0)、2 ピン(GND\_ISO)、3 ピン(ADC\_CH1)の組み合わせで使用します。

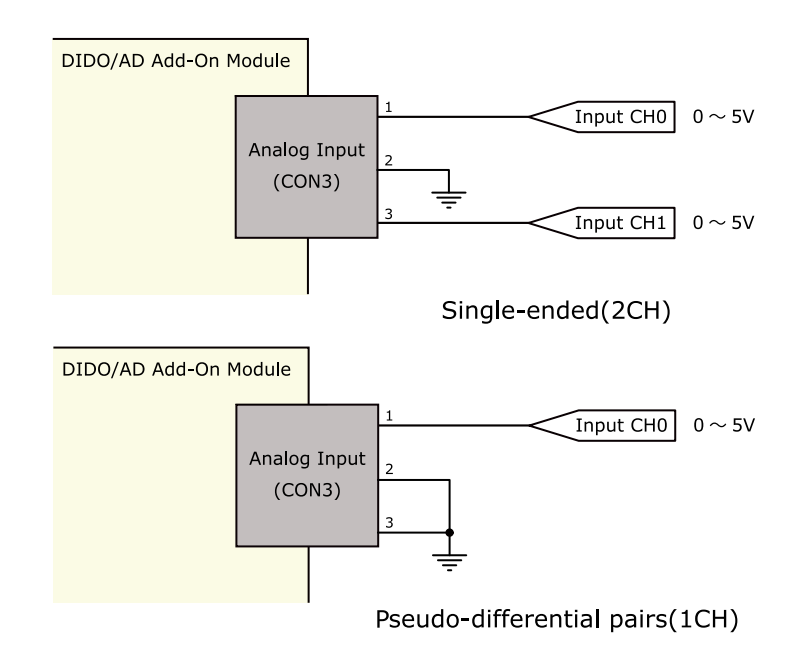

図 19.46 アナログ入力接続例

#### ESD/雷サージ

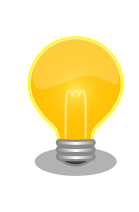

接続ケーブルが屋外に露出するような設置環境では、ケーブルに侵入した 雷サージ等のストレスによりインターフェース回路が破壊される場合があ ります。ストレスへの耐性を向上させるには、各端子とアース間にアレス タ、バリスタ等の保護素子を接続することが効果的です。

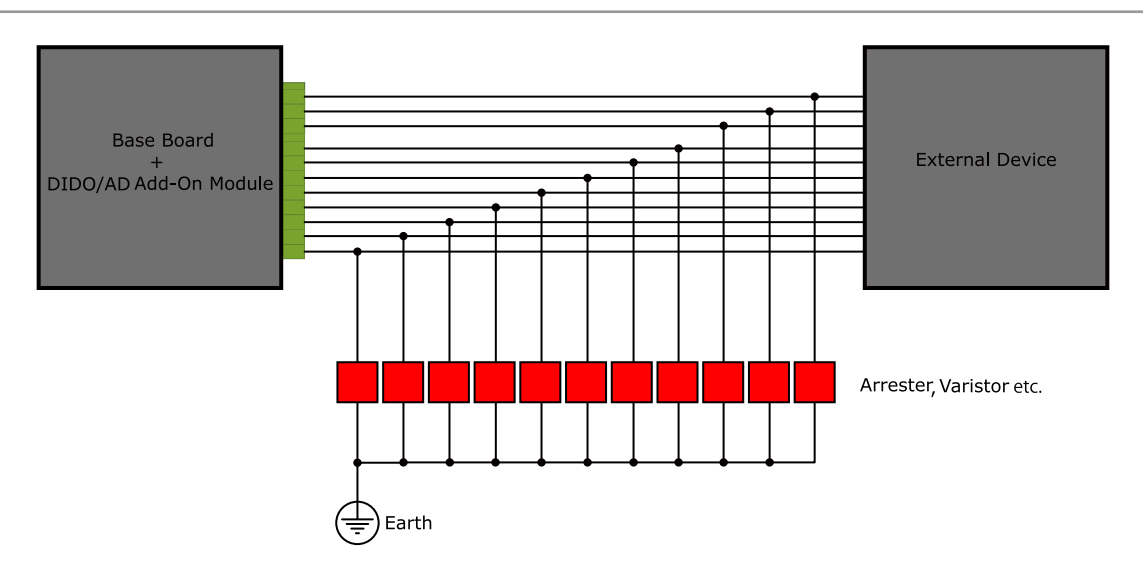

図 19.47 保護素子の接続例

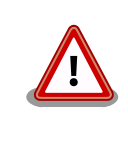

絶縁 IO アドオンモジュールの電源を再投入する場合は 10 秒以上の間隔を あけてください。コンデンサに蓄えられた電荷が抜ける前に電源を再投入 すると、絶縁 IO アドオンモジュールの電源シーケンスが守られず、故障 の原因となる可能性があります。

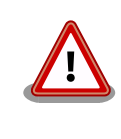

信号品質の低下、故障を防ぐため、配線、接地などの設置環境に十分にご 配慮ください。

# 19.8. 組み立て

Armadillo-IoT ゲートウェイのアドオンモジュールはベースボードの CON1 および CON2 に接続する ことが可能です。

CON1 へは「図 19.48. RS232C [アドオンモジュールを](#page-242-0) CON1 に接続」[、「図 19.49. Wi-SUN](#page-242-0) アドオ [ンモジュールを CON1 に接続」の](#page-242-0)ように接続してください。

<span id="page-242-0"></span>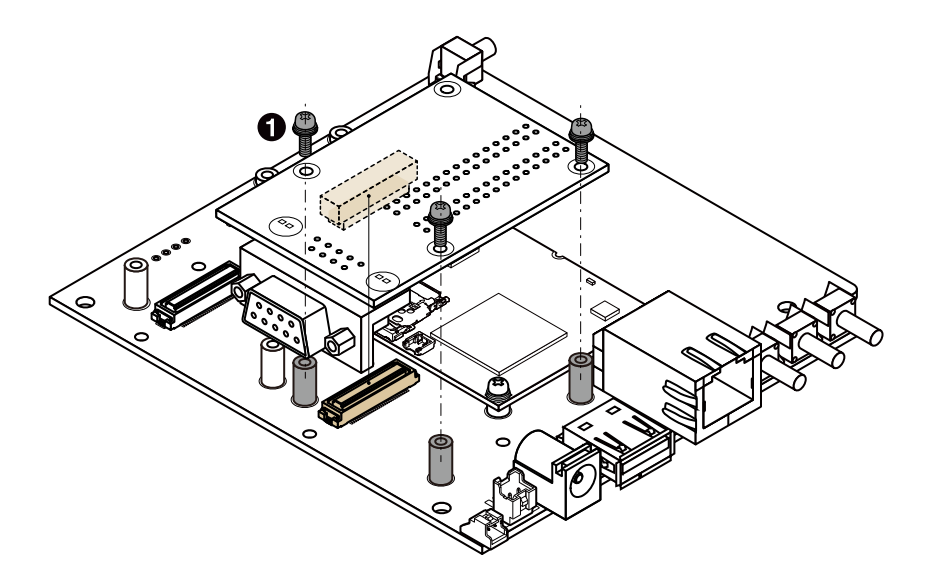

 $\bullet$ なべ小ねじ スプリングワッシャー、小径平ワッシャー付(M2、L=6mm)×3

## 図 19.48 RS232C アドオンモジュールを CON1 に接続

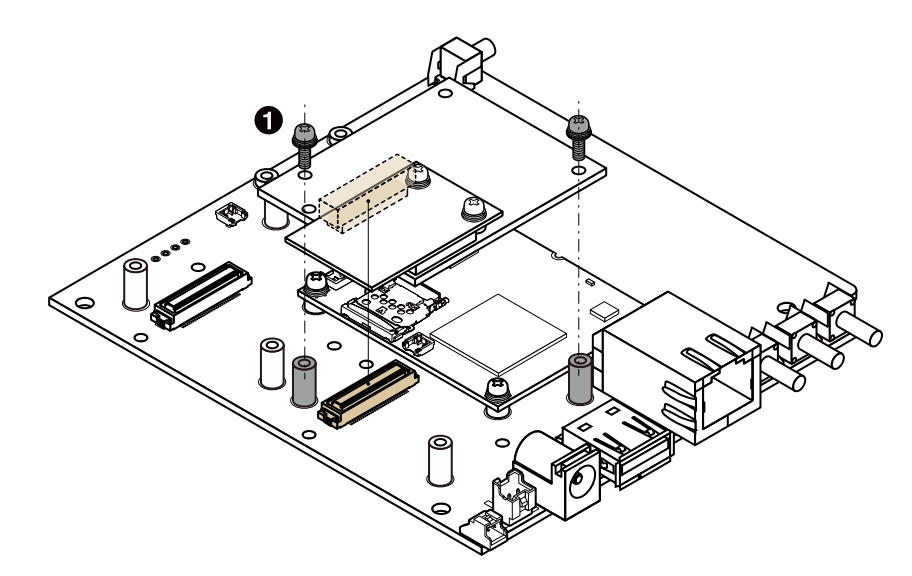

なべ小ねじ スプリングワッシャー、小径平ワッシャー付(M2、L=6mm)×2  $\bullet$ 

## 図 19.49 Wi-SUN アドオンモジュールを CON1 に接続

CON2 へは「図 19.50. RS232C [アドオンモジュールを](#page-243-0) CON2 に接続」[、「図 19.51. Wi-SUN](#page-243-0) アドオ [ンモジュールを CON2 に接続」の](#page-243-0)ように接続してください。

<span id="page-243-0"></span>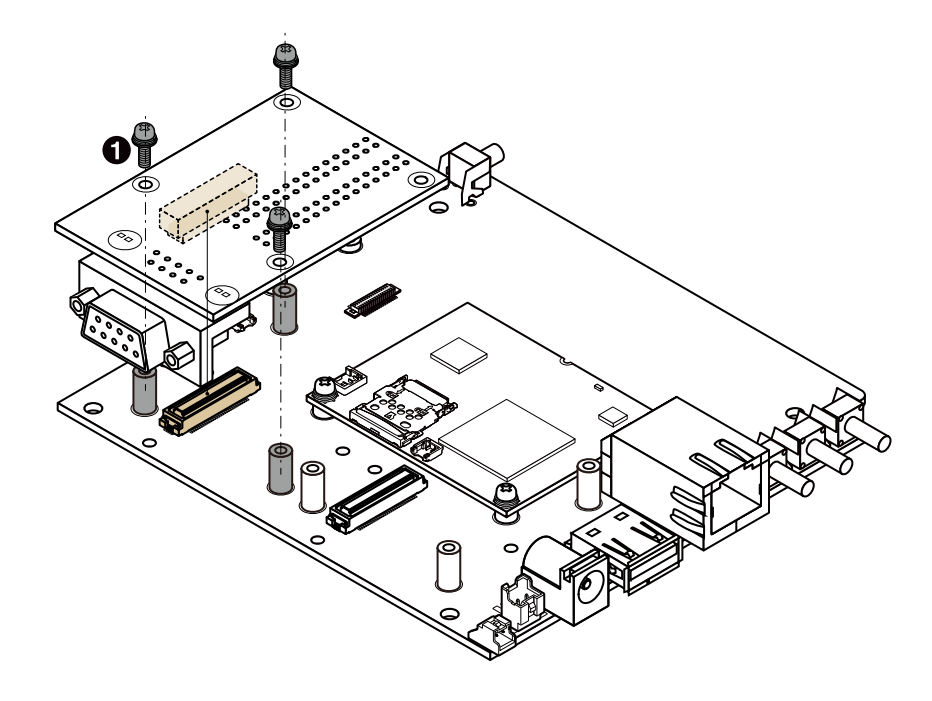

なべ小ねじ スプリングワッシャー、小径平ワッシャー付(M2、L=6mm)×3  $\bullet$ 

図 19.50 RS232C アドオンモジュールを CON2 に接続

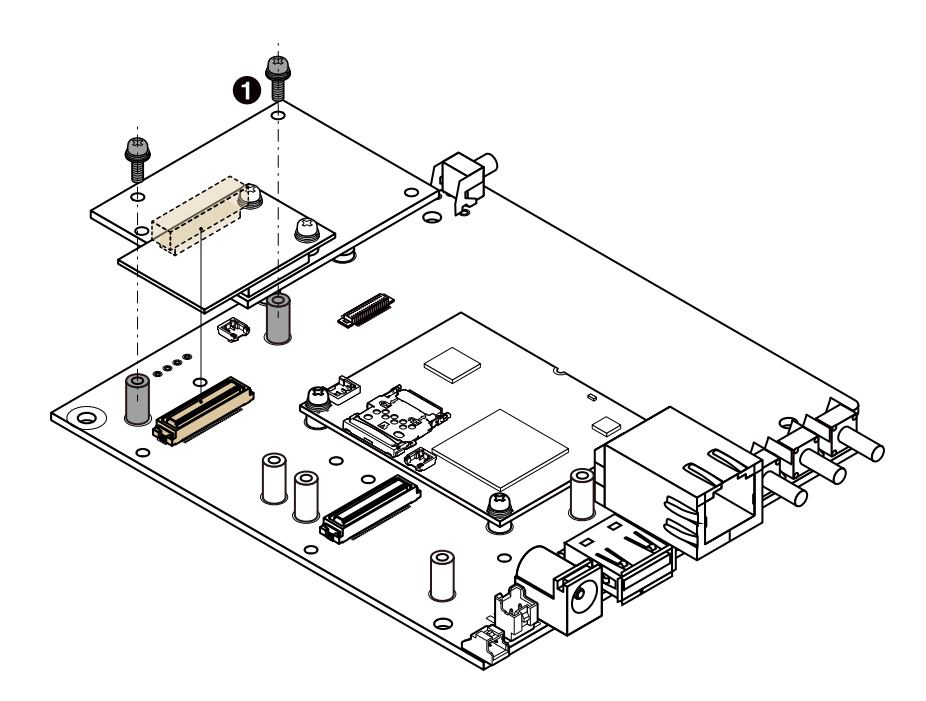

なべ小ねじ スプリングワッシャー、小径平ワッシャー付(M2、L=6mm)×2

 $\bullet$ 

#### 図 19.51 Wi-SUN アドオンモジュールを CON2 に接続

# 20. オプション品

本章では、Armadillo-IoT 関連のオプション品について説明します。

#### 表 20.1 Armadillo-IoT 関連のオプション品

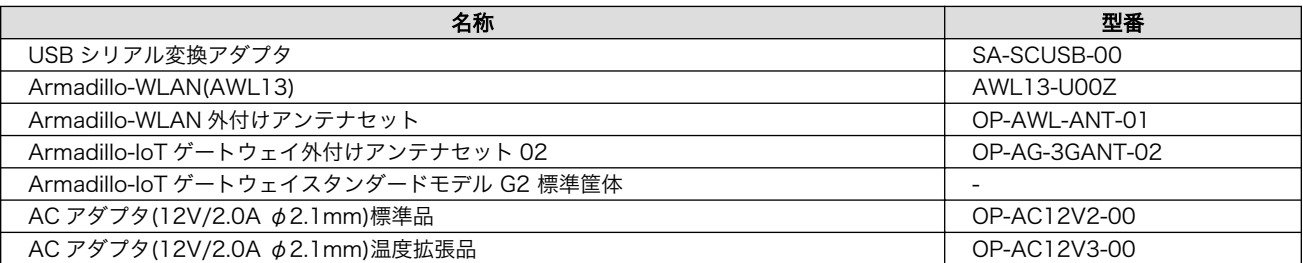

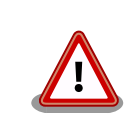

USB シリアル変換アダプタは、試作・開発用の製品です。外観や仕様を 予告なく変更する場合があります。

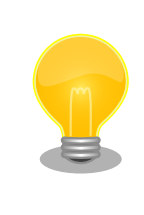

Armadillo-WLAN(AWL13)の詳細につきましては[、Armadillo-WLAN 製](http://armadillo.atmark-techno.com/armadillo-wlan/awl13) [品ページ](http://armadillo.atmark-techno.com/armadillo-wlan/awl13) [\[http://armadillo.atmark-techno.com/armadillo-wlan/](http://armadillo.atmark-techno.com/armadillo-wlan/awl13) [awl13\]](http://armadillo.atmark-techno.com/armadillo-wlan/awl13)をご参照ください。

# 20.1. USB シリアル変換アダプタ

USB シリアル変換アダプタは、FT232RL を搭載した USB-シリアル変換アダプタです。シリアルの 信号レベルは 3.3V CMOS です。デバッグシリアルインターフェース(CON9)に接続して使用すること が可能です。スライドスイッチが実装されており、信号線の接続先を切替することができます。

<span id="page-245-0"></span>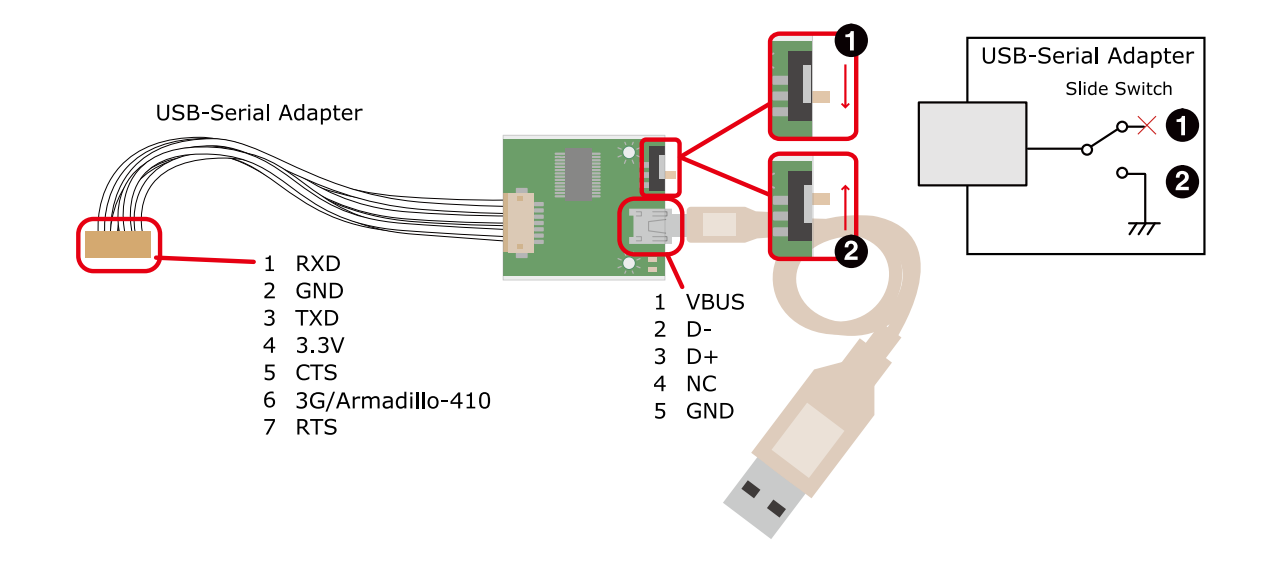

3G  $\bullet$  $\boldsymbol{\Omega}$ 

Armadillo-410 保守モード

#### 図 20.1 USB シリアル変換アダプタの配線

# 20.2. Armadillo-IoT ゲートウェイ 外付けアンテナセット 02

## 20.2.1. 概要

Armadillo-IoT ゲートウェイ 外付けアンテナセット 02 は 3G モジュール(Serria Wireless 製 HL8548) 対応のアンテナセットです。全長 150mm です。

# 20.2.2. 組み立て

3G 用のアンテナは 3G アンテナインターフェース(CON18)に取り付けます。

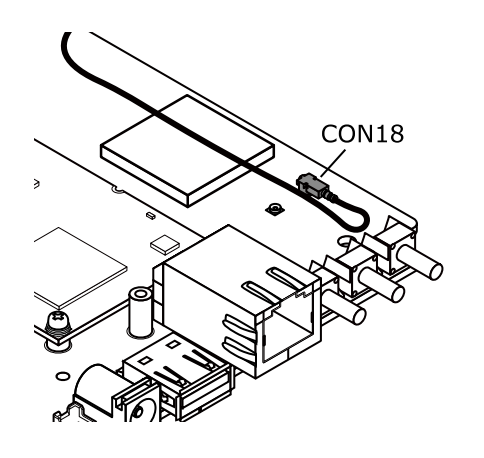

図 20.2 アンテナケーブルの取り付け

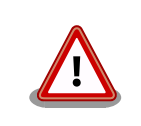

アンテナ端子に外付けアンテナケーブルを接続する際、無理な力を加える と破損の原因となりますので十分に注意してください。

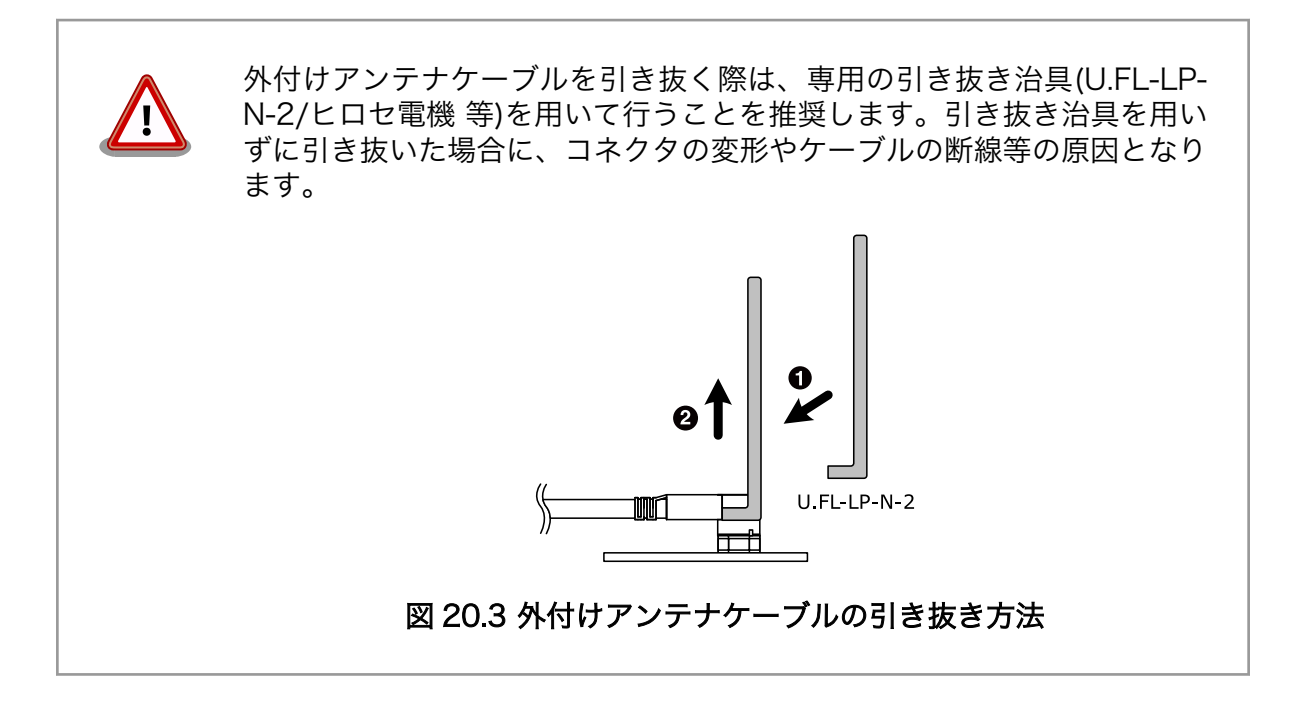

# 20.2.3. 形状図

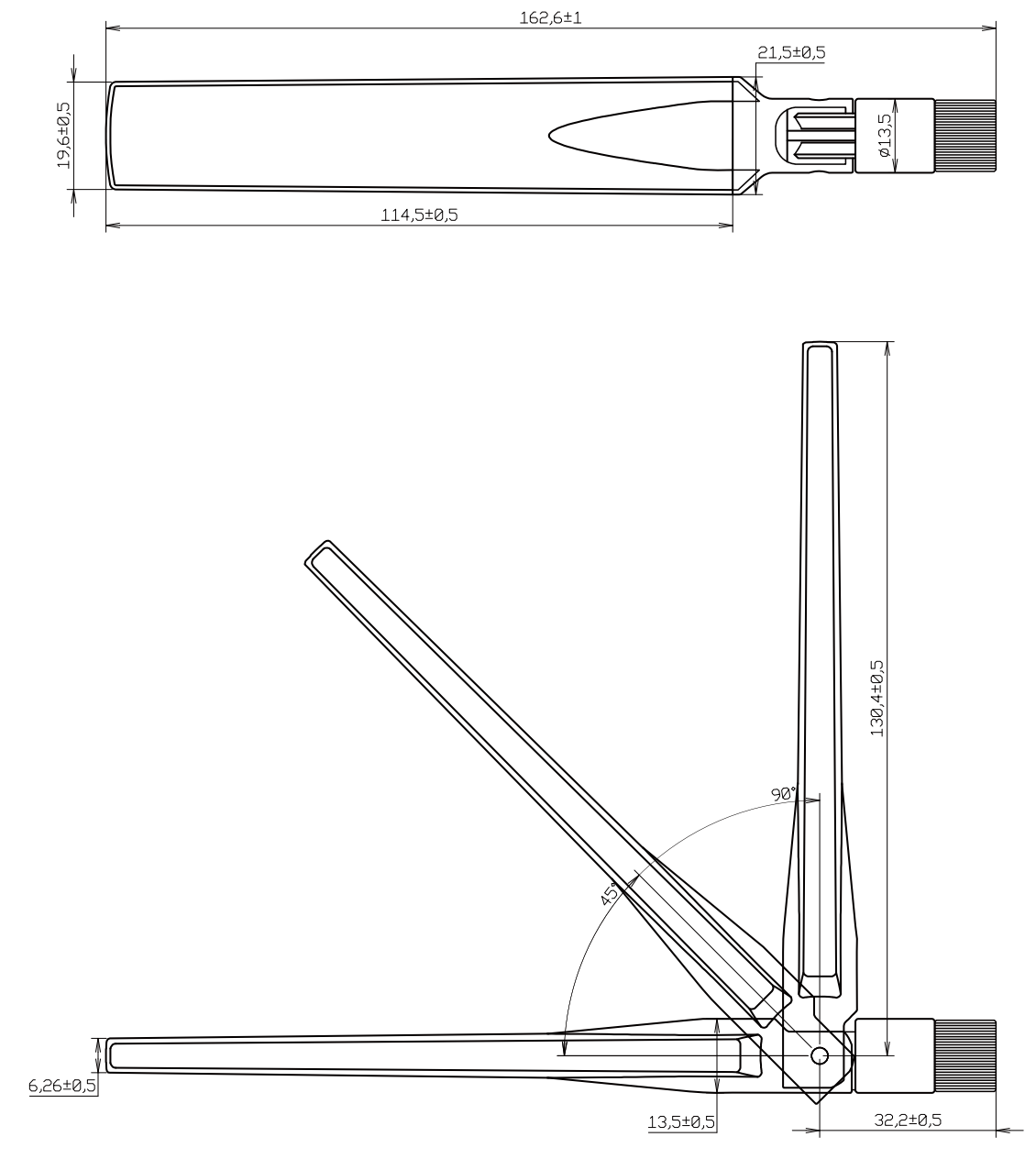

[Unit : mm]

図 20.4 アンテナ形状

<span id="page-248-0"></span>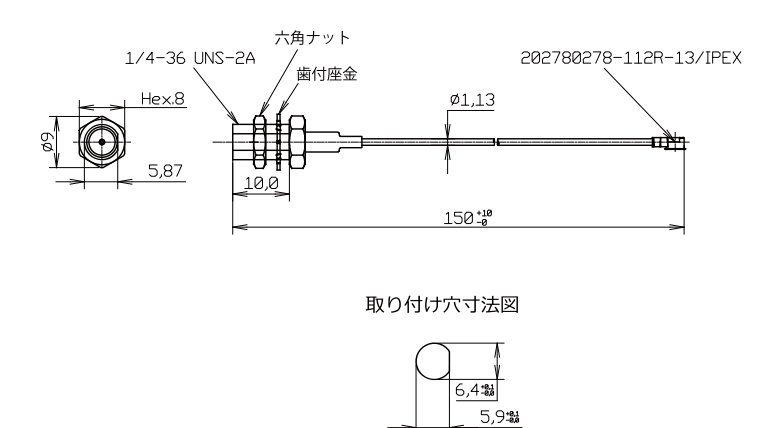

[Unit : mm]

## 図 20.5 アンテナケーブル形状

# 20.3. Armadillo-IoT ゲートウェイ スタンダードモデル G2 標準 筐体

# 20.3.1. 概要

Armadillo-IoT ゲートウェイ スタンダードモデル G2 の標準筐体は、パネル部の穴あけ加工指定を行 うことが可能です[1]。

# 20.3.2. 組み立て

付属のねじで 4 箇所、固定してください。

<sup>[1]</sup>詳細につきましてはお問い合わせください。

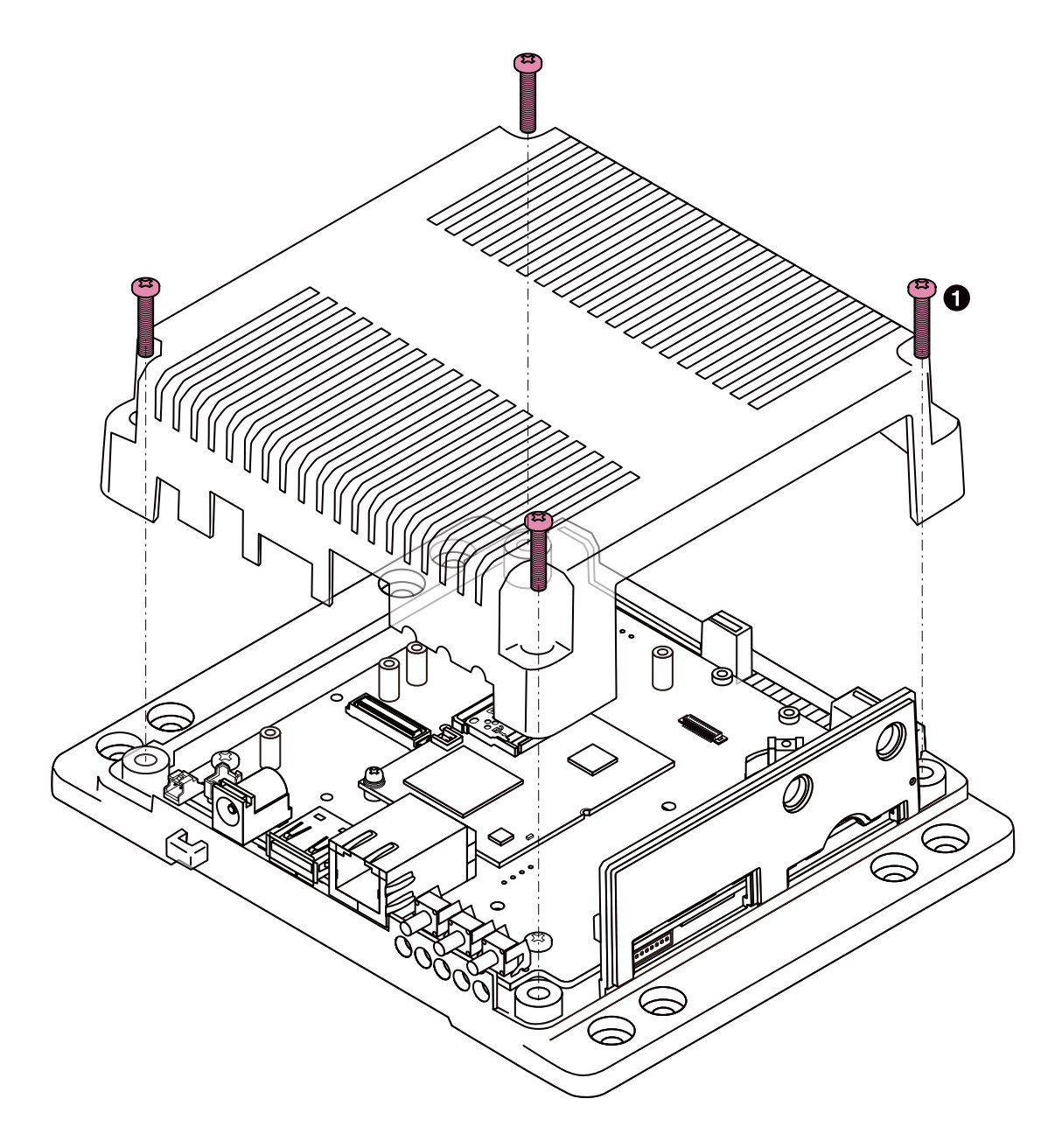

 $\bullet$  なべ小ねじ(M3、L=15mm)x4

#### 図 20.6 標準筐体の組み立て

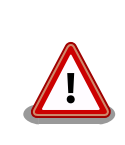

ネジをきつく締め過ぎると、ケースが破損する恐れがありますので、十分 にご注意ください。

インターフェースの使用状況に応じて穴をふさぐための、専用キャップを付属しています。

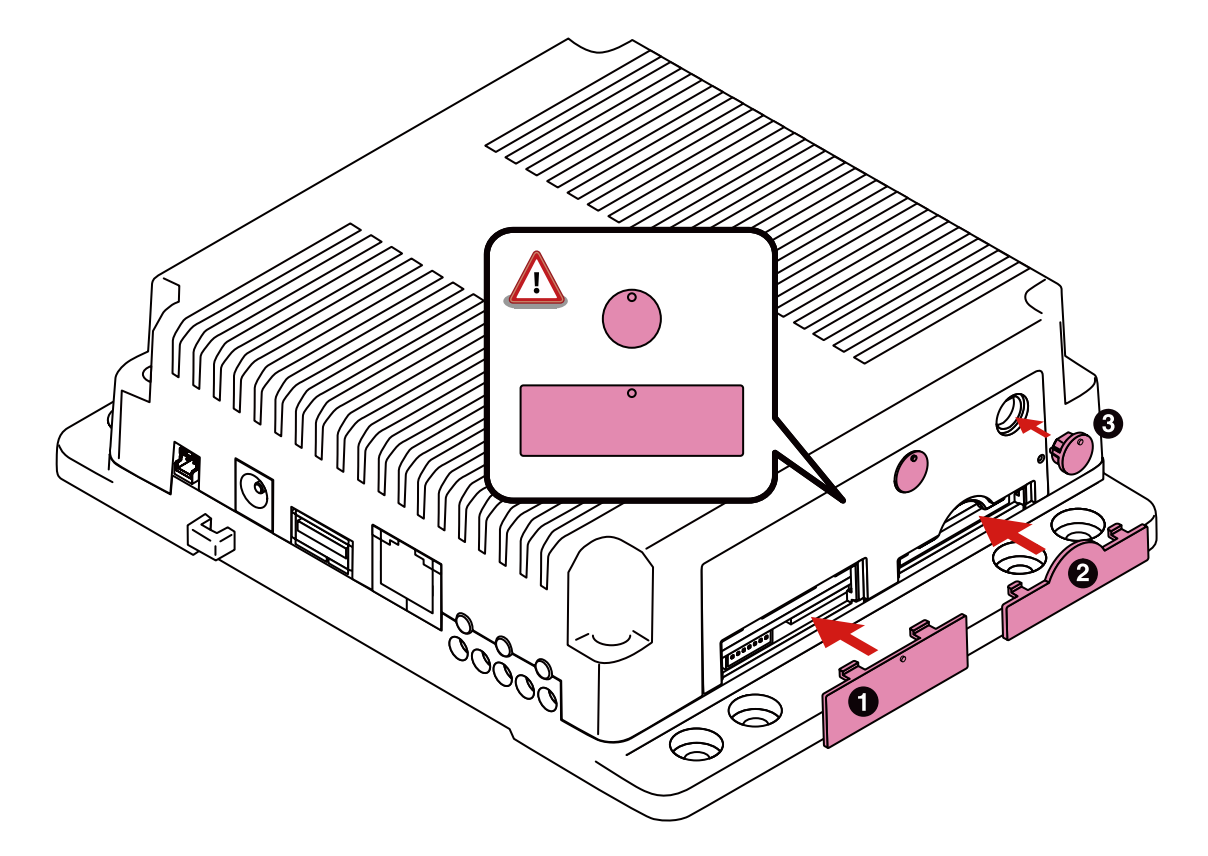

- $\bullet$ SIM スロットキャップ
- $\boldsymbol{\Theta}$
- SD スロットキャップ
- $\boldsymbol{\Theta}$ アンテナキャップ

#### 図 20.7 キャップの組み立て

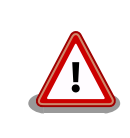

SIM スロットキャップ、アンテナキャップは丸い突起が上になるように取 り付けてください。 間違った方向に取り付けた場合、部品が破損する恐れ がありますので、十分にご注意ください。

# 20.3.3. 形状図

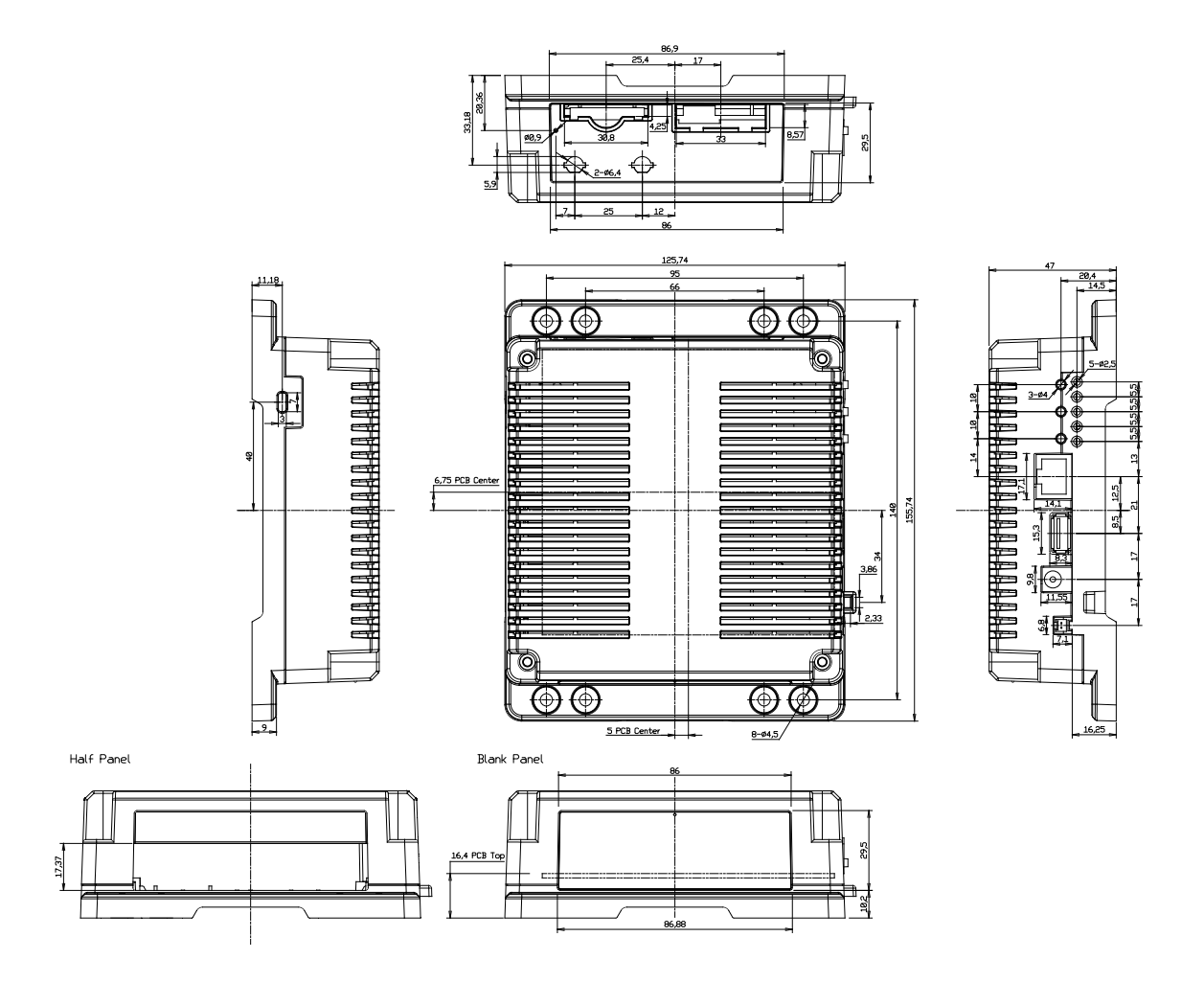

[Unit : mm]

## 図 20.8 Armadillo-IoT ゲートウェイ スタンダードモデル G2 筐体 形状図

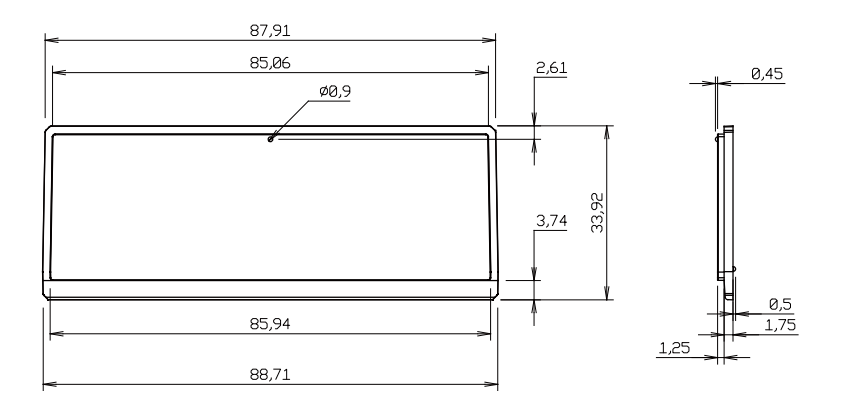

[Unit : mm]

#### 図 20.9 Armadillo-IoT ゲートウェイ スタンダードモデル G2 筐体 ブランクパネル 形状図
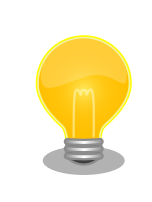

DXF 形式の形状図を「アットマークテクノ ユーザーズサイト」から「購 入者向けの限定公開データ」としてダウンロード可能です。

# <span id="page-253-0"></span>21. 設計情報

本章では、Armadillo-IoT の機能拡張、信頼性向上のための、設計情報について説明します。

# 21.1. アドオンモジュールの設計

Armadillo-IoT ゲートウェイ ベースボードのアドオンインターフェース(CON1、CON2)には、 複数 の機能をもった i.MX257 の信号線が接続されており、様々な機能拡張を行うことができます。

アドオンモジュールを設計する際の、基板形状、部品の搭載制限などについて説明します。

# 21.1.1. 基板形状

スタンダードモデル G2 の標準筐体に組み込む場合の、アドオンモジュールの推奨基板寸法は「図 21.1. アドオンモジュール推奨基板寸法(B 面)」のとおりです[1]。 ベースボード上には、アドオンモジュール 固定用の穴が 12 箇所あります。アドオンモジュールのサイズに合わせて固定用穴を設けてください。

ベースボードとの接続コネクタは、アドオンインターフェース CON1 側に実装します。

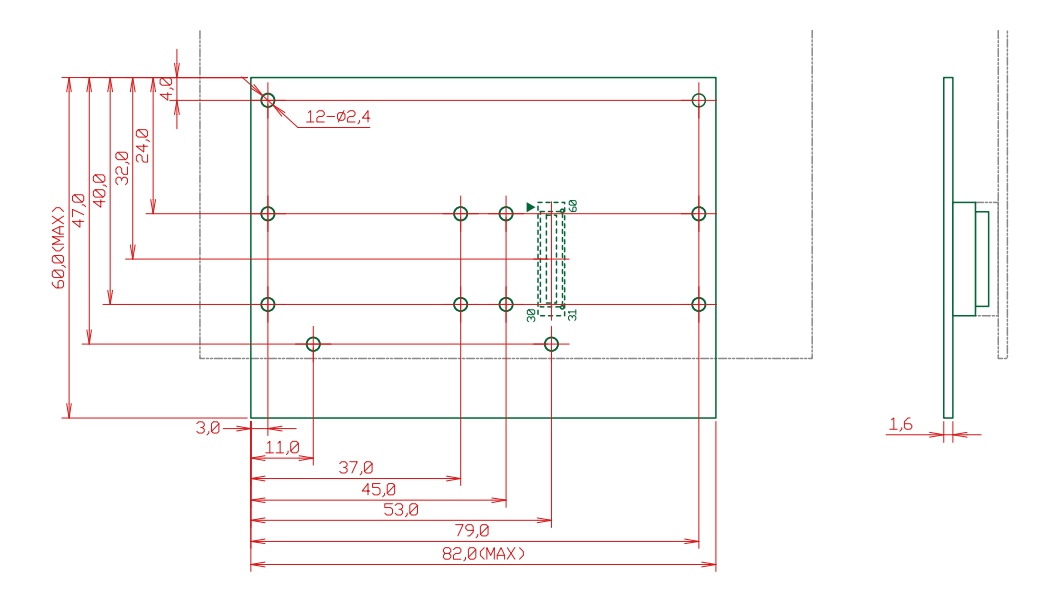

[Unit : mm]

#### 図 21.1 アドオンモジュール推奨基板寸法(B 面)

アドオンインターフェースの一方に、弊社製アドオンモジュールを搭載する場合の、アドオンモジュー ルの推奨基板寸法[は「図 21.2. アドオンモジュール推奨基板寸法\(B 面、一方に弊社製アドオンモジュー](#page-254-0) [ルを搭載\)」](#page-254-0)のとおりとなります[1]。

<sup>[1]</sup>接続コネクタの実装面を A 面、裏面を B 面とし、B 面側から見た図となります。

<span id="page-254-0"></span>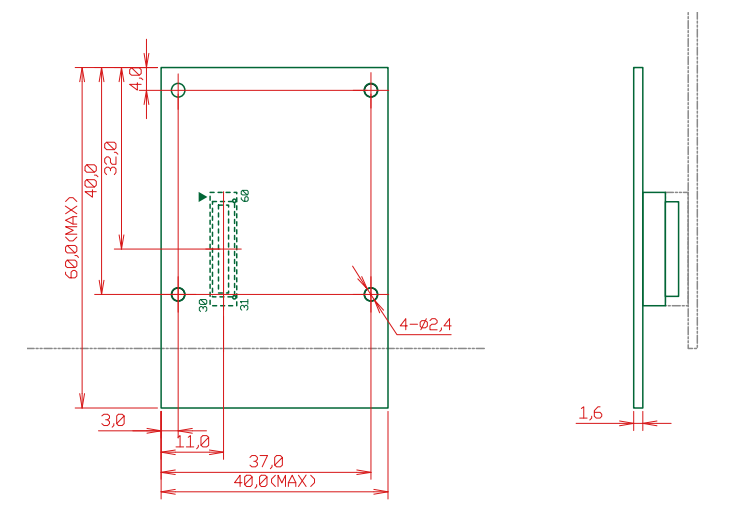

[Unit : mm]

## 図 21.2 アドオンモジュール推奨基板寸法(B 面、一方に弊社製アドオンモジュールを搭載)

ベースボードの固定穴は GND に接続されています。絶縁等で GND 分離が必要な場合はキリ穴で設計 してください。

# 21.1.2. 部品の搭載制限

スタンダードモデル G2 標準筐体に組み込む場合の、部品の搭載制限[は「図 21.3. アドオンモジュー](#page-255-0) [ルの部品の搭載制限」の](#page-255-0)とおりとなります。

<span id="page-255-0"></span>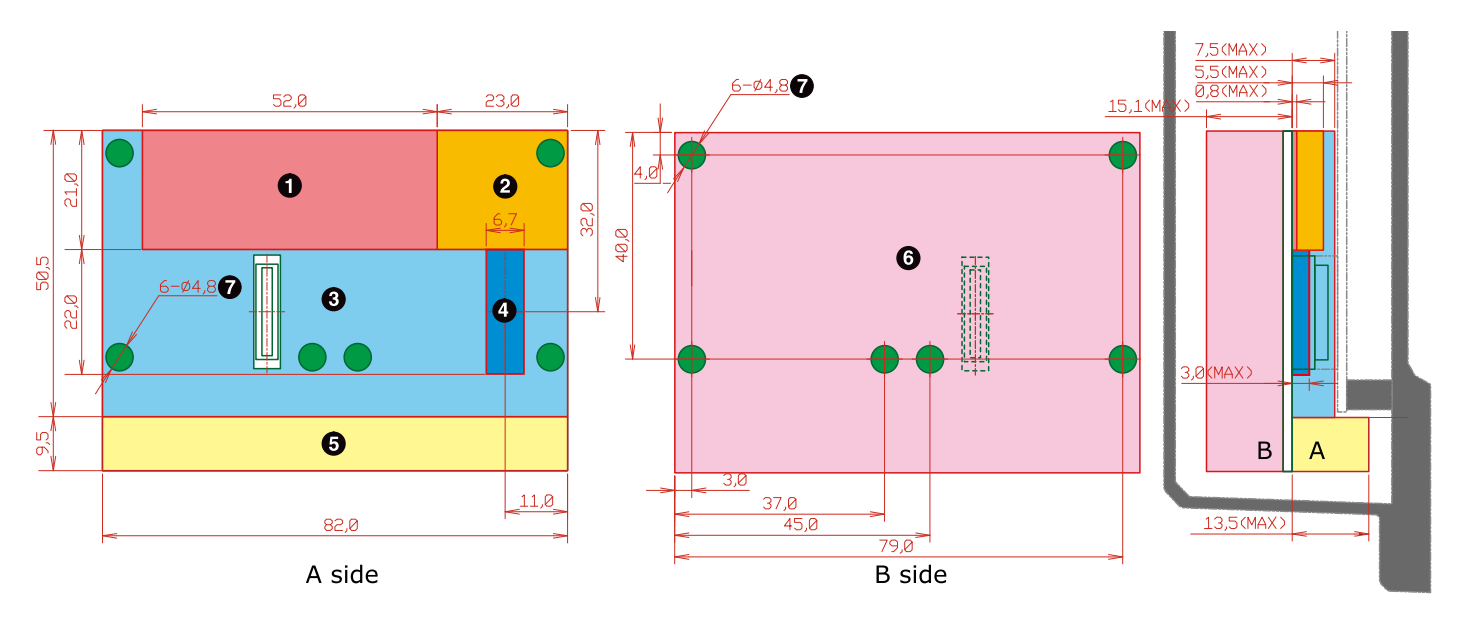

[Unit : mm]

- $\bullet$ 最大部品高さ 0.8mm(A 面)
- $\boldsymbol{\Theta}$ 最大部品高さ 5.5mm(A 面)
- $\mathbf{\Theta}$ 最大部品高さ 7.5mm(A 面)
- $\bullet$ 最大部品高さ 3.0mm(A 面)
- $\boldsymbol{\Theta}$ 最大部品高さ 13.5mm(A 面)
- $\mathbf{\Theta}$ 最大部品高さ 15.1mm(B 面、基板厚さを含む)
- $\boldsymbol{\Omega}$ 部品搭載禁止領域(A 面、B 面)

#### 図 21.3 アドオンモジュールの部品の搭載制限

アドオンインターフェースの一方に、弊社製アドオンモジュールを搭載する場合の、部品の搭載制限 [は「図 21.4. 部品の搭載制限\(一方に弊社製アドオンモジュールを搭載\)」の](#page-256-0)とおりとなります。

<span id="page-256-0"></span>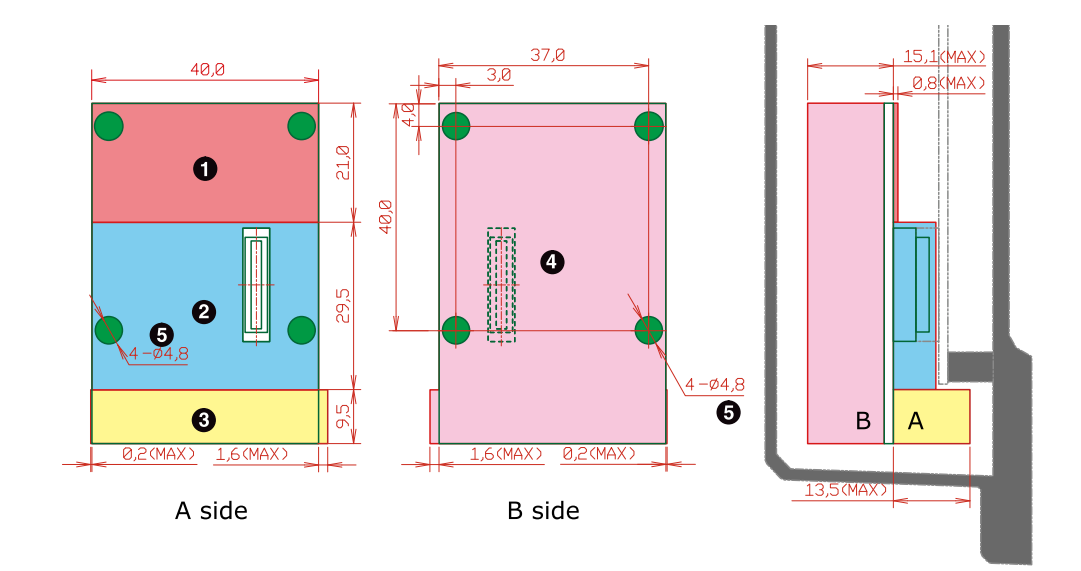

[Unit : mm]

- $\bullet$ 最大部品高さ 0.8mm(A 面)
- $\boldsymbol{\Theta}$ 最大部品高さ 7.5mm(A 面)
- $\boldsymbol{\Theta}$ 最大部品高さ 13.5mm(A 面)
- $\bullet$ 最大部品高さ 15.1mm(B 面、基板厚さを含む)
- $\mathbf{\Theta}$ 部品搭載禁止領域(A 面、B 面)

#### 図 21.4 部品の搭載制限(一方に弊社製アドオンモジュールを搭載)

## 21.1.3. 接続コネクタ

ベースボードとの接続コネクタは、HIROSE ELECTRIC 製 DF17(4.0)-60DP-0.5V(57)を搭載してく ださい。ピン配置は「図 21.5. アドオンモジュールに実装する接続コネクタのピン配置(A 面)」のとおり です。

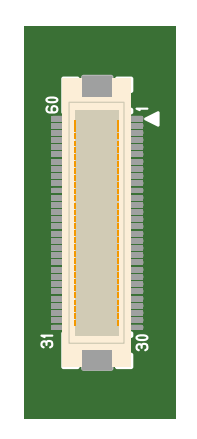

### 図 21.5 アドオンモジュールに実装する接続コネクタのピン配置(A 面)

ピン機能については、Armadillo サイトからダウンロード可能な『Armadillo-IoT ベースボード マル チプレクス表』をご確認ください。

# 21.2. WWAN 拡張モジュールの設計

Armadillo-IoT ゲートウェイ ベースボードの WWAN 拡張インターフェース(CON10)[2]には、ワイヤ レス WAN 拡張用の i.MX257 の信号線が接続されています。

WWAN 拡張モジュールを設計する際の、基板形状、部品の搭載制限などについて説明します。

## 21.2.1. 基板形状

スタンダードモデル G2 の標準筐体に組み込む場合の、WWAN 拡張モジュールの推奨基板寸法は 「図 21.6. WWAN 拡張モジュールの推奨基板寸法(B 面)」のとおりです[3]。

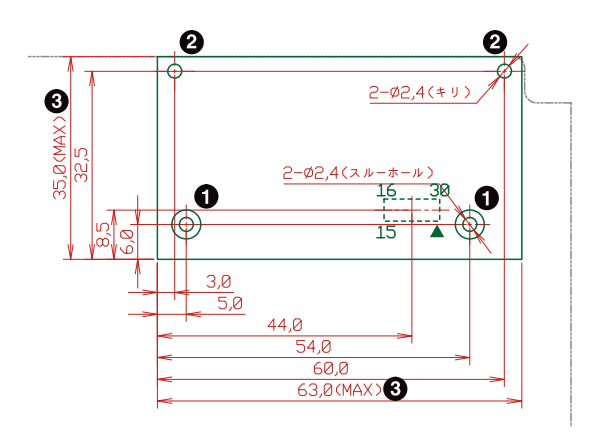

[Unit : mm]

- $\bf{0}$ 基板固定用の固定穴です。ベースボード側の固定穴は GND に接続されており、金属スペーサ等 で GND に接続することができます。
- $\boldsymbol{\Theta}$ ベースボード側に固定穴がないため、固定することはできません。
- $\boldsymbol{\Theta}$ 突起部を含む寸法となります。

#### 図 21.6 WWAN 拡張モジュールの推奨基板寸法(B 面)

#### 21.2.2. 部品の搭載制限

スタンダードモデル G2 標準筐体に組み込む場合の部品の搭載制限[は「図 21.7. WWAN](#page-258-0) 拡張モジュー [ルの部品の搭載制限」の](#page-258-0)とおりとなります。

<sup>[2]</sup>3G モジュールと排他実装になっており、製品型番により搭載していない場合もあります。 [3]接続コネクタの実装面を A 面、裏面を B 面とし、B 面側から見た図となります。

<span id="page-258-0"></span>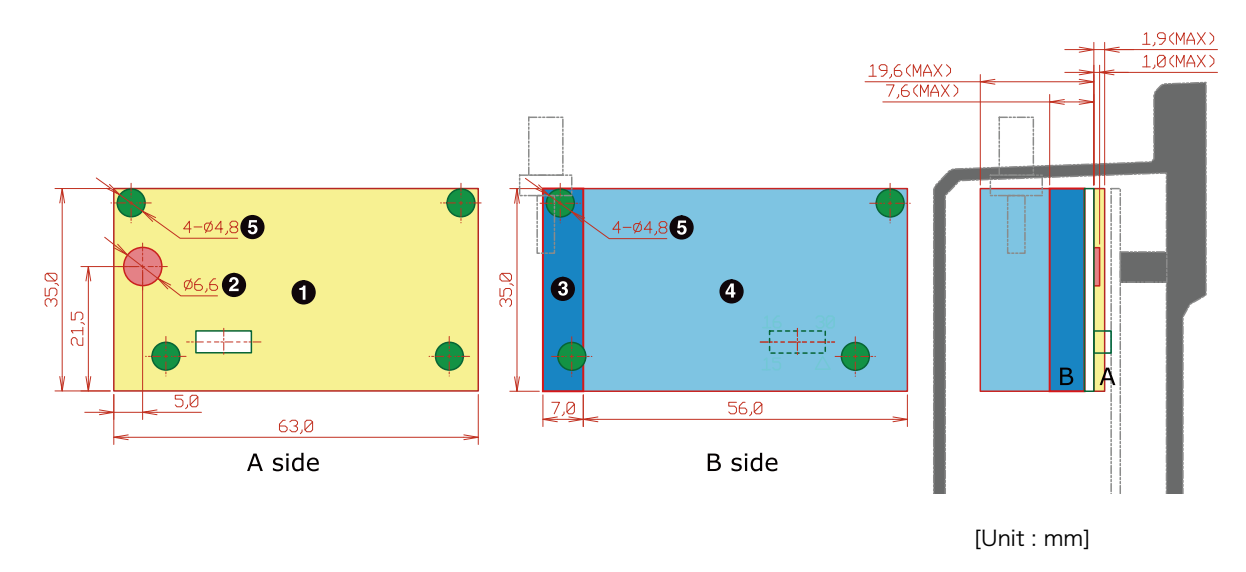

- $\bullet$ 最大部品高さ 1.9mm(A 面)
- $\boldsymbol{\Omega}$ 最大部品高さ 1.0mm(A 面)
- $\boldsymbol{\Theta}$ 最大部品高さ 7.6mm(B 面、基板厚さを含む)
- $\bullet$ 最大部品高さ 19.6mm(B 面、基板厚さを含む)
- $\mathbf{\Theta}$ 部品搭載禁止領域(A 面、B 面)

#### 図 21.7 WWAN 拡張モジュールの部品の搭載制限

# 21.2.3. 筐体の開口寸法

スタンダードモデル G2 標準筐体の開口寸法は「図 21.8. 筐体の開口寸法」のとおりとなります。 筐 体の外側から SIM カード等を操作する場合は、開口の寸法内に収まるように設計してください。

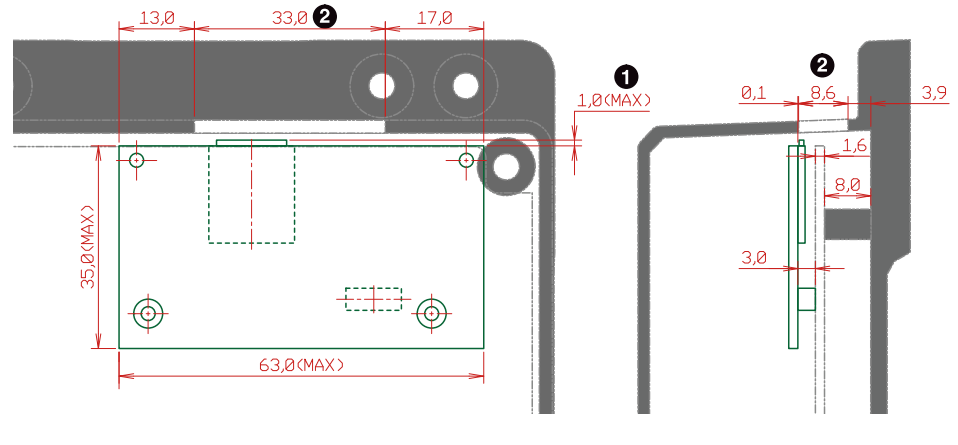

[Unit : mm]

SIM カードのカードロック時の許容寸法  $\bf{0}$ 

筐体の開口寸法[4]

 $\boldsymbol{\Omega}$ 

### 図 21.8 筐体の開口寸法

[4]筐体の高さ方向の開口寸法は、基板の端面より開口のほうが 0.1mm 狭くなります。

# 21.2.4. 接続コネクタ

ベースボードとの接続コネクタは、、HIROSE ELECTRIC 製 DF12(3.0)-30DS-0.5V(86)を搭載してく ださい。ピン配置は「図 21.9. WWAN 拡張モジュールに実装する接続コネクタのピン配置(A 面)」のと おりです。

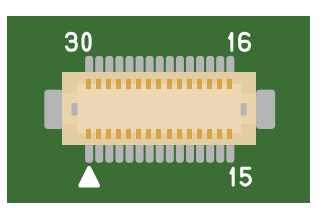

### 図 21.9 WWAN 拡張モジュールに実装する接続コネクタのピン配置(A 面)

# 21.3. 電源 IC の ON/OFF 制御

Armadillo-410 の電源入力インターフェース(CON13)の 3 ピンには、電源 IC(PMIC)の ON/OFF 制御 用の信号線(PMIC\_ONOFF\*信号)が接続されています。

Armadillo-IoT ゲートウェイ ベースボードの PMIC ON/OFF インターフェース(CON12)の 2 ピンに は、アドオンインターフェース(CON1、CON2)の 55 ピンおよびリアルタイムクロックの割り込み信号 2 が接続されています。

Armadillo-410 の電源入力インターフェース(CON13)の 3 ピンと Armadillo-IoT ゲートウェイ ベー スボードの PMIC ON/OFF インターフェース(CON12)の 2 ピンと接続することで、 アドオンインター フェースからの信号またはリアルタイムクロックの割り込み信号 2 による、電源 IC の ON/OFF 制御が 可能になります。

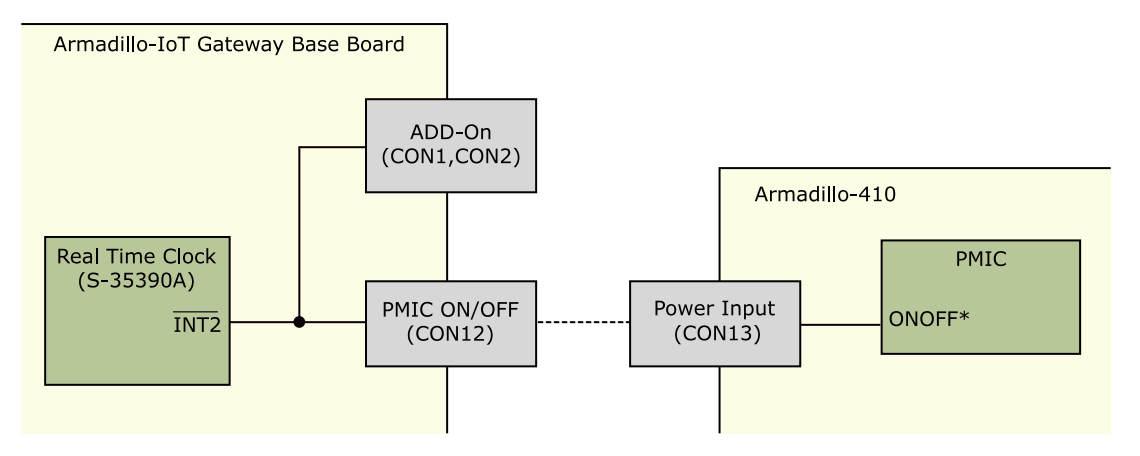

図 21.10 電源 IC ON/OFF 信号

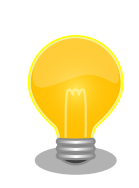

PMIC\_ONOFF\*信号を 2 秒以上 GND にショートすると、電源 IC は電圧 出力を停止します。再度 PMIC\_ONOFF\*信号を GND にショートすると、 電源 IC は立ち下がりのエッジを検出することで電圧出力を開始します。

電源 IC ON/OFF ケーブルは、下記の部品で製作することができます。

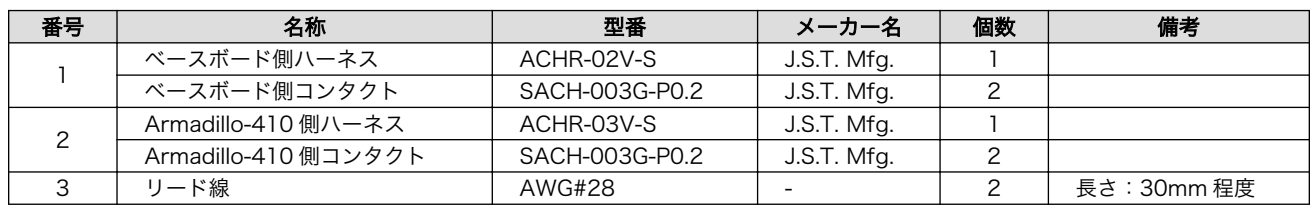

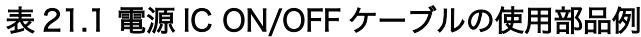

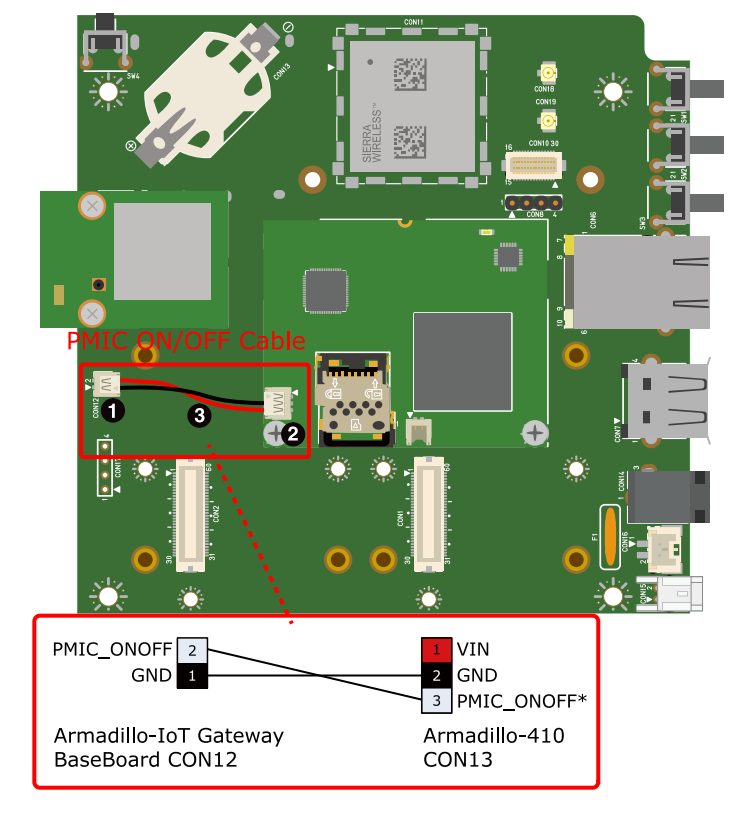

# 図 21.11 電源 IC(PMIC) ON/OFF ケーブルの接続

# 21.4. ESD/雷サージ

ESD 耐性を向上させるための情報を以下に記載します。

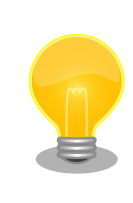

Armadillo-IoT ゲートウェイ スタンダードモデル G2 の標準筐体には、SD スロットキャップ、SIM スロットキャップが添付されています。 ESD 耐 性向上のため、キャップを取り付けての使用を推奨します。

Armadillo-IoT を組み込んだ機器、または Armadillo-IoT と LAN ケーブル等で接続された機器を屋外 に設置する場合には、以下の点にご注意ください。

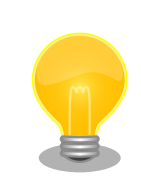

Armadillo-IoT に接続されたケーブルが屋外に露出するような設置環境で は、ケーブルに侵入した雷サージ等のストレスによりインターフェース回 路が破壊される場合があります。ストレスへの耐性を向上させるには、 Armadillo-IoT と外部機器同士の GND 接続を強化することおよびシール ド付のケーブルを使用することが効果的です。

# <span id="page-262-0"></span>22. Howto

本章では、Armadillo-IoT のソフトウェアをカスタマイズをする方法などについて説明します。

# 22.1. イメージをカスタマイズする

コンフィギュレーションを変更して Linux カーネル、ユーザーランドイメージをカスタマイズする方 法を説明します。

Atmark Dist には様々なアプリケーションやフォントなどが含まれており、コンフィギュレーション によってそれらをイメージに含めたり、外したりすることができます。また、Linux カーネルのコンフィ ギュレーションの変更を行うこともできます。

#### 手順 22.1 イメージをカスタマイズ

#### 1. アーカイブの展開

各ソースコードアーカイブと、Java SE Embedded のアーカイブを展開します。

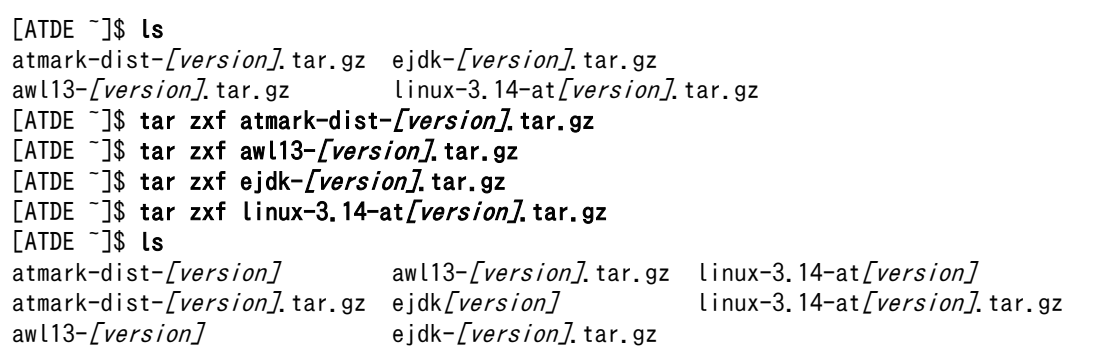

2. シンボリックリンクの作成

Atmark Dist に、AWL13、Linux カーネルおよび Java SE Embedded のシンボリックリ ンクを作成します。

```
[ATDE <sup>-</sup>]$ cd atmark-dist-[version]
[ATDE ~/atmark-dist-[version]]$ ln -s ../awl13-[version] awl13
[ATDE ~/atmark-dist-[version]]$ ln -s ../linux-3.14-at[version] linux-3.x
[ATDE ~/atmark-dist-[version]]$ ln -s ../ejdk[version] ejdk
```
以降のコマンド入力例では、各ファイルからバージョンを省略した表記を用います。

3. コンフィギュレーションの開始

コンフィギュレーションを開始します。ここでは、menuconfig を利用します。

[ATDE ~/atmark-dist]\$ make menuconfig

```
 atmark-dist v1.41.0 Configuration
                ------------------------------------------------------------------------
                                       Main Menu
 Arrow keys navigate the menu. \langleEnter\rangle selects submenus \rightarrow.
  Highlighted letters are hotkeys. Pressing <Y> includes, <N> excludes,
   <M> modularizes features. Press <Esc><Esc> to exit, <?> for Help.
  Legend: [*] built-in [ ] excluded <M> module < > module capable
 --------------------------------------------------------------------
                    Vendor/Product Selection --->
                   Kernel/Library/Defaults Selection --->
 ---
                   Load an Alternate Configuration File
                    Save Configuration to an Alternate File
                         --------------------------------------------------------------------
                        \langle \text{Select} \rangle \langle \text{Exit} \rangle \langle \text{Help} \rangle
```
4. ベンダー/プロダクト名の選択

メニュー項目は、上下キーで移動することができます。下部の Select/Exit/Help は左右キー で移動することができます。選択するには Enter キーを押下します。 "Vendor/Product Selection --->"に移動して Enter キーを押下します。 Vendor には "AtmarkTechno" を選択 し、AtmarkTechno Products には "Armadillo-IoTG-Std" を選択します。

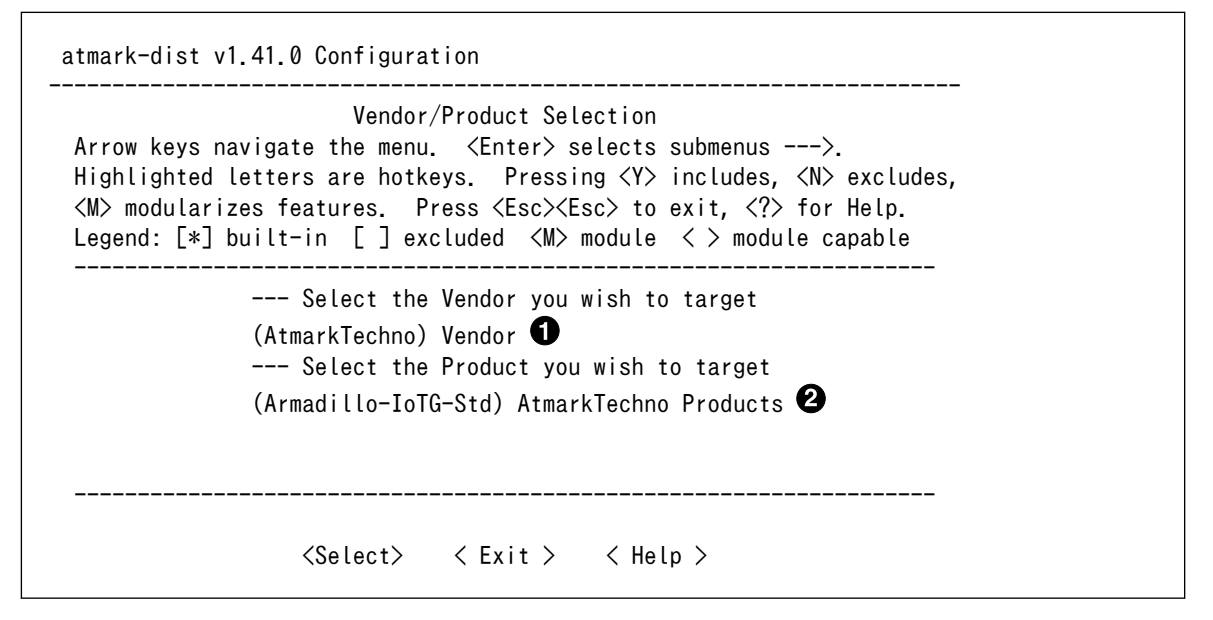

 $\mathbf o$ "AtmarkTechno"を選択します

 $\boldsymbol{\varphi}$ "Armadillo-IoTG-Std"を選択します

#### 5. コンフィギュレーション変更対象の指定

カーネル、ユーザーランドのそれぞれで、コンフィギュレーションの変更を行うかどうかを 指定します。

カーネルコンフィギュレーションを変更するには、「Customize Kernel Settings」を選択 します。ユーザーランドコンフィギュレーションを変更するには「Customize Vendor/User Settings」を選択します。その後、"Exit"を選択して「Do you wish to save your new kernel configuration?」で"Yes"とします。

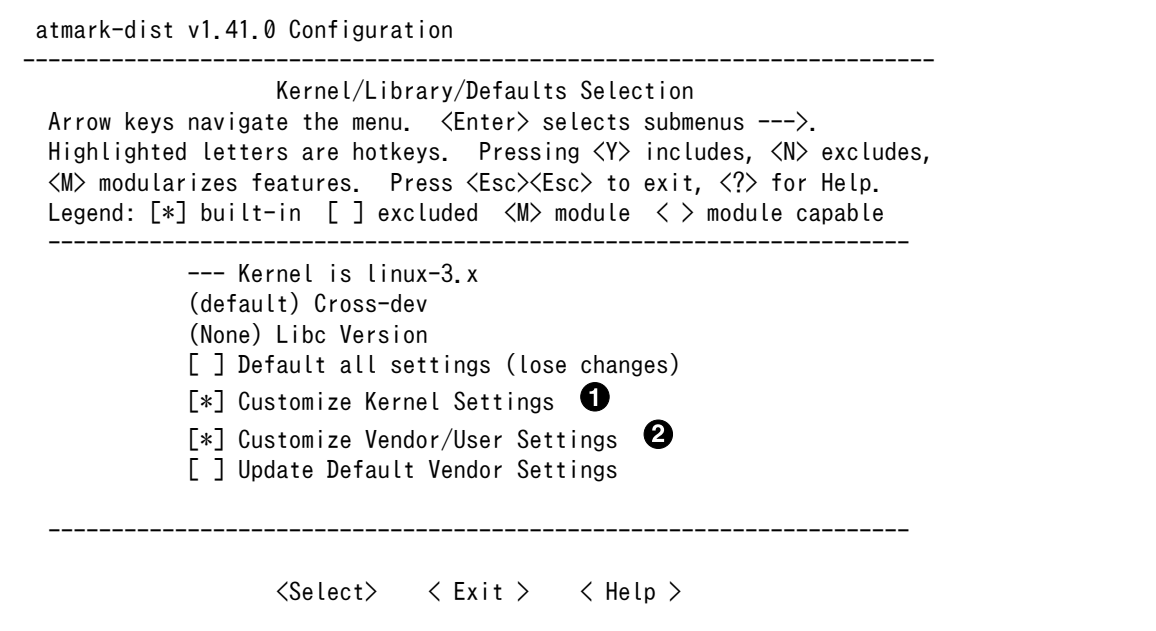

カーネルコンフィギュレーションを変更する場合に選択します  $\mathbf 0$ 

 $\boldsymbol{\varphi}$ ユーザーランドコンフィギュレーションを変更する場合に選択します

#### 6. カーネルコンフィギュレーションの変更

「Customize Kernel Settings」を選択した場合は、Linux Kernel Configuration メニュー が表示されます。カーネルコンフィギュレーションを変更後、"Exit"を選択して「Do you wish to save your new kernel configuration ? <ESC><ESC> to continue.」で"Yes"とし、カー ネルコンフィギュレーションを確定します。

```
 .config - Linux/arm 3.14-at1 Kernel Configuration
------------------------------------------------------------------------
                Linux/arm 3.14-at1 Kernel Configuration
Arrow keys navigate the menu. \langleEnter> selects submenus ---> (or empty
 submenus ----). Highlighted letters are hotkeys. Pressing <Y> 
 includes, <N> excludes, <M> modularizes features. Press <Esc><Esc> to 
exit, \langle ? \rangle for Help, \langle / \rangle for Search. Legend: [*] built-in [ ]
------------------------------------------------------------------------
      -*- Patch physical to virtual translations at runtime
         General setup \leftarrow \rightarrow[*] Enable loadable module support --->
     [*] Enable the block layer --->System Type --->Bus support --->
          Kernel Features --->
         Boot options --->CPU Power Management ---\rangleFloating point emulation ---\rangle------------------------------------------------------------------------
       \langle \text{Select}\rangle \langle Exit \rangle \langle Help \rangle \langle Save \rangle \langle Load \rangle
```
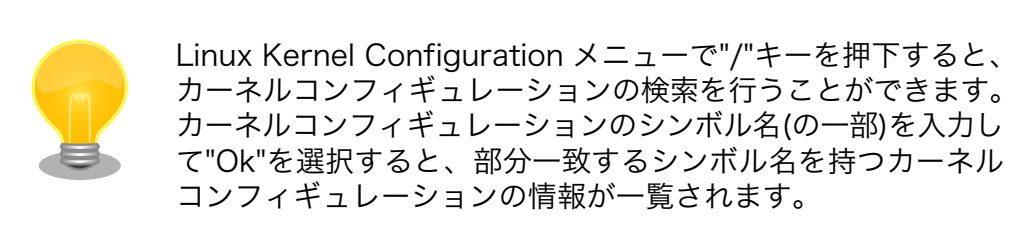

#### 7. ユーザーランドコンフィギュレーションの変更

「Customize Vendor/User Settings」を選択した場合は、Userland Configuration メ ニューが表示されます。アプリケーションのユーザーランドコンフィギュレーションを変更 後、"Exit"を選択して「Do you wish to save your new kernel configuration?」で"Yes"と し、ユーザーランドコンフィギュレーションを確定します。

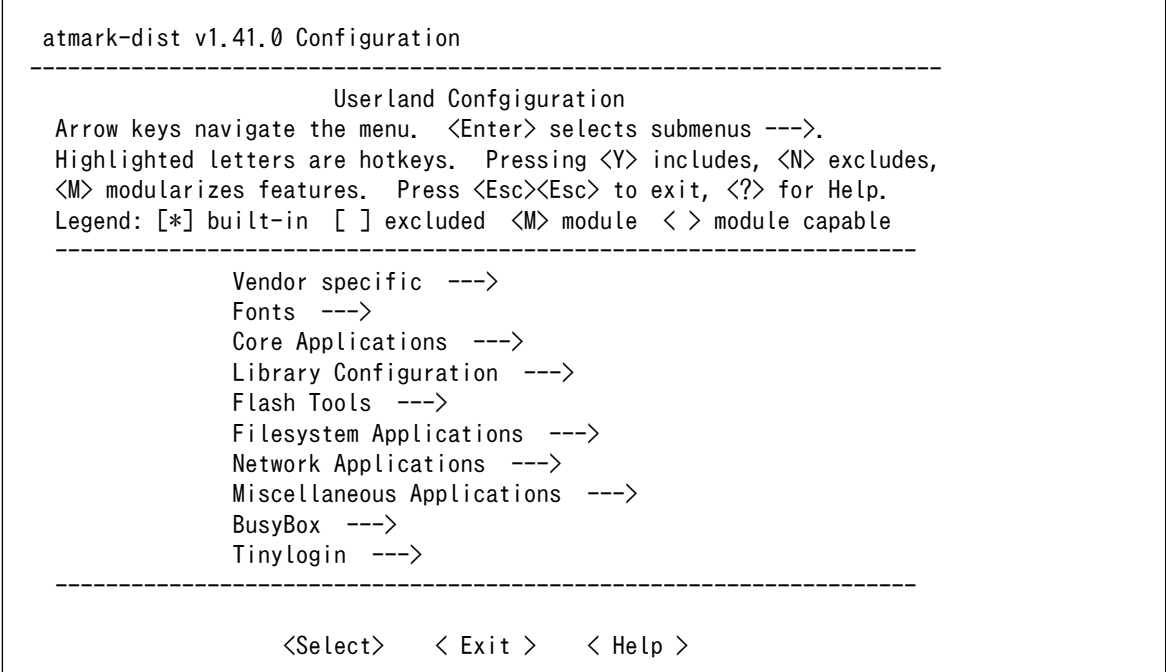

#### 8. ビルド

コンフィギュレーションの確定後にビルドを行います。ビルドは"make"コマンドを実行し ます。

[ATDE ~/atmark-dist]\$ make

#### 9. イメージファイルの生成確認

ビルドが終了すると、atmark-dist/images/ディレクトリ以下にカスタマイズされたイメー ジファイルが作成されています。Armadillo-IoT では圧縮済みのイメージ(拡張子が".gz"のも の)を利用します。

[ATDE  $\sqrt{a}$ tmark-dist]\$ ls images/ linux.bin linux.bin.gz romfs.img romfs.img.gz

# 22.2. GPIO を制御する

アドオンインターフェースの GPIO を制御する方法を説明します。

工場出荷イメージではアドオンインターフェースの GPIO 制御を行うこと ができません。Linux カーネルのコンフィギュレーションの変更し、 AIOTG\_STD\_ADDON\_AUTO\_DETECT を無効化する必要があります。

Linux カーネルのコンフィギュレーションの変更方法については[、「22.1.](#page-262-0) [イメージをカスタマイズする」を](#page-262-0)参照してください。

Armadillo-IoT の GPIO は、generic GPIO として実装されています。GPIO クラスディレクトリ以下 のファイルによって GPIO の制御を行うことができます。

アドオンインターフェース(ベースボード:CON1, ベースボード:CON2)の GPIO と、GPIO クラスディ レクトリの対応を次に示します。

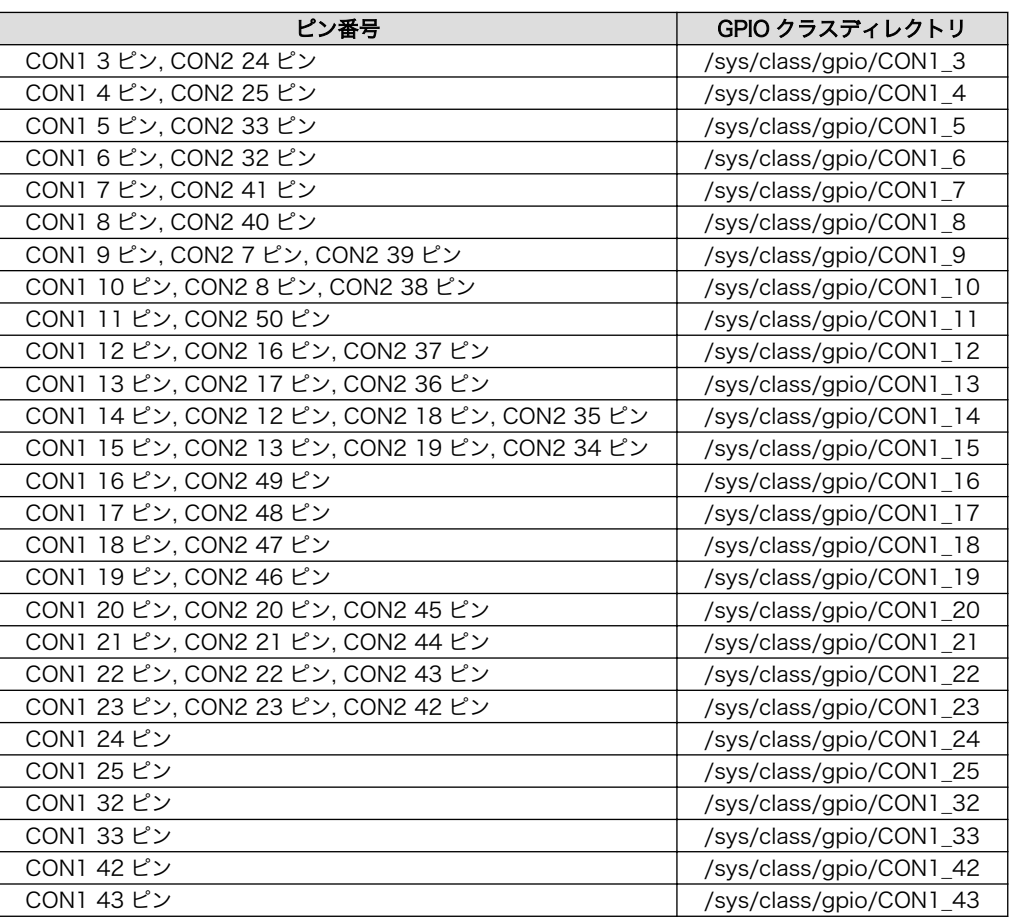

表 22.1 アドオンインターフェースの GPIO ディレクトリ

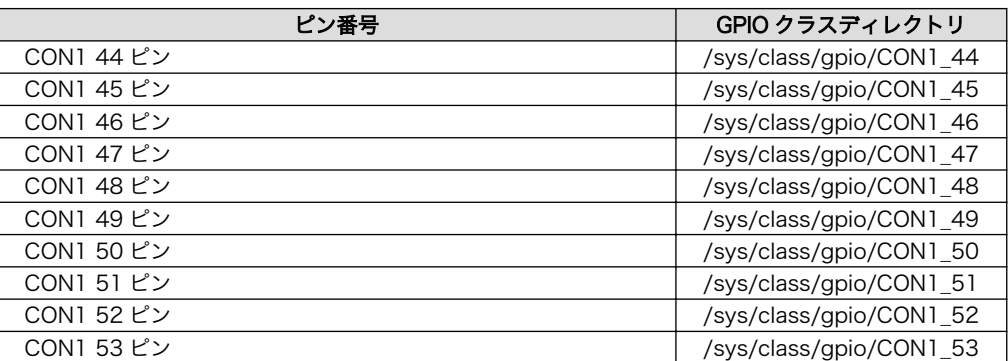

以降の説明では、任意の GPIO を示す GPIO クラスディレクトリを"/sys/class/gpio/[GPIO]"のように 表記します。

# 22.2.1. 入出力方向を変更する

GPIO ディレクトリ以下の direction ファイルへ値を書き込むことによって、入出力方向を変更するこ とができます。direction に書き込む有効な値を次に示します。

表 22.2 direction の設定

| 設定   | 説明                                                                   |
|------|----------------------------------------------------------------------|
| high | 入出力方向を OUTPUT に設定します。出力レベルの取得/設定を行うことができます。出力レベルは HIGH レベルにな<br>ります。 |
| out  | 入出力方向を OUTPUT に設定します。出力レベルの取得/設定を行うことができます。出力レベルは LOW レベルになり<br>ます。  |
| low  | out を設定した場合と同じです。                                                    |
| in   | 入出力方向を INPUT に設定します。入力レベルの取得を行うことができますが設定はできません。                     |

[armadillo ~]# echo in > /sys/class/gpio/[GPIO]/direction

### 図 22.1 GPIO の入出力方向を設定する(INPUT に設定)

[armadillo ~]# echo out > /sys/class/gpio/[GPIO]/direction

#### 図 22.2 GPIO の入出力方向を設定する(OUTPUT に設定)

# 22.2.2. 入力レベルを取得する

GPIO ディレクトリ以下の value ファイルから値を読み出すことによって、入力レベルを取得すること ができます。"0"は LOW レベル、"1"は HIGH レベルを表わします。入力レベルの取得は入出力方向が INPUT, OUTPUT のどちらでも行うことができます。

入出力方向が OUTPUT の時に読み出される値は、GPIO ピンの状態です。そのため、value ファイル に書き込んだ値とは異なる場合があります。

[armadillo ~]# cat /sys/class/gpio/[GPIO]/value 0

### 図 22.3 GPIO の入力レベルを取得する

# 22.2.3. 出力レベルを設定する

GPIO ディレクトリ以下の value ファイルへ値を書き込むことによって、出力レベルを設定することが できます。"0"は LOW レベル、"0"以外は HIGH レベルを表わします。出力レベルの設定は入出力方向が OUTPUT でなければ行うことはできません。

[armadillo ~]# echo 1 > /sys/class/gpio/[GPIO]/value

図 22.4 GPIO の出力レベルを設定する

# 23. ユーザー登録

アットマークテクノ製品をご利用のユーザーに対して、購入者向けの限定公開データの提供や大切な お知らせをお届けするサービスなど、ユーザー登録すると様々なサービスを受けることができます。 サービスを受けるためには、「アットマークテクノ ユーザーズサイト」にユーザー登録をする必要があり ます。

ユーザー登録すると次のようなサービスを受けることができます。

- 製品仕様や部品などの変更通知の閲覧・配信
- 購入者向けの限定公開データのダウンロード
- 該当製品のバージョンアップに伴う優待販売のお知らせ配信
- 該当製品に関する開発セミナーやイベント等のお知らせ配信

詳しくは、「アットマークテクノ ユーザーズサイト」をご覧ください。

#### アットマークテクノ ユーザーズサイト

<https://users.atmark-techno.com/>

# 23.1. 購入製品登録

ユーザー登録完了後に、購入製品登録することで、「購入者向けの限定公開データ[1]」をダウンロード することができるようになります。

#### Armadillo-IoT 購入製品登録

<https://users.atmark-techno.com/armadillo-iot/register>

Armadillo-IoT の購入製品登録を行うには、ユーザーズサイトで「シリアル番号」の入力および「正規 認証ファイル」のアップロードを行う必要があります

Armadillo-IoT のシリアル番号の確認方法を「23.1.1. シリアル番号を確認する方法」に、Armadillo-IoT から正規認証ファイル(board-info.txt)を取り出す手順を[「23.1.2. 正規認証ファイルを取り出す手](#page-270-0) [順」に](#page-270-0)示します。

### 23.1.1. シリアル番号を確認する方法

シリアル番号は、ケース貼付シールに記載された 6 桁の数値です。次の例では、シリアル番号が 「000086」であることが確認できます。

<sup>[1]</sup>アドオンモジュールの回路図データなど

<span id="page-270-0"></span>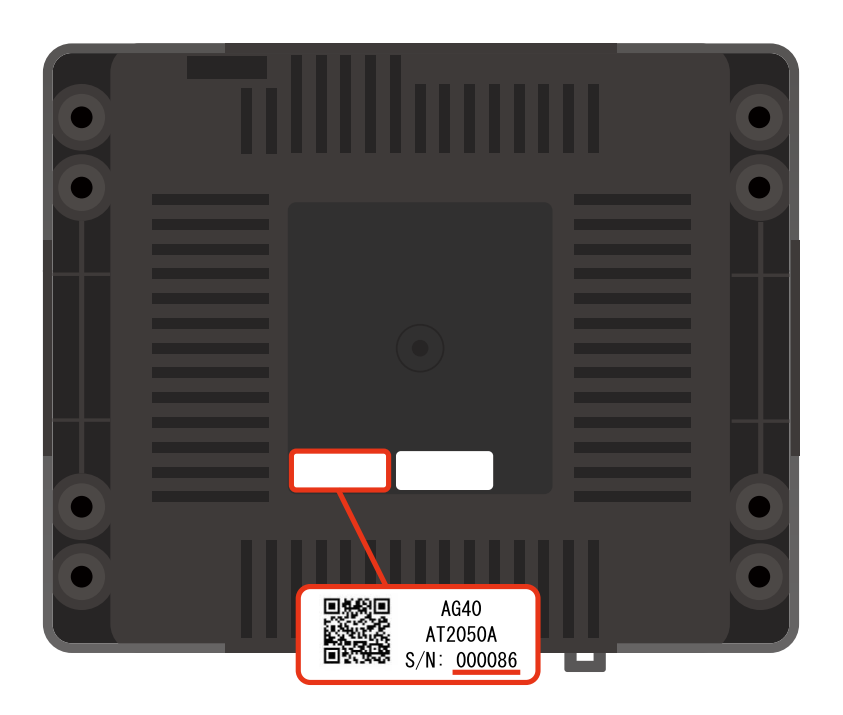

シリアル番号を「Armadillo-IoT 購入製品登録」ページの「シリアル番号」欄に入力してください。

# 23.1.2. 正規認証ファイルを取り出す手順

Armadillo にログインし、コマンドを実行すると正規認証ファイルが生成されます。そのファイル をお使いの Web ブラウザを使ってダウンロードしてください。

1. ATDE で minicom を立ち上げて、Armadillo-IoT に root ユーザーでログインします。デバ イスファイル名(/dev/ttyUSB0)は、ご使用の環境により ttyUSB1 や ttyS0、ttyS1 などに なる場合があります。Armadillo に接続されているシリアルポートのデバイスファイルを指定 してください。

```
atmark@atde5:~$ LANG=C minicom --noinit --wrap --device /dev/ttyUSB0
armadillo-iotg login: root
Password:
[root@armadillo-iotg (ttymxc1) ~]#
```
2. "get-board-info"コマンドを実行して正規認証ファイル(board-info.txt)を作成します。

```
[root@armadillo-iotg (ttymxc1) ~]# get-board-info
[root@armadillo-iotg (ttymxc1) ~]# ls
board-info.txt
[root@armadillo-iotg (ttymxc1) ~]#
```
3. Armadillo 上で動いている WEB サーバーがアクセスできる場所に、正規認証ファイルを移 動し、アクセス権限を変更します。

```
[root@armadillo-iotg (ttymxc1) ~]# mv board-info.txt /home/www-data/
[root@armadillo-iotg (ttymxc1) ~]# chmod a+r /home/www-data/board-info.txt
```
4. minicom を終了させ、お使いの Web ブラウザから、Armadillo の URL にアクセスしてく ださい。下記どちらかの指定方法でアクセス可能です。

•http://armadillo-iotg.local/board-info.txt •http://[Armadillo の IP アドレス]/board-info.txt [2]

取り出した正規認証ファイルを「Armadillo-IoT 購入製品登録」ページの「正規認証ファイ ル」欄に指定し、アップロードしてください。

<sup>[2]</sup> Armadillo の IP アドレスが 192.0.2.10 の場合、http://192.0.2.10/board-info.txt となります。

### 改訂履歴

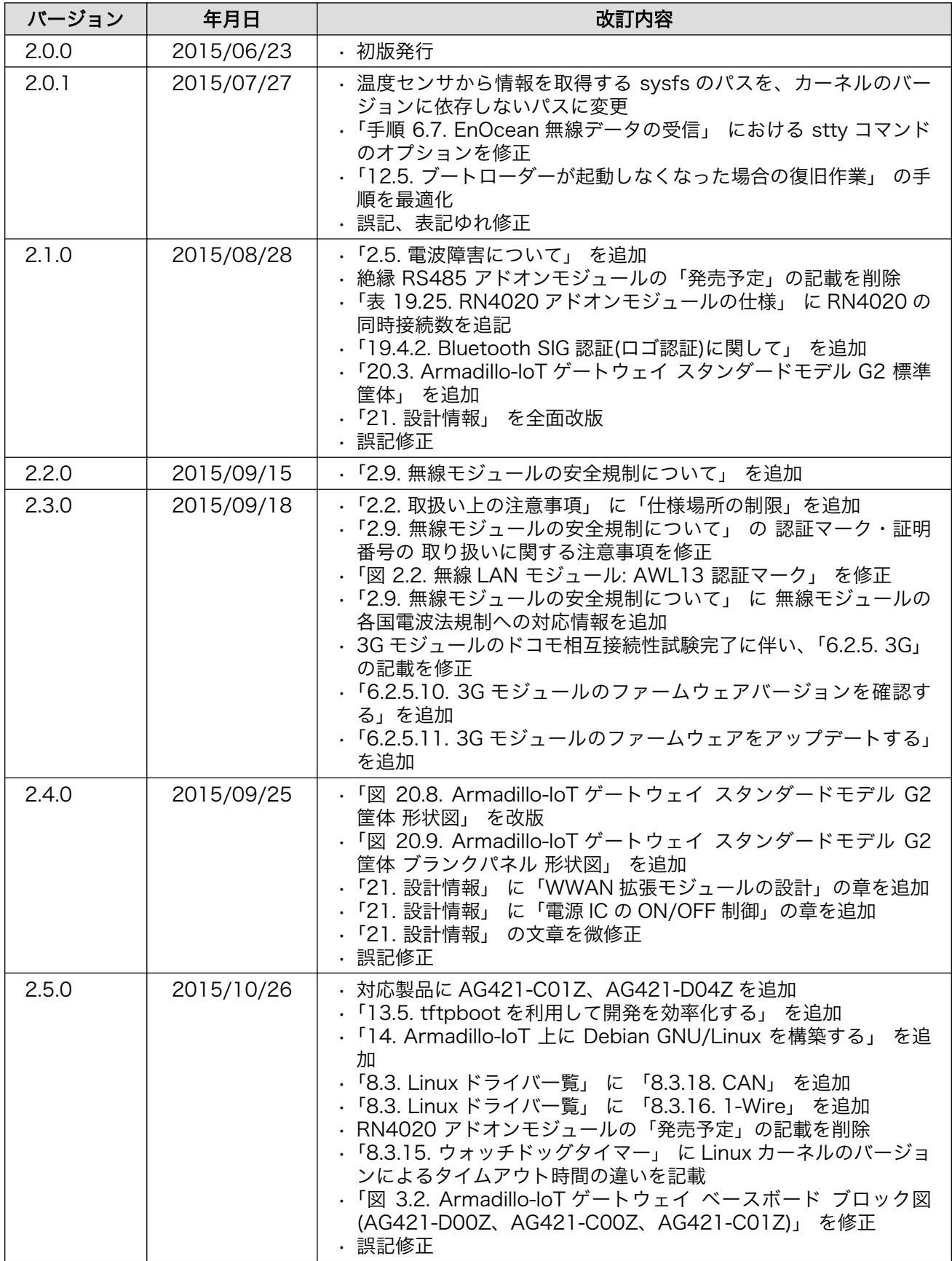

Armadillo-IoT ゲートウェイスタンダードモデル製品マニュアル Version 2.5.0 2015/10/26

株式会社アットマークテクノ

### 札幌本社

〒 060-0035 札幌市中央区北 5 条東 2 丁目 AFT ビル TEL 011-207-6550 FAX 011-207-6570

## 横浜営業所

〒 221-0835 横浜市神奈川区鶴屋町 3 丁目 30-4 明治安田生命横浜西口ビル 7F TEL 045-548-5651 FAX 050-3737-4597